### **Bedienungsanleitung**

Deutsche Originalversion

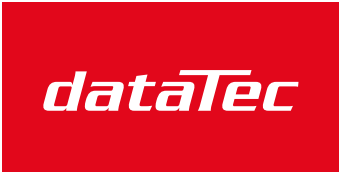

Mess- und Prüftechnik. Die Experten.

Ihr Ansprechpartner / Your Partner:

dataTec AG E-Mail: info@datatec.eu >>> www.datatec.eu

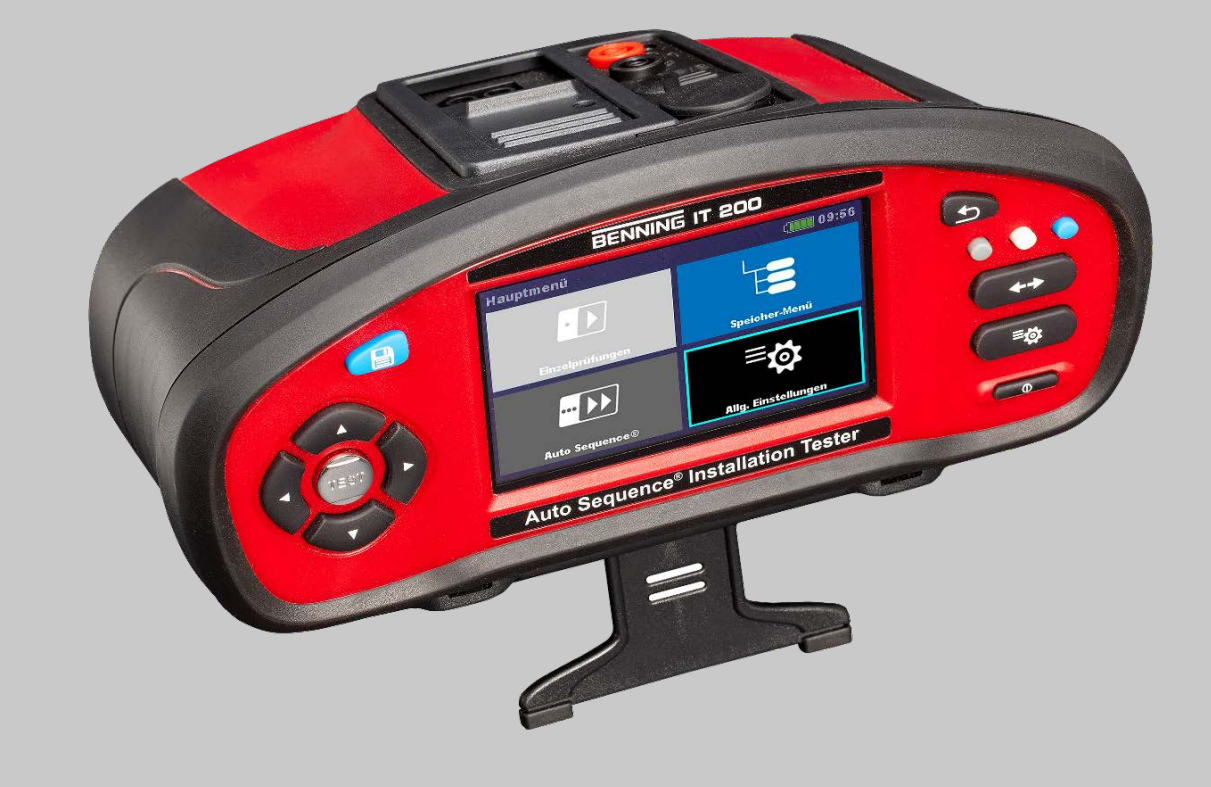

#### **Impressum**

#### **Hinweis:**

Die Bedienungsanleitung und Kurzbedienungsanleitung des Installationsprüfgeräts BENNING IT 200 finden Sie auf der Produktseite des BENNING IT 200 in der aktuellsten Version zum kostenlosen Download im PDF-Format.

#### **http://tms.benning.de/it200**

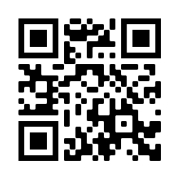

Die Produkte unterliegen einer stetigen Weiterentwicklung. Mögliche Änderungen an der Form, Ausstattung und Technik behält sich der Hersteller vor. Die Angaben entsprechen dem technischen Stand zum Zeitpunkt der Drucklegung. Aus dem Inhalt dieser Anleitung können daher keine Ansprüche auf bestimmte Eigenschaften des Produktes abgeleitet werden.

#### **Hersteller / Rechtsinhaber**

BENNING Elektrotechnik und Elektronik GmbH & Co. KG Münsterstraße 135 – 137 46397 Bocholt Deutschland Telefon: +49 2871 / 93-0

#### **Allgemeine Gleichbehandlung**

Der Hersteller ist sich der Bedeutung der Sprache in Bezug auf die Gleichberechtigung von Frauen und Männern bewusst und stets bemüht, dem Rechnung zu tragen. Dennoch musste aus Gründen der besseren Lesbarkeit auf die durchgängige Umsetzung differenzierender Formulierungen verzichtet werden.

#### **Copyright**

© Copyright 2022, BENNING Elektrotechnik und Elektronik GmbH & Co. KG

Alle Rechte vorbehalten.

Dieses Dokument, insbesondere alle Inhalte, Texte, Fotografien und Grafiken, sind urheberrechtlich geschützt.

Kein Teil dieser Dokumentation oder der dazugehörigen Inhalte darf in irgendeiner Form (Druck, Fotokopie oder einem anderen Verfahren) ohne ausdrückliche schriftliche Genehmigung reproduziert oder unter Verwendung elektronischer Systeme verarbeitet, vervielfältigt oder verbreitet werden.

Angaben in dieser Bedienungsanleitung können ohne vorherige Ankündigung geändert werden und stellen keine Verpflichtung vonseiten des Herstellers dar. Der Hersteller ist nicht verpflichtet, die Angaben in dieser Bedienungsanleitung zu ergänzen oder auf dem neuesten Stand zu halten. Der Hersteller behält sich das Recht vor, jederzeit ohne vorherige Ankündigung Verbesserungen an dieser Bedienungsanleitung bzw. den darin beschriebenen Produkten vorzunehmen.

Ab Firmware-Version 1.5.46

# **Inhaltsverzeichnis**

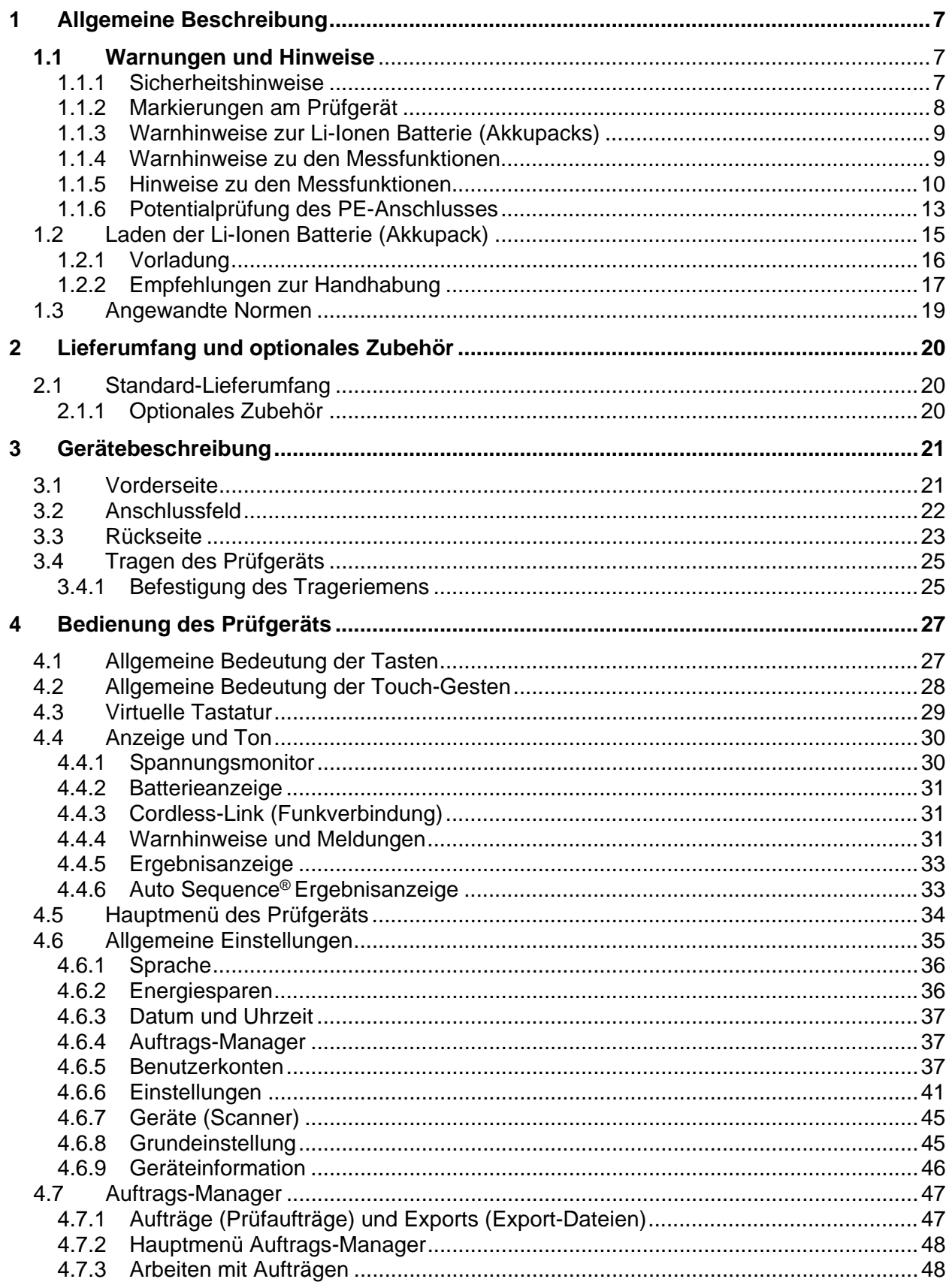

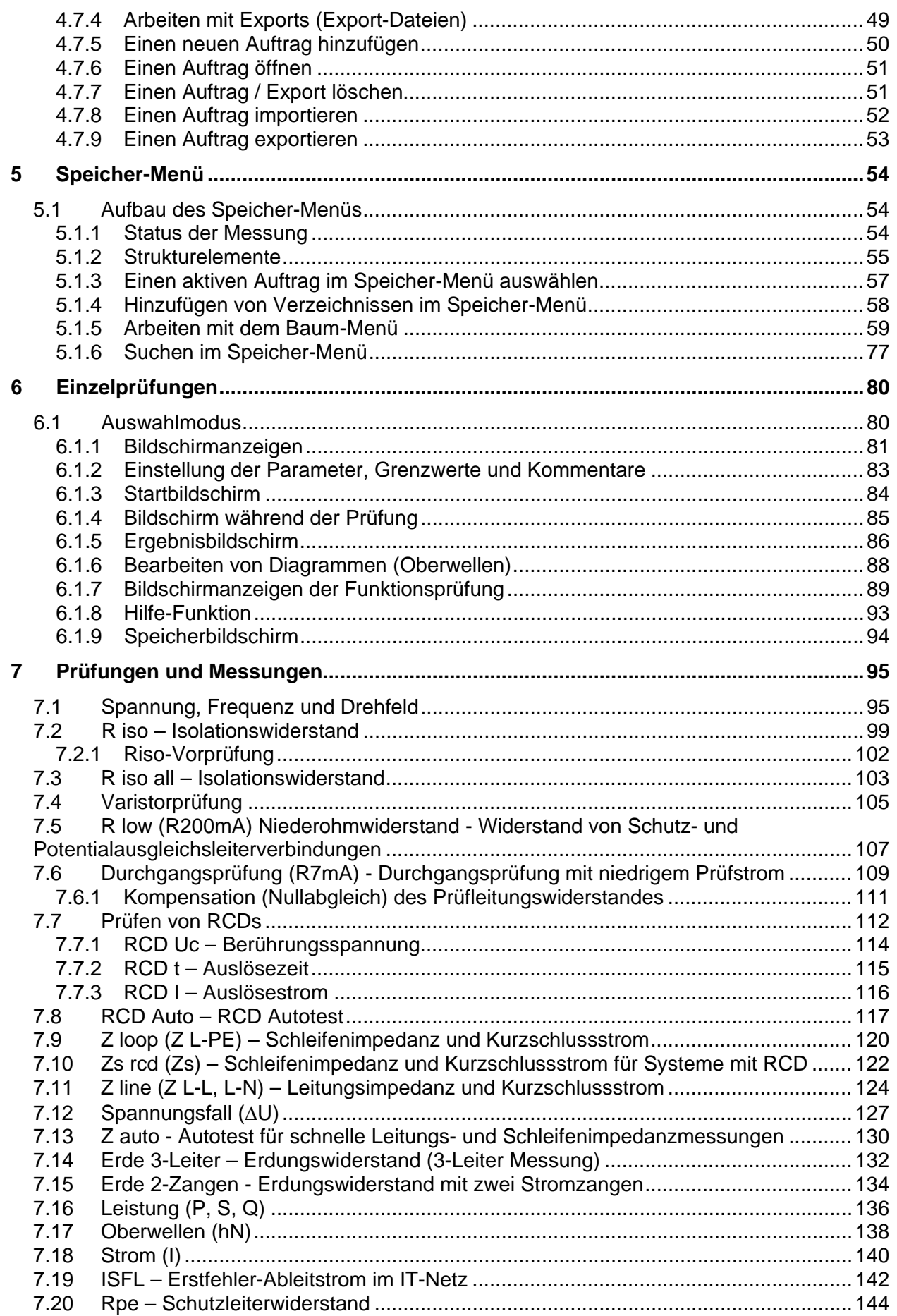

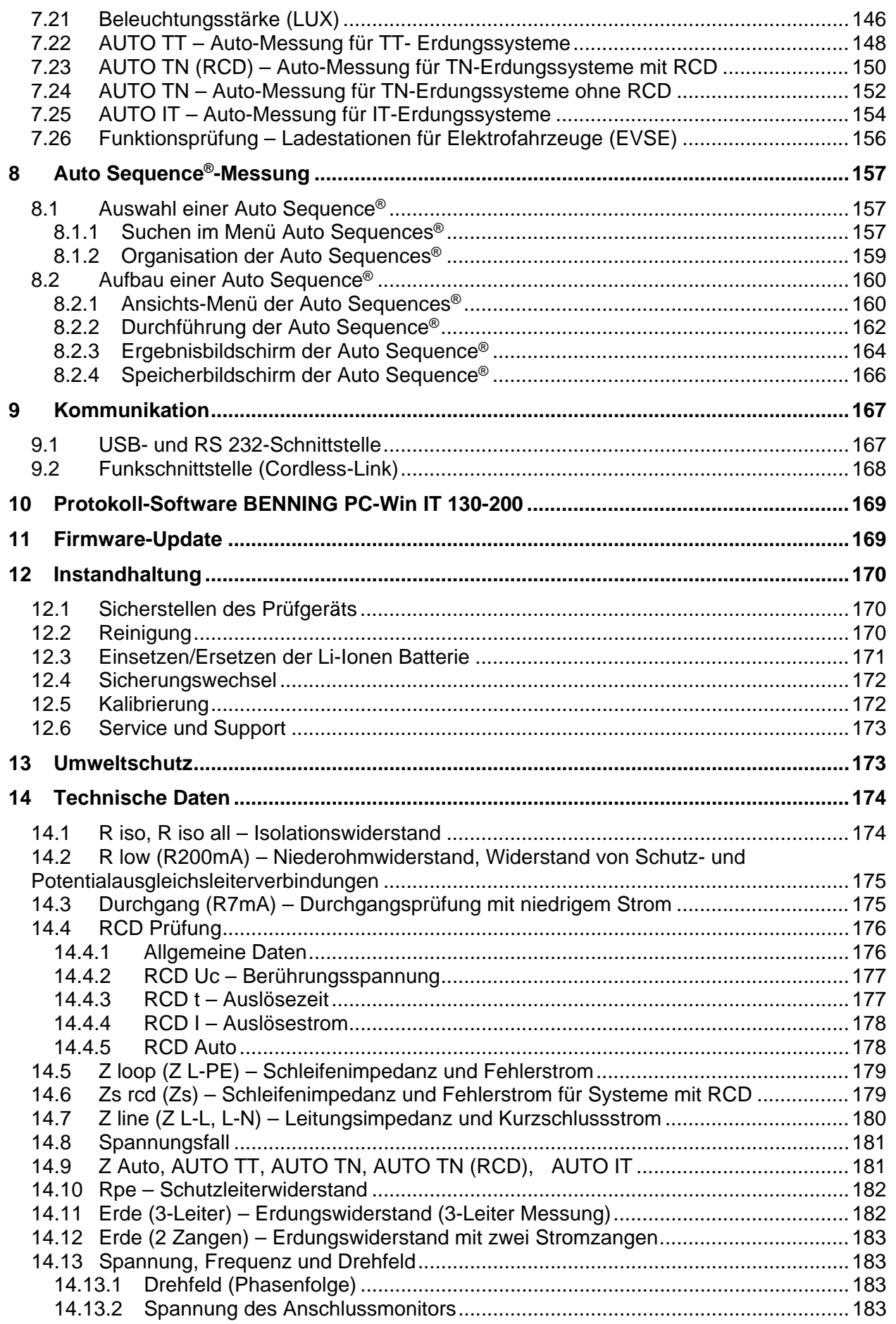

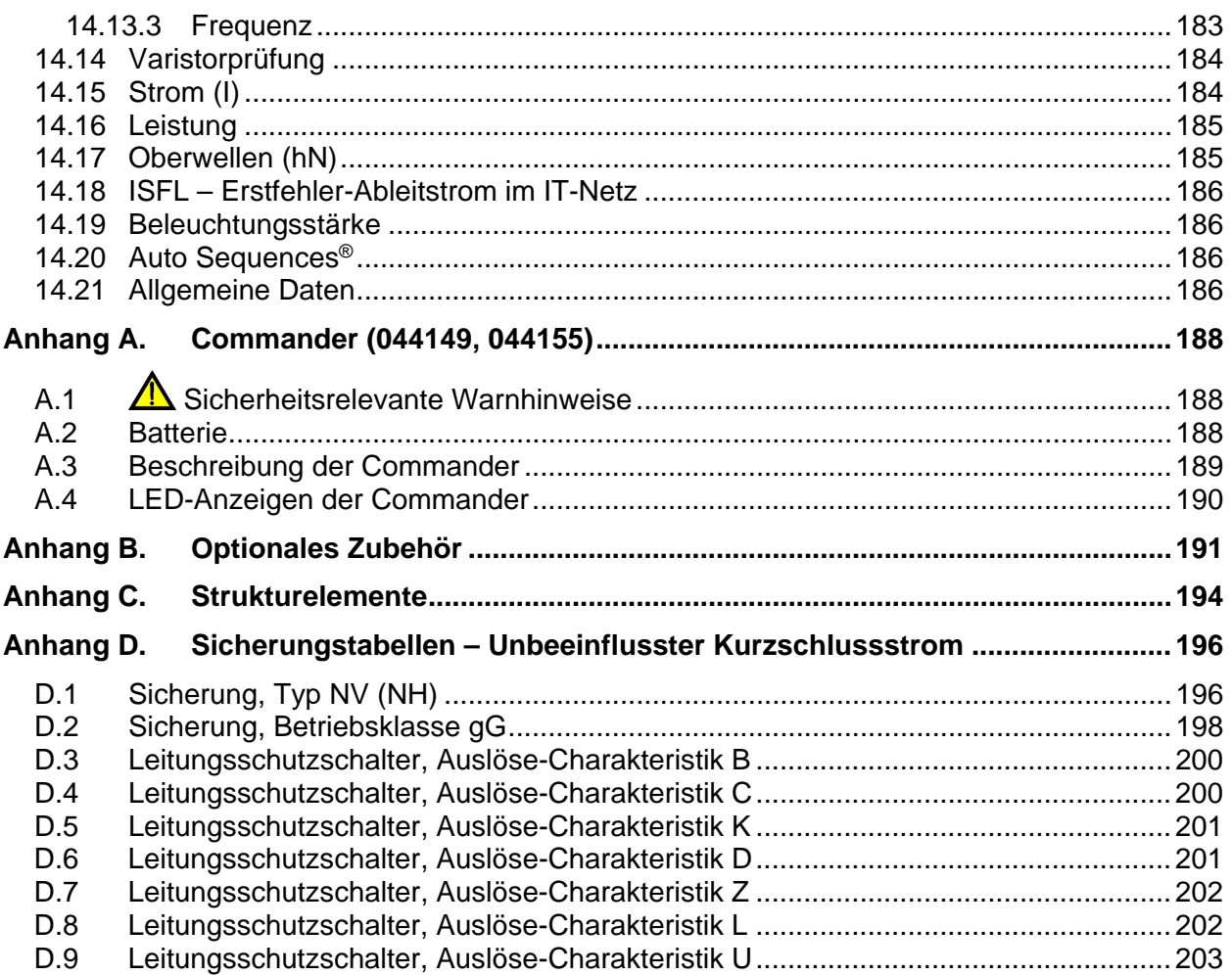

# <span id="page-6-0"></span>**1 Allgemeine Beschreibung**

### <span id="page-6-1"></span>**1.1 Warnungen und Hinweise**

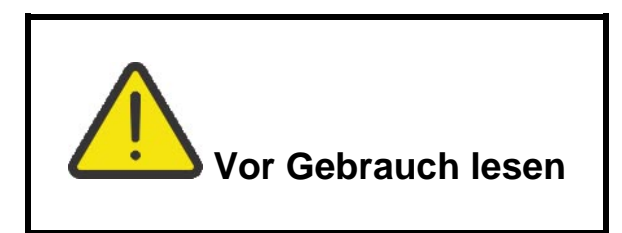

### **1.1.1 Sicherheitshinweise**

<span id="page-6-2"></span>Um ein hohes Maß an Bediensicherheit während der Durchführung der verschiedenen Messungen, mit dem Prüfgerät, zu erreichen und um mögliche Schäden an dem Prüfgerät zu vermeiden, müssen die folgenden allgemeinen Warnhinweise beachtet werden:

- **Lesen Sie die Bedienungsanleitung sorgfältig durch, da die Benutzung des Prüfgeräts andernfalls Gefahren für den Bediener und Schäden am Prüfgerät oder der zu prüfende Anlage hervorrufen könnte!**
- **Diese Bedienungsanleitung ist für ausgebildetes Fachpersonal geschrieben! Qualifiziertes Personal ist befähigt Risiken zu erkennen und mögliche Gefährdungen zu vermeiden. Es besteht Verletzungsgefahr durch unsachgemäße Handhabung!**
- **Beachten Sie die Warnaufkleber auf dem Prüfgerät (für weitere Information siehe nächstes Kapitel).**
- **Wird das Prüfgerät nicht, wie in der Bedienungsanleitung beschriebenen Art und Weise eingesetzt, so kann der durch das Prüfgerät bereitgestellte Schutz beeinträchtigt werden!**
- **Das Prüfgerät und das Zubehör niemals verwenden, wenn es eine sichtbare Beschädigung aufweist!**
- **Überprüfen Sie regelmäßig das Prüfgerät und das Zubehör auf fehlerfreie Funktion, um Gefahren zu vermeiden, die durch irreführende Ergebnisse entstehen könnten.**
- **Beachten Sie alle allgemein bekannten Sicherheitsvorsichtsmaßnahmen, um das Risiko eines elektrischen Stromschlags beim Umgang mit lebensgefährlichen Spannungen zu vermeiden!**
- **Überprüfen Sie immer an dem PE-Anschluss der Anlage, ob eine gefährliche Spannung anliegt. Die Prüfung erfolgt über die Berührung der TEST-Taste am Prüfgerät, oder durch eine andere Methode, bevor Sie Einzel- und Auto Sequence®-Messungen starten. Stellen Sie sicher, dass die TEST-Taste über den Widerstand des menschlichen Körpers ohne isolierendes Material (Handschuhe, Schuhe, isolierte Fußböden, ...) geerdet ist. Die Prüfung des PE-Anschlusses könnte sonst beeinträchtigt werden und die Ergebnisse einer Messung können irreführend sein. Sogar erkannte, gefährliche Spannung am PE Anschluss können eine Messung nicht verhindern. Dieser Zustand wird als ein unsachgemäßer Gebrauch angesehen.**
- **Wenn am PE-Anschluss eine Phasenspannung erfasst wird, sofort alle Messungen stoppen. Stellen Sie sicher, dass der Fehler in der Anlage behoben wird, bevor Sie mit den Messungen fortfahren!**
- **Verwenden Sie nur standardmäßiges oder optionales BENNING-Zubehör, das Sie von Ihrem Händler erhalten haben!**

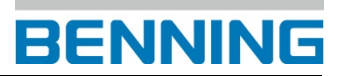

- **Falls eine Sicherung durchgebrannt ist, gehen Sie nach den Anweisungen in dieser Anleitung vor! Verwenden Sie als Ersatz ausschließlich eine Sicherung, welche der Spezifikation entspricht (siehe Kapitel [12.4\)](#page-171-0). Ist die Sicherung F2 oder F3 durchgebrannt, darf das Gerät nicht weiter benutzt werden. Das Gerät muss dann zur Untersuchung/ Reparatur an die Firma Benning geschickt werden.**
- **Service-Arbeiten, Reparaturen und Einstellungen des Prüfgeräts und der Zubehörteile dürfen nur von autorisiertem Fachpersonal ausgeführt werden!**
- **Verwenden Sie das Prüfgerät nicht in AC Versorgungssystemen mit Spannungen größer 550 VAC.**
- **Beachten Sie, dass die Messkategorie einiger Zubehörteile niedriger ist, als die des Prüfgeräts. Prüfspitzen und Commander-Prüfspitze verfügen über abnehmbare Aufsteckkappen. Wenn sie entfernt werden, reduziert sich die Messkategorie auf CAT II. Prüfen Sie die Kennzeichnung auf Zubehörteile!**
	- **ohne Aufsteckkappe, 18 mm Spitze: CAT II bis zu 1000 V**
	- **mit Aufsteckkappe, 4 mm Spitze: CAT II 1000 V / CAT III 600 V / CAT IV 300V**
- **Das Prüfgerät wird mit einem wiederaufladbaren Li-Ionen Akkupack geliefert. Das Akkupack darf nur durch denselben Typ ersetzt werden, so wie es auf dem Schild des Batteriefachs angegeben oder in dieser Bedienungsanleitung beschrieben ist.**
- **Im Inneren des Prüfgeräts liegen gefährliche Spannungen an. Trennen Sie alle Prüfleitungen, entfernen Sie das Ladegerät und schalten Sie das Gerät aus, bevor Sie das Batterie-/Sicherungsfach öffnen.**
- **Schließen Sie keine Spannungsquelle an den C1-Eingang an. Er darf nur für den Anschluss der von BENNING empfohlenen Stromzangenadapter verwendet werden. Die maximale Eingangsspannung beträgt 3 V!**

### **1.1.2 Markierungen am Prüfgerät**

<span id="page-7-0"></span>In der Bedienungsanleitung und auf dem Prüfgerät werden folgende Symbole verwendet:

**Warnung vor elektrischer Gefahr!**

**Steht vor Hinweisen, die beachtet werden müssen, um Gefahren für Menschen zu vermeiden.**

**Achtung Dokumentation beachten!** 

**Das Symbol gibt an, dass die Hinweise in der Bedienungsanleitung zu beachten sind, um Gefahren zu vermeiden.** 

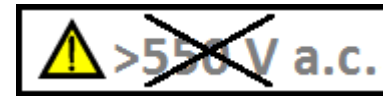

 **Verwenden Sie das Prüfgerät nicht in Wechselstromsystemen mit Spannungen über 550 VAC!**

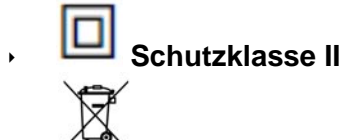

 **Unter B2B-Geräte fallen Elektro- und Elektronikgeräte, die wegen ihres Verwendungszwecks, besonderer Voraussetzungen für ihren Einsatz (z. B. qualifiziertes Fachpersonal) oder aufgrund ihrer Größe ausschließlich für gewerbliche Zwecke vorgesehen sind.**

**B2B-Geräte dürfen nicht über die kommunalen Sammel- und Rücknahmestellen entsorgt werden. Bei Fragen zur Rücknahme Ihrer B2B-Geräte wenden Sie sich bitte direkt an recycling@benning.de.**

 **Dieses Symbol auf dem Prüfgerät bedeutet, dass das Prüfgerät konform zu den EU-Richtlinien ist.**

### **1.1.3 Warnhinweise zur Li-Ionen Batterie (Akkupacks)**

- <span id="page-8-0"></span> **Verwenden Sie nur das Originalladegerät, das vom Hersteller oder Händler des Prüfgeräts mitgeliefert wurde!**
- **Entsorgen Sie die Batterie niemals im Feuer, sie kann explodieren oder giftige Gase erzeugen.**
- **Zerlegen, zerbrechen oder durchbohren Sie die Batterie nicht.**
- **Schließen Sie die Batterie nicht kurz und vertauschen Sie nicht die Polarität.**
- **Setzen Sie der Batterie keinen starken Erschütterungen/Stöße oder Vibrationen aus.**
- **Verwenden Sie keine beschädigte Batterie.**
- **Die Li-Ionen Batterie enthält eine Sicherheits- und Schutzschaltung, die nicht beschädigt werden darf. Ein beschädigtes Batteriepack kann Hitze entwickeln und sich entzünden oder auseinanderbrechen.**
- **Entfernen Sie das Ladegerät vom Prüfgerät sobald die Batterie vollständig geladen wurde.**
- **Wenn aus der Batterie Flüssigkeiten auslaufen, berühren Sie die Flüssigkeiten nicht.**
- **Bei Augenkontakt mit der Flüssigkeit, die Augen nicht reiben. Spülen Sie sofort die Augen gründlich mit Wasser für mindestens 15 Minuten. Heben Sie das obere und untere Augenlid bis keine Anzeichen von Überresten der Flüssigkeit mehr zu sehen sind. Suchen Sie einen Arzt auf.**

### **1.1.4 Warnhinweise zu den Messfunktionen**

#### <span id="page-8-1"></span>**Isolationswiderstand (R iso, R iso\_all)**

- Die Messung des Isolationswiderstandes darf nur an spannungsfreien Prüfobjekten durchgeführt werden!
- Berühren Sie das Prüfobjekt keinesfalls während der Messung oder bevor es vollständig entladen ist! Es besteht die Gefahr eines Stromschlags!

#### **Niederohmmessung/Durchgangprüfung (R low, Durchgang)**

 Die Niederohmmessung und Durchgangsprüfung darf nur an stromlosen Prüfobjekten durchgeführt werden!

### **1.1.5 Hinweise zu den Messfunktionen**

#### <span id="page-9-0"></span>**Isolationswiderstand (R iso, R iso\_all)**

 Wenn eine Spannung höher als 30 V (AC oder DC) zwischen den Prüfanschlüssen festgestellt wird, wird die Messung nicht durchgeführt.

#### **Niederohmwiderstand Rlow (R200mA), Durchgangsprüfung (R7mA)**

- Wenn eine Spannung höher als 10 V (AC oder DC) zwischen den Prüfanschlüssen festgestellt wird, wird die Messung nicht durchgeführt.
- Parallele Schleifen können die Prüfergebnisse beeinflussen.
- Bei einigen PRCD Typen (PRCD 3-polig und PRCD-S+) wird der Schutzleiter überwacht. Für die Schutzleiterwiderstandsmessung wird ein Prüfstrom von 200 mA benötigt. Die direkte Anwendung führt zur Auslösung des PRCD, daher ist keine PE-Schutzleiterwiderstandsmessung möglich.

Wenn der Parameter **Prüfstrom** auf **'Rampe'** eingestellt ist, wird für die Schutzleiterwiderstandsmessung eine spezielle Rampenkurve verwendet, die eine Auslösung des PRCD verhindert. Wenn der Parameter **Strom** auf **'Standard'** eingestellt ist, wird die standardmäßige Prüfstromkurve verwendet und der PRCD löst aus.

#### **Erdungswiderstand, Erder-Ω (2 Zangen)**

- Wenn eine Spannung zwischen den Prüfanschlüssen höher als 10 V festgestellt wird, wird die Messung nicht durchgeführt.
- Die Erdungswiderstandsmessung mit 2 Zangen bietet den Vorteil, dass keine zusätzlichen Sonden/Hilfserder gesetzt und die Erdung selber nicht aufgetrennt werden muss. Anwendung findet sie in elektrischen Anlagen mit mindestens einem parallelen Erdungsanschluss.
- Für die Erdungswiderstandsmessung müssen die optionalen Stromzangen BENNING CC 4-1 und BENNING CC 4-2 verwendet werden. Die Entfernung zwischen den Stromzangen sollte mindestens 30 cm betragen.

#### **RCD t, RCD I, RCD Uc, RCD Auto**

- Die für eine Funktion eingestellten Parameter werden auch für die weiteren RCD Funktionen beibehalten.
- Selektive (zeitverzögerte) RCDs haben ein verzögertes Ansprechverhalten. Da die Vorprüfung mit Berührungsspannungsmessung oder andere RCD Prüfungen die Zeitverzögerung beeinflusst, dauert es eine gewisse Zeit, um den normalen Zustand wiederherzustellen. Daher ist standardmäßig eine Zeitverzögerung von 30 s vor Durchführung der Auslöseprüfung eingestellt.
- Tragbare RCDs (PRCD, PRCD-2p, PRCD-3p, PRCD-S, PRCD-S+ und PRCD-K) werden als allgemeine (unverzögerte) RCDs geprüft. Auslösezeiten, Auslöseströme und Grenzwerte der Berührungsspannung sind identisch mit den Grenzwerten der allgemeinen (unverzögerten) RCDs.
- Bei einigen PRCD Typen (PRCD, PRCD-2p, PRCD-3, RPRCD-S, PRCD-S + und PRCD-K) wird der Schutzleiter in der entgegengesetzten Richtung durch die Stromsensorschaltung geführt und überwacht. Wenn ein Prüfstrom durch Phase und Schutzleiter fließt, kann dies zu Missverständnissen führen, da der PRCD bereits mit dem halben Auslösestrom reagiert. Um dies zu verhindern, stellen Sie den Parameter **Empfindlichkeit** auf **"I\_pe-Überwachung"**, um den Prüfstrom auf die Hälfte des gewählten Nennauslösestroms zu reduzieren.

Wenn der Parameter **Empfindlichkeit** auf **"Standard"** eingestellt ist, wird als Prüfstrom der Nennauslösestrom verwendet.

- Der AC-Teil von MI und EV RCDs wird als allgemeiner (nicht verzögert) RCD geprüft.
- Der DC-Teil von MI und EV RCDs wird mit einem DC Prüfstrom geprüft. Der Auslösestrombereich für die Bewertung "PASS" (bestanden) liegt zwischen 0,5x und 1,0x  $Idn_{DC}$ .
- Die Durchführung der Zs RCD Funktion dauert etwas länger, bietet aber eine viel bessere Genauigkeit der Schleifenimpedanz (im Vergleich zum R<sub>L</sub> Teilergebnis in der Funktion Berührungsspannung).
- Die RCD Autoprüfung (Autotest) wird ohne die Prüfung des 5x Nennstroms beendet, falls der RCD Typ A, F, B und B+ mit Nennfehlerströmen von  $I_{dN}$  = 300 mA, 500 mA und 1000 mA, oder der RCD Typ AC mit einem Nennfehlerstrom von  $I_{dN}$  = 1000 mA geprüft wird. In diesem Fall ist das Prüfergebnis der RCD Autoprüfung bestanden, wenn alle anderen Ergebnisse bestanden sind. Die Messwerte des 5x Nennstroms werden nicht angezeigt.
- Die RCD Autoprüfung (Autotest) wird ohne die Prüfung des 1x Nennstroms beendet, falls die RCD Typen B und B+ mit Nennfehlerströmen von  $I_{dN}$  = 1000 mA geprüft werden. In diesem Fall ist das Prüfergebnis der RCD Autoprüfung (Autotest) bestanden, wenn alle anderen Ergebnisse bestanden sind. Die Messwerte des 1x Nennstroms werden nicht angezeigt.
- Prüfungen der Empfindlichkeit Idn(+) und Idn(-) werden bei selektiven RCD Typen weggelassen.
- Die Auslösezeitmessung für B und B+ RCD-Typen in der RCD Autoprüfung (Autotest) wird mit einem sinusförmigen Prüfstrom durchgeführt, während die Auslösestrommessung mit einem DC Prüfstrom durchgeführt wird.

#### **Schleifenimdedanz (Z loop, Zs RCD)**

- Die spezifizierte Genauigkeit der geprüften Parameter gilt nur, wenn die Netzspannung während der Messung stabil ist.
- Die Messgenauigkeit und die Störfestigkeit sind höher, wenn der Parameter **Prüfstrom I** im Menü Zs RCD auf 'Standard' eingestellt ist.
- Die Messung der Schleifenimpedanz (Z loop) löst den RCD aus.
- Die Messung Zs RCD löst normalerweise den RCD nicht aus. Wenn jedoch bereits ein Ableitstrom von L nach PE fließt, oder wenn ein sehr empfindlicher RCD installiert ist (z.B. EV-Typ), kann der RCD auslösen. In diesem Fall kann die Einstellung des Parameters **Prüfstrom I** auf "niedrig" hilfreich sein.

#### **Leitungsimdedanz (Z line), Spannungsfall (**∆**U)**

- Bei der Messung von Zline (L-L) (Phase gegen Phase) mit miteinander verbundenen Prüfleitungen PE und N des Prüfgeräts, zeigt das Prüfgerät eine Warnung vor gefährlicher Schutzleiterspannung an. Die Messung wird dennoch durchgeführt.
- Die spezifizierte Genauigkeit der geprüften Parameter gilt nur, wenn die Netzspannung während der Messung stabil ist.
- Wenn die Referenzimpedanz nicht eingestellt wird, wird für Zref ein Wert von 0,00  $\Omega$ berücksichtigt.
- Der höchste Wert von Zref, gemessen mit verschiedenen Einstellungen der Parameter **Messung** oder **Phase**, wird für die Spannungsfallmessung (ΔU) in der Funktion Uc, Zauto, AUTO-Messungen und Auto Sequences® verwendet.
- Die Messung von Zref ohne Netzspannung (Prüfleitungen nicht angeschlossen) überschreibt den Zref Wert auf den Anfangswert.

#### **Leistung (P), Oberwellen (hN), Strom (I)**

 Beachten Sie die Polarität (Stromrichtung) der angeschlossenen Stromzange (Pfeil auf der Stromzange muss zur angeschlossenen Last zeigen), anderenfalls wird das Ergebnis negativ!

#### **Beleuchtungsstärke (Lux)**

- BENNING Luxmeter Typ B (044111) wird vom Prüfgerät unterstützt.
- Künstliche Lichtquellen erreichen die volle Leistung im Betrieb erst nach einer gewissen Zeit (siehe technische Daten für Lichtquellen) und daher sollten sie eine gewisse Zeit vorher eingeschaltet sein, bevor die Messungen durchgeführt werden.
- Stellen Sie sicher, dass für eine genaue Messung, der Milchglaskolben, ohne Schatten der Hand, des Körpers, oder andere unerwünschte Objekte beleuchtet ist.

#### **Schutzleiterwiderstand (Rpe)**

- Die spezifizierte Genauigkeit der geprüften Parameter gilt nur, wenn die Netzspannung während der Messung stabil ist.
- Die Messung löst ein RCD aus, wenn der Parameter RCD auf "Nein" eingestellt ist.
- Die Messung löst normalerweise kein RCD aus, wenn der Parameter RCD auf "Ja" eingestellt ist. Jedoch kann der RCD auslösen, falls ein Ableitstrom von L nach PE fließt.

#### **Auto TT, Auto TN (RCD), Auto TN, Auto IT, Z Auto**

- Die Messung des Spannungsfalls (∆U) wird in jeder Auto-Messung (außer Z Auto) nur durchgeführt, wenn Z<sub>ref</sub> eingestellt ist.
- Siehe Hinweise bezüglich der Einzelmessungen von Zline, Zloop, Zs rcd, Spannungsfall, Rpe und ISFL.

#### **Auto Sequence®-Messungen**

- Die Auto Sequence®-Messungen wurden als allgemeiner Leitfaden für Prüfungen entwickelt, um die Prüfzeit signifikant zu reduzieren und die Rückverfolgbarkeit der durchgeführten Messungen zu verbessern. BENNING übernimmt keinerlei Verantwortung für die angebotenen Auto Sequence®-Messungen. Es liegt in der Verantwortung des Prüfers, die Anwendbarkeit der ausgewählten Auto Sequence® am Prüfobjekt zu überprüfen. Dazu gehören der Typ, die Anzahl der Messungen, die Prüfreihenfolge, die Prüfparameter und die Grenzwerte.
- ◆ Siehe Hinweise der Einzelmessungen, die in der ausgewählten Auto Sequences<sup>®</sup> durchgeführt werden.
- Kompensieren Sie den Prüfleitungswiderstand, bevor Sie Auto Sequences® starten.
- Der Zref-Wert für die Spannungsfallmessung (ΔU) sollte in der Einzelprüfung eingestellt werden.

### **1.1.6 Potentialprüfung des PE-Anschlusses**

<span id="page-12-0"></span>In bestimmten Fällen kann durch einen Fehler in der elektrischen Anlage an dem Schutzleiter PE oder anderen zugänglichen Metallteilen eine gefährliche Spannung anliegen. Dies stellt eine äußerst gefährliche Situation dar, da Teile, die mit dem Erdungssystem verbunden sind, als spannungsfrei gelten. Um die Installation auf diesen Fehler (Phasenspannung am Schutzleiter

**TEST** PE) zu überprüfen, berühren Sie die Taste als Indikator vor jeder aktiven Messung, die mit Netzspannung durchgeführt wird.

**Beispiele für die Falschverdrahtung des PE-Schutzleiteranschlusses**

**Abbildung 1.1: Vertauschte Leiter L und PE (Commander-Prüfstecker)**

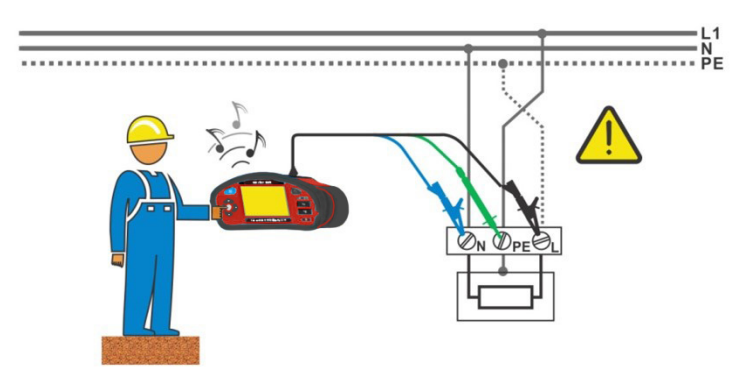

#### **Abbildung 1.2: Vertauschte Leiter L und PE (Verwendung der 3-Leiter Prüfleitung)**

#### **Warnung!**

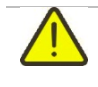

**Phase und Schutzleiter vertauscht! Äußerst gefährliche Situation!** Wenn am geprüften Schutzleiteranschluss gefährliche Spannung festgestellt wird, stoppen Sie sofort alle Messungen und sorgen Sie dafür, dass die Fehlerursache behoben wird, bevor Sie weitere Tätigkeiten vornehmen!

#### **Messverfahren**

- Schließen Sie die Prüfleitungen am Prüfgerät an.
	- Schließen Sie die Prüfleitungen am Prüfobjekt an, siehe *Abbildung 1.1* und *Abbildung 1.2.*
		- **TEST** Berühren Sie die Taste für mindestens 1 Sekunde.

Wenn am PE-Anschluss die Phasenspannung angeschlossen ist, erscheint die Warnmeldung **14**<br>meldung auf dem Display, das Display wird gelb beleuchtet, ein Signalton ertönt

und die weiteren Messungen sind gesperrt: RCD, Z Loop, Zs rcd, Z Auto, AUTO TT, AUTO TN, AUTO TN (RCD) und Auto Sequence®-Messungen.

#### **Hinweise:**

- Die Potentialprüfung des PE-Anschlusses ist nur in den folgenden Messungen aktiv: Spannung, Rpe, RCD, Z loop, Zs rcd, Z auto, Z line, ΔU, AUTO TT, AUTO TN, AUTO TN (RCD), AUTO IT und Auto Sequences<sup>®</sup>-Messungen!
- Bei Erkennung der Phasenspannung auf dem PE-Anschluss im IT Erdungssystem können die Prüfungen entsprechend der Einstellung des Parameters "PE Warnung (IT) ignorieren" aktiviert oder deaktiviert werden.
- Für eine korrekte Prüfung des Schutzleiteranschlusses, muss die Taste für mindestens 1 Sekunde berührt werden.
- **TEST**  Stellen Sie sicher, dass die Taste über den Widerstand des menschlichen Körpers ohne isolierendes Material (Handschuhe, Schuhe, isolierte Fußböden, ...) geerdet ist. Die Schutzleiterprüfung könnte sonst beeinträchtigt werden und die Ergebnisse einer Einzelmessung oder Auto Sequence®-Messung können irreführend sein. Sogar erkannte, gefährliche Spannung am PE-Anschluss können eine Einzelprüfung oder Auto Sequence<sup>®</sup>-Messung nicht verhindern. Dieser Zustand wird als unsachgemäßer Gebrauch angesehen. Wenn am PE-Anschluss eine Phasenspannung erkannt wird, sind sofort alle Messungen zu stoppen. Stellen Sie sicher, dass der Fehler in der Anlage behoben wird, bevor Sie mit den Messungen fortfahren!

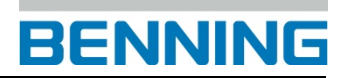

### <span id="page-14-0"></span>**1.2 Laden der Li-Ionen Batterie (Akkupack)**

Das Prüfgerät ist für den Betrieb mit einer wiederaufladbaren Lithium-Ionen-Batterie (Akkupack) ausgelegt. Das LCD-Display enthält die Anzeige für den Batterieladezustand (rechts oben auf dem LCD-Display). Falls die Batterieladung zu gering ist, zeigt dies das Prüfgerät wie in *[Abbildung 1.3](#page-14-1)* dargestellt an.

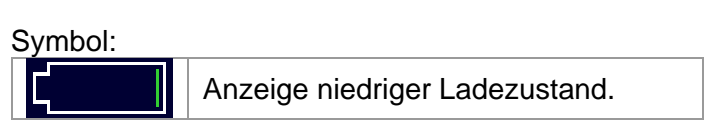

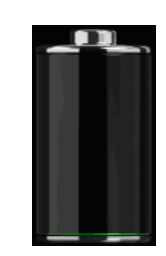

<span id="page-14-1"></span>**Abbildung 1.3: Batterietest**

Die Batterie wird immer dann geladen, wenn das Netzteil an das Prüfgerät angeschlossen ist. Die Polarität der Netzteilbuchse wird in *[Abbildung 1.4](#page-14-2)* angezeigt. Eine interne Schaltung steuert den Ladevorgang und sorgt für eine maximale Batterielebensdauer. Die Nennbetriebszeit ist für Zellen mit einer Nennkapazität von 4400 mAh angegeben.

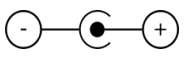

#### **Abbildung 1.4: Polung der Ladebuchse**

<span id="page-14-2"></span>Das Prüfgerät erkennt das angeschlossene Netzteil automatisch und beginnt mit dem Laden.

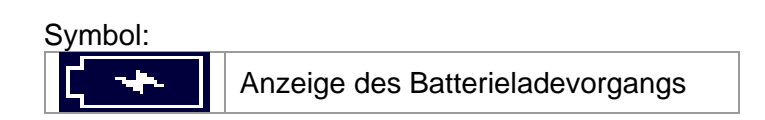

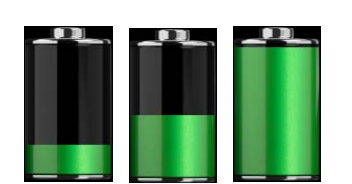

**Abbildung 1***.***5***:* **Ladeanzeige (Animation)**

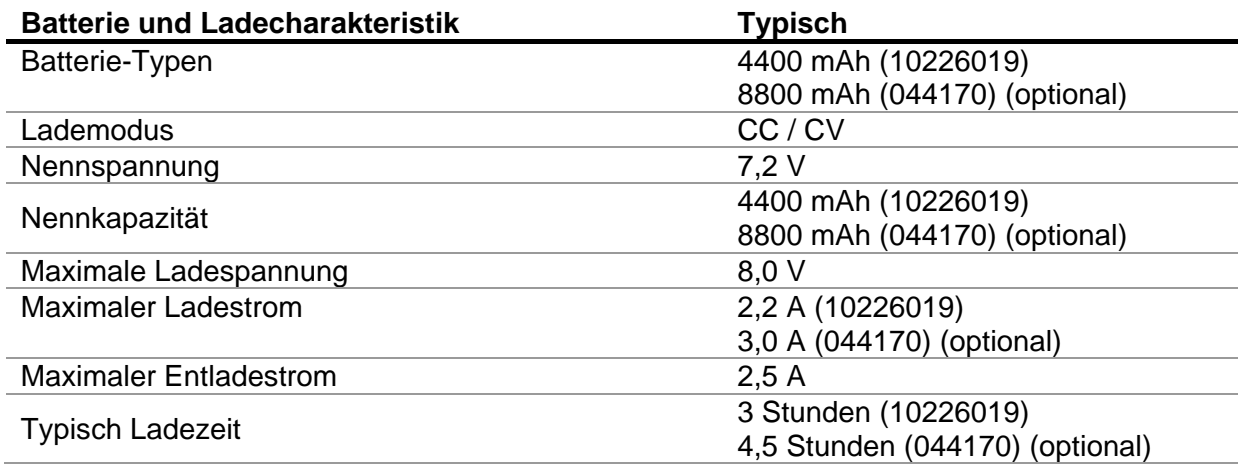

Eine vom Prüfgerät unterstützte typische Ladekurve der Batterie ist in *[Abbildung 1.6](#page-15-1)* dargestellt.

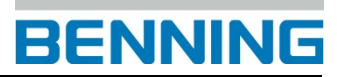

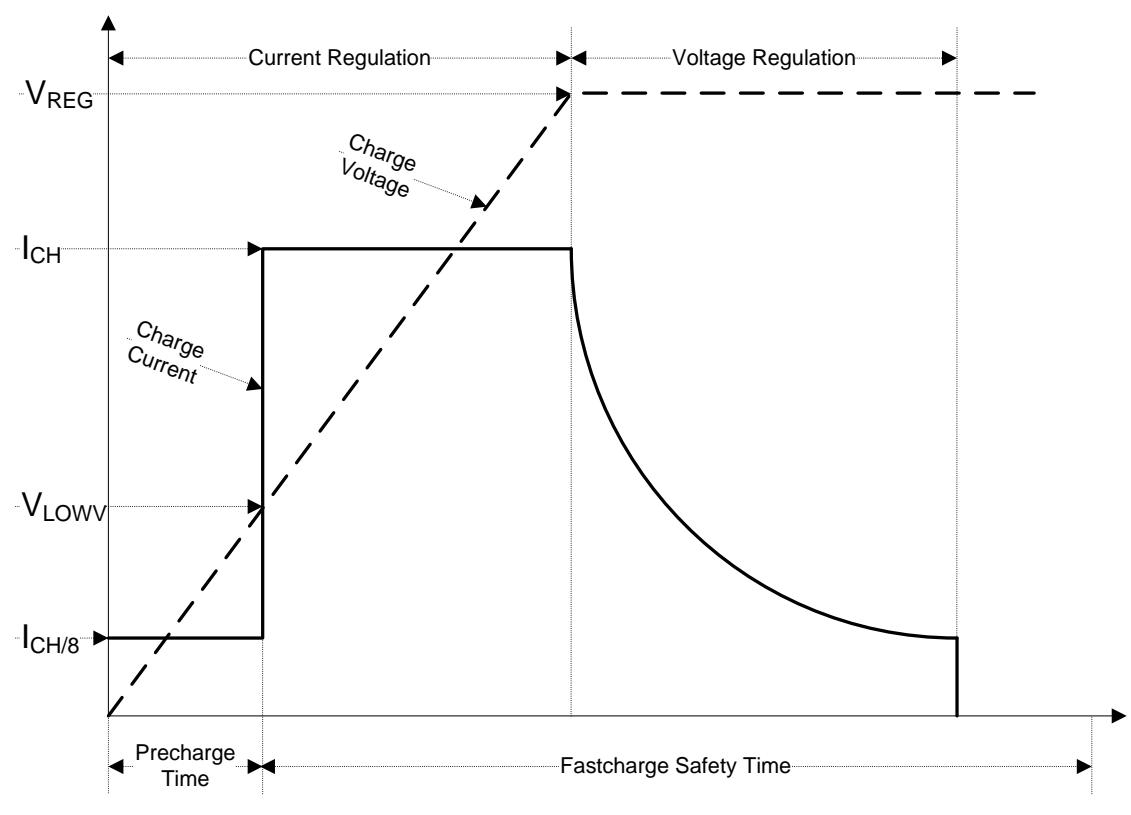

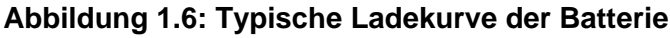

<span id="page-15-1"></span>mit:

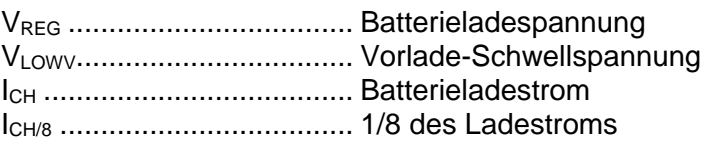

### **1.2.1 Vorladung**

<span id="page-15-0"></span>Wenn beim Einschalten die Batteriespannung unter dem Schwellwert V<sub>LOWV</sub> liegt, lädt das Ladegerät die Batterie mit 1/8 des Ladestroms. Die Vorlade-Funktion soll eine tiefentladene Batterie wiederbeleben. Wenn der Schwellenwert V<sub>LOWV</sub> nicht innerhalb von 30 Minuten nach der initiierten Vorladung erreicht ist, schaltet das Ladegerät ab und ein FEHLER wird angezeigt.

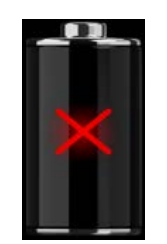

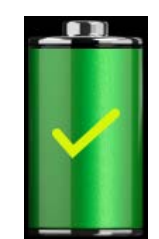

**Abbildung 1***.***7***:* **Batterie-Fehleranzeige (Ladevorgang abgebrochen, Zeitfehler Batterie defekt/nicht vorhanden)** 

**Abbildung 1***.***8***:* **Anzeige für Batterie vollständig geladen (Ladevorgang abgeschlossen)**

#### **Hinweis:**

Zur Sicherheit ist die Ladezeit auf 5 Stunden bei Schnellladung begrenzt.

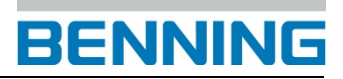

Die typische Ladezeit beträgt 3 Stunden (Batterietyp: 4400 mAh (10226019) im Temperaturbereich von 5 ° C bis 60 ° C.

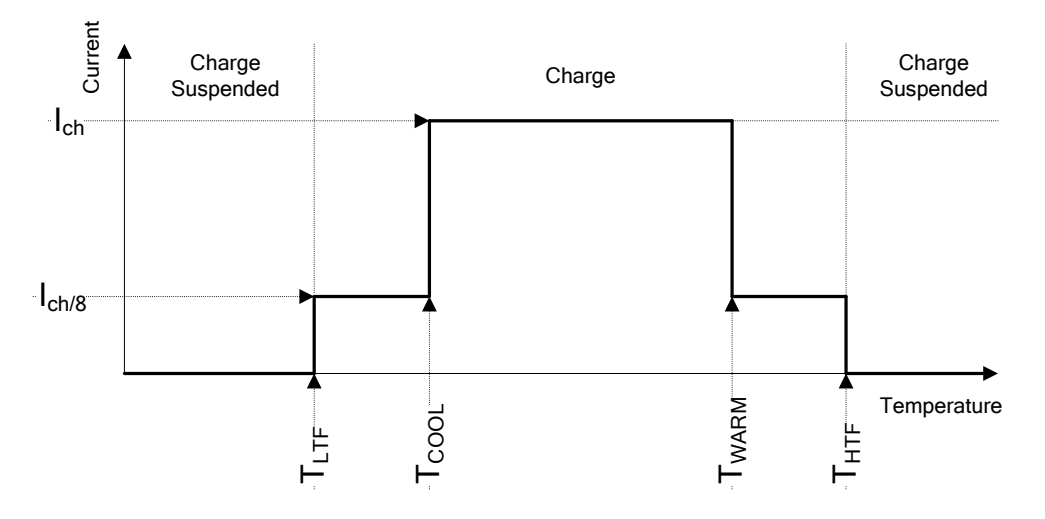

#### *Abbildung* **1***.***9***:* **Typischer Ladestrom /Temperaturprofil**

mit:

 $T_{\text{LTE}}$  ........... Temperaturschwellwert kalt (typ. - 15°C)

 $T_{\text{COOL}}$ ..........Temperaturschwellwert kühl (typ. 0°C)

 $T_{WARM}$  ........ Temperaturschwellwert warm (typ.  $+60^{\circ}$ C)

 $T_{\text{HTF}}$  ........... Temperaturschwellwert heiß (typ. +  $75^{\circ}$ C)

Das Ladegerät überwacht die Temperatur der Batterie. Um einen Ladezyklus zu initiieren, muss die Batterietemperatur zwischen den Schwellen TTLTF und T<sub>HTF</sub> liegen. Wenn die Batterietemperatur außerhalb dieses Bereichs ist, hält der Controller das Laden an und wartet bis die Batterietemperatur im Bereich  $T_{\text{LTF}}$  und  $T_{\text{HTF}}$  ist.

<span id="page-16-0"></span>Wenn die Batterietemperatur zwischen den Schwellwerten  $T_{\text{LTE}}$  und  $T_{\text{COOL}}$  oder zwischen den Schwellwerten T<sub>WARM</sub> und T<sub>HTW</sub> liegt, wird die Ladung automatisch auf  $I_{CH/8}$  (1/8 des Ladestroms) begrenzt.

### **1.2.2 Empfehlungen zur Handhabung**

Die wiederaufladbare Li-Ionen Batterie (Akkupack) erfordert in seiner Verwendung und Handhabung eine routinemäßige Wartung und Pflege. Lesen und befolgen Sie die Anweisungen in dieser Bedienungsanleitung, um die Li-Ionen-Batterie sicher zu benutzen und damit die maximalen Lebenszyklen zu erreichen.

Lassen Sie die Batterie nicht für längere Zeit unbenutzt - mehr als 6 Monate (Selbstentladung). Wenn die Batterie seit 6 Monaten nicht benutzt wurde, überprüfen Sie bitte den Ladezustand, siehe Kapitel *[1.2](#page-14-0) [Laden der Li-Ionen Batterie \(Akkupack\)](#page-14-0)*. Die Li-Ionen Batterie besitzt eine begrenzte Lebensdauer und verliert allmählich die Fähigkeit, eine Ladung zu halten. Wenn sich die Batteriekapazität verringert, nimmt die Betriebsdauer des Prüfgeräts ab.

#### *Lagerung*

 Laden oder Entladen Sie die Batterie auf ca. 50 % der Kapazität bevor Sie den Batteriepack einlagern.

 Laden Sie die Batterie mindestens einmal alle 6 Monate auf etwa 50 % der Kapazität auf. *Transport*

 Überprüfen Sie immer vor dem Transport des Li-Ionen Batteriepacks alle geltenden lokalen, nationalen und internationalen Vorschriften.

#### *Warnungen zur Handhabung:*

- **Verwenden Sie nur das originale Netzteil (10226020) das vom Hersteller oder Händler des Prüfgeräts mitgeliefert wurde!**
- **Entsorgen Sie die Batterie niemals im Feuer, sie kann explodieren oder giftige Gase erzeugen.**
- **Zerlegen, zerbrechen oder durchbohren Sie die Batterie nicht.**
- **Schließen Sie die Batterie nicht kurz und vertauschen Sie nicht die Polarität.**
- **Setzen Sie die Batterie keinen starken Erschütterungen/Stöße oder Vibrationen aus.**
- **Verwenden Sie keine beschädigte Batterie.**
- **Die Li-Ionen Batterie enthält eine Sicherheits- und Schutzschaltung, die nicht beschädigt werden darf. Ein beschädigtes Batteriepack kann Hitze entwickeln und sich entzünden, oder auseinanderbrechen.**
- **Entfernen Sie das Netzteil vom Prüfgerät sobald die Batterie vollständig geladen wurde.**
- **Wenn aus der Batterie Flüssigkeiten auslaufen, berühren Sie die Flüssigkeiten nicht.**
- **Bei Augenkontakt mit der Flüssigkeit, die Augen nicht reiben. Spülen Sie sofort die Augen gründlich mit Wasser für mindestens 15 Minuten. Heben Sie das obere und untere Augenlid bis keine Anzeichen von Überresten der Flüssigkeit mehr zu sehen sind. Suchen Sie einen Arzt auf.**

### <span id="page-18-0"></span>**1.3 Angewandte Normen**

Das Prüfgerät wird in Übereinstimmung mit den folgenden Vorschriften gebaut und geprüft:

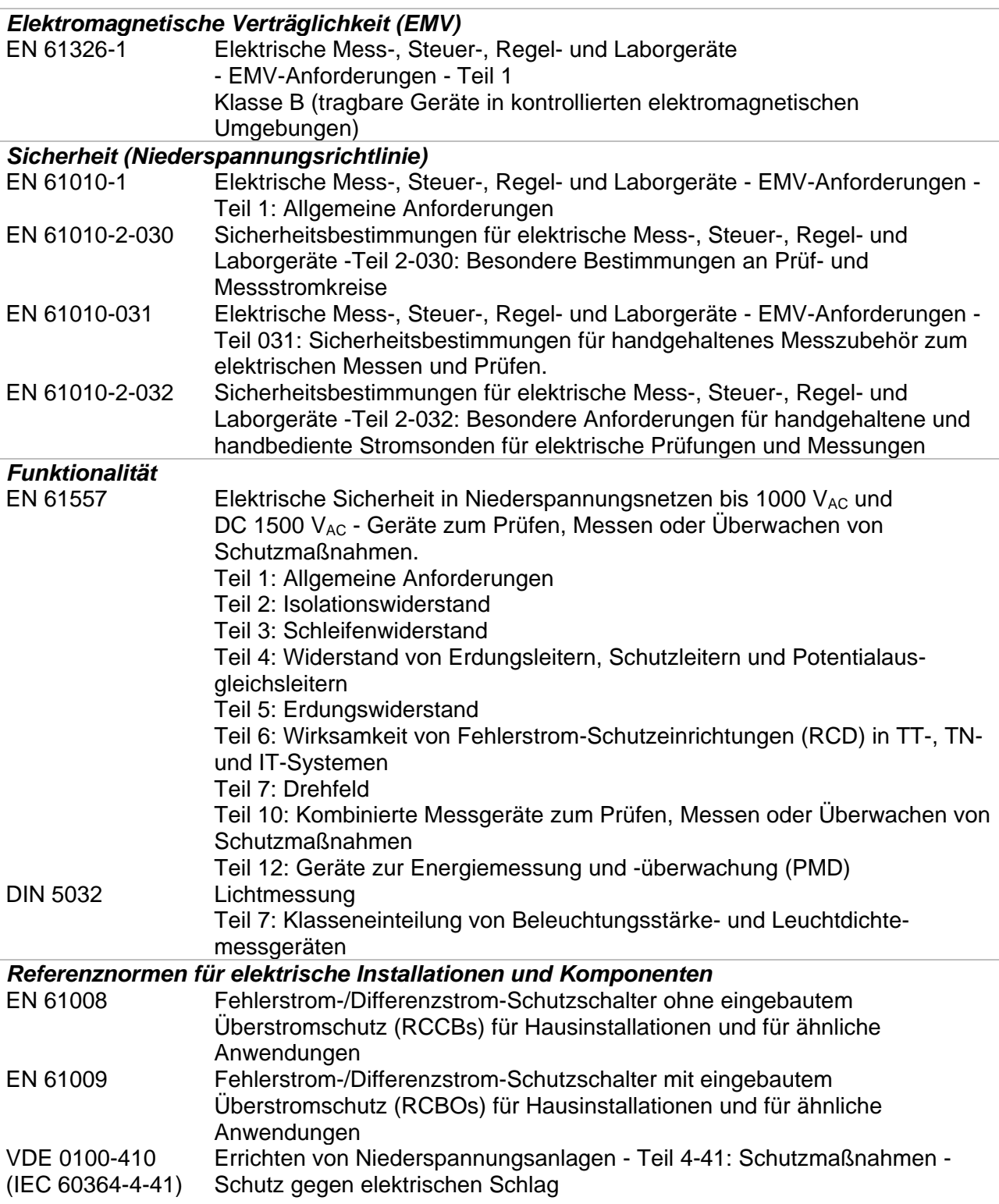

# <span id="page-19-0"></span>**2 Lieferumfang und optionales Zubehör**

### <span id="page-19-1"></span>**2.1 Standard-Lieferumfang**

- 1 x Installationsprüfgerät BENNING IT 200 (10226016)
- 1 x Gepolsterte Tragetasche (10226017)
- 1 x Trageriemen für BENNING IT 200 (10226018)
- 1 x Commander-Prüfstecker (schaltbar mit TEST-Taste) (Art.-Nr. 044149)
- 2 x Batterien, Größe AAA
- 1 x Universelle 3-Leiter-Prüfleitung (schwarz, blau, grün) (Art.-Nr. 10008296)
- 1 x Prüfspitzensatz (schwarz, blau, grün) (Art.-Nr. 10008304 10008306)
- 1 x Krokodilklemmensatz (schwarz, blau, grün) (Art.-Nr. 10008301 10008303)
- 1 x USB-Schnittstellenkabel (Art.-Nr. 10008312)
- 1 x wiederaufladbare Li-Ionen Batterie (Akkupack), 4400 mAh, 7,2 V (10226019)
- 1 x Netzteil 12 V, 3 A (10226020)
- 1 x SD-Speicherkarte (8 GB)
- 1 x Kurzanleitung (10226021)
- <span id="page-19-2"></span>1 x Kalibrierzertifikat

### **2.1.1 Optionales Zubehör**

Eine Liste des optionalen Zubehörs finden Sie im **[Anhang B](#page-190-0)**.

# <span id="page-20-0"></span>**3 Gerätebeschreibung**

### <span id="page-20-1"></span>**3.1 Vorderseite**

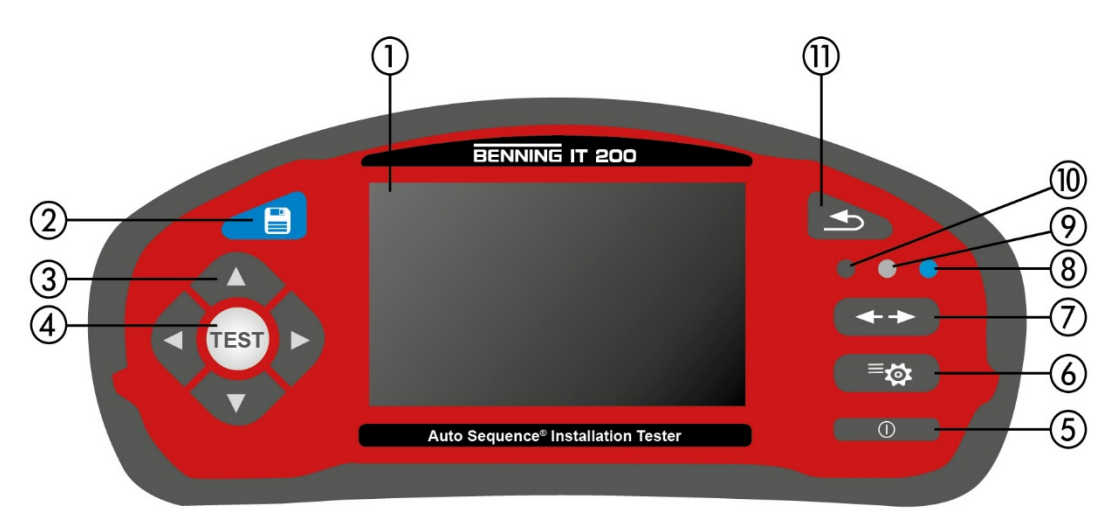

**Abbildung 3.1: Vorderseite**

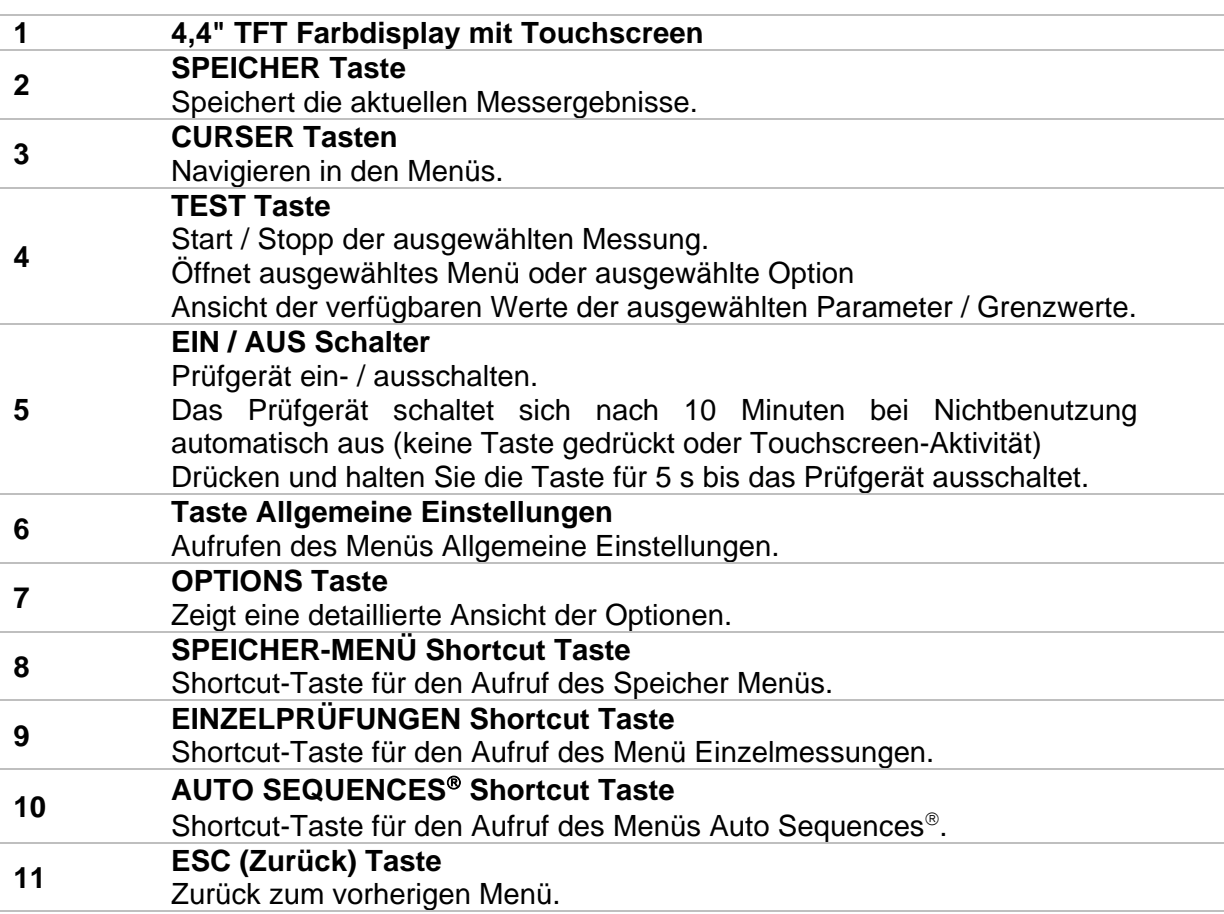

### <span id="page-21-0"></span>**3.2 Anschlussfeld**

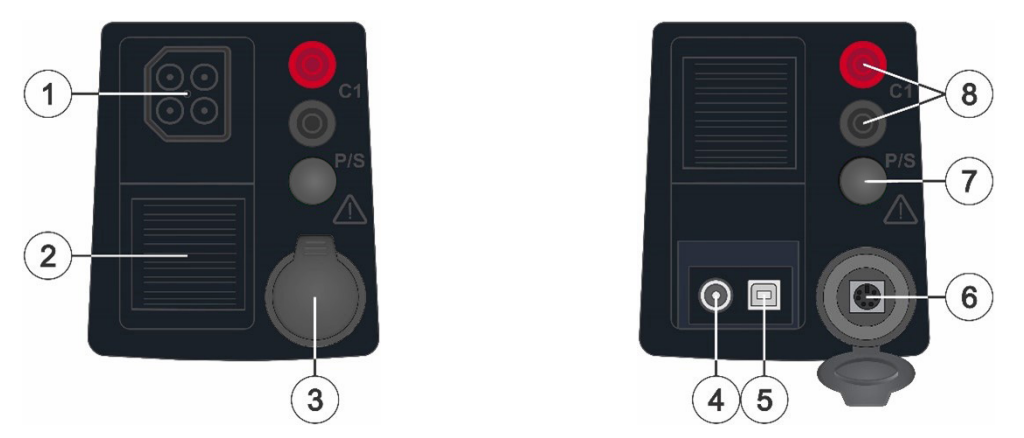

**Abbildung 3.2: Anschlussfeld**

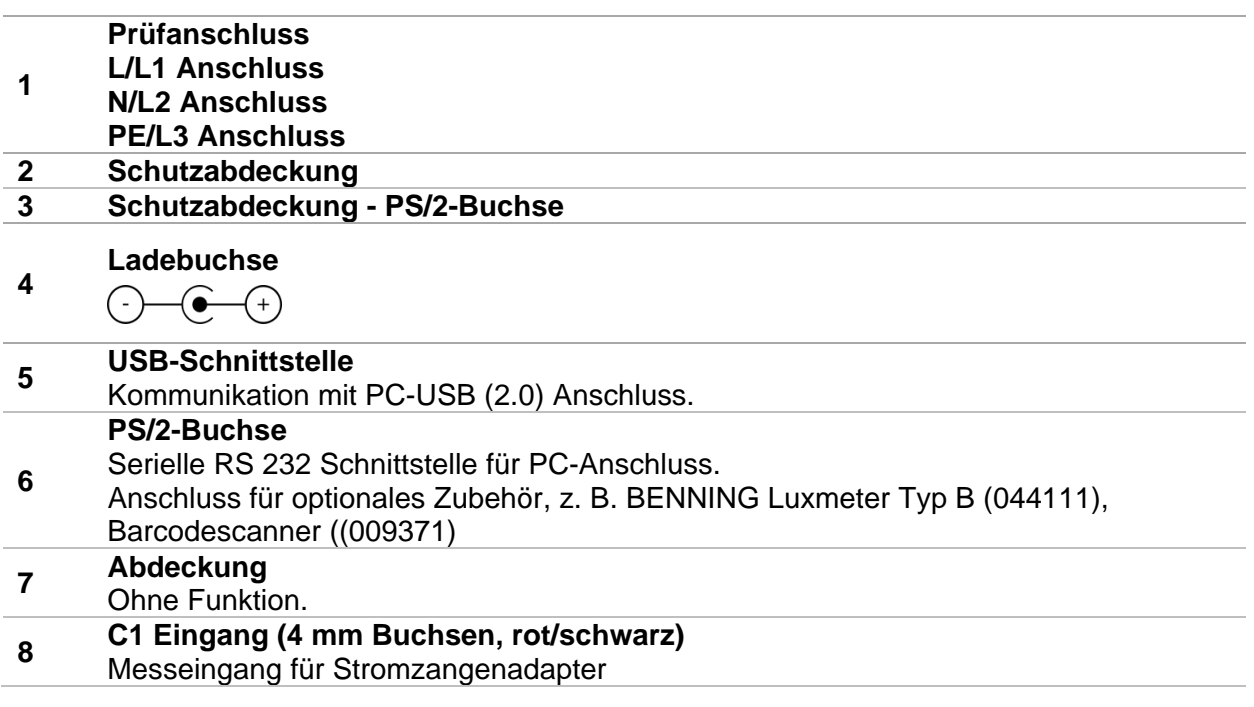

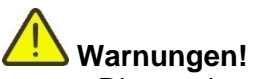

- Die maximal zulässige Spannung zwischen einem beliebigen Prüfanschluss und Erde beträgt 550 V!
- Die maximal zulässige Spannung zwischen den Prüfanschlüssen beträgt 550 V!
- Die maximal zulässige Spannung am Prüfanschluss C1 beträgt 3 V!
- Die maximal kurzzeitig zulässige Spannung vom externen Ladegerät beträgt 14 V!

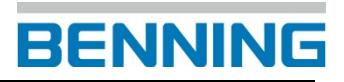

### <span id="page-22-0"></span>**3.3 Rückseite**

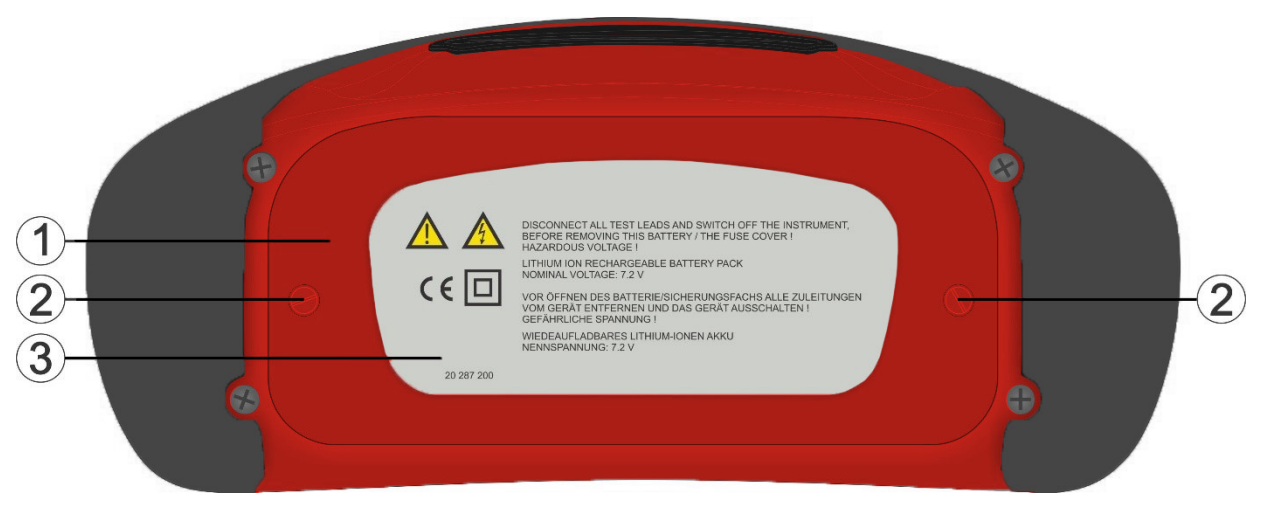

**Abbildung 3.3: Rückansicht**

- 
- **1 Abdeckung Batterie-/Sicherungsfach 2 Schrauben für Abdeckung Batterie-/Sicherungsfach**
- **3 Informationsschild Rückseite**

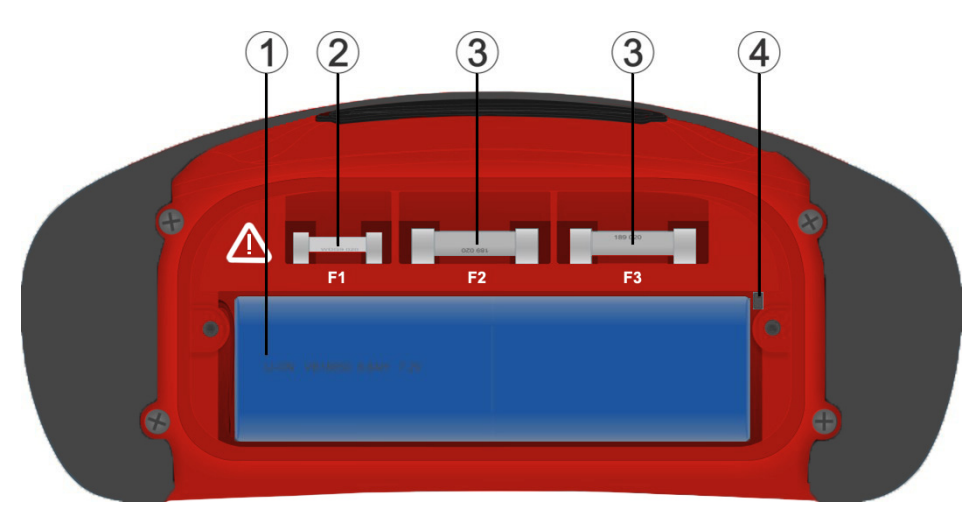

**Abbildung 3.4: Batterie- und Sicherungsfach**

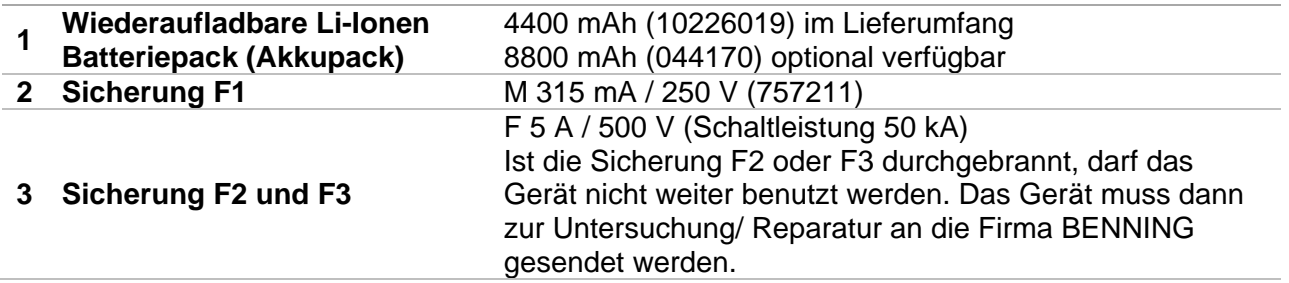

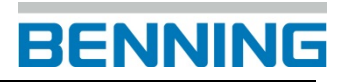

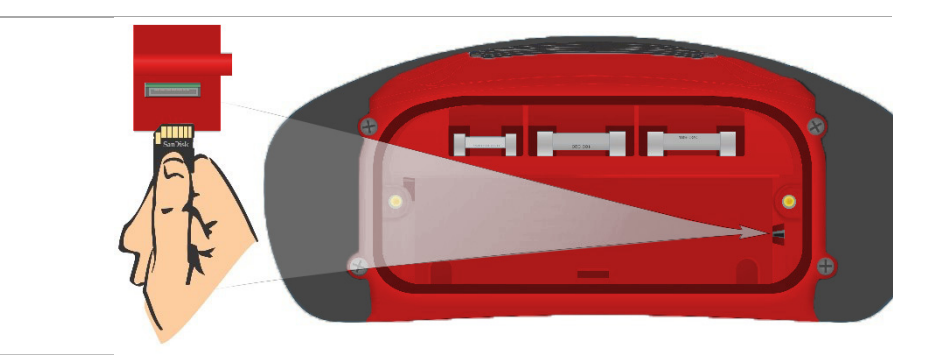

#### **4 SD Kartenschacht**

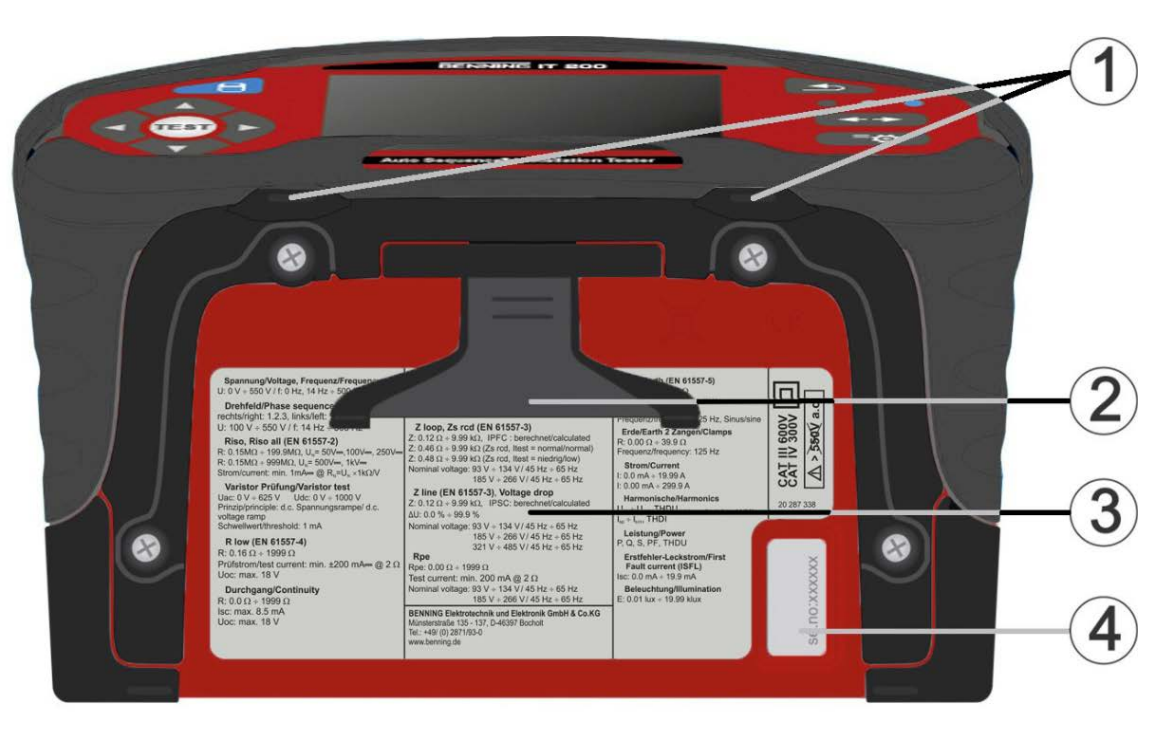

#### **Abbildung 3.5: Unterseite**

- **1 Tragegurthalterungen**
- **2 Aufstellfuß für die Benutzung als Tischgerät**
- **3 Informationsschild unten**
- **4 Seriennummernschild**

### <span id="page-24-0"></span>**3.4 Tragen des Prüfgeräts**

Mit dem standardmäßigen Lieferumfang kann das Prüfgerät auf verschiedene Arten getragen werden*.* 

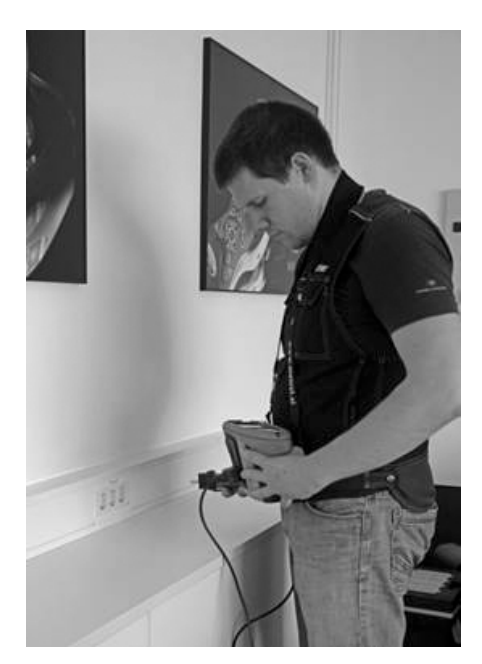

Das Prüfgerät hängt mit dem Trageriemen um den Hals des Bedieners.

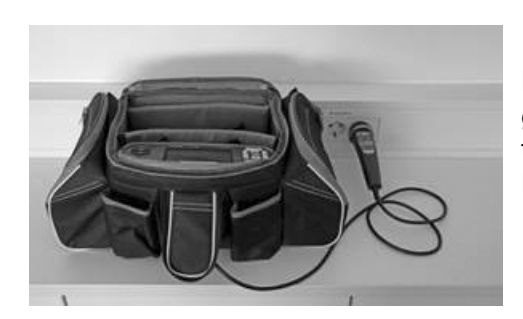

Das Prüfgerät kann auch in der gepolsterten Tasche getragen und liegend verwendet werden. Die Tragetasche besitzt eine Öffnung zur Durchführung der Prüfleitung.

### **3.4.1 Befestigung des Trageriemens**

<span id="page-24-1"></span>Wählen Sie zwischen einer der beiden Methoden:

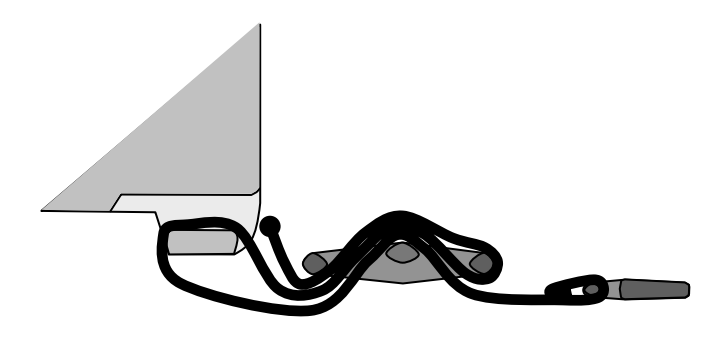

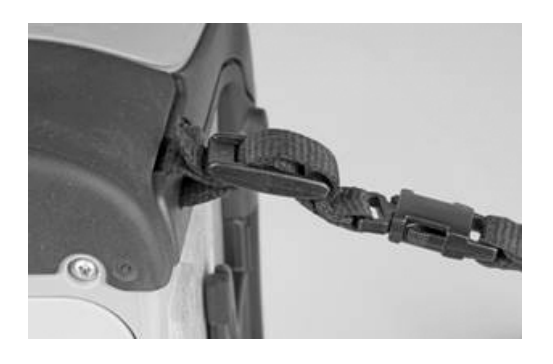

**Abbildung 3.6: Erste Methode**

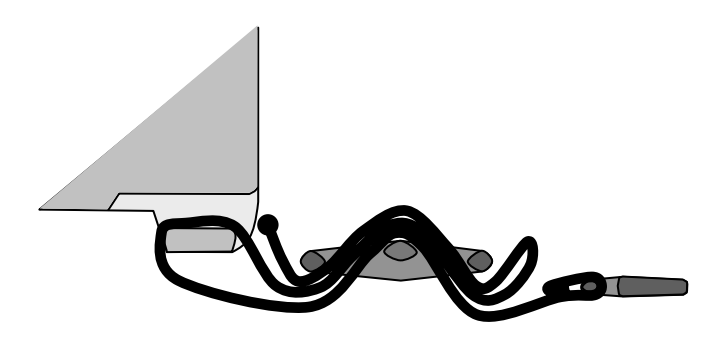

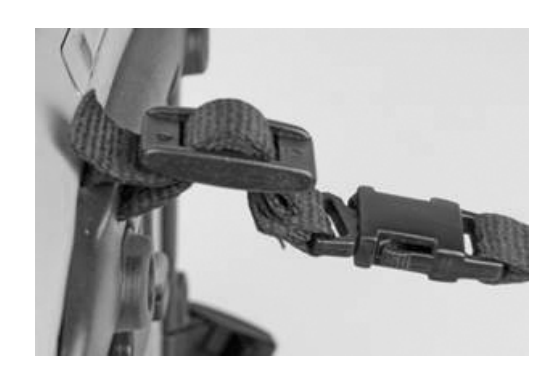

### **Abbildung 3.7: Alternative Methode**

Prüfen Sie regelmäßig die sichere Befestigung.

# <span id="page-26-0"></span>**4 Bedienung des Prüfgeräts**

<span id="page-26-1"></span>Das Prüfgerät kann über die Bedientasten oder dem Touchscreen bedient werden.

### **4.1 Allgemeine Bedeutung der Tasten**

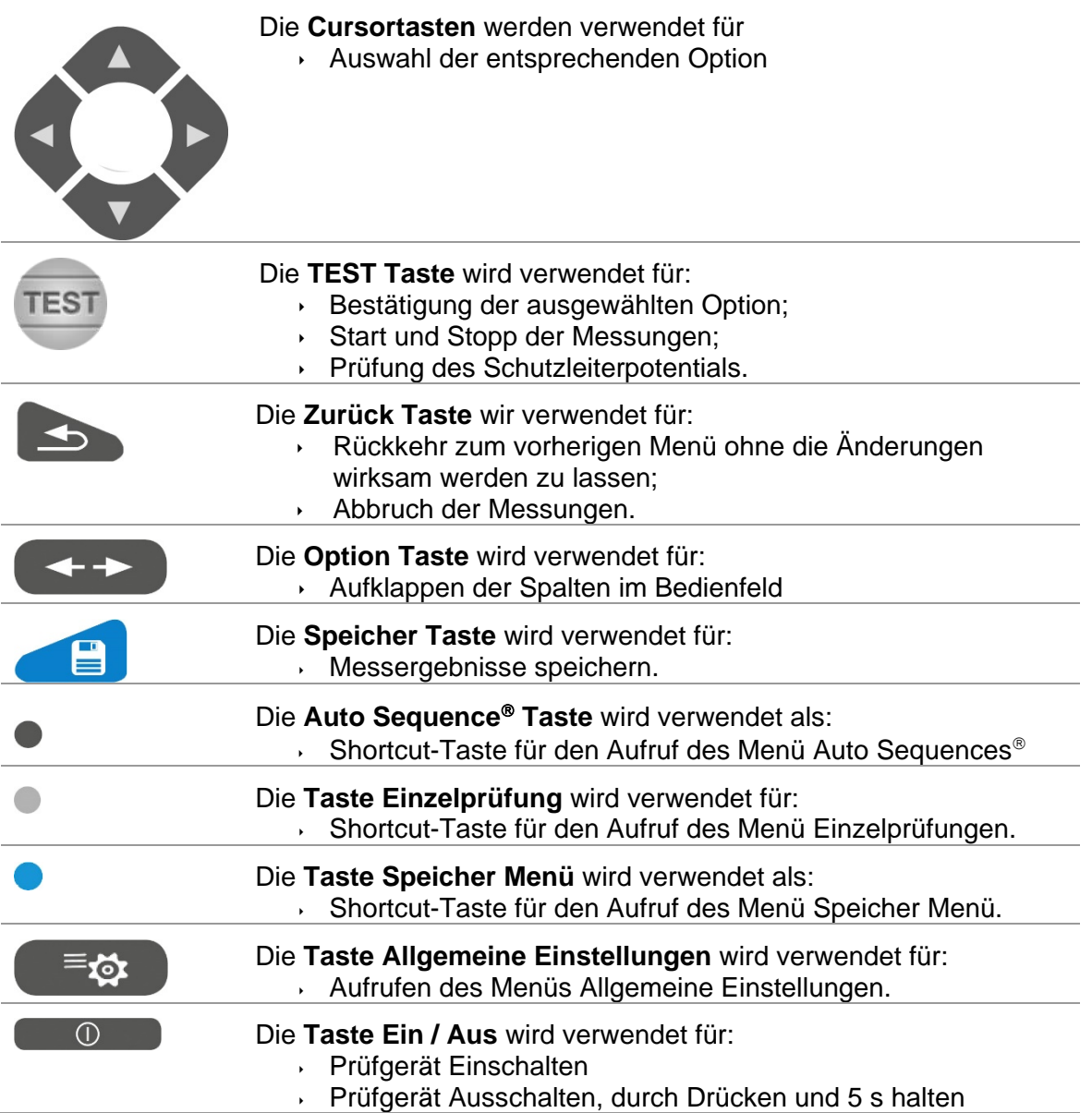

# <span id="page-27-0"></span>**4.2 Allgemeine Bedeutung der Touch-Gesten**

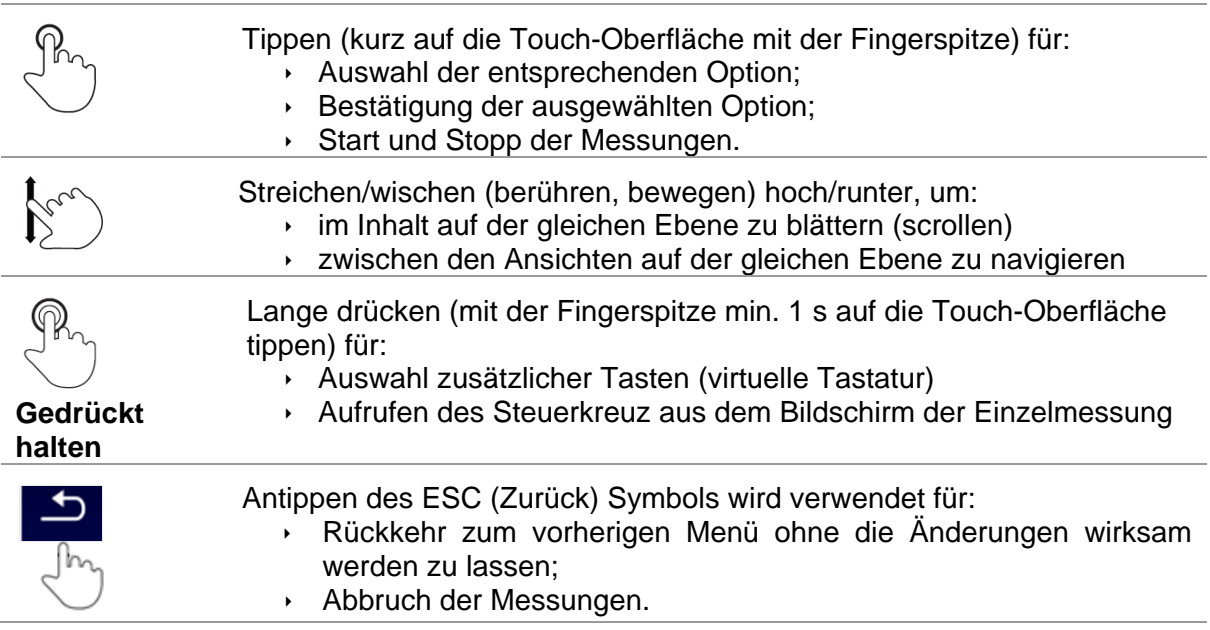

### <span id="page-28-0"></span>**4.3 Virtuelle Tastatur**

|                              |                     |                   |        |        |                   |              |             | 09:44  |
|------------------------------|---------------------|-------------------|--------|--------|-------------------|--------------|-------------|--------|
| <b>Name</b><br><b>Object</b> |                     |                   |        |        |                   |              |             |        |
| Q                            | $\overline{2}$<br>w | з<br>E            | 4<br>R | 5      | 6<br>Υ            | Ù            | 8<br>9<br>ο | 0<br>P |
| А                            | @<br>S              | #<br>D            | Ś<br>F | %<br>G | $\mathbf{a}$<br>н | $\star$<br>J | 2<br>ĸ      |        |
| shift                        | z                   | $\mathbf{H}$<br>× | ٠<br>C |        | в                 | N            | м           |        |
| eng                          |                     |                   |        |        |                   | ٠            | 12#         |        |

**Abbildung 4.1: Virtuelle Tastatur**

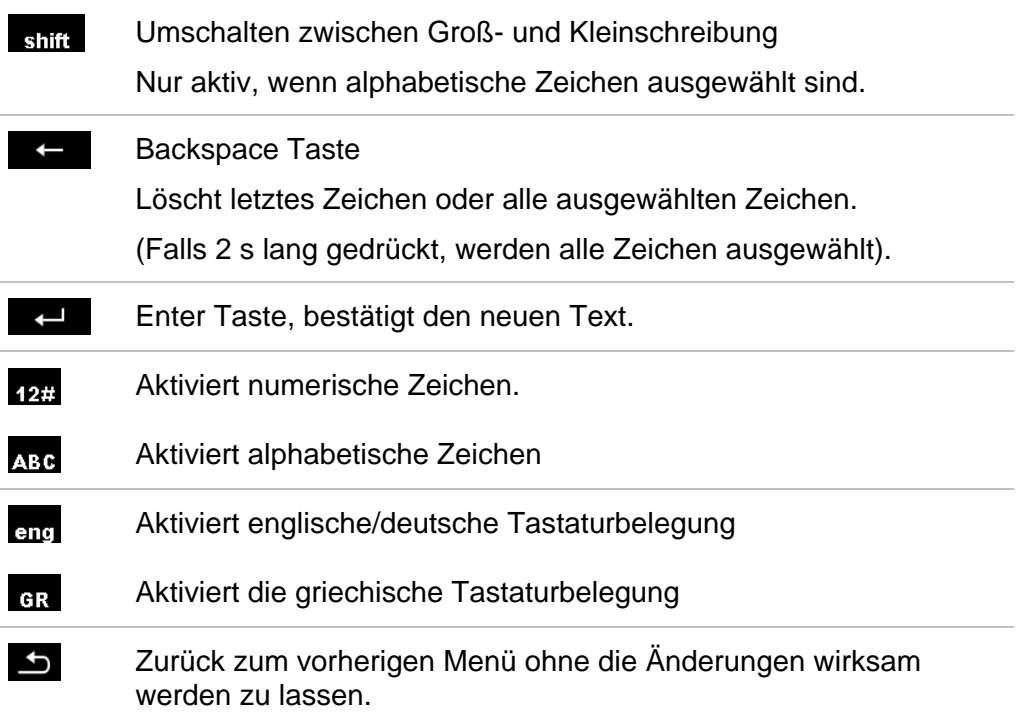

## <span id="page-29-0"></span>**4.4 Anzeige und Ton**

### **4.4.1 Spannungsmonitor**

<span id="page-29-1"></span>Der Spannungsmonitor zeigt die anliegenden Spannungen an den Prüfanschlüssen und Informationen über aktive Prüfanschlüsse im AC-Wechselstromnetz an.

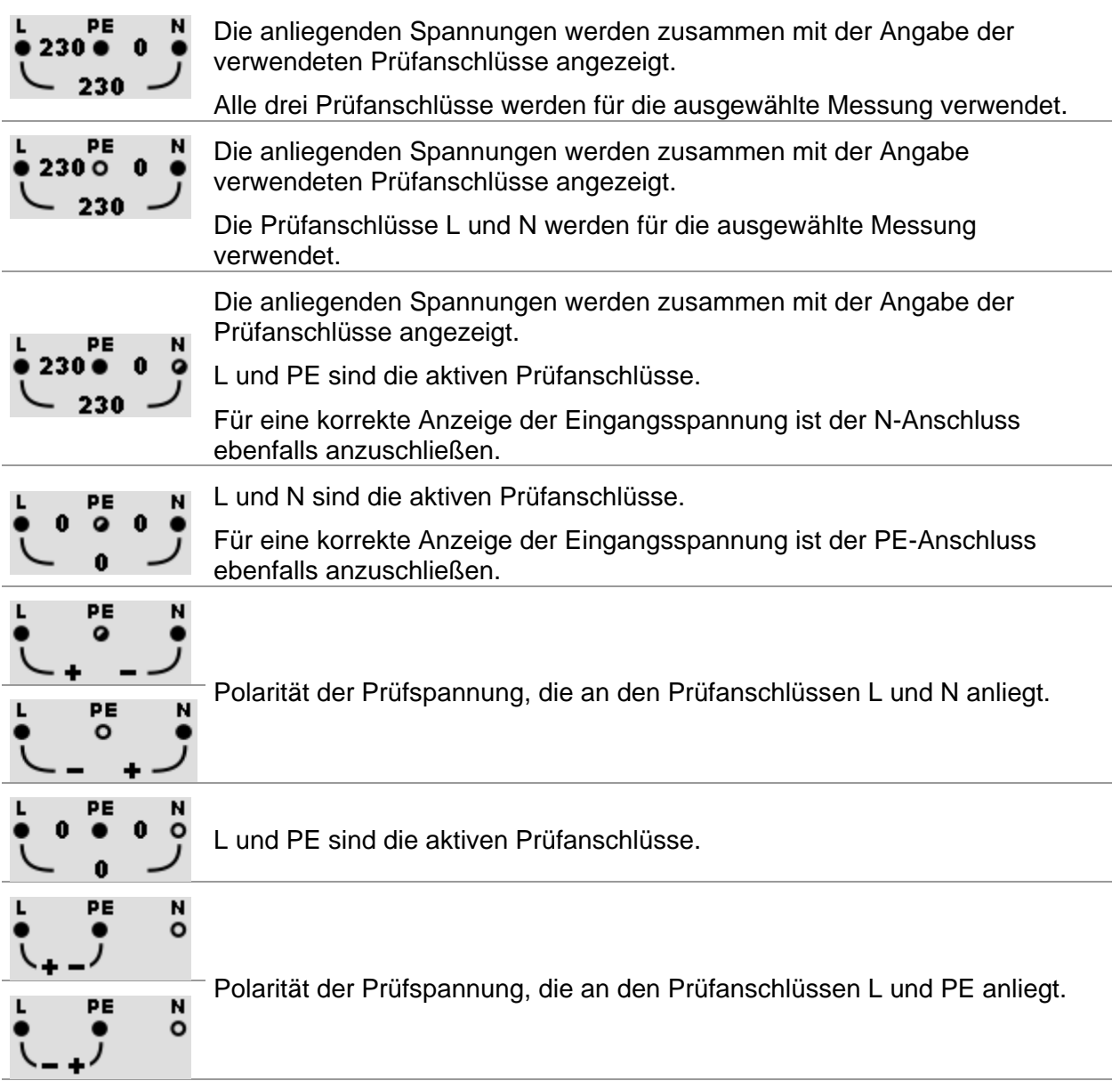

### **4.4.2 Batterieanzeige**

<span id="page-30-0"></span>Die Batterieanzeige zeigt den Ladezustand des wiederaufladbaren Li-Ionen Batteriepacks und den Anschluss des externen Ladegeräts an.

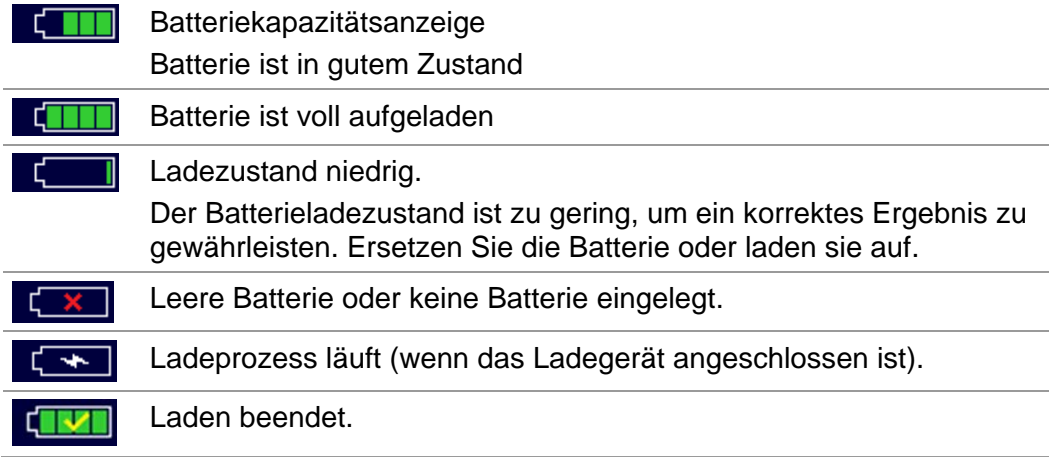

### **4.4.3 Cordless-Link (Funkverbindung)**

<span id="page-30-1"></span>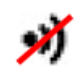

<span id="page-30-2"></span>•))

Cordless-Link ist inaktiv.

Cordless-Link ist aktiv.

### **4.4.4 Warnhinweise und Meldungen**

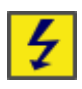

**Warnung!** An den Prüfanschlüssen liegt eine hohe Spannung an.

Nach Beendigung der Isolationswiderstandsmessung wird das Prüfobjekt automatisch durch das Prüfgerät entladen.

Wenn eine Isolationswiderstandsmessung an einem kapazitiven Objekt durchgeführt worden ist, kann die automatische Entladung möglicherweise nicht sofort erfolgen! Das Warnsymbol und die tatsächliche Spannung werden während der Entladung angezeigt bis die Spannung unter 30 V gesunken ist.

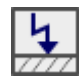

**Warnung!** Gefährliche Spannung am PE-Anschluss! Beenden Sie sofort den Messvorgang und beheben Sie den Fehler/das Anschlussproblem, bevor Sie den Vorgang fortsetzen! Ein kontinuierlicher Warnton ertönt und der Bildschirm ist gelb eingefärbt.

Die Bedingungen an den Eingangsklemmen ermöglichen den Start der Messung. Beachten Sie angezeigte Warnungen und Meldungen!

- Die Bedingungen an den Eingangsklemmen ermöglichen keinen Start der Messung. Beachten Sie angezeigte Warnungen und Meldungen!
- Weiter zum nächsten Schritt der Messung. न्न Stoppt die Messung. Ergebnisse können gespeichert werden. $\overline{\mathbf{B}}$

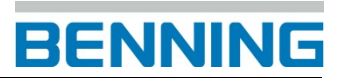

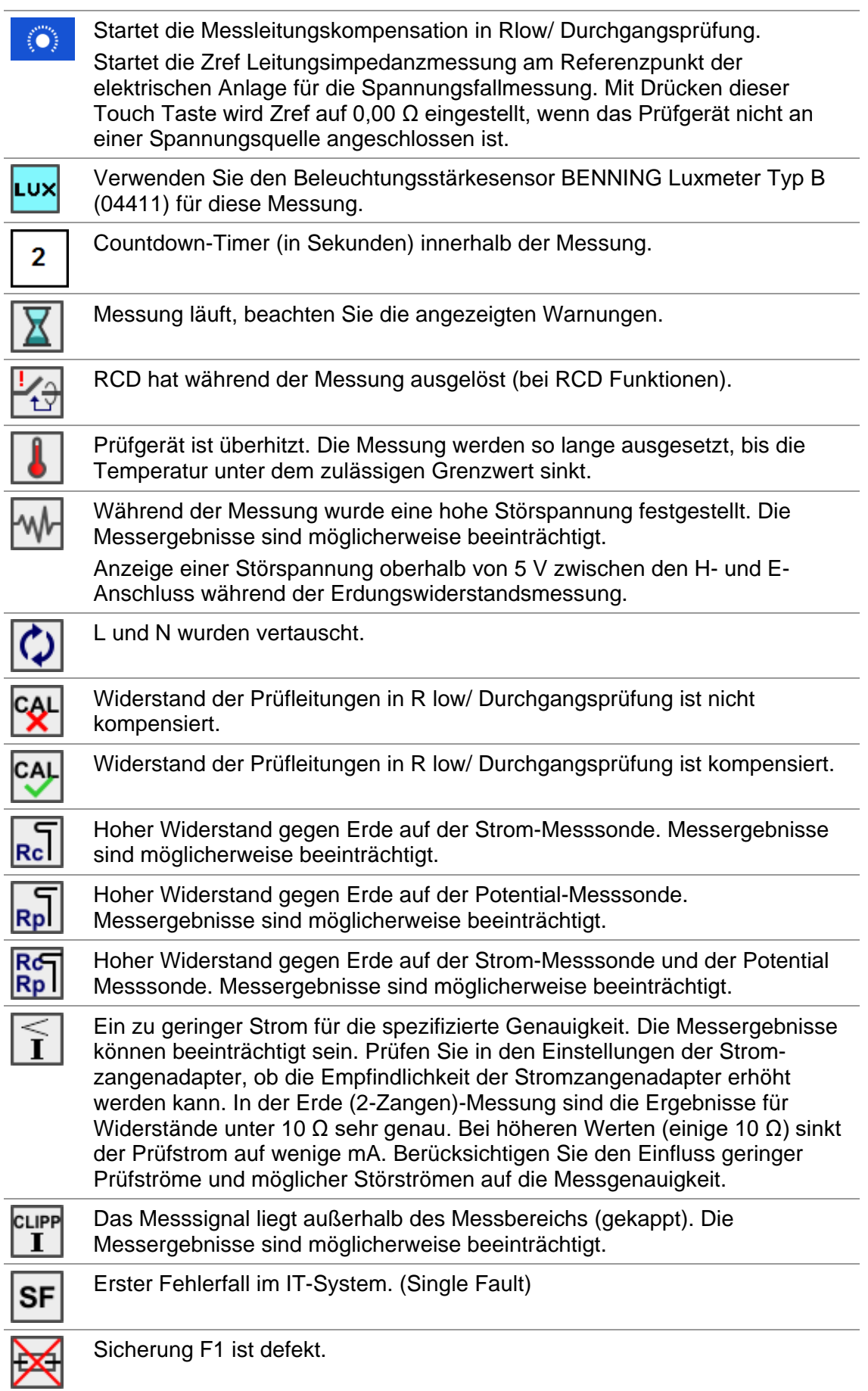

### **4.4.5 Ergebnisanzeige**

<span id="page-32-0"></span>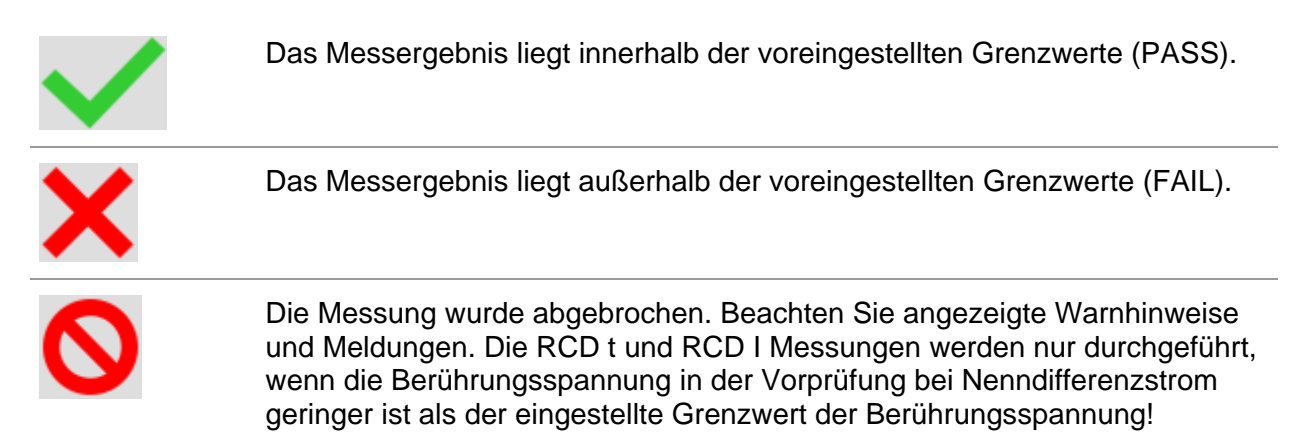

### **4.4.6 Auto Sequence® Ergebnisanzeige**

<span id="page-32-1"></span>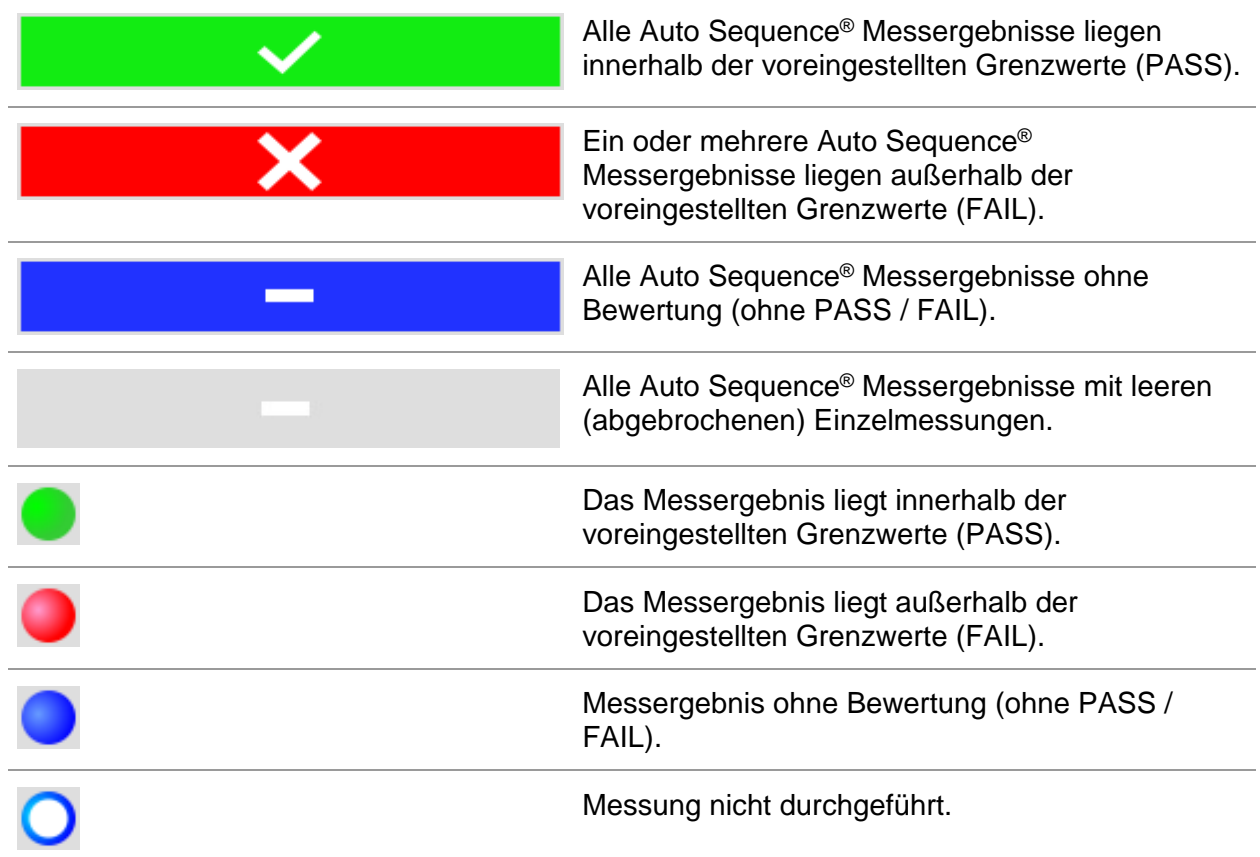

## <span id="page-33-0"></span>**4.5 Hauptmenü des Prüfgeräts**

Im **Hauptmenü** können verschiedene Hauptbedienmenüs ausgewählt werden.

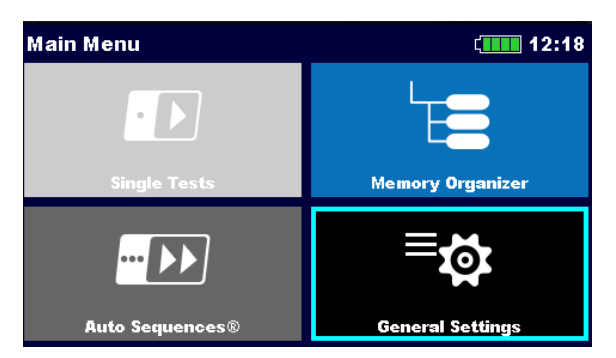

**Abbildung 4.2: Hauptmenü**

#### **Auswahl**

<span id="page-33-1"></span>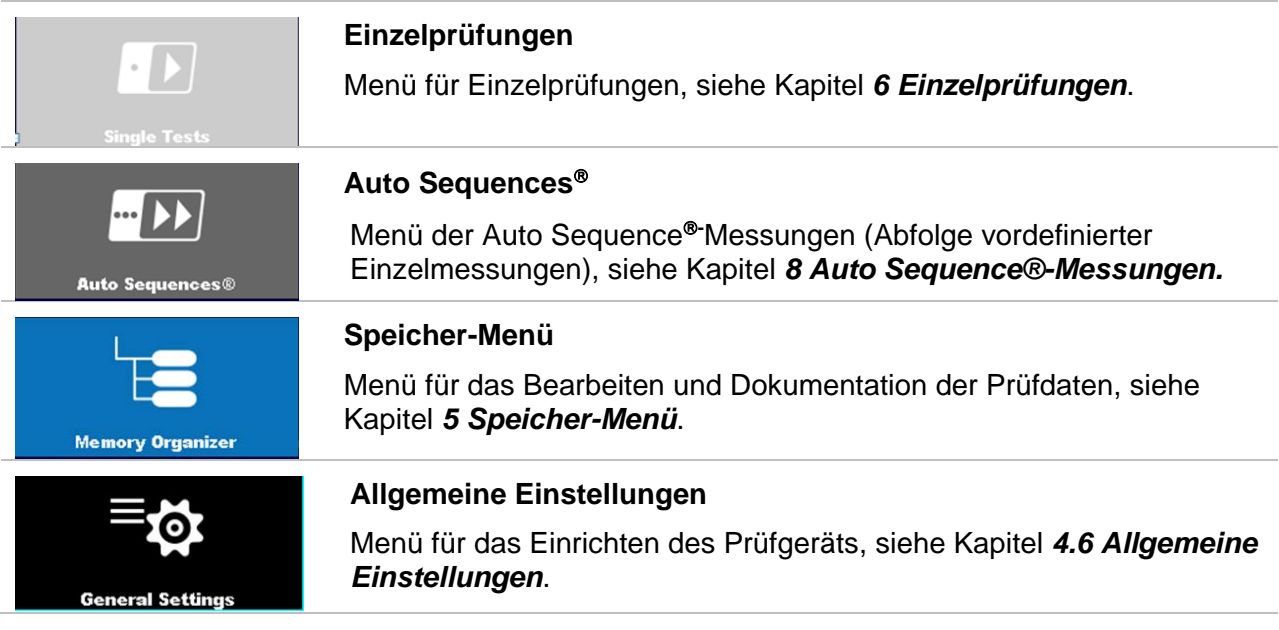

### <span id="page-34-0"></span>**4.6 Allgemeine Einstellungen**

Im **Menü Allgem. Einstellungen** können die allgemeinen Parameter und Einstellungen eingestellt oder angezeigt werden.

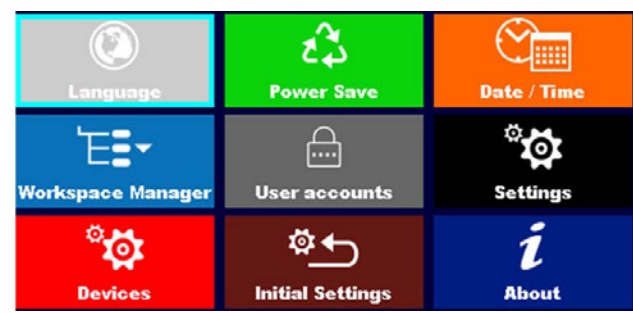

#### **Abbildung 4.3: Menü Allgem. Einstellungen**

#### **Auswahl**

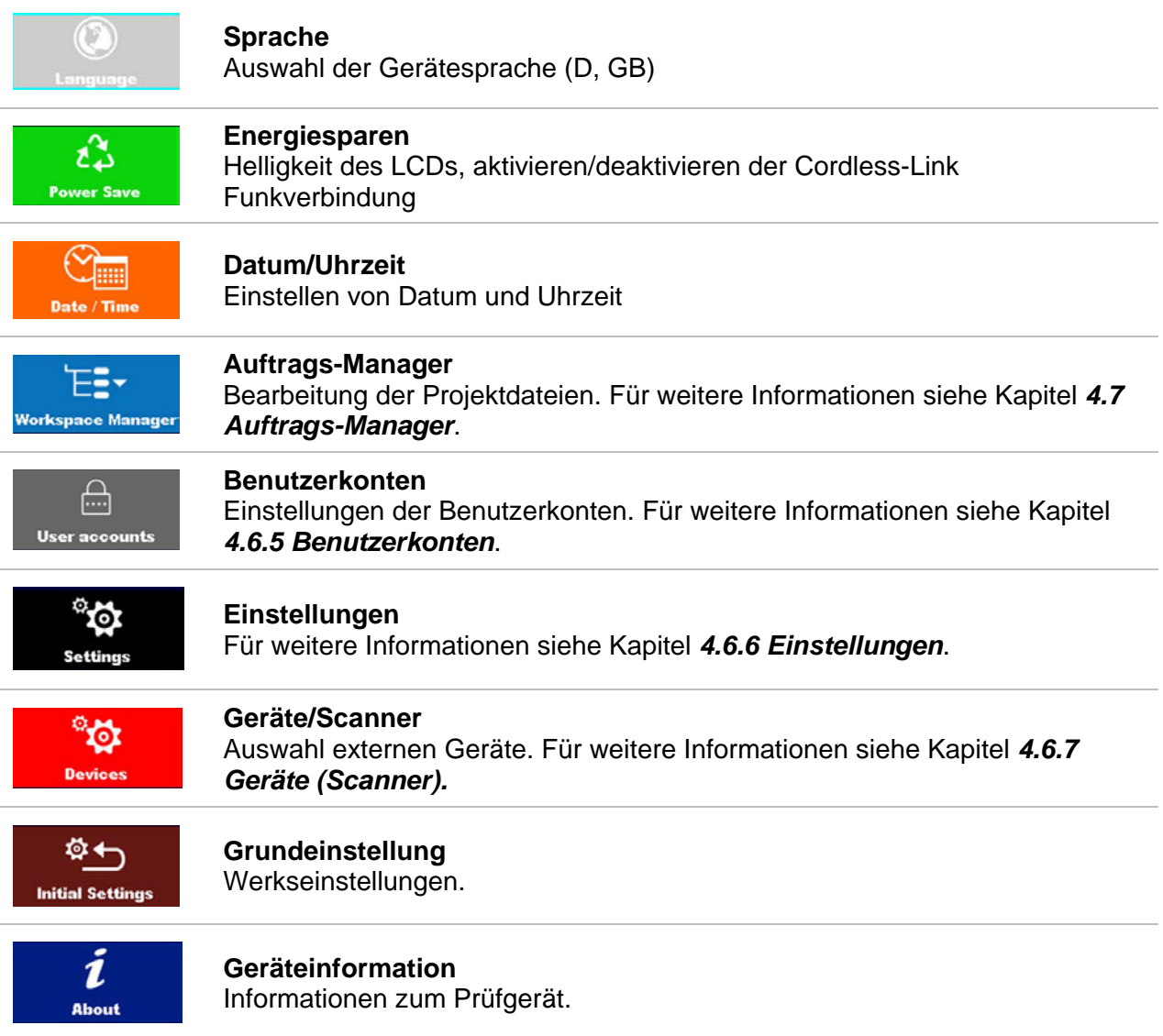

### **4.6.1 Sprache**

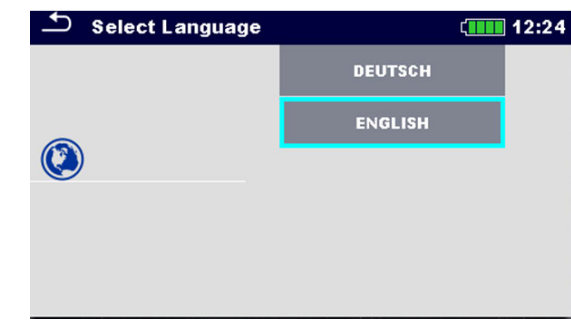

<span id="page-35-0"></span>In diesem Menü kann die Sprache des Prüfgeräts eingestellt werden.

#### **Abbildung 4.4: Menü Sprache**

### **4.6.2 Energiesparen**

<span id="page-35-1"></span>In diesem Menü können verschiedene Optionen zur Verringerung des Stromverbrauchs eingestellt werden.

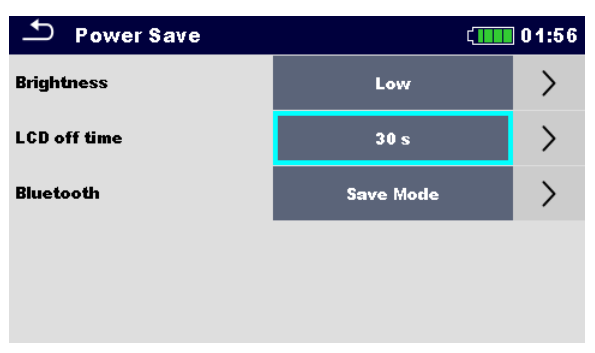

**Abbildung 4.5: Menü Energie sparen**

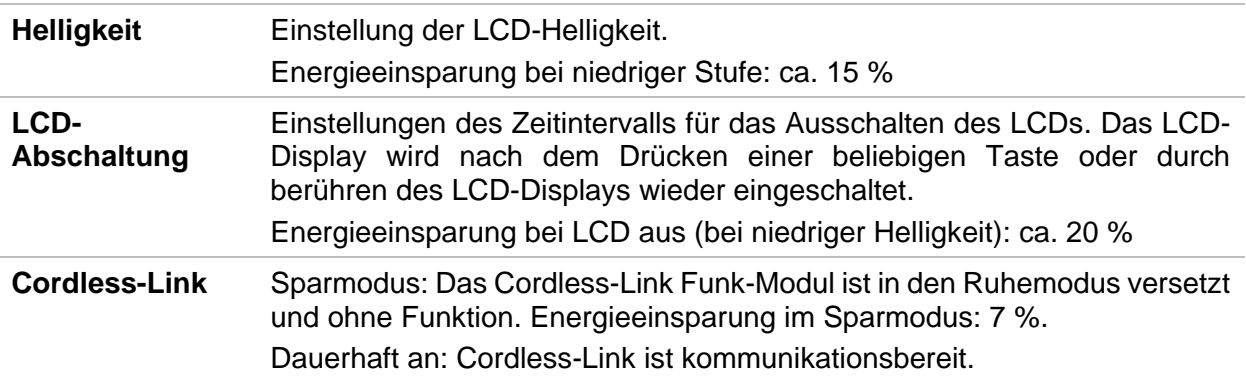
# **4.6.3 Datum und Uhrzeit**

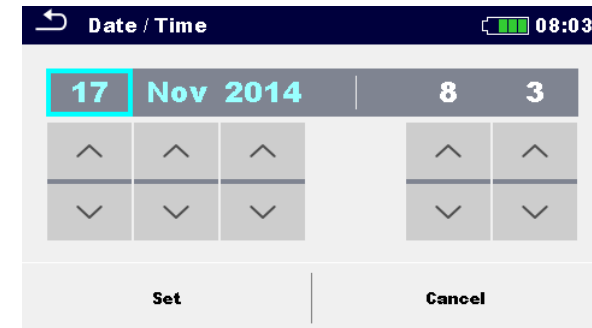

In diesem Menü kann das Datum und die Uhrzeit eingestellt werden.

**Abbildung 4.6: Einstellen von Datum und Uhrzeit**

#### **Hinweis:**

 Wenn die Batterie für länger als 1 Minute entfernt wird, geht das eingestellte Datum und die Uhrzeit verloren.

# **4.6.4 Auftrags-Manager**

Für weitere Informationen siehe Kapitel *[4.7](#page-46-0) [Auftrags-Manager](#page-46-0)*.

# **4.6.5 Benutzerkonten**

Die Anmeldung (Login) über ein Benutzerkonto schützt vor der unberechtigten Nutzung des Prüfgeräts.

In diesem Menü können die Benutzerkonten verwaltet werden:

- Es kann eingestellt werden, ob die Anmeldung (Login) zum Arbeiten mit dem Prüfgerät erforderlich ist oder nicht.
- Hinzufügen und Löschen von neuen Benutzern, Festlegung von Benutzernamen und Passwörtern.

Die Benutzerkonten können vom Administrator (1 Person) verwaltet werden.

Das werksseitig eingestellte Administrator-Passwort ist: **ADMIN**

Es wird empfohlen, das werksseitige Administrator-Passwort nach dem ersten Gebrauch zu ändern. Wenn das neu gewählte Administrator-Passwort vergessen worden ist, kann das zweite Administrator-Passwort verwendet werden. Dieses Passwort entsperrt immer den Geräteadministrator und wird mit den Unterlagen des Prüfgeräts ausgeliefert.

Wenn ein Benutzerkonto eingerichtet ist und der Benutzer angemeldet ist, wird der Benutzername (Name des Prüfers) bei jeder Messung im Speicher abgelegt. Die einzelnen Benutzer können ihre Passwörter ändern.

### **4.6.5.1 Anmelden**

Wenn eine Anmeldung erforderlich ist, muss der Benutzer (Prüfer) das Passwort eingeben, um mit dem Prüfgerät arbeiten zu können.

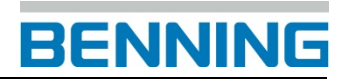

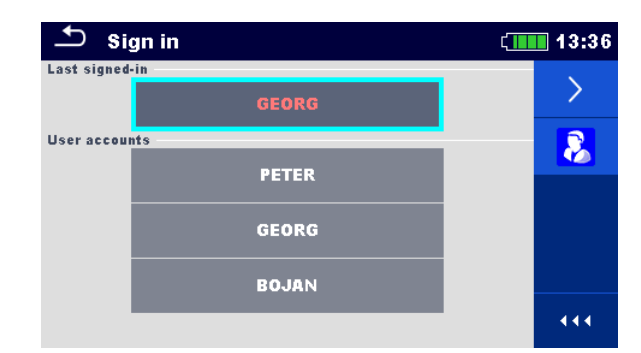

### **Abbildung 4.7: Menü Anmelden**

### **Optionen**

 $\rightarrow$ 

#### Anmeldung als Benutzer

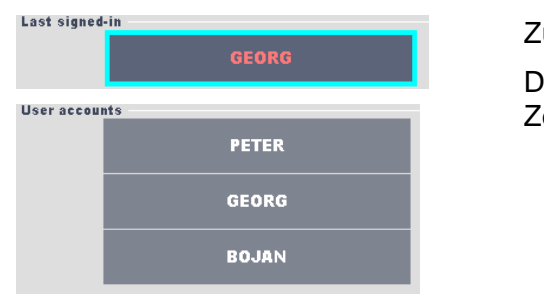

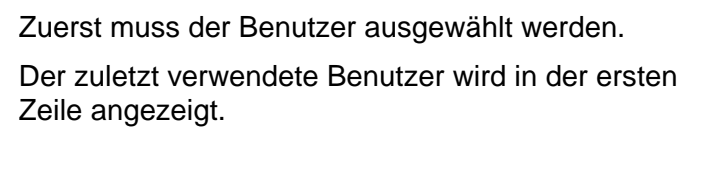

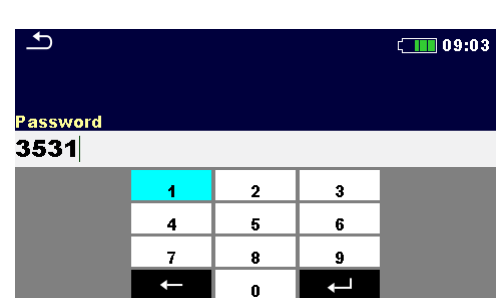

Anmeldung mit ausgewählten Benutzernamen.

Benutzerpasswort eingeben und bestätigen. Das Benutzerpasswort besteht aus einer bis zu 4 stelligen Zahl.

### Anmeldung als Administrator

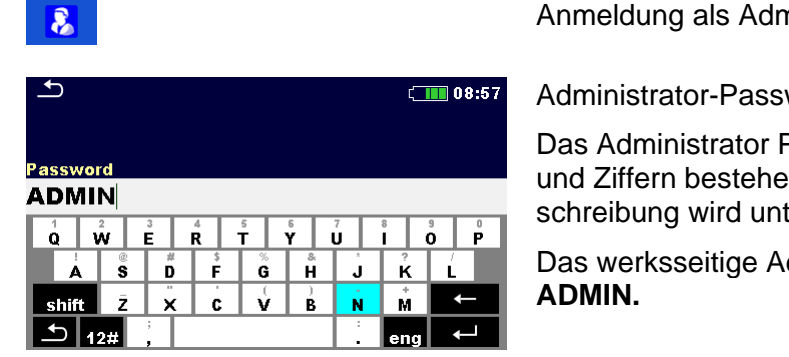

ninistrator (Geräteadmin)

wort eingeben und bestätigen.

Passwort kann aus Buchstaben **n. Zwischen Groß- und Klein**terschieden.

dministrator-Passwort lautet:

# **4.6.5.2 Benutzerpasswort ändern, abmelden**

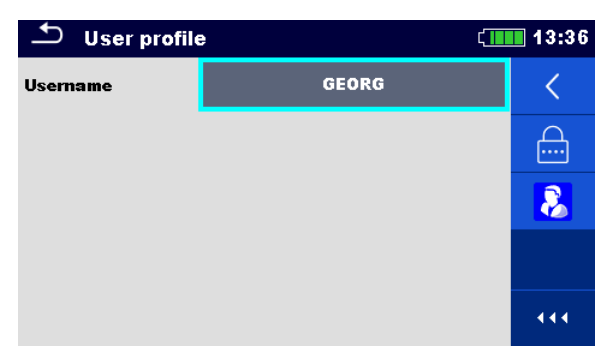

**Abbildung 4.8: Menü Benutzerprofil**

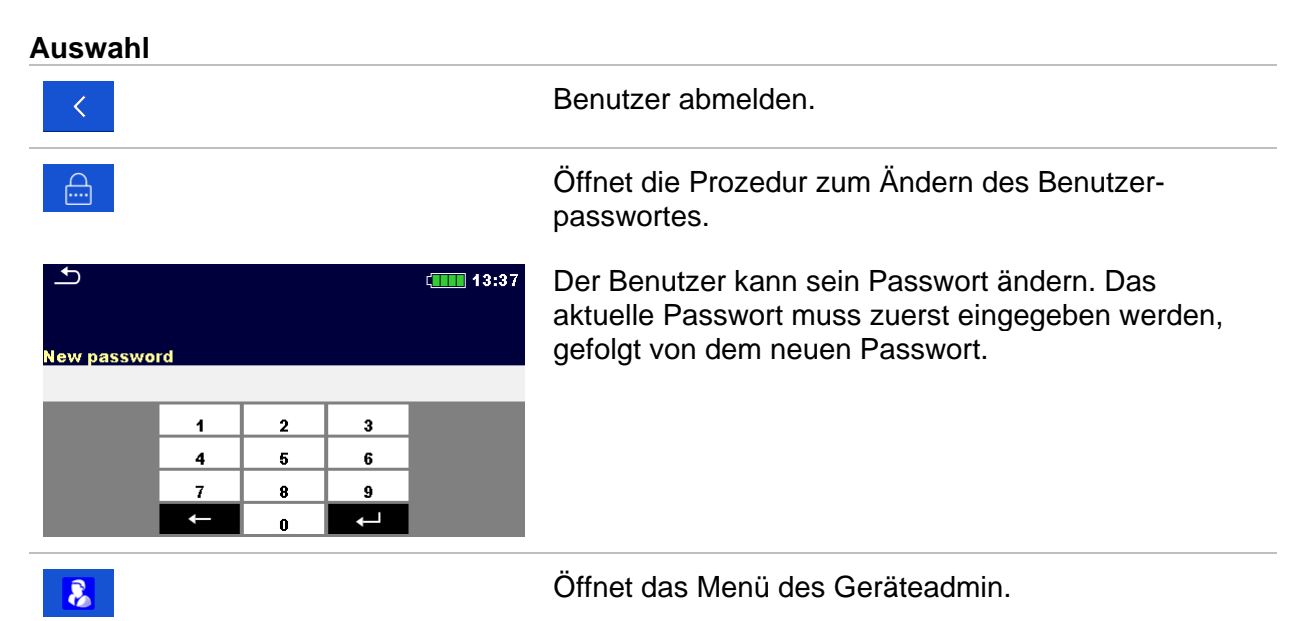

### **4.6.5.3 Benutzerkonten durch Geräteadmin (Administrator) verwalten**

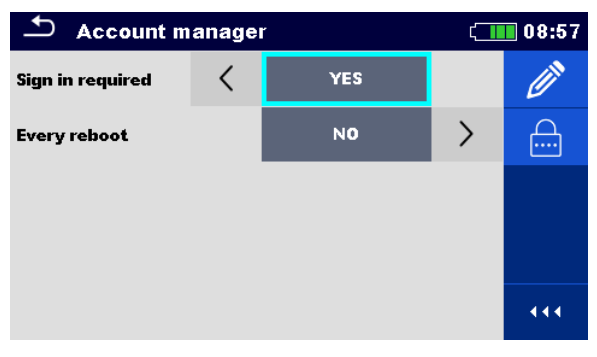

**Abbildung 4.9: Menü Geräteadmin**

#### **Auswahl**

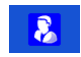

Öffnet das Menü Geräteadmin (Administrator).

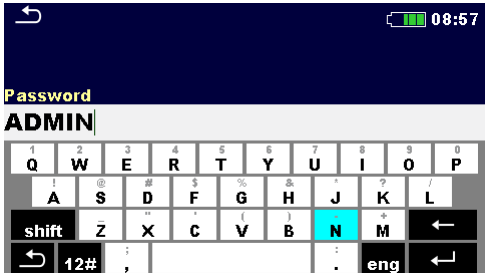

Das Administrator-Passwort muss eingegeben und bestätigt werden.

Das werksseitige Administrator-Passwort lautet: **ADMIN.**

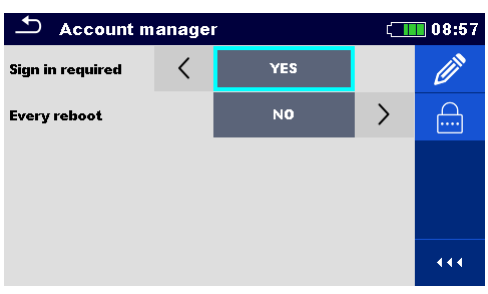

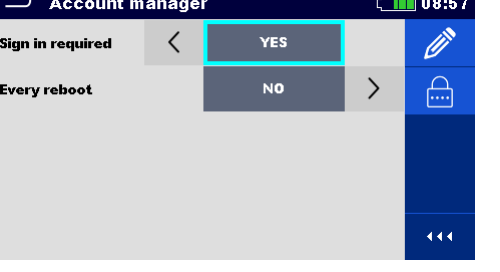

Auswahlfeld für Anmeldung des Benutzers erforderlich: JA oder NEIN.

Auswahlfeld für Anmeldung des Benutzers bei jedem Neustart: JA oder NEIN.

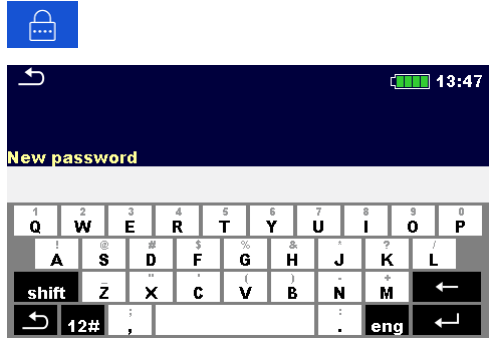

Öffnet die Prozedur zum Ändern des Administrator-Passworts.

Um das Passwort zu ändern, muss zuerst das aktuelle, dann das neue Passwort eingegeben und bestätigt werden.

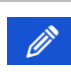

Öffnet das Menü für die Bearbeitung der Benutzerkonten.

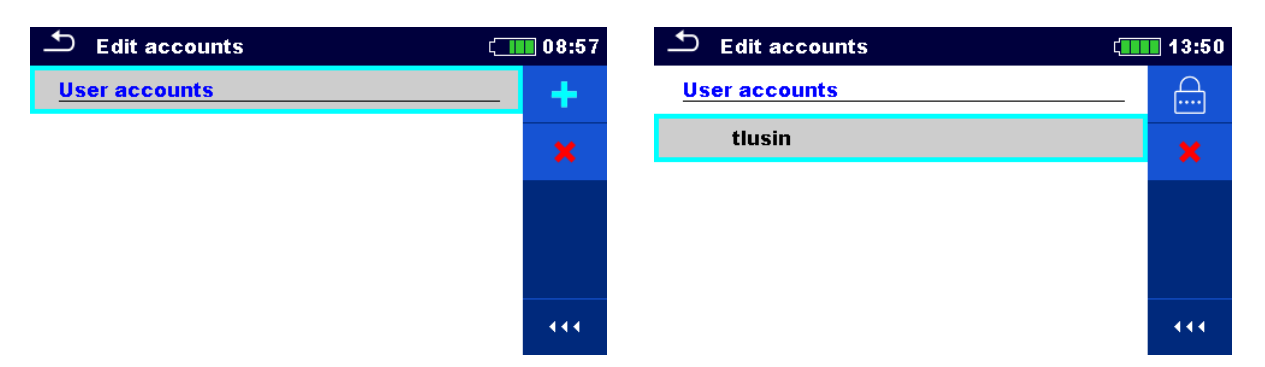

### **Abbildung 4.10: Menü Benutzerkonten bearbeiten**

#### **Auswahl**

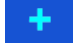

Öffnet das Fenster zum Hinzufügen eines neuen Benutzers.

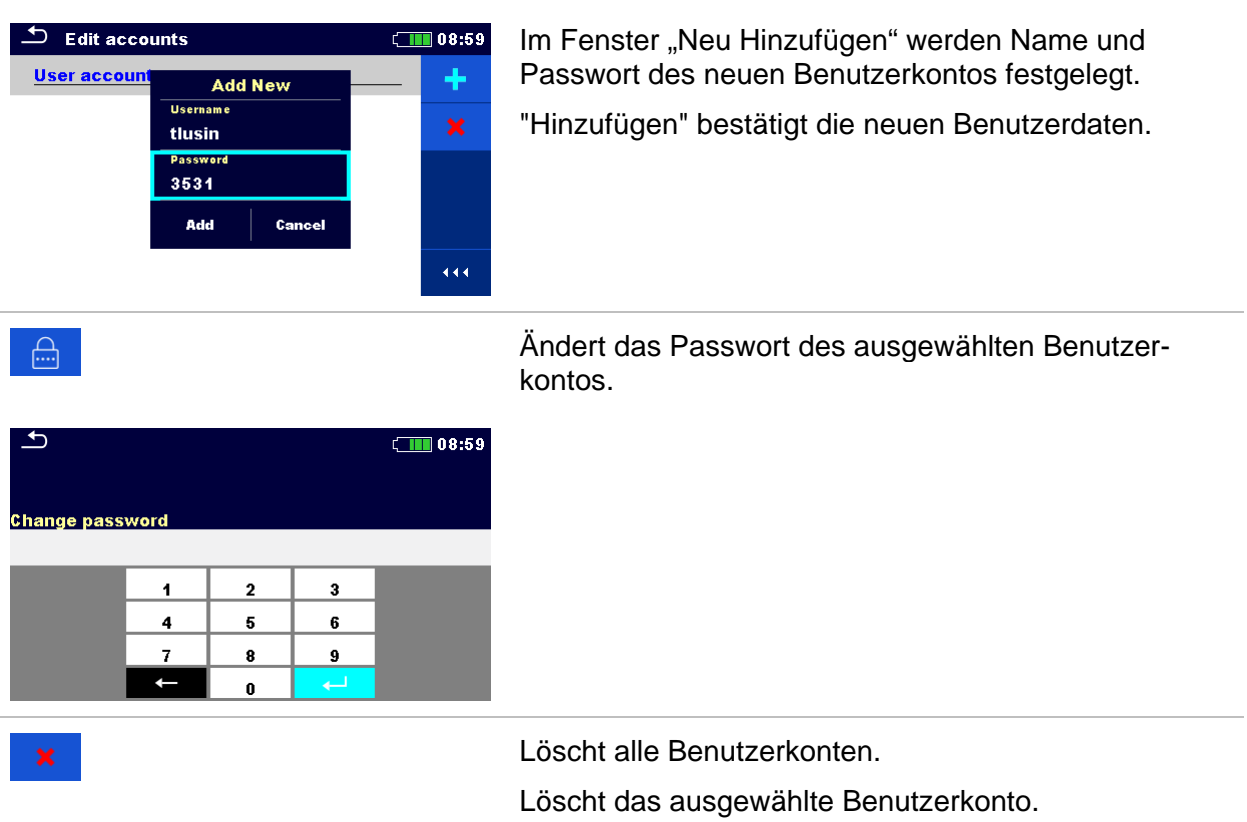

# **4.6.6 Einstellungen**

In diesem Menü können verschiedene allgemeine Parameter eingestellt werden.

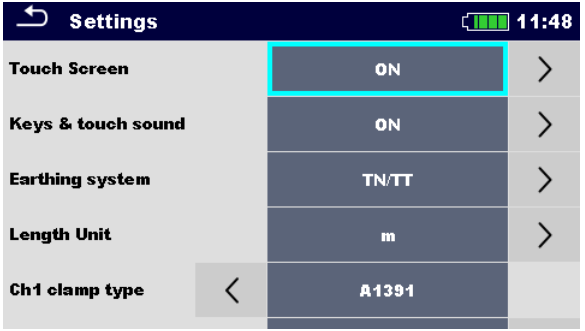

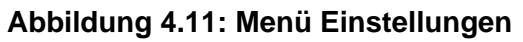

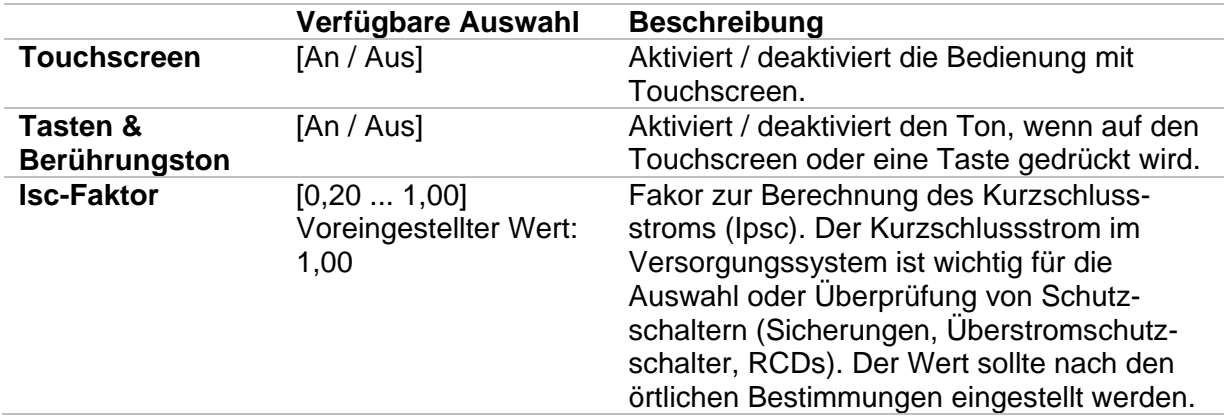

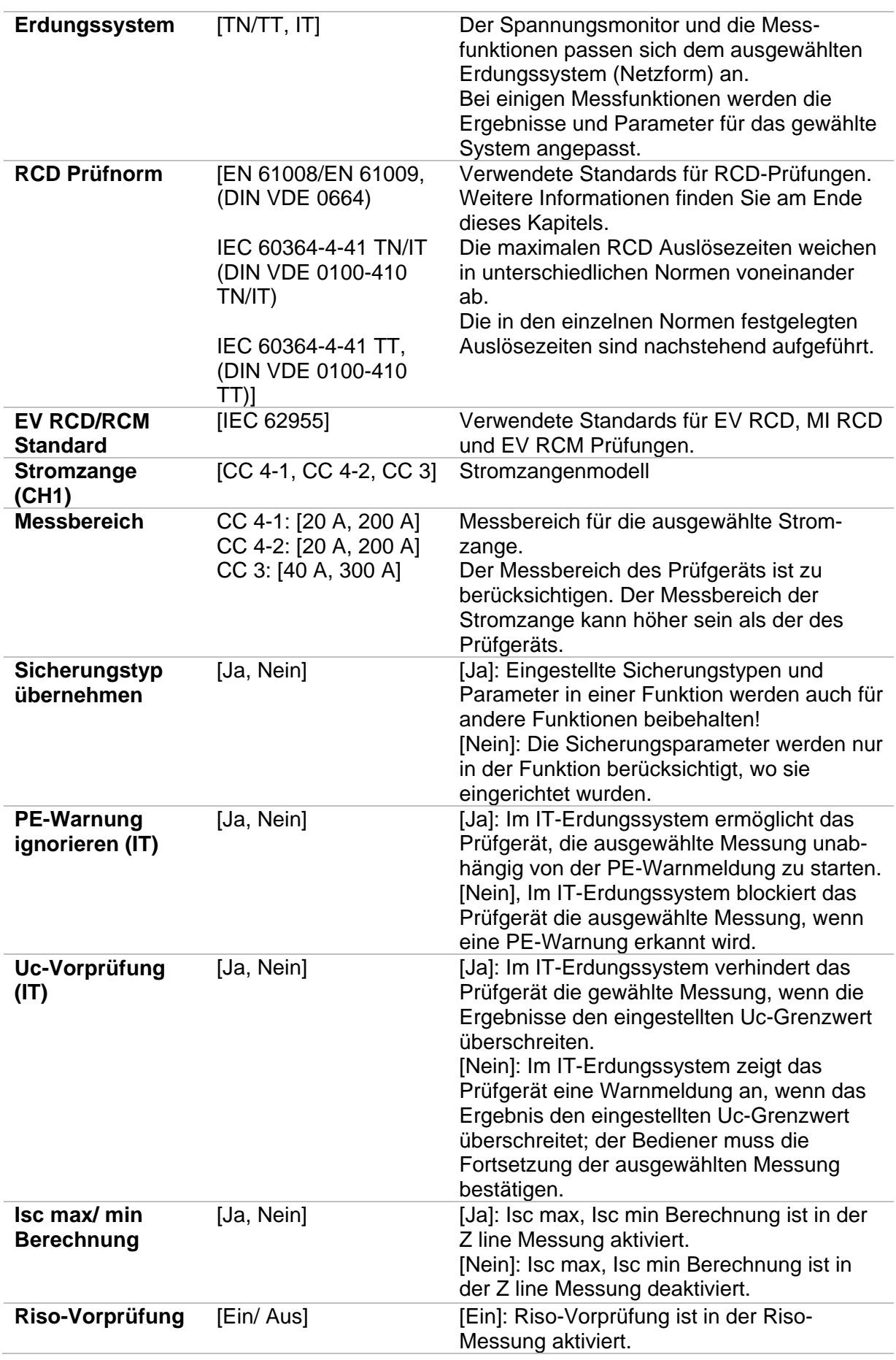

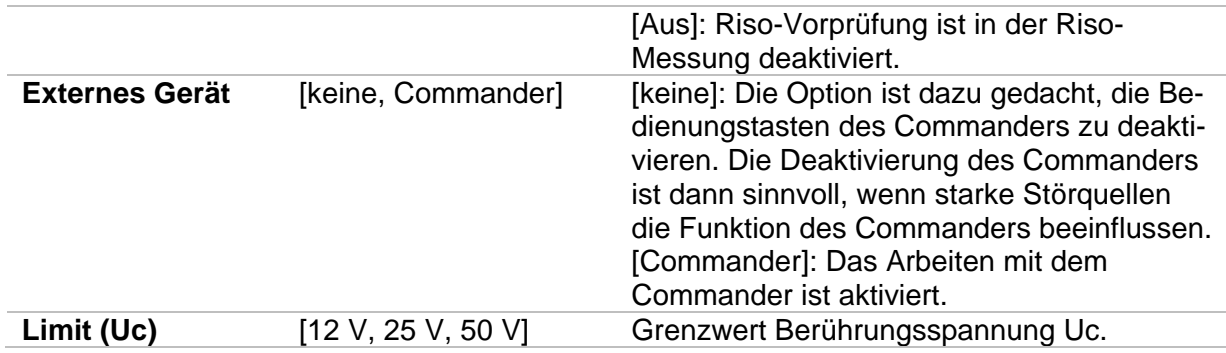

# **4.6.6.1 RCD Prüfnorm**

Die maximalen RCD Abschaltzeiten sind von Norm zu Norm unterschiedlich. Die Zeiten für die einzelnen Normen sind unten aufgeführt. Standardmäßig sind die Abschaltzeiten gemäß Norm IEC 60364-4-41 (DIN VDE 0100-410) voreingestellt.

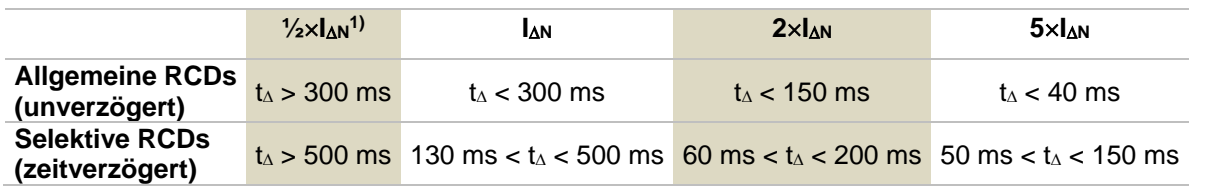

### **Tabelle 4.1: Auslösezeiten gemäß DIN EN 61008 / DIN EN 61009 (VDE 0664-10 / 0644-20)**

Die Prüfung gemäß der Norm IEC 60364-4-41 (DIN VDE 0100-410) hat zwei wählbare Optionen:

- **IEC 60364-4-41 TN/IT** (DIN VDE 0100-410 TN/IT) und
- **IEC 60364-4-41 TT** (DIN VDE 0100-410 TT)
- Die Optionen unterscheiden sich in den maximalen Abschaltzeiten, definiert nach IEC 60364-4-41 (DIN VDE 0100-410) Tabelle 4.1

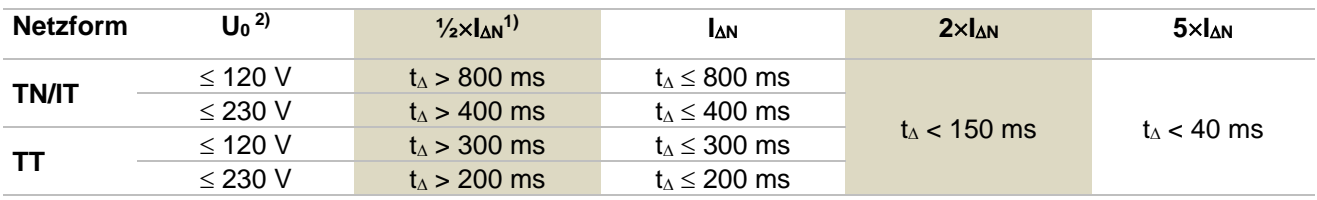

#### **Tabelle 4.2: Auslösezeiten gemäß IEC 60364-4-41 (DIN VDE 0100-410)**

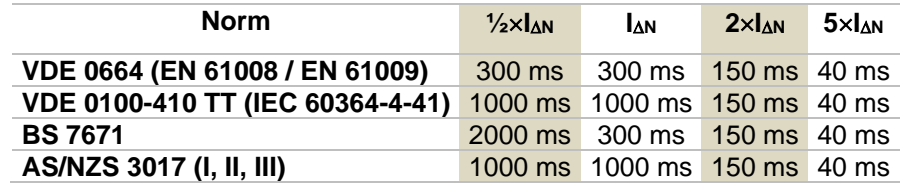

**Tabelle 4.3: Maximale Messzeiten in Abhängigkeit des gewählten Prüfstroms für eine allgemeine (unverzögerte) RCD.**

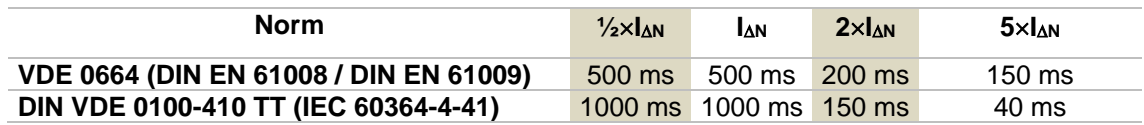

**Tabelle 4.4: Maximale Messzeiten in Abhängigkeit des gewählten Prüfstroms für eine selektive (zeit-verzögerte) RCD.**

**1)** Mindestprüfzeit für den Strom von ½×I∆N, RCD darf nicht auslösen. **2)** U0 ist die Nenn UL-PE Spannung.

#### **Hinweise:**

- Auslösezeitgrenzen für PRCD, PRCD-K und PRCD-S sind gleich den allgemeinen (nicht verzögerten) RCDs.
- Die Auslösezeiten nach VDE 0664 entsprechen den Auslösezeiten nach DIN EN 61008 / DIN EN 61009.
- Die Auslösezeiten nach DIN VDE 0100-410 TN / IT entsprechen den Auslösezeiten nach IEC 60364-4-41 TN / IT.
- Die Auslösezeiten nach DIN VDE 0100-410 TT entsprechen den Auslösezeiten nach IEC 60364-4-41 TT.

# **4.6.6.2 EV RCD/ EV RCM Prüfnorm**

Unterstützte Norm:

**IEC 62955:2018** Fehlergleichstrom-Überwachungseinrichtung zur Verwendung mit der Ladebetriebsart 3 von Elektrofahrzeugen.

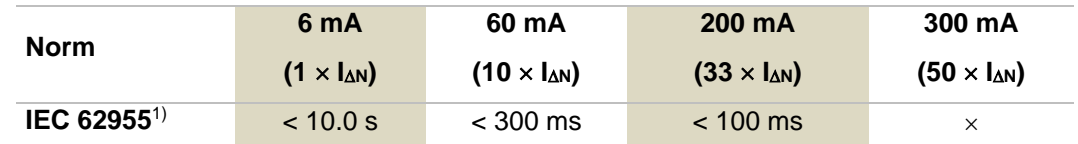

### **Tabelle 4.5: Maximale Auslösezeiten für DC Fehlerströme**

<sup>1)</sup> IEC 62955: Tabelle 2 – Maximalwerte von Auslösezeiten für Fehlergleichströme

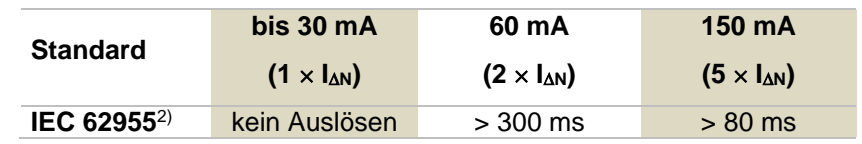

#### **Tabelle 4.6: Nichtauslösezeiten für AC Fehlerströme**

 $2)$  IEC 62955: Tabelle 3 – Mindestwerte der Nichtauslösezeit für Fehlerwechselströme (Effektivwerte)

EV RCD (**E**lectrical **V**ehicle **R**esidual **C**urrent **D**evice):

Fehlerstrom-Schutzschalter für Elektromobilität, in IEC 62955 als RDC-PD (**R**esidual **D**irect **C**urrent – **P**rotection **D**evice) bezeichnet.

EV RCM (**E**lectrical **V**ehicle **R**esidual **C**urrent **M**onitors):

Fehlergleichstrom-Überwachungseinrichtung für Elektromobiliät, in IEC 62955 als RDC-MD (**R**esidual **D**irect **C**urrent – **M**onitoring **D**evice) bezeichnet.

# **4.6.7 Geräte (Scanner)**

In diesem Menü wird der Betrieb mit externen Geräten (Scannern) konfiguriert.

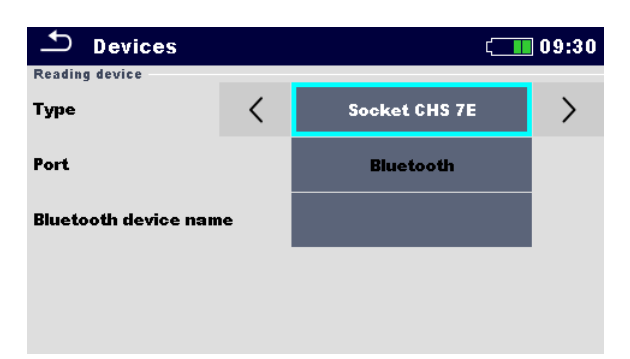

**Abbildung 4.12: Menü Scannereinstellungen**

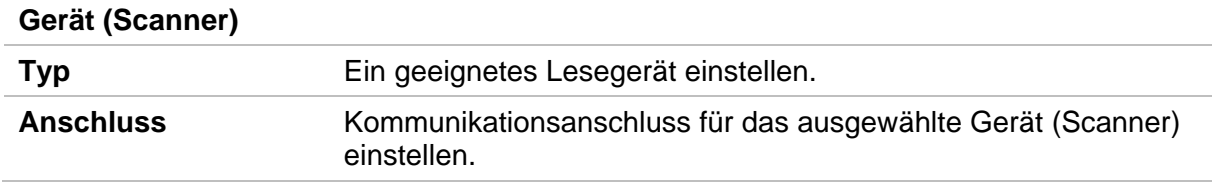

# **4.6.8 Grundeinstellung**

In diesem Menü können die Geräteeinstellungen inkl. Cordless-Link (Funkmodul), Messparameter und Grenzwerte auf die Werkseinstellungen zurückgesetzt werden.

| <b>Initial Settings</b>                                                                                                    | 08:18  |  |
|----------------------------------------------------------------------------------------------------|--------|--|
| – Bluetooth module will be initialized.<br>- Instrument settings, measurement parameters and<br>limits will reset to default values.<br>– Memory data will stay intact. |        |  |
| oĸ                                                                                                    | Cancel |  |

**Abbildung 4.13: Menü Grundeinstellung**

### **Warnung!**

Folgende kundenspezifischen Einstellungen gehen verloren, wenn das Prüfgerät auf die Grundeinstellungen zurückgesetzt wird:

- Grenzwerte und Parameter,
- Globale Parameter, Systemeinstellungen und Geräte/Scanner im Menü "Allg. Einstellungen".
- Ein geöffneter Auftrag wird geschlossen.
- Der Benutzer wird abgemeldet.
- Wenn der Batteriepack entfernt wird, gehen die kundenspezifischen Einstellungen verloren.

#### **Hinweis:**

Folgende kundenspezifischen Einstellungen bleiben:

 Daten im Speicher (Daten im Speicher-/Auftrags-Menü), Auto Sequences® und Benutzerkonten.

# **4.6.9 Geräteinformation**

In diesem Menü können die Geräteinformationen (Produktname, Seriennummer, Firmware-Version (FW) und Hardwareversion (HW), Sicherungstyp und Kalibrierdatum) eingesehen werden.

| About               | 15:42                        |
|---------------------|------------------------------|
| Name                | IT 200                       |
| S/N                 | 12345678                     |
| <b>FW version</b>   | $1.4.7.58$ fa $42$ f0 - BDAB |
| <b>HW</b> version   | 4.0                          |
| <b>Fuse version</b> | 1.06                         |
| Date of calibration | 01.Jan.2014                  |

**Abbildung 4.14: Bildschirm Geräteinformation**

# <span id="page-46-0"></span>**4.7 Auftrags-Manager**

Der Auftrags-Manager dient der Verwaltung von Aufträgen (Prüfaufträgen) und Exports (Export-Dateien), die auf der internen Micro-SD-Karte gespeichert werden. Der Auftrags-Manager kann über das Speicher-Menü geöffnet werden.

### **Verfahren**

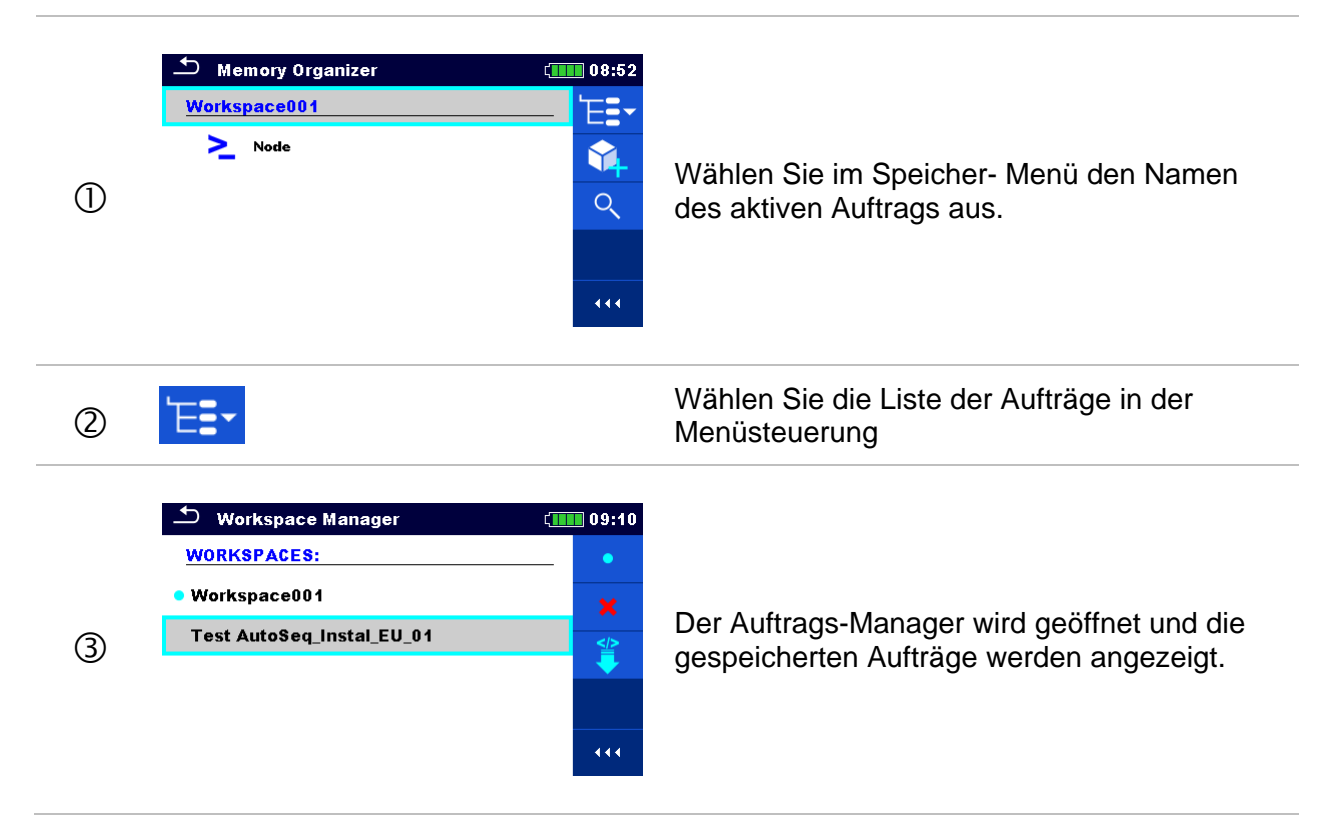

# **4.7.1 Aufträge (Prüfaufträge) und Exports (Export-Dateien)**

Das Arbeiten mit dem Prüfgerät kann mit Hilfe von Aufträgen und Exports organisiert und strukturiert werden. Die Aufträge und Exports enthalten alle relevanten Daten (Messungen, Parameter, Grenzwerte, Strukturelemente) eines Prüfobjekts.

Aufträge werden auf der Micro-SD-Karte im Verzeichnis "AUFTRÄGE" und Exports im Verzeichnis "EXPORTS" gespeichert.

Exports (Export-Dateien) eignen sich für die Erstellung von Backups (Sicherungskopien) wichtiger Arbeiten (Projekte) und können im Fehlerfall beschädigte Aufträge wiederherstellen. Damit ein Export auf dem Prüfgerät bearbeitet werden kann, muss ein Export zuerst aus der Liste "EXPORTS" importiert und in einen Auftrag umgewandelt werden. Um als Export (Export-Datei) gespeichert zu werden, muss ein Auftrag aus der Liste der "AUFTRÄGE" exportiert und in einen Export (Export-Datei) umgewandelt werden.

# **4.7.2 Hauptmenü Auftrags-Manager**

Im Auftrags-Manager werden Aufträge und Exports in zwei getrennten Listen angezeigt.

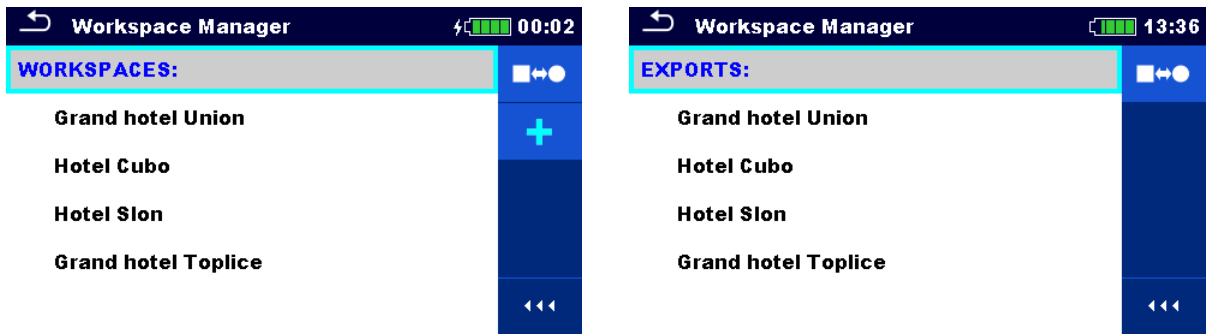

### **Abbildung 4.15: Menü Auftrags-Manager**

**Auswahl**

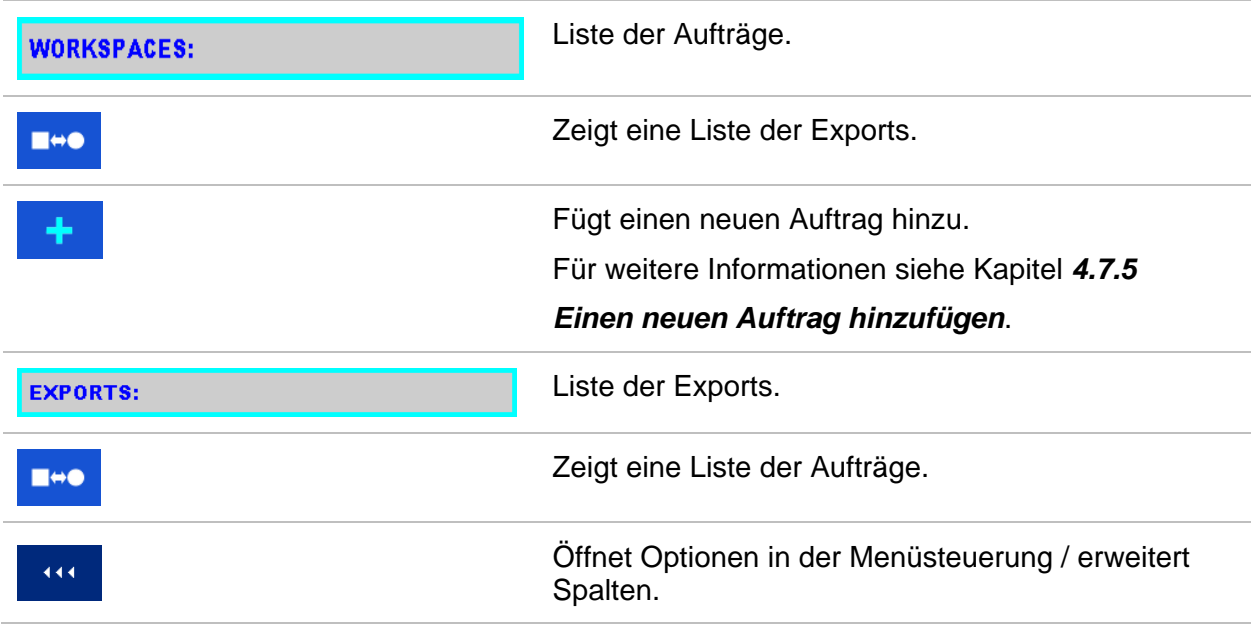

# **4.7.3 Arbeiten mit Aufträgen**

Im Prüfgerät kann immer nur ein Auftrag zur selben Zeit geöffnet sein. Der im Auftrags-Manager ausgewählte Auftrag wird im Speicher-Menü geöffnet.

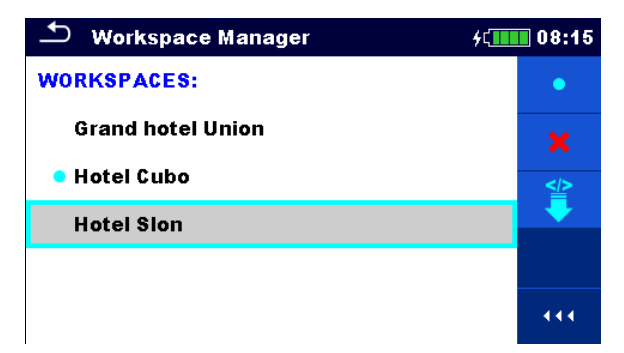

# **Abbildung 4.16: Menü Aufträge im Auftrags-Manager**

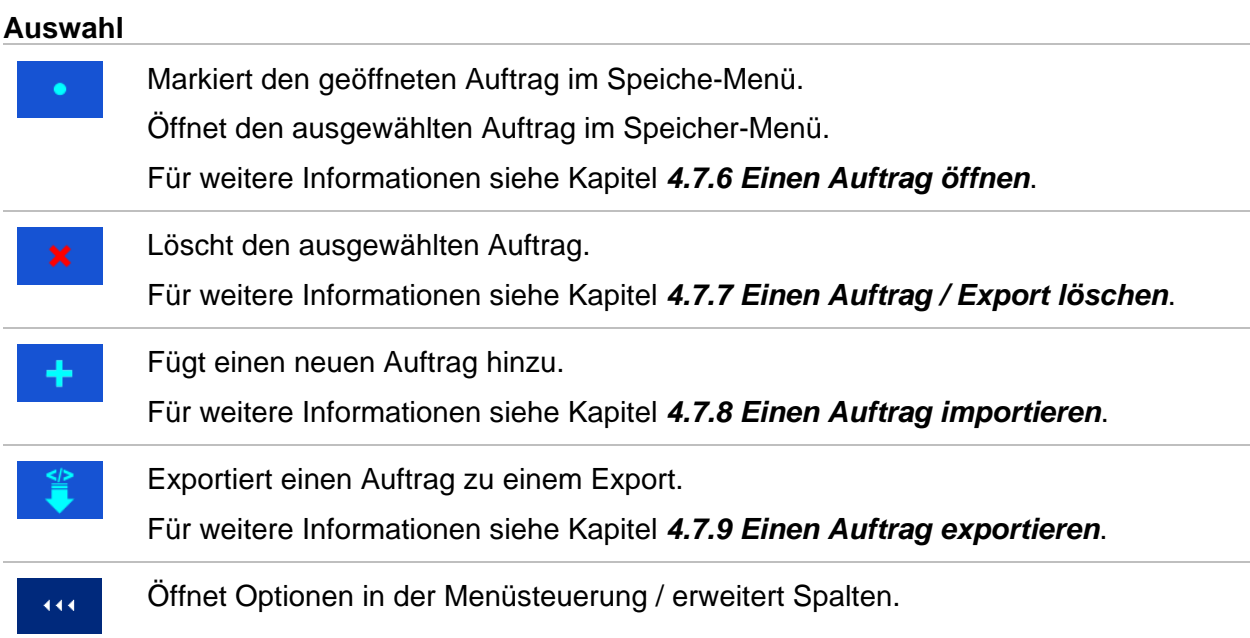

# **4.7.4 Arbeiten mit Exports (Export-Dateien)**

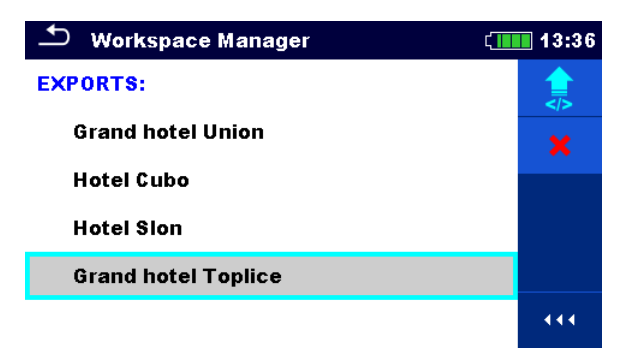

# **Abbildung 4.17: Menü Exports im Auftragsmanager**

### **Auswahl**

<span id="page-48-0"></span>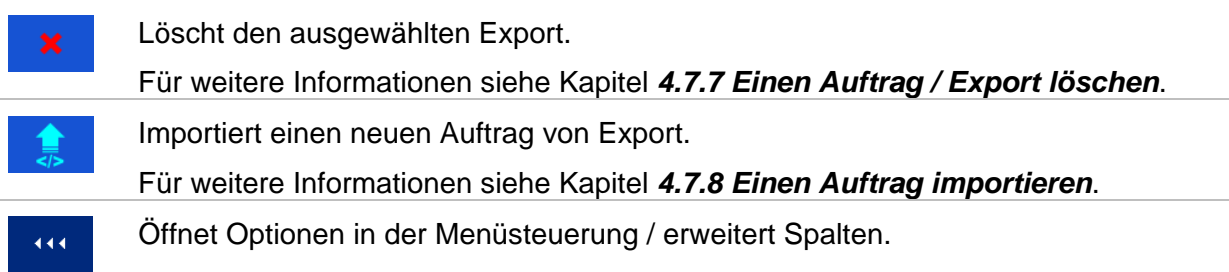

# **4.7.5 Einen neuen Auftrag hinzufügen**

<span id="page-49-0"></span>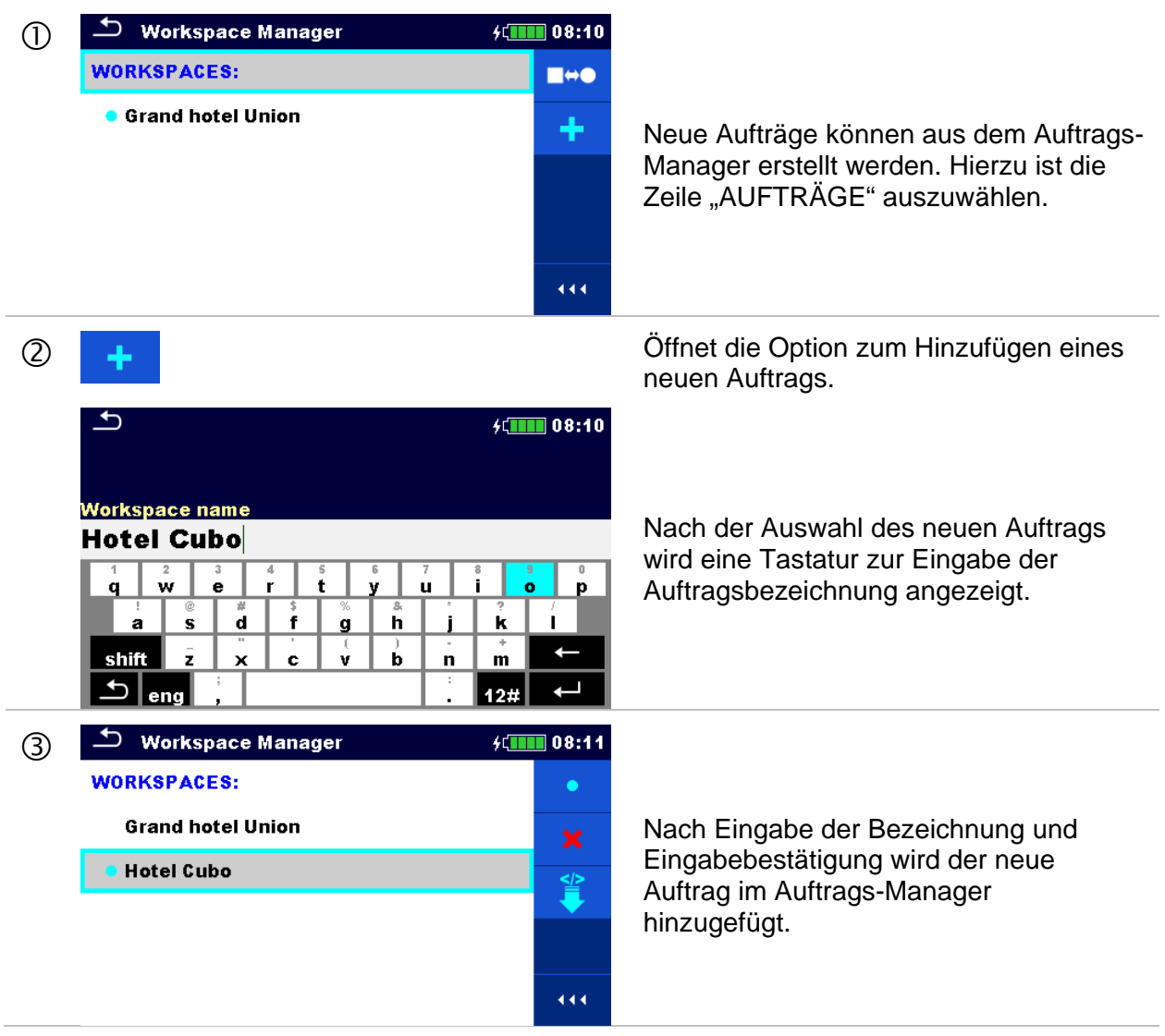

# **4.7.6 Einen Auftrag öffnen**

### **Verfahren**

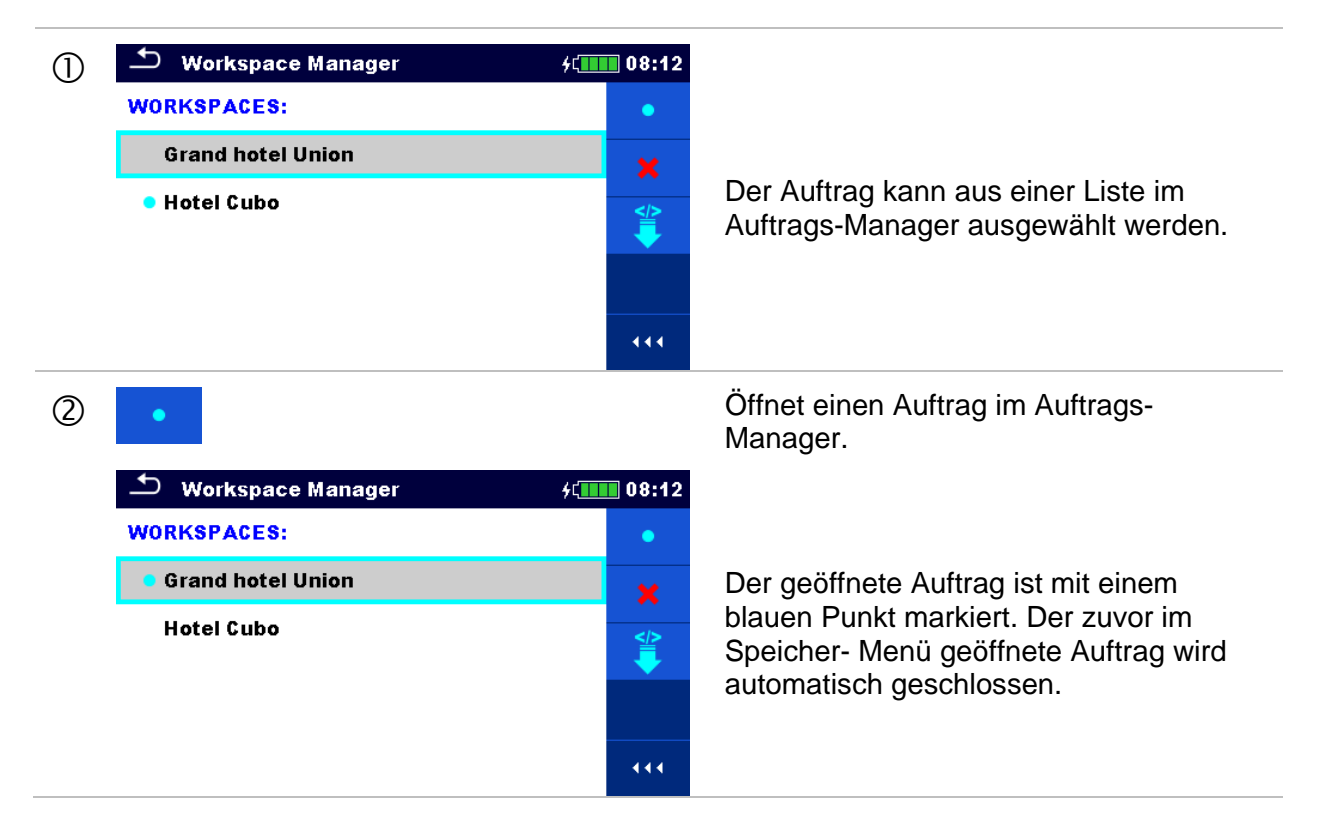

# **4.7.7 Einen Auftrag / Export löschen**

<span id="page-50-0"></span>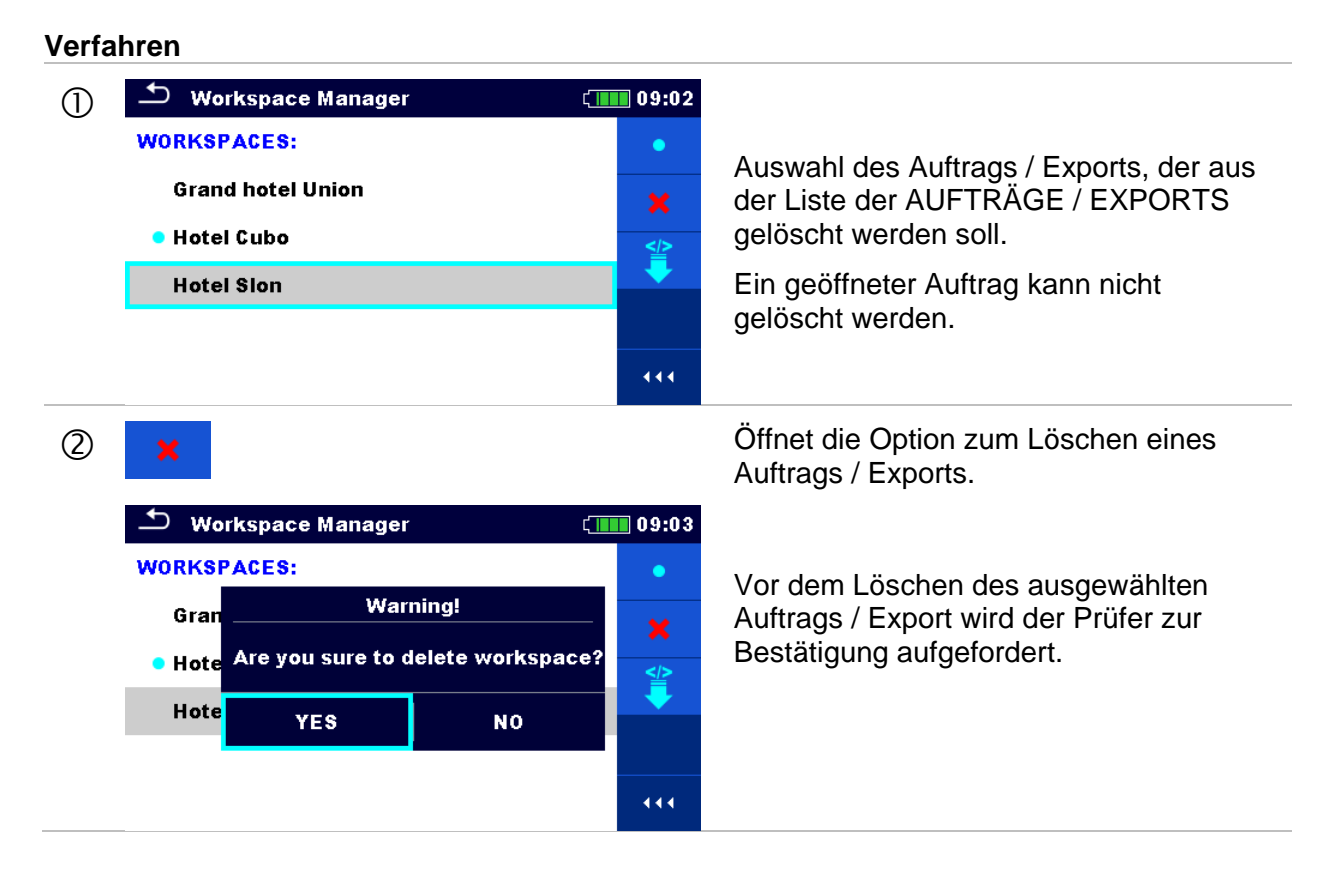

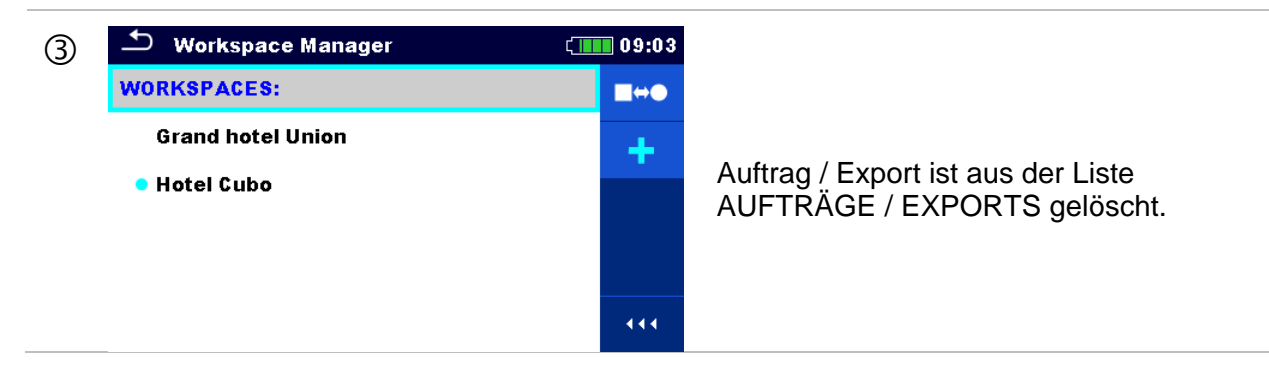

# **4.7.8 Einen Auftrag importieren**

<span id="page-51-0"></span>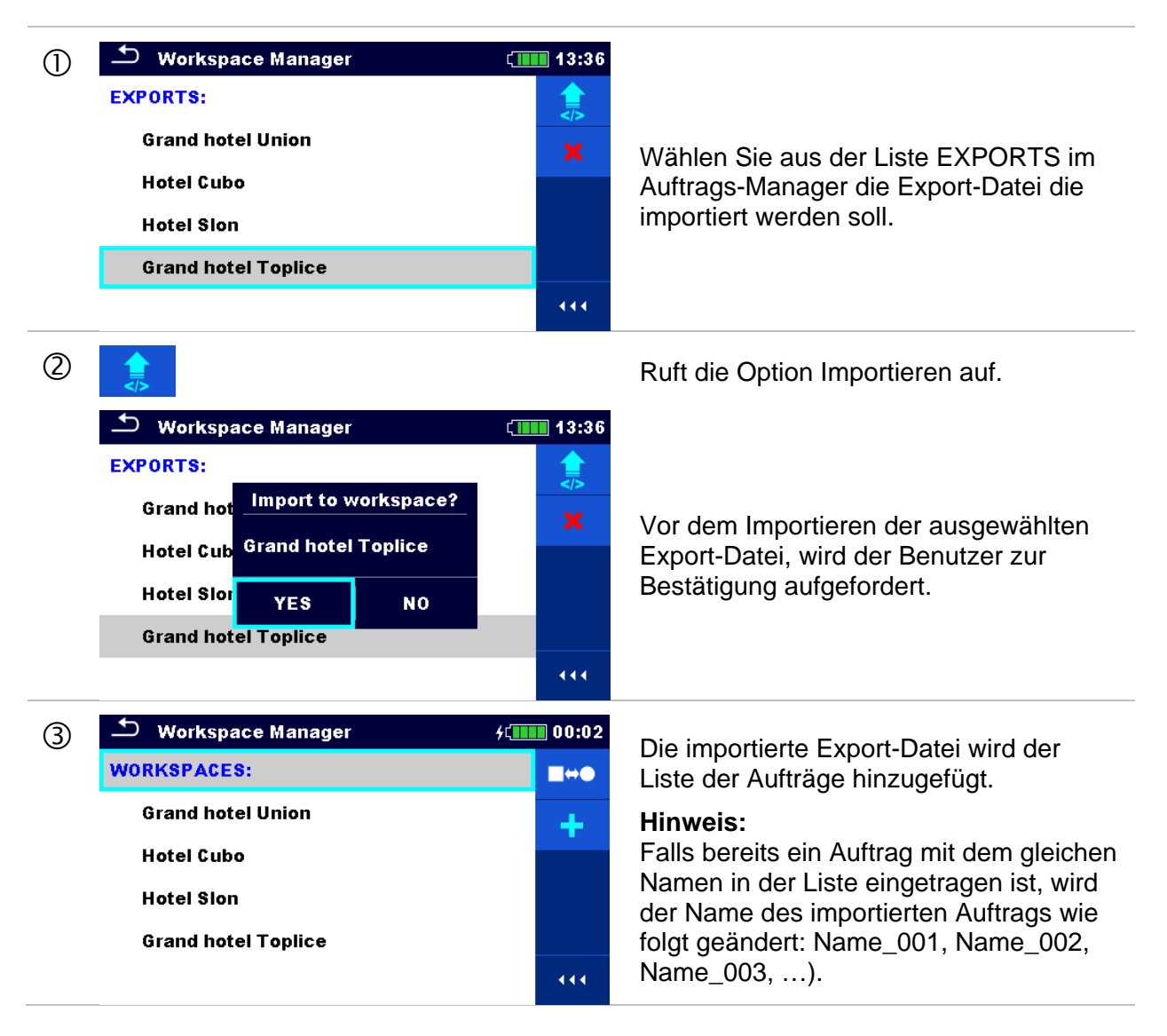

# **4.7.9 Einen Auftrag exportieren**

<span id="page-52-0"></span>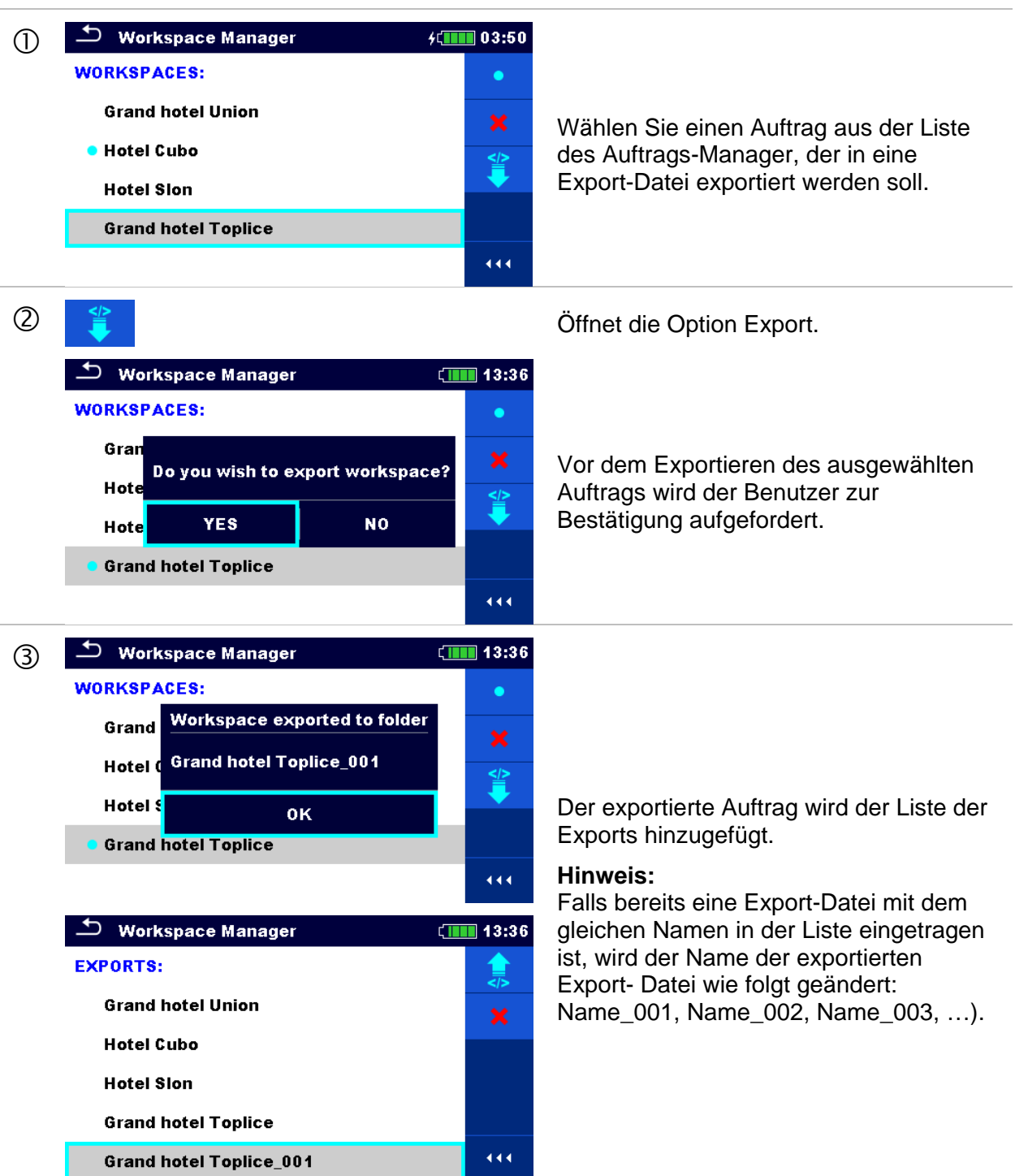

# **5 Speicher-Menü**

Das Speicher-Menü dient der Verwaltung und Speicherung von Prüfdaten.

# **5.1 Aufbau des Speicher-Menüs**

Die Messdaten des Prüfgeräts sind in einer mehrstufigen Baumstruktur mit Strukturelementen und Messwerten organisiert, siehe *[Abbildung](#page-53-0) 5.1*. Eine Liste der verfügbaren Strukturelemente ist im *[Anhang C](#page-192-0) – [Strukture](#page-192-0)lemente* aufgeführt.

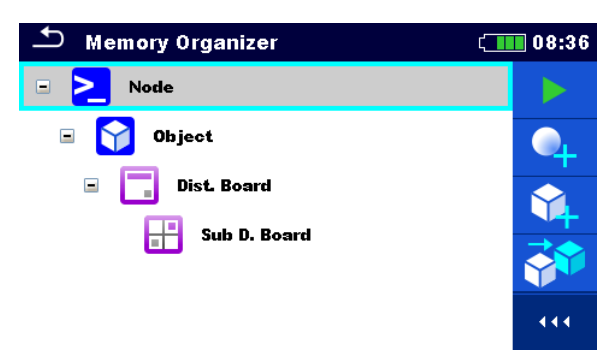

**Abbildung 5.1: Aufbau einer üblichen Baumstruktur**

<span id="page-53-0"></span>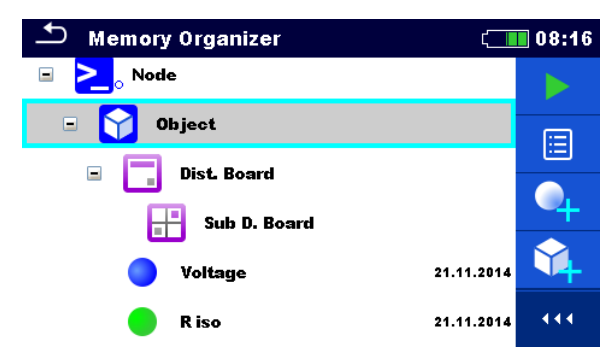

**Abbildung 5.2: Baumstruktur mit durchgeführten Messungen**

# **5.1.1 Status der Messung**

Jede Messung besitzt:

- einen Status (PASS, FAIL oder ohne Status)
- einen Namen,
- Ergebnisse,
- Grenzwerte und Parameter.

Eine Messung kann eine Einzelmessung oder eine Auto Sequence<sup>®</sup>-Messung sein. Für weitere Informationen siehe Kapitel *[7](#page-94-0) [Prüfungen und Messungen](#page-94-0)* und *[8](#page-156-0) [Auto Sequence](#page-156-0)®-Messung.*

#### **Status einer Einzelmessung:**

Einzelmessung durchgeführt und bestanden "PASS" (OK), Messergebnis vorhanden. Einzelmessung durchgeführt und nicht bestanden "FAIL" (n.OK), Messergebnis vorhanden. Einzelmessung durchgeführt und nicht bewertet (ohne Status), Messergebnis vorhanden.  $\Omega$ Einzelmessung nicht durchgeführt (leer), ohne Messergebnis.

#### **Gesamtstatus der Auto Sequence®-Messung**

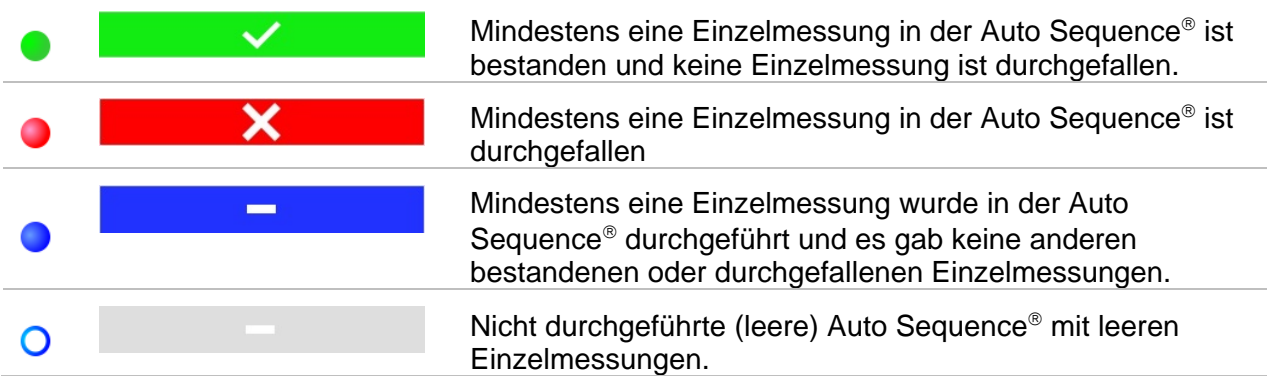

# **5.1.2 Strukturelemente**

Jedes Strukturelement besitzt:

- ein Symbol,
- einen Namen und
- Parameter

Optional:

- eine Anzeige des Status der Messungen unter dem Strukturelement
- einen Kommentar oder eine Datei angehängt.

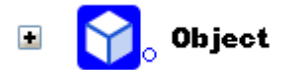

### Abbildung 5.3: Strukturelement "Objekt" im Baum-Menü

Die Strukturelemente, die vom Prüfgerät unterstützt werden, sind in *[Anhang C](#page-192-0) – [Strukture](#page-192-0)lemente* beschrieben.

# **5.1.2.1 Statusanzeige der Messung unter dem Strukturelement**

Der Gesamtstatus eines Strukturelements/ Unterelements kann ohne ein Aufklappen des Baummenüs angesehen werden. Diese Funktion dient der schnellen Auswertung des Status und ist als Orientierung für die Messungen hilfreich.

#### **Auswahl**

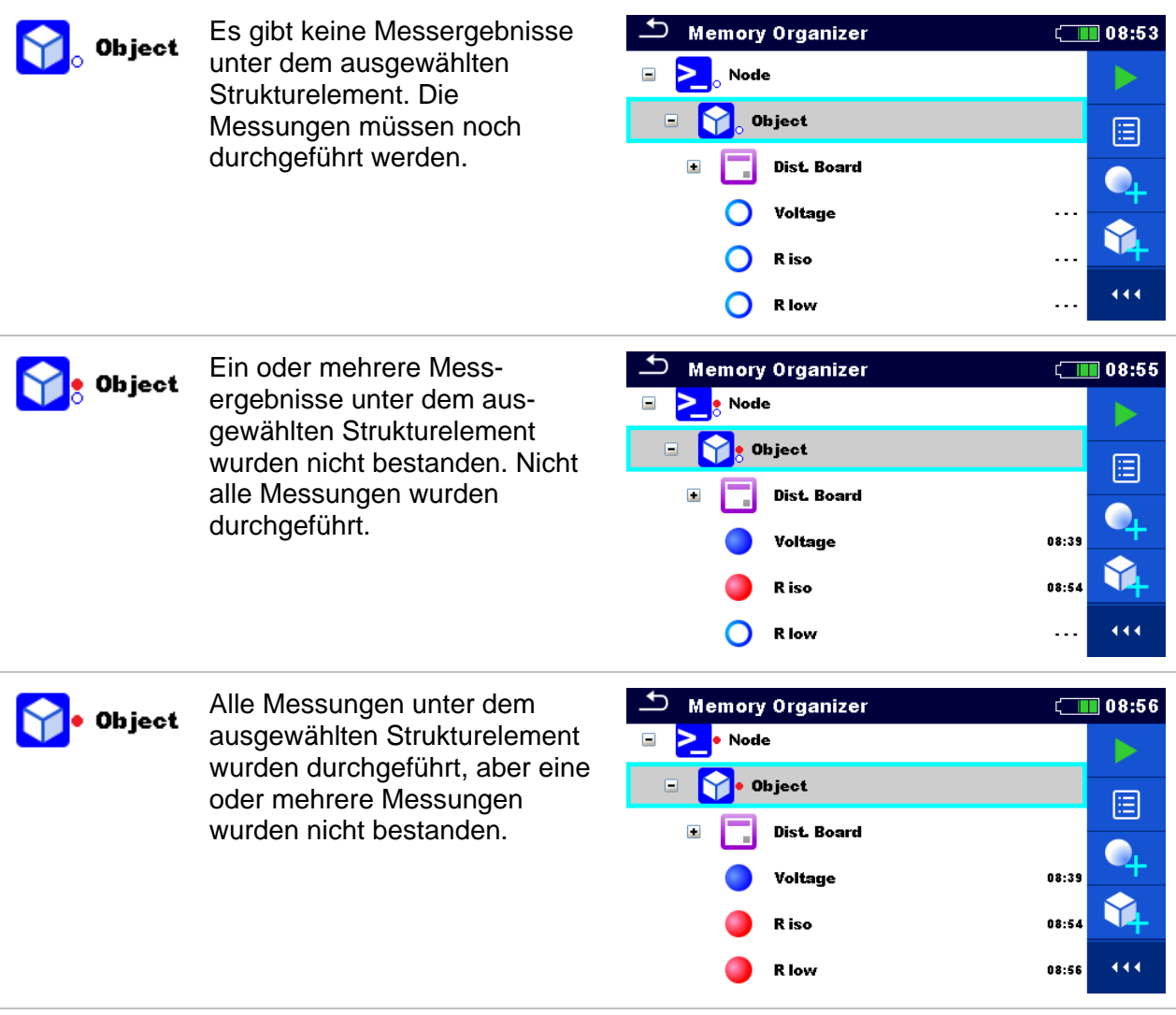

#### **Hinweis:**

 Es gibt keine Status Anzeige, wenn alle Messergebnisse in jedem Strukturelement / Unterelement durchgeführt und bestanden sind, oder wenn es leere Strukturelemente / Unterelemente (ohne Messungen) gibt.

# **5.1.3 Einen aktiven Auftrag im Speicher-Menü auswählen**

Speicher-Menü und Auftrags-Manager sind miteinander verbunden, so dass ein aktiver Auftrag auch im Speicher-Menü ausgewählt werden kann.

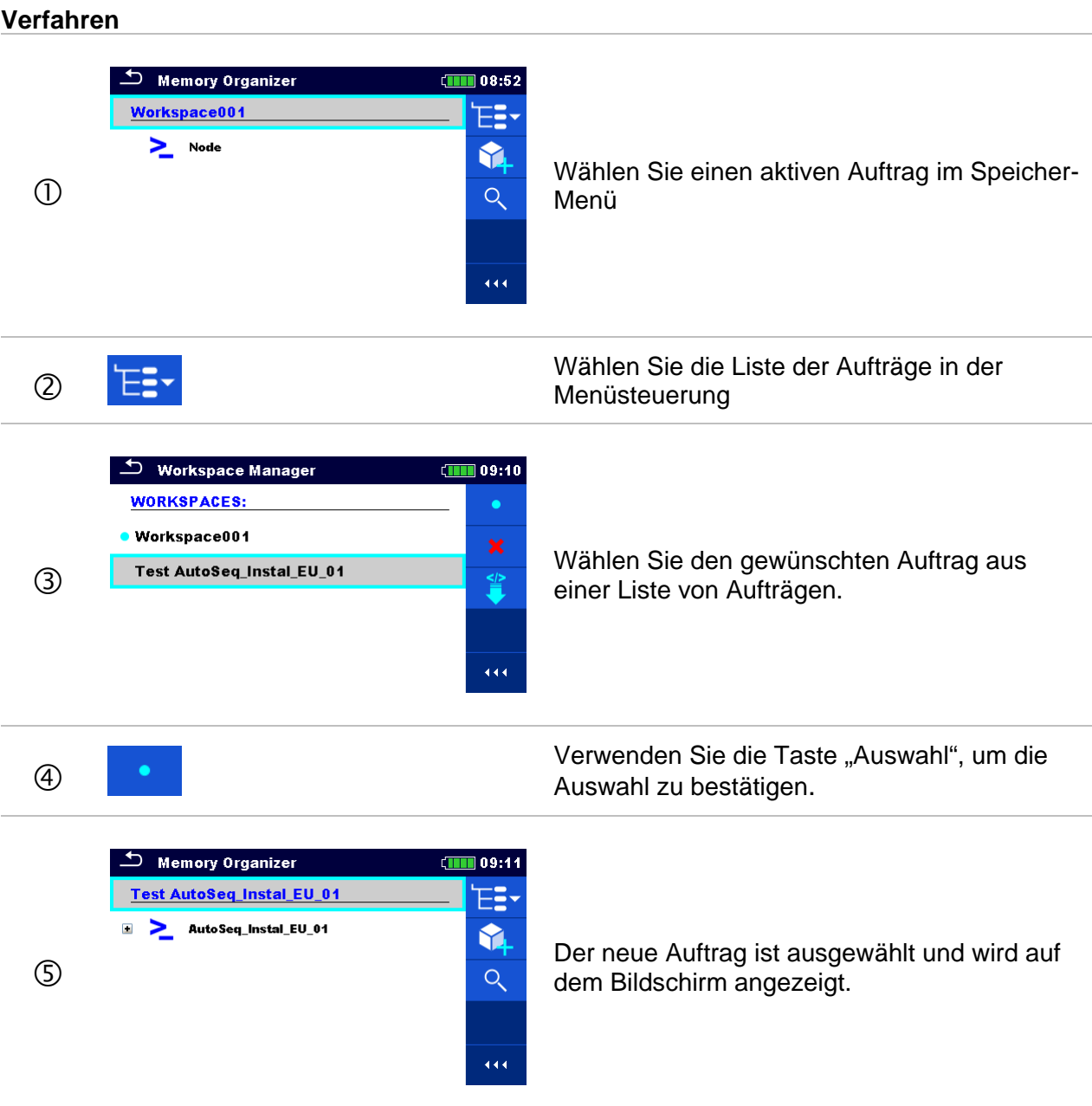

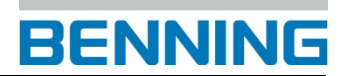

# **5.1.4 Hinzufügen von Verzeichnissen im Speicher-Menü**

Strukturelemente (Verzeichnisse) werden verwendet, um die Organisation der Daten im Speicher-Menü zu erleichtern. Das erste Verzeichnis ist obligatorisch, alle Weiteren sind optional und können nach Bedarf erstellt oder gelöscht werden.

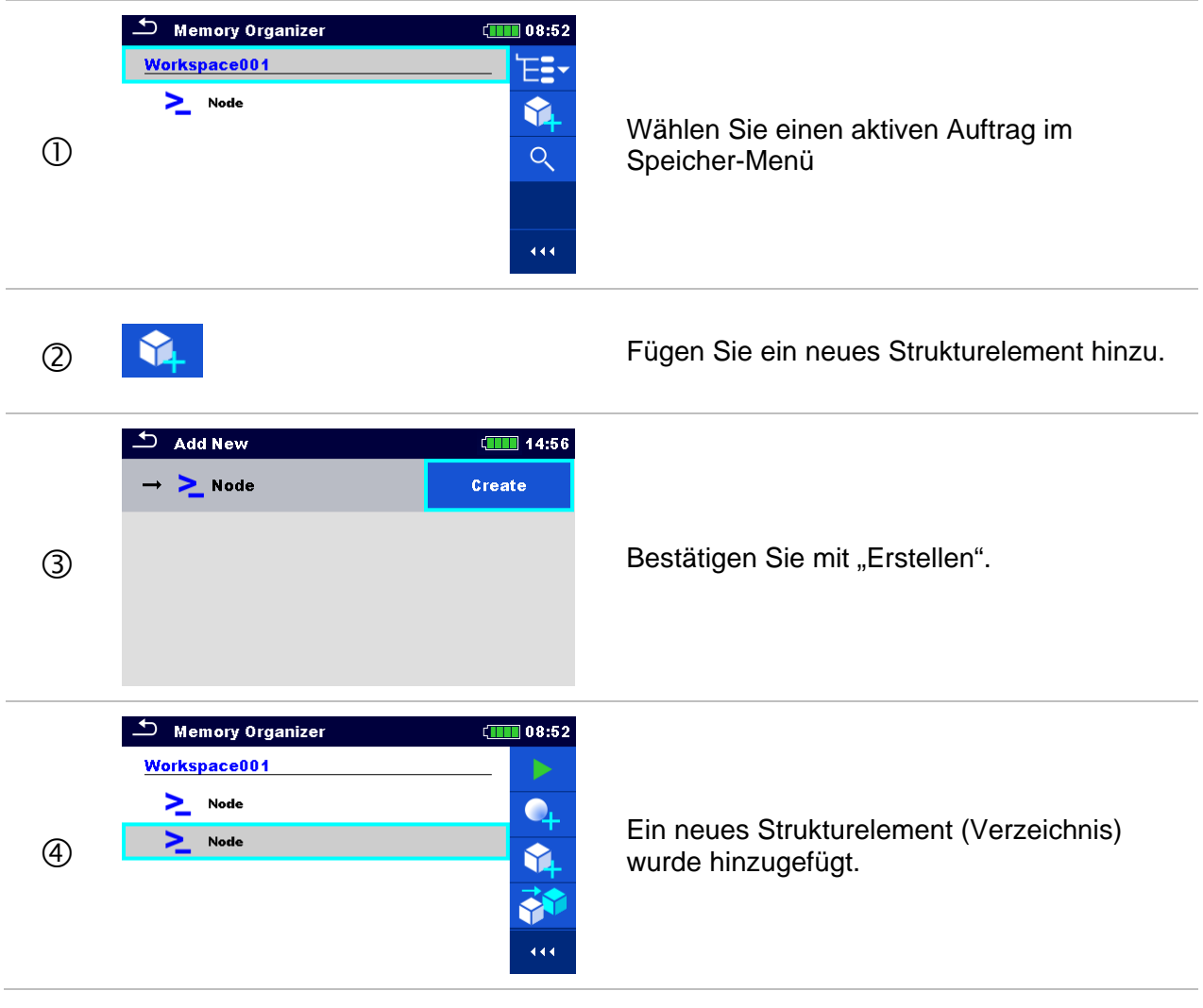

# **5.1.5 Arbeiten mit dem Baum-Menü**

Im Speicher-Menü können mit Hilfe der Menüsteuerung, auf der rechten Seite des Displays, verschiedene Aktionen ausgeführt werden. Die möglichen Aktionen sind abhängig vom ausgewählten Element.

# **5.1.5.1 Arbeiten mit Messungen (beendete oder leere Messungen)**

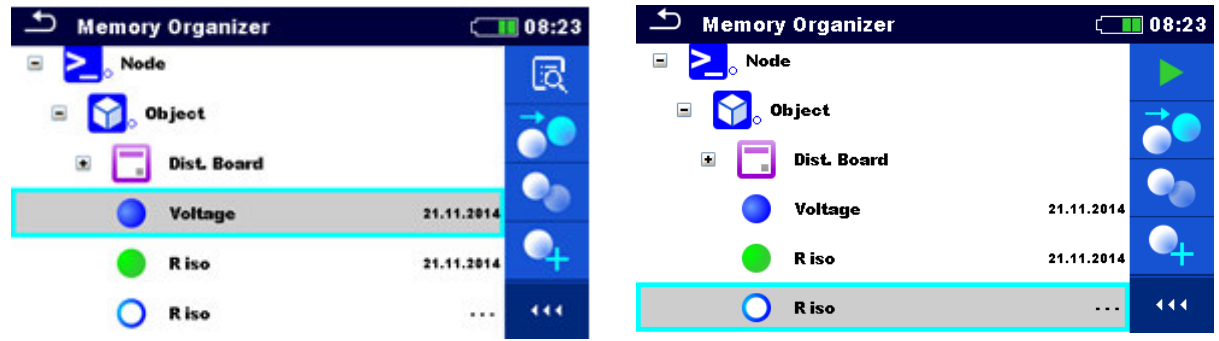

**Abbildung 5.4: Eine Messung im Baum-Menü ist ausgewählt**

#### **Auswahl**

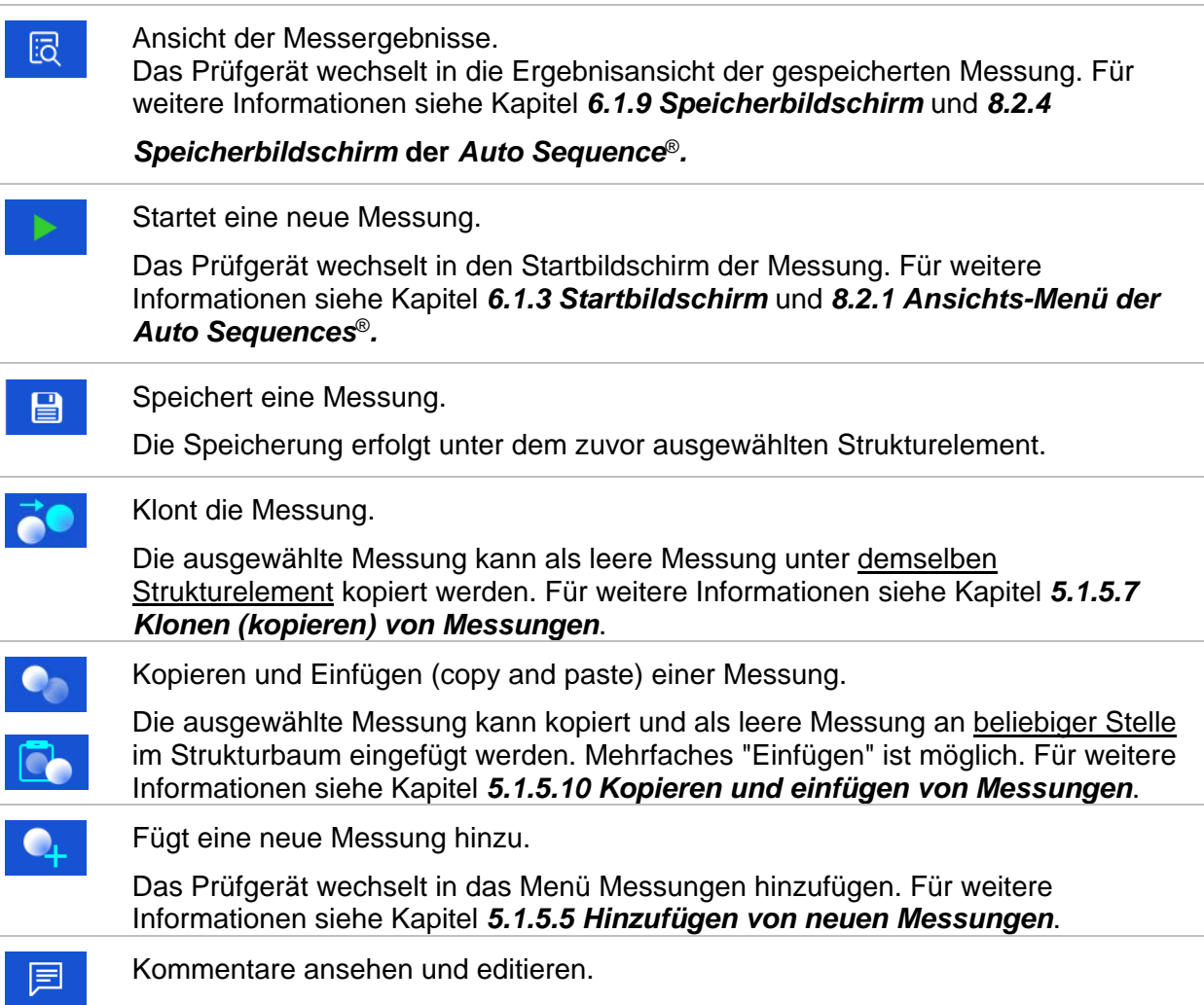

Das Prüfgerät zeigt den Kommentar an, der an die ausgewählte Messung angehängt ist oder öffnet die Tastatur zur Eingabe eines neuen Kommentars.

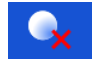

Löschen einer Messung.

Die ausgewählte Messung wird gelöscht. Der Löschvorgang muss erneut bestätigt werden. Für weitere Informationen siehe Kapitel *[5.1.5.13](#page-73-0) [Löschen von](#page-73-0)  [Messungen](#page-73-0)*.

# **5.1.5.2 Arbeiten mit Strukturelementen**

Zuerst muss das Strukturelement ausgewählt werden.

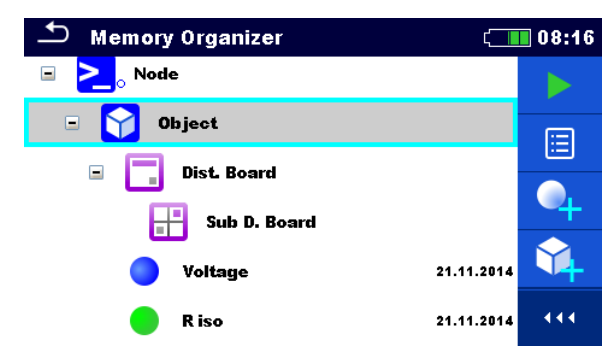

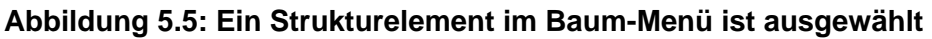

### **Auswahl**

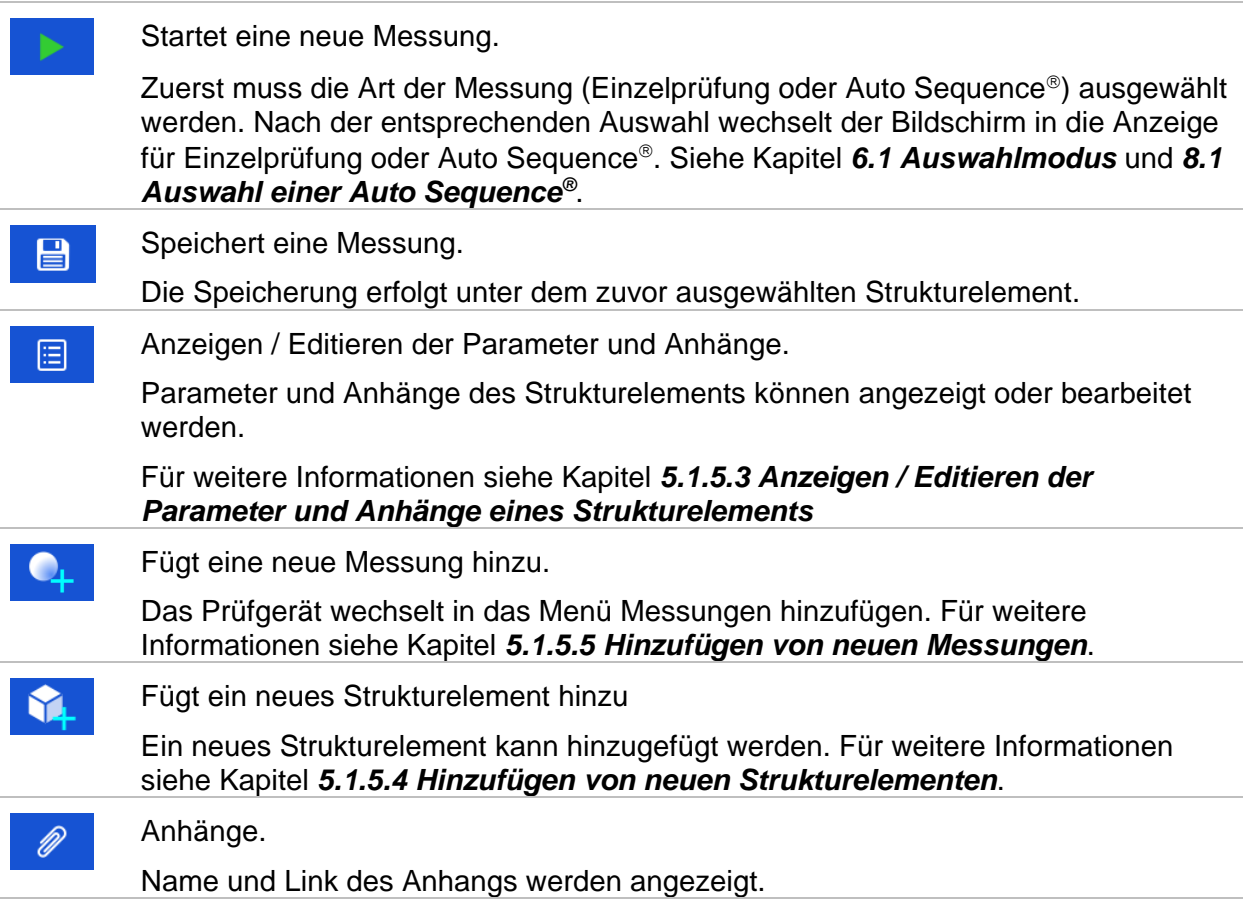

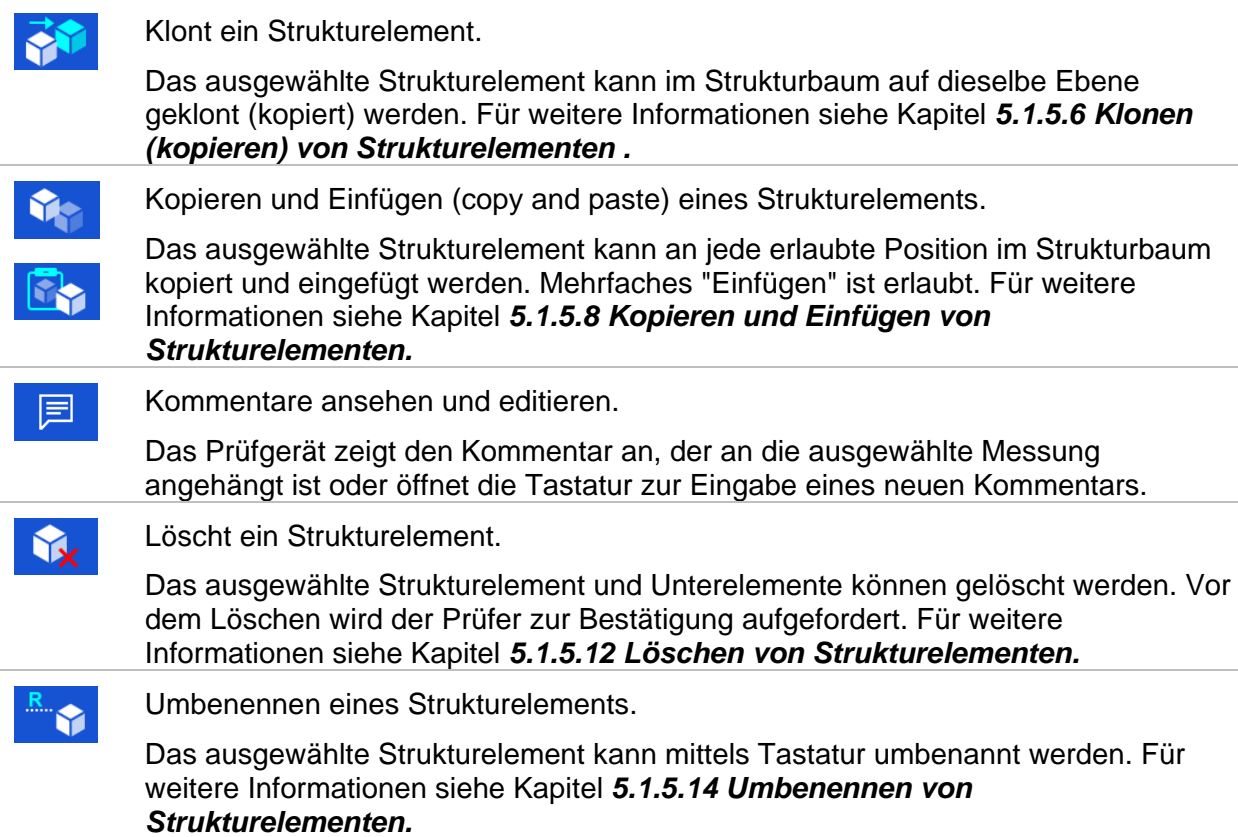

#### <span id="page-61-0"></span>**5.1.5.3 Anzeigen / Editieren der Parameter und Anhänge eines Strukturelements**

Die Parameter und deren Inhalt werden in diesem Menü angezeigt. Um den ausgewählten

**TEST** Parameter zu bearbeiten tippen Sie darauf oder drücken Sie die Taste, um in das Menü zum Editieren der Parameter zu gelangen.

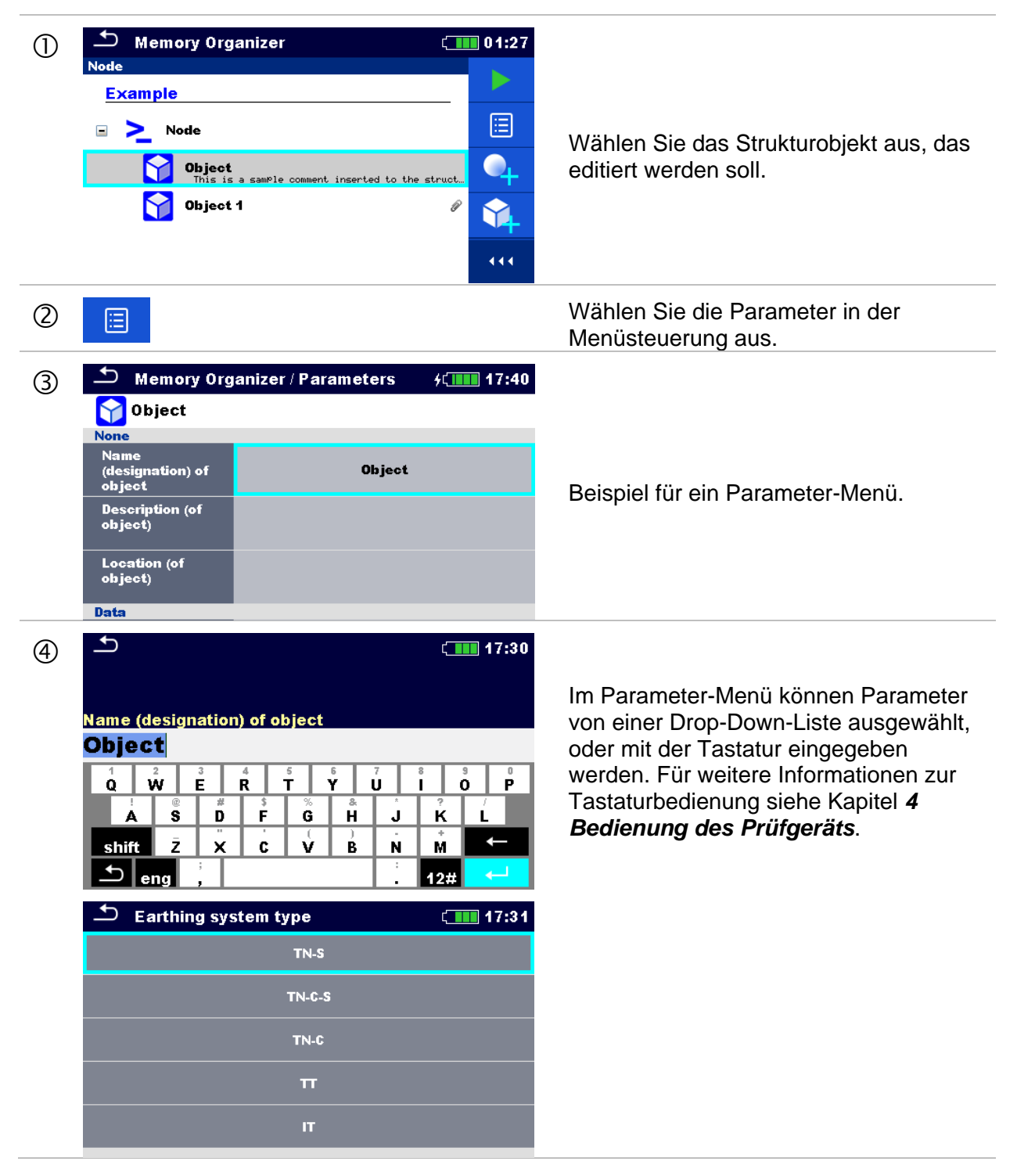

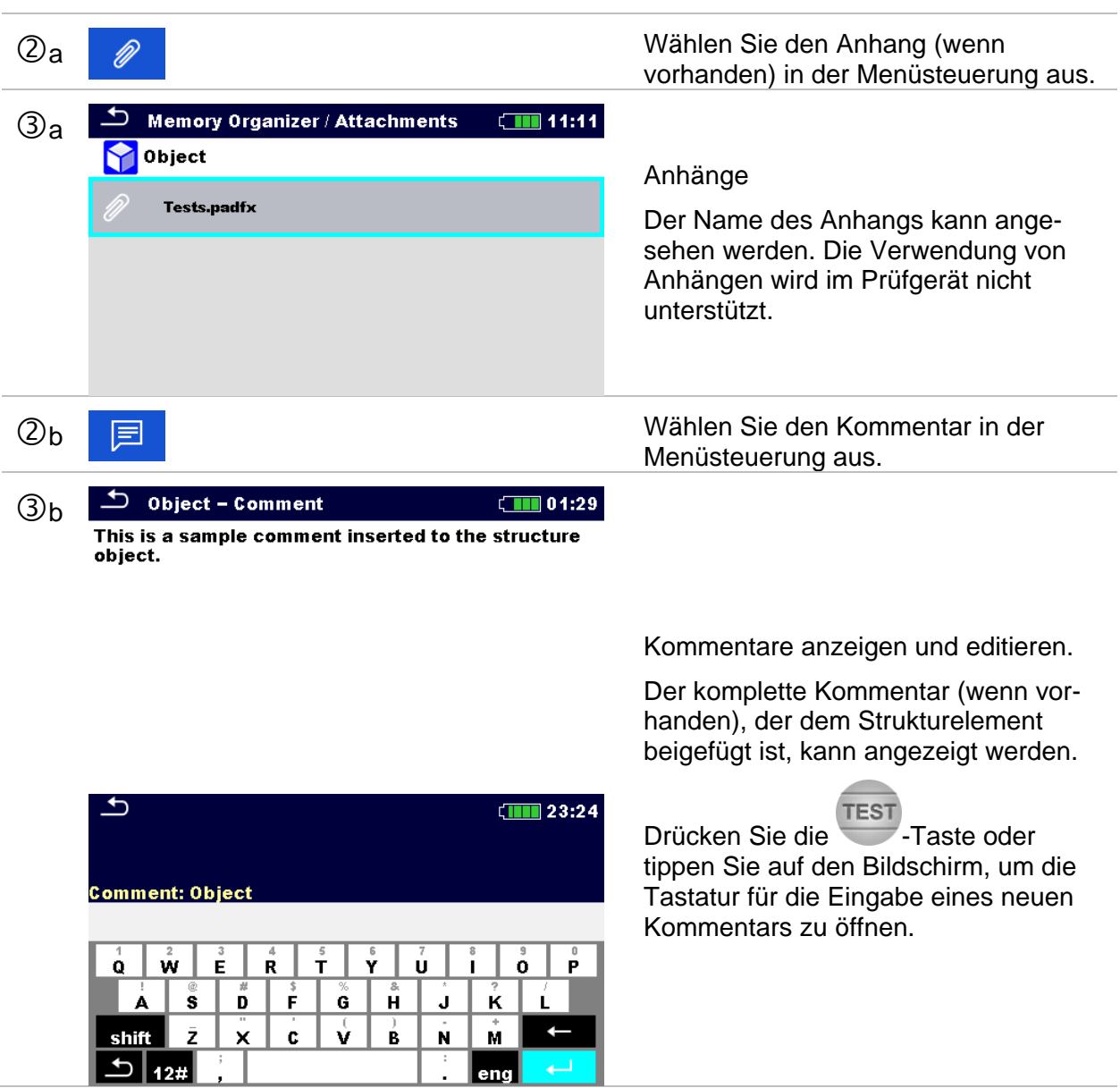

# **5.1.5.4 Hinzufügen von neuen Strukturelementen**

<span id="page-63-0"></span>Dieses Menü dient dem Anlegen eines neuen Strukturelements in dem Baum-Menü. Ein neues Strukturelement kann ausgewählt und dem Baum-Menü hinzugefügt werden.

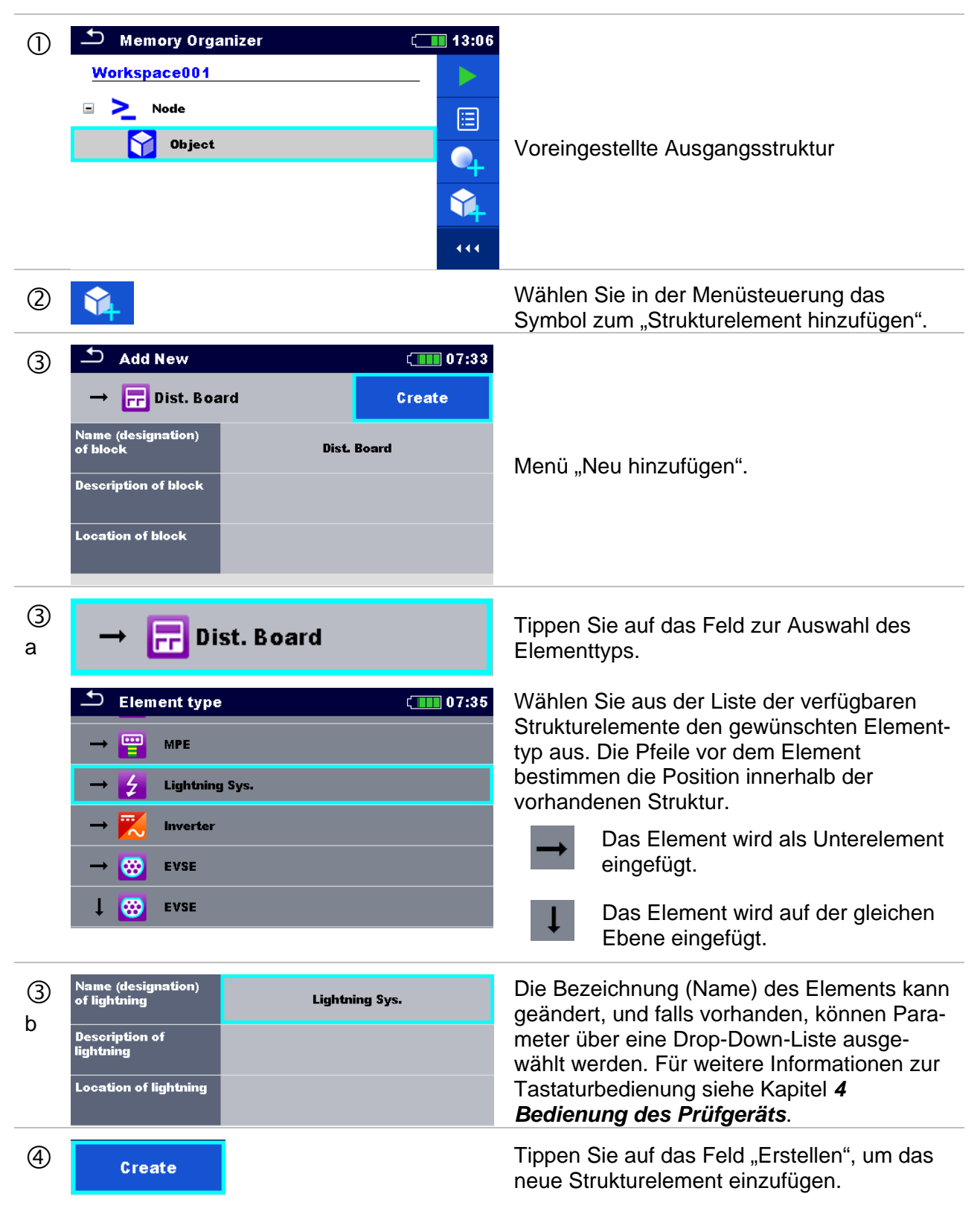

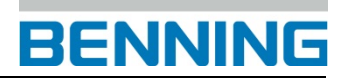

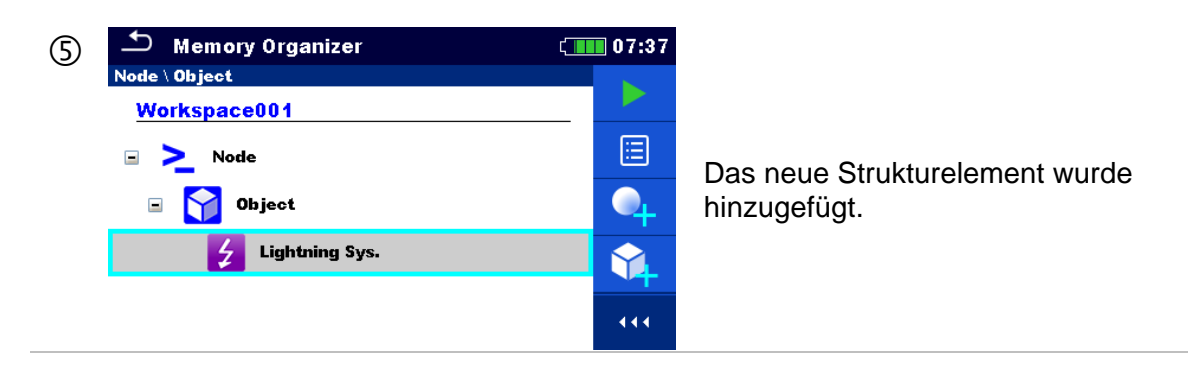

# **5.1.5.5 Hinzufügen von neuen Messungen**

<span id="page-64-0"></span>In diesem Menü können neue, leere, Messungen festgelegt und dem Strukturbaum hinzugefügt werden. Der Typ der Messung, die Messfunktion und ihre Parameter werden zuerst ausgewählt und dann unter dem ausgewählten Strukturelement hinzugefügt.

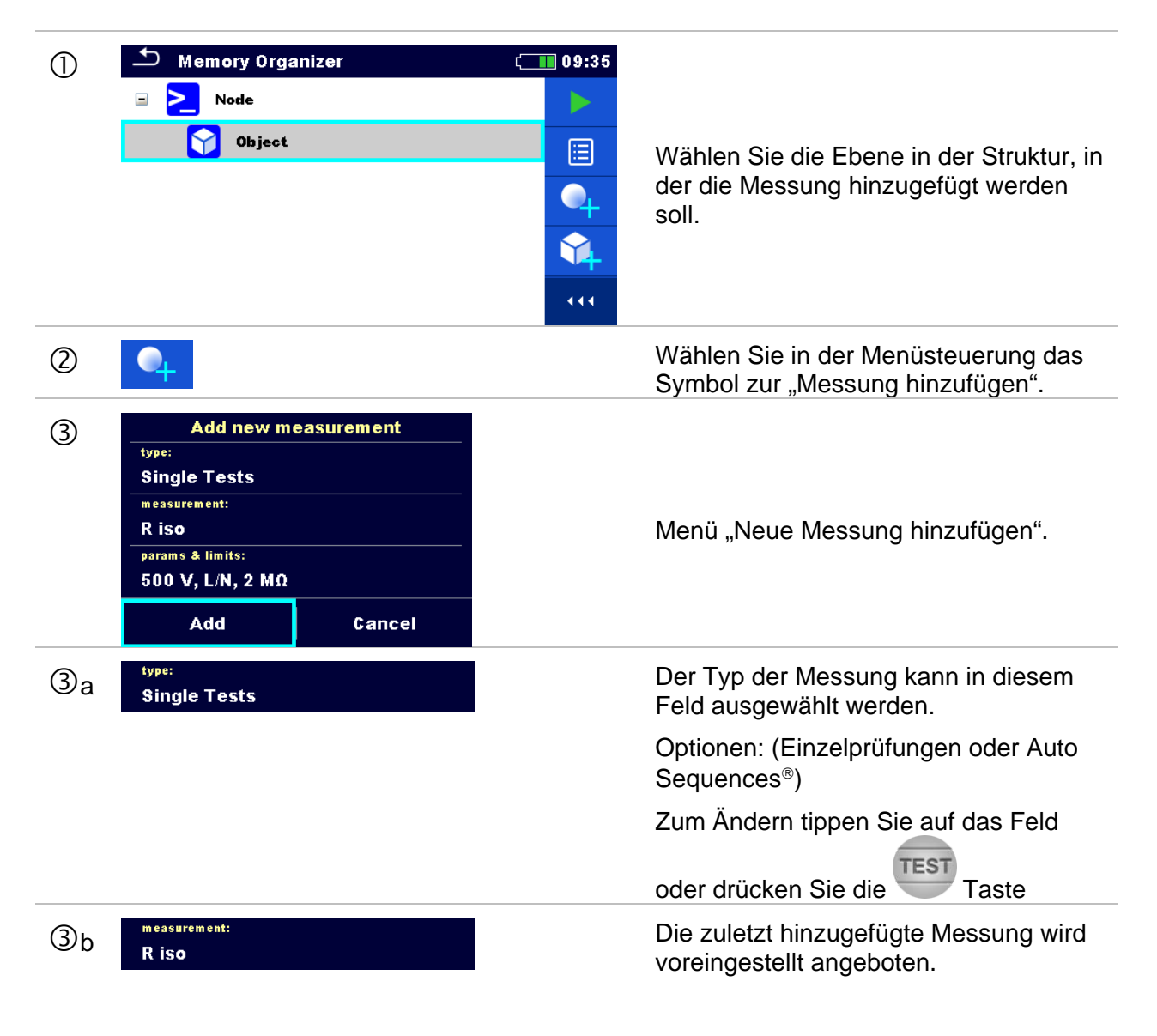

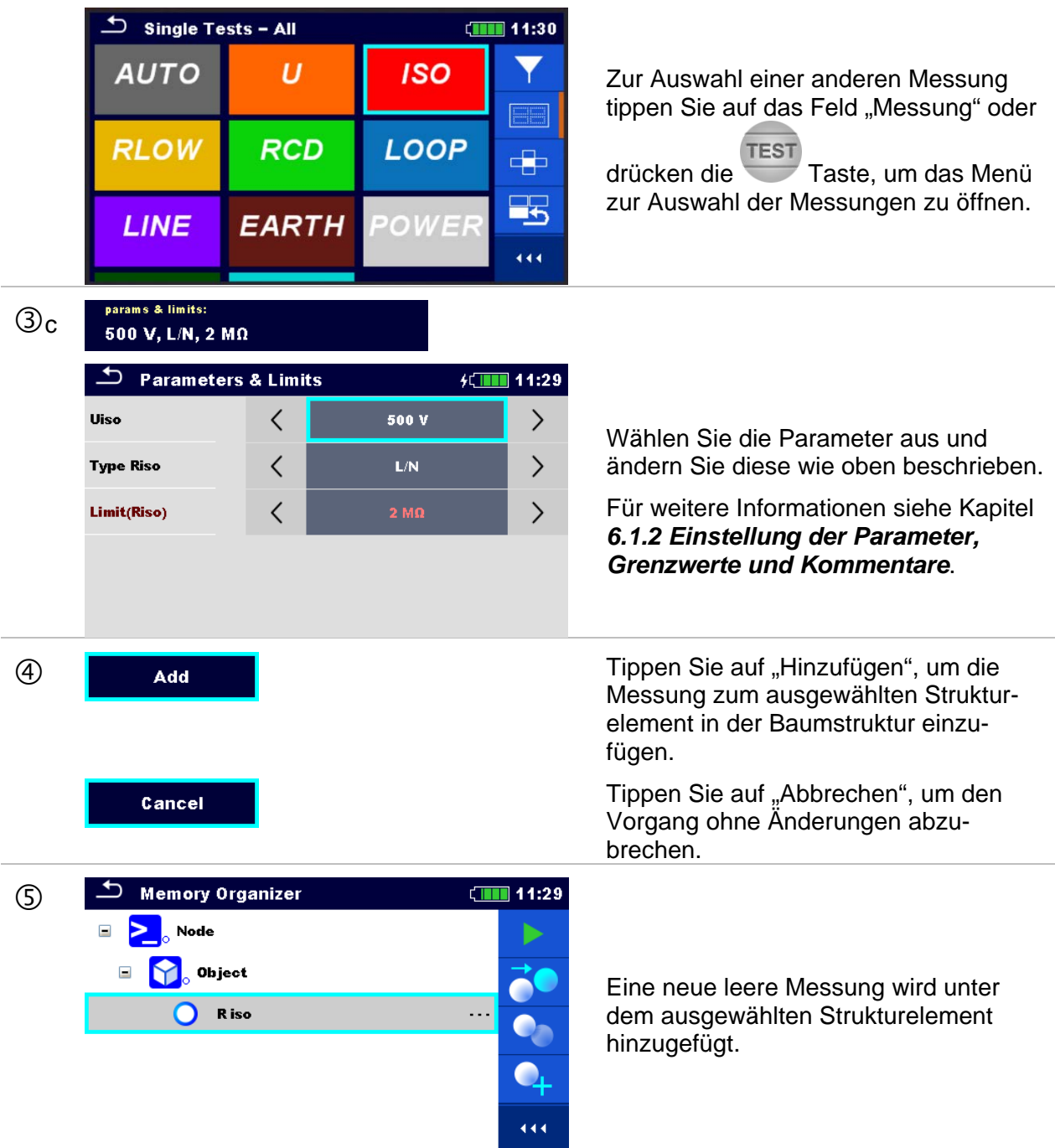

# **5.1.5.6 Klonen (kopieren) von Strukturelementen**

<span id="page-66-0"></span>Das in diesem Menü ausgewählte Strukturelement kann auf derselben Ebene in der Baumstruktur geklont (kopiert) werden. Geklonte Strukturelemente haben denselben Namen wie das originale Element.

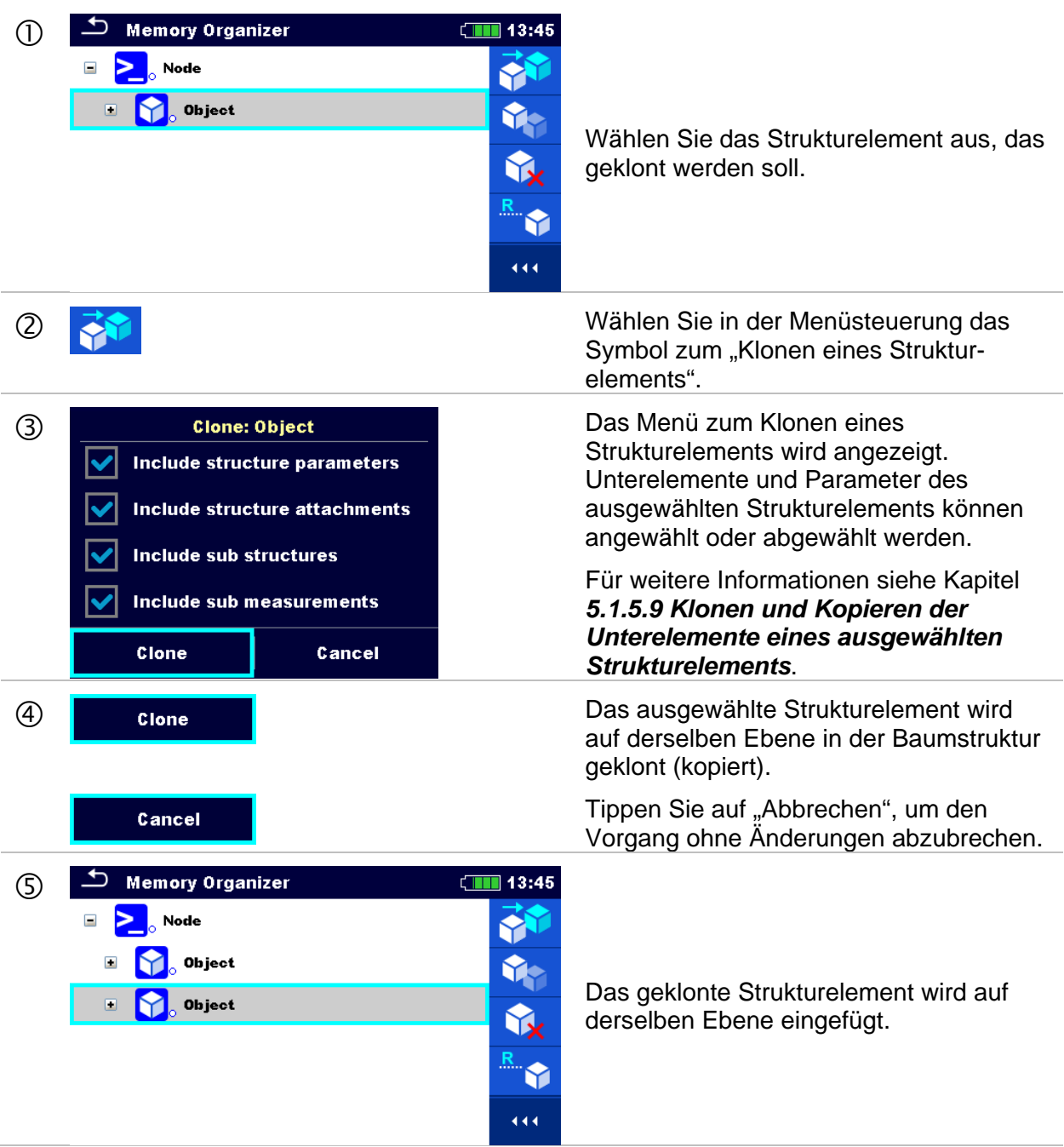

# **5.1.5.7 Klonen (kopieren) von Messungen**

<span id="page-67-0"></span>Durch die Verwendung dieser Funktion kann eine ausgewählte leere (nicht durchgeführte), oder durchgeführte Messung, als leere Messung auf derselben Ebene im Strukturbaum geklont (kopiert) werden. Die Parameter und Grenzwerte der neuen Messung sind die gleichen, wie die in der originalen Messung eingestellten Werte. Die Parameter / Grenzwerte können beim Start der Messung geändert werden.

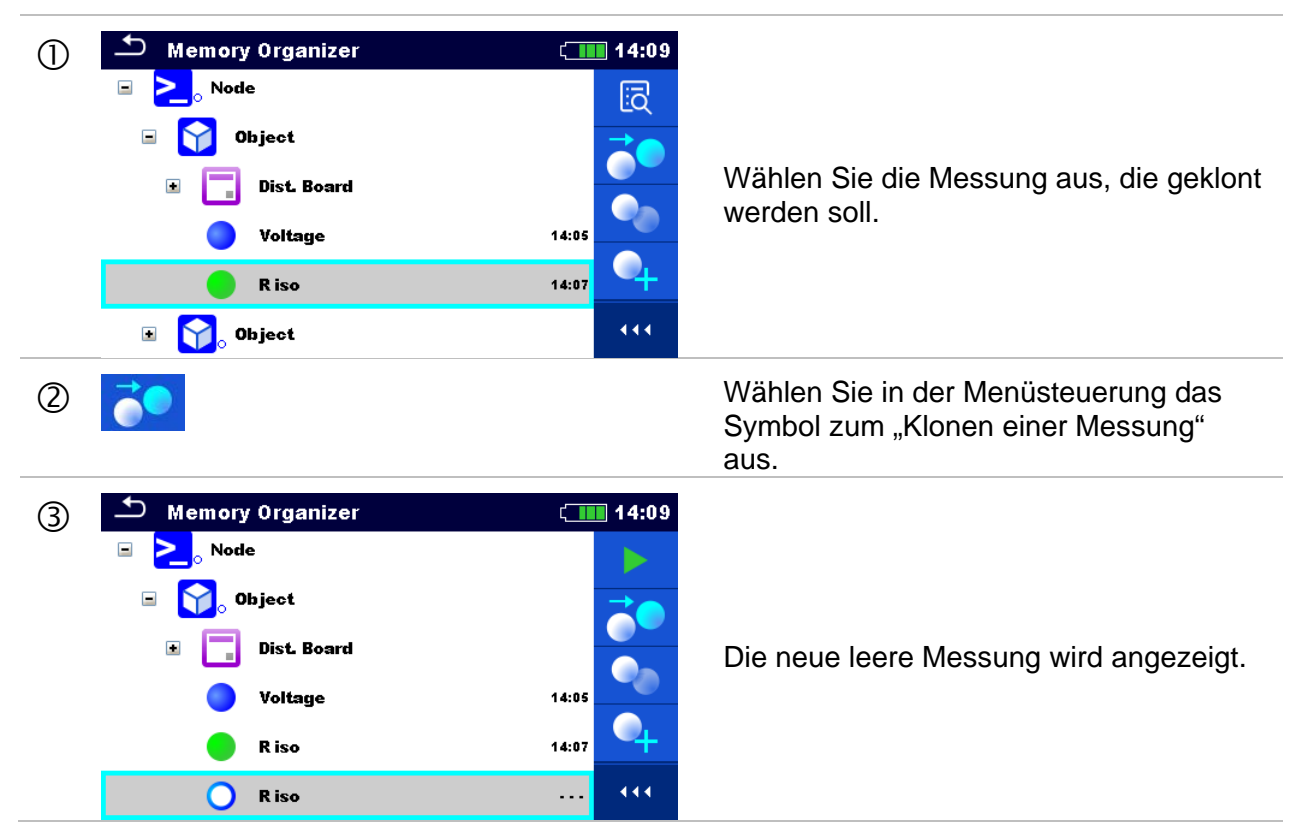

# **5.1.5.8 Kopieren und Einfügen von Strukturelementen**

<span id="page-68-0"></span>Das in diesem Menü ausgewählte Strukturelement kann an jeder erlaubten Stelle im Strukturbaum kopiert und eingefügt werden.

# **Verfahren** Memory Organizer

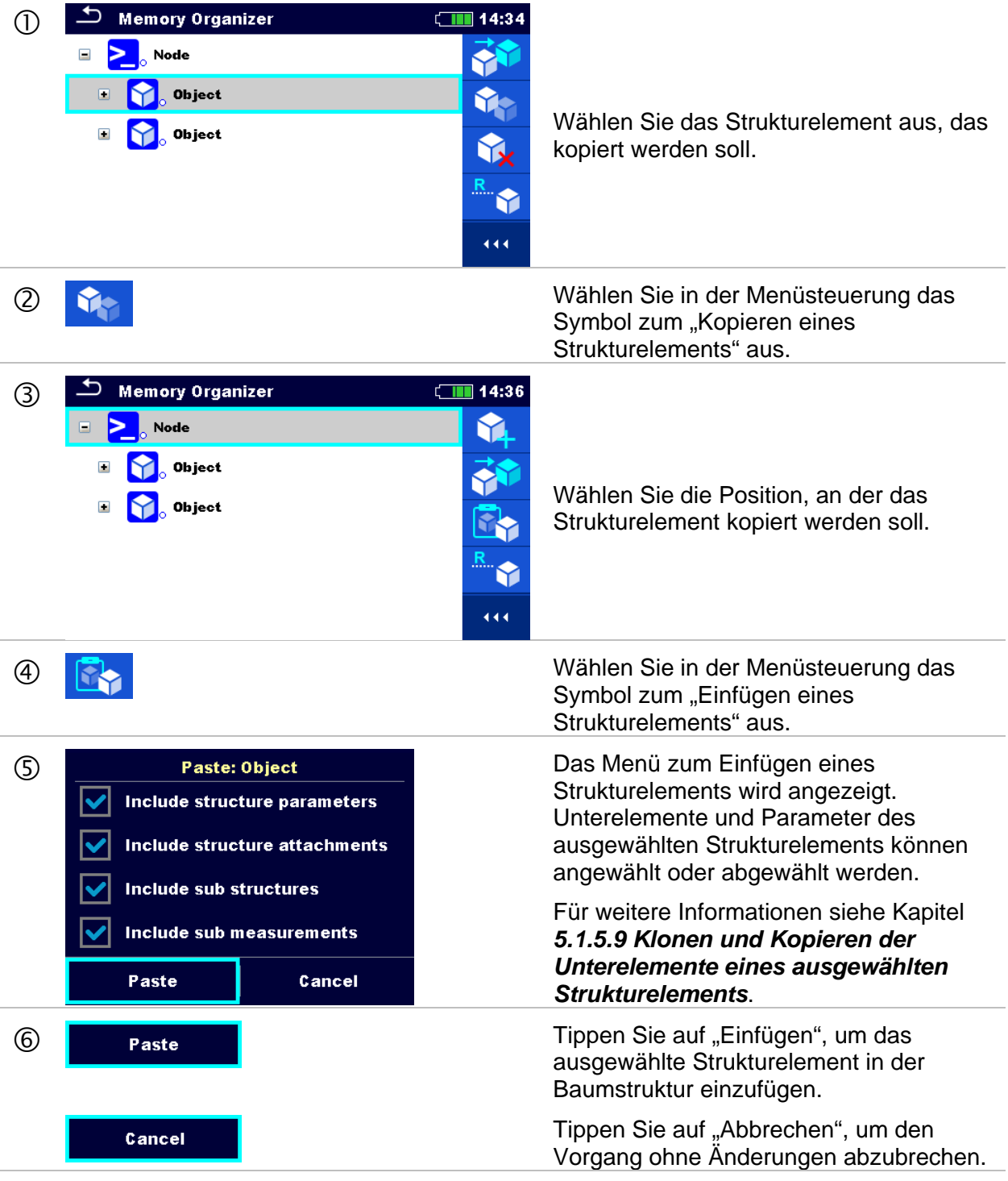

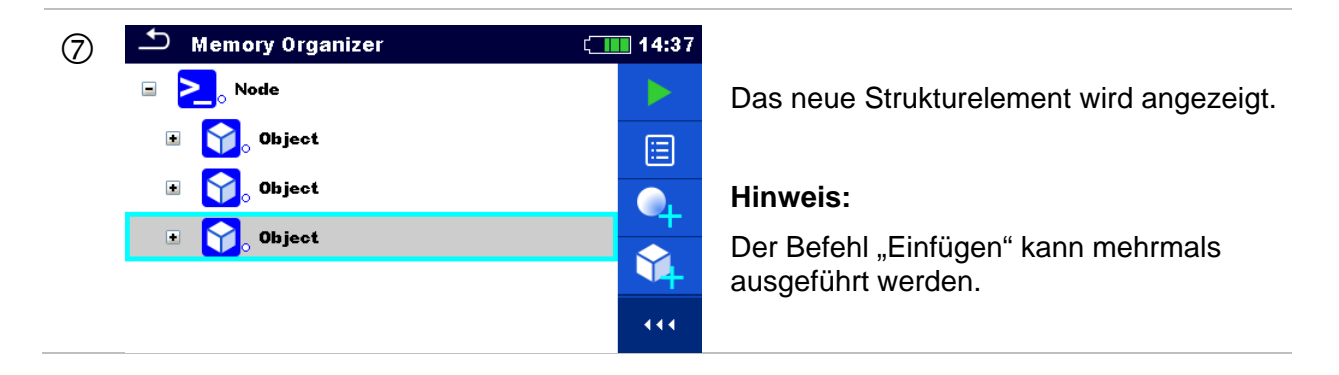

### <span id="page-69-0"></span>**5.1.5.9 Klonen und Kopieren der Unterelemente eines ausgewählten Strukturelements**

Wenn ein Strukturobjekt ausgewählt ist, um geklont oder kopiert und eingefügt zu werden, müssen die benötigten Unterelemente zusätzlich ausgewählt werden. Folgende Optionen stehen zur Verfügung:

#### **Auswahl**

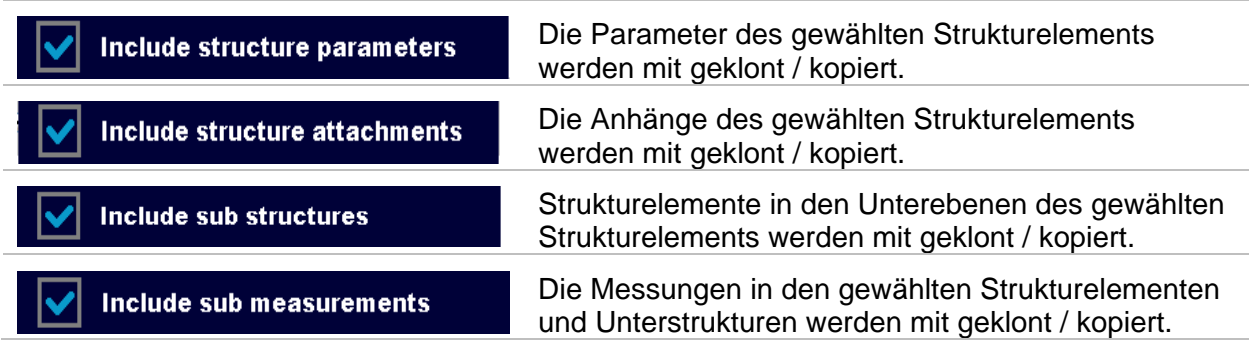

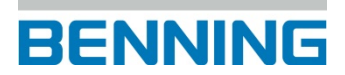

### **5.1.5.10 Kopieren und Einfügen von Messungen**

<span id="page-70-0"></span>Die in diesem Menü ausgewählte Messung kann als eine leere Messung an jeder erlaubten Stelle im Strukturbaum kopiert werden. Die ausgewählte Messung kann mehrfach an verschiedene Stellen im Strukturbaum kopiert werden. Die Parameter und Grenzwerte der neuen Messung(en) sind die gleichen, wie die in der originalen Messung eingestellten Werte. Die Parameter / Grenzwerte können beim Start der Messung geändert werden.

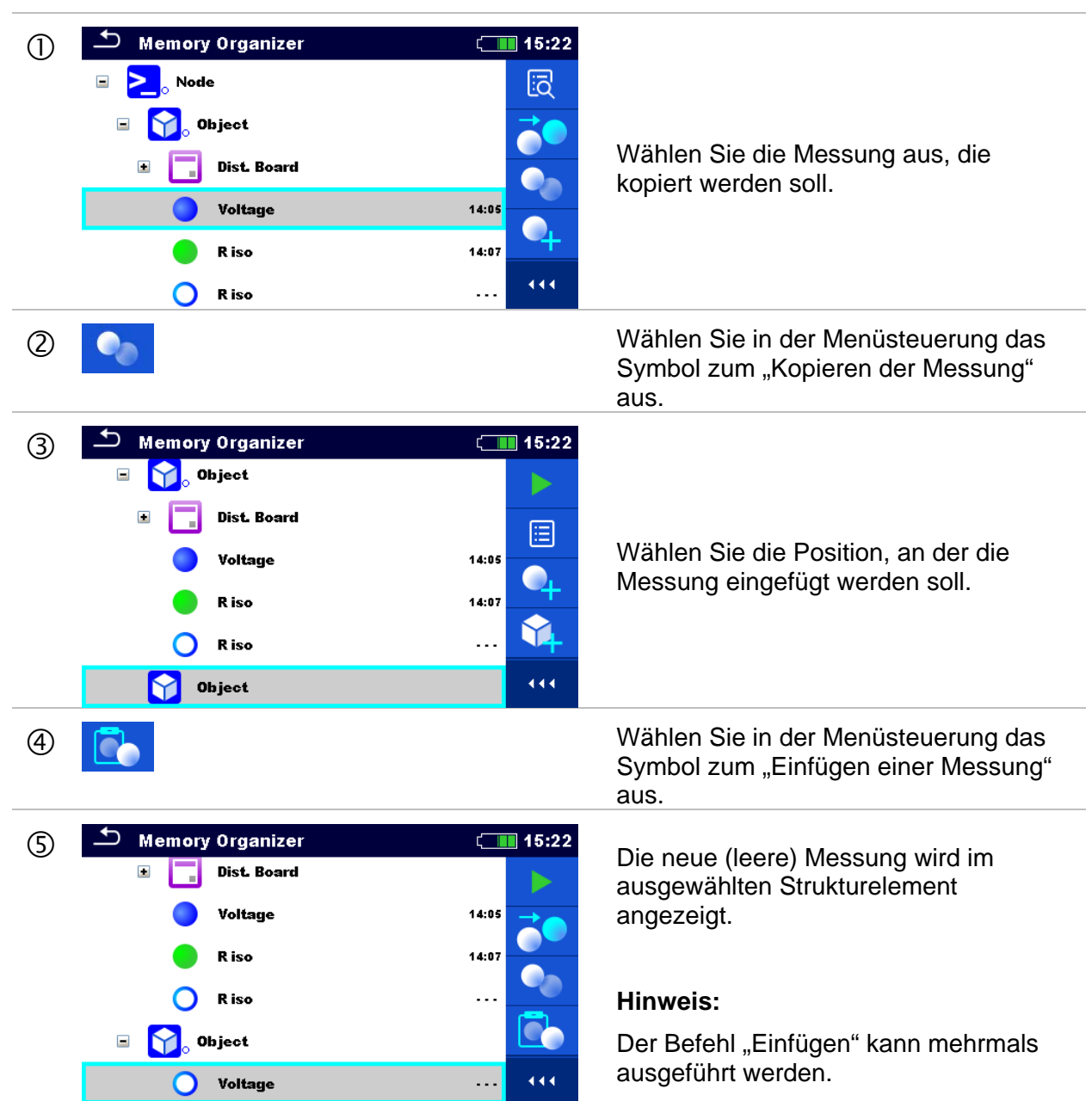

### **5.1.5.11 Ausschneiden und Einfügen von Strukturelementen mit Unterelementen**

In diesem Menü können ausgewählte Strukturelemente mit Unterelementen (Unterstrukturen und Messungen) ausgeschnitten und an jeder zulässigen Stelle im Strukturbaum eingefügt (verschoben) werden.

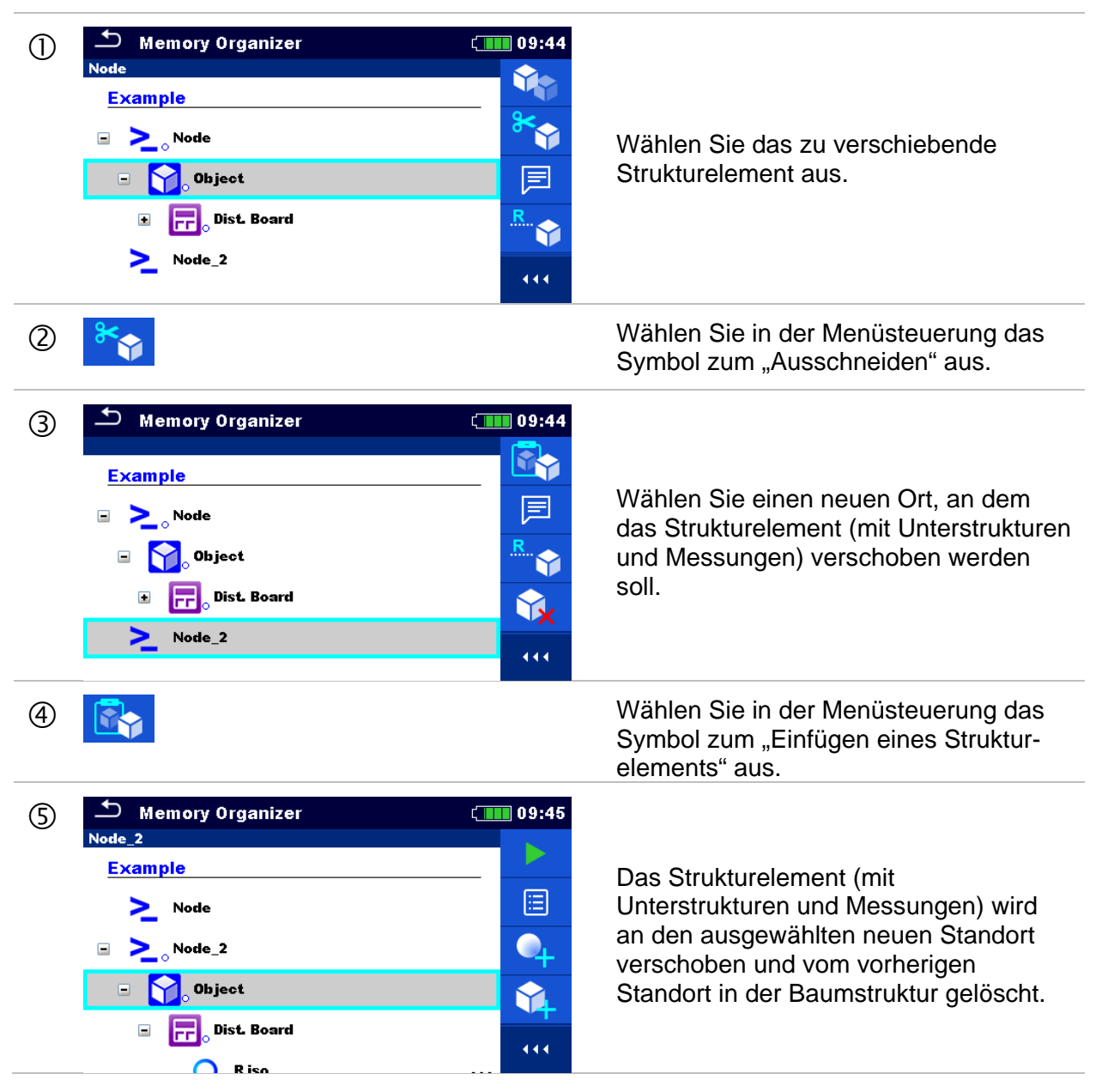
### **5.1.5.12 Löschen von Strukturelementen**

In diesem Menü kann ein ausgewähltes Strukturelement gelöscht werden.

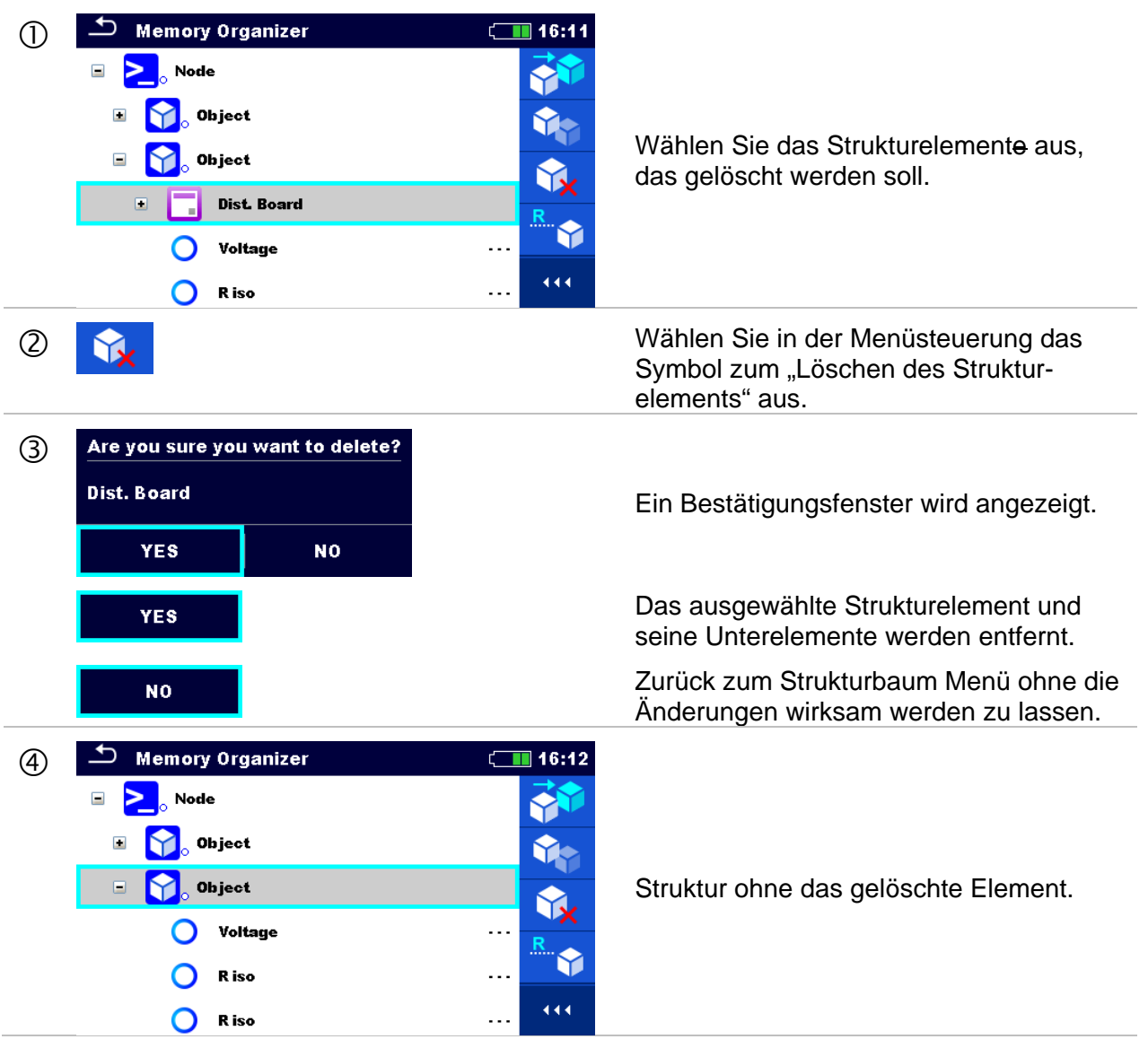

#### **5.1.5.13 Löschen von Messungen**

In diesem Menü kann die ausgewählte Messung an der ausgewählten Stelle in der Baumstruktur gelöscht werden.

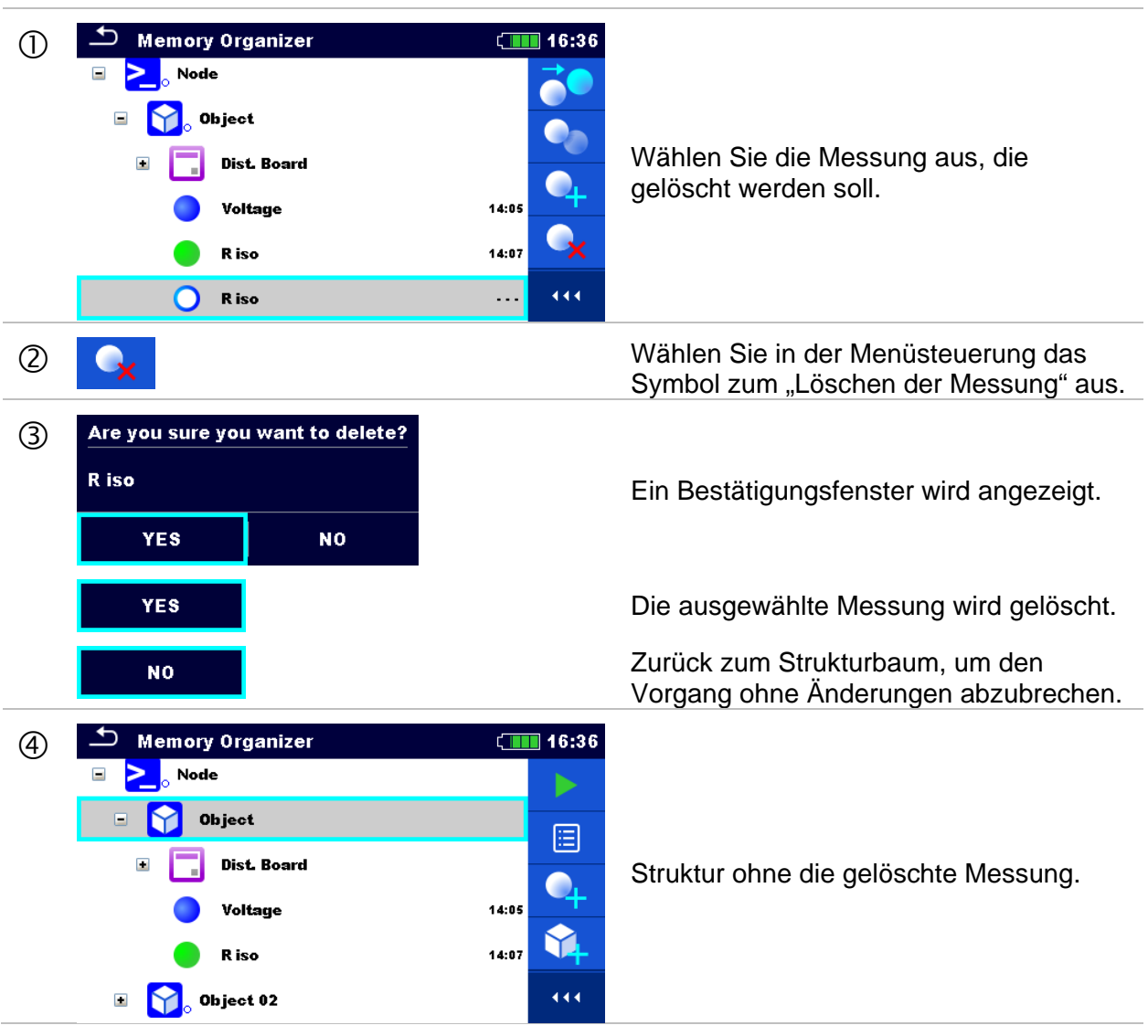

#### **5.1.5.14 Umbenennen von Strukturelementen**

<span id="page-74-0"></span>In diesem Menü kann ein ausgewähltes Strukturelement umbenannt werden.

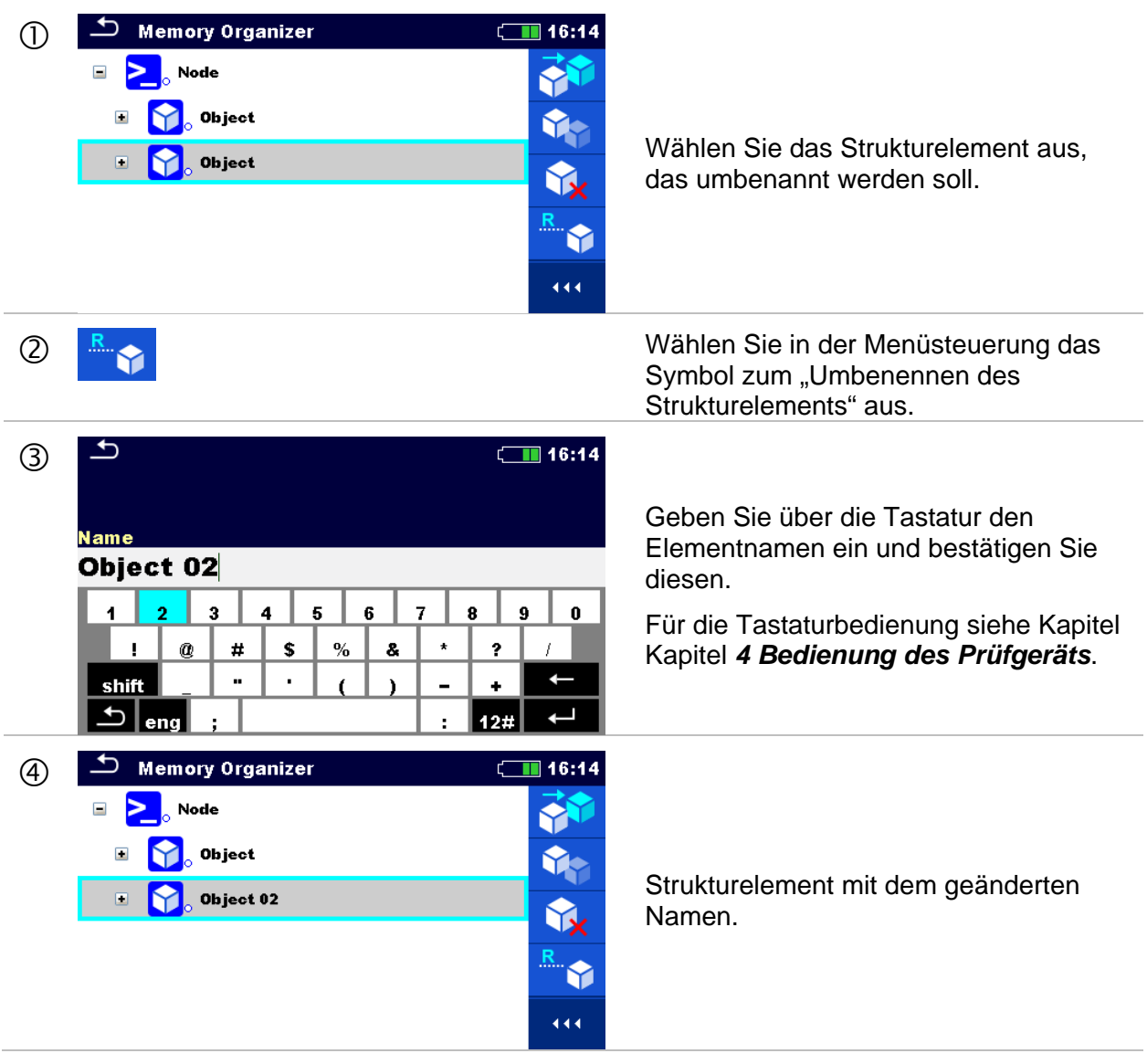

### **5.1.5.15 Aufrufen und Wiederholen von Messungen**

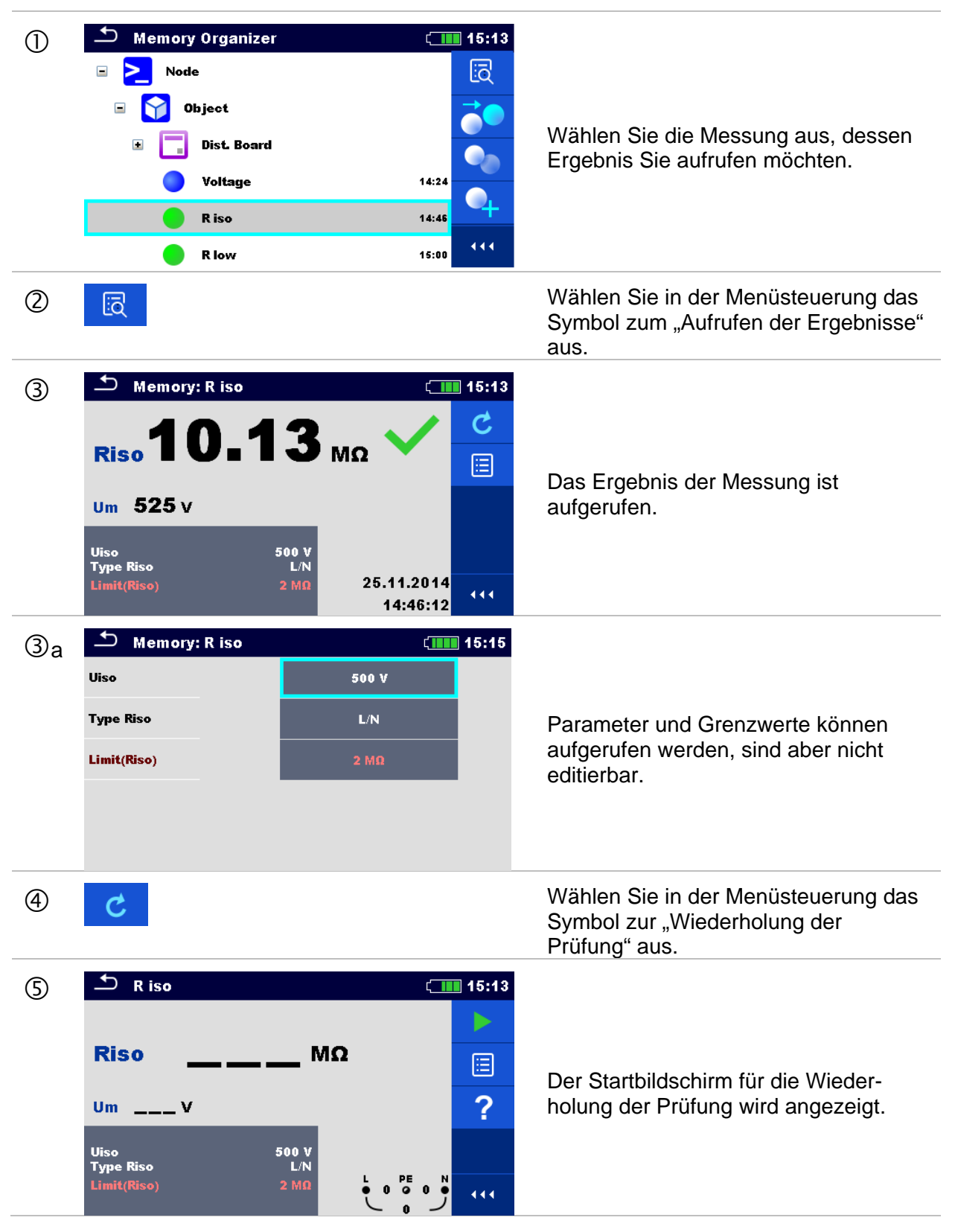

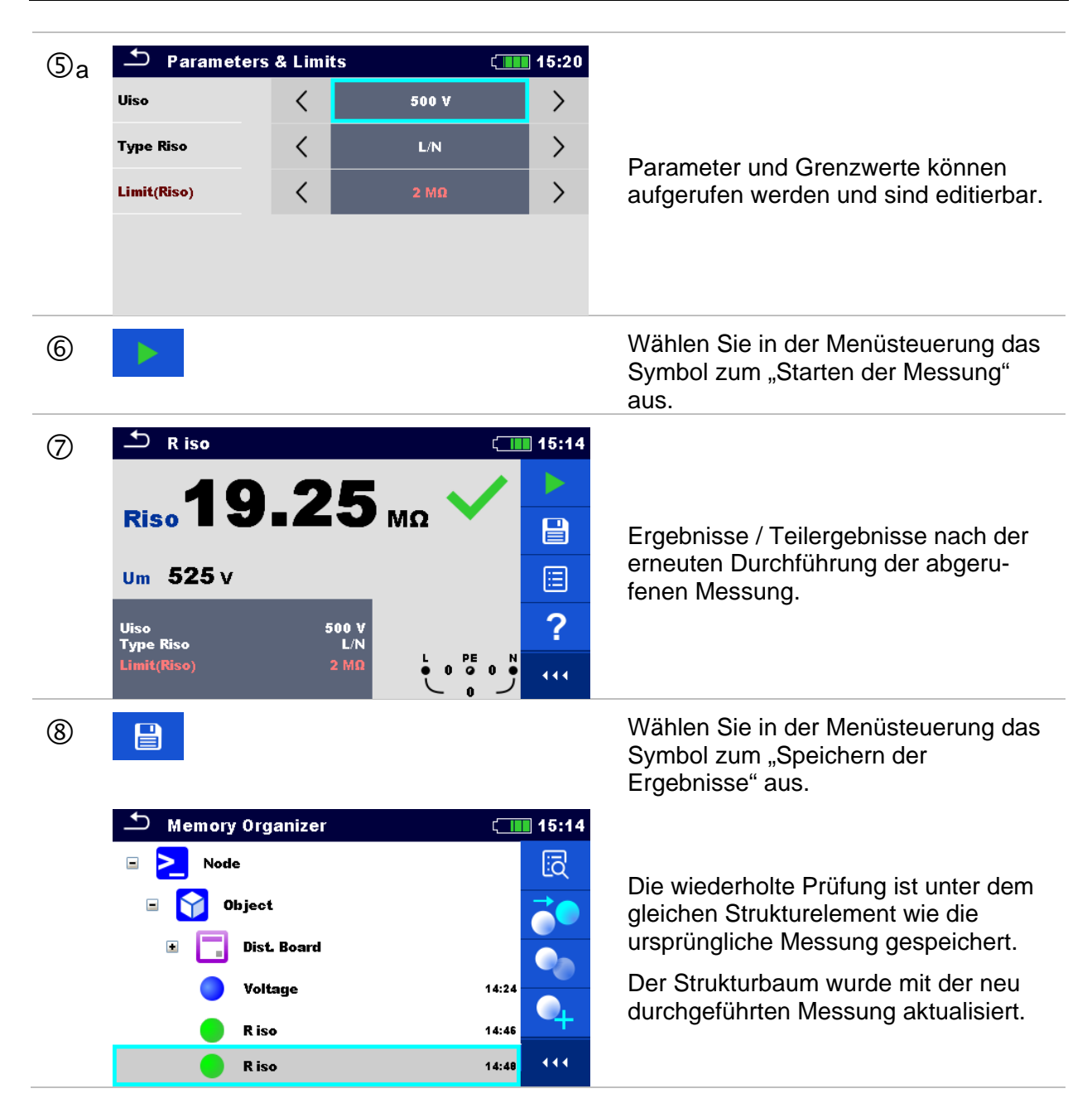

### **5.1.6 Suchen im Speicher-Menü**

Im Speicher-Menü können verschiedene Strukturelemente und Parameter gesucht werden. Die Suchfunktion ist verfügbar, wenn die Kopfzeile mit dem aktiven Auftrag ausgewählt wurde, siehe *[Abbildung 5.6](#page-76-0)*.

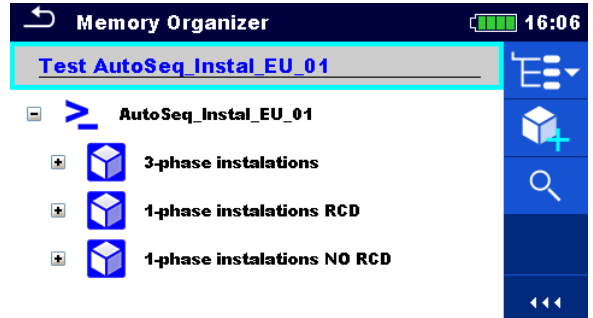

#### <span id="page-76-0"></span>**Abbildung 5.6: Aktiver Auftrag in Kopfzeile ausgewählt**

#### **Verfahren**

Name / Equip. ID

**Status** 

 $\overline{\phantom{a}}$ 

**Name RCD** 

 $\sigma$ 

À

 $\mathbf{\Delta}|_{\mathbf{12}\#}|$ 

shift

**Test date** 

**Retest date** 

 $\mathbb{Z}$ 

ŵ

š

 $\bar{z}$ 

**Test date** 

**Retest date** 

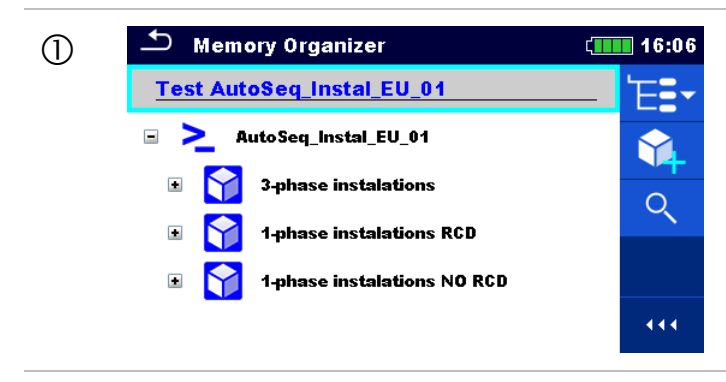

From

**From** 

 $\frac{4}{R}$ 

È

 $\mathbf{c}$ 

 $\frac{5}{1}$ 

**From** 

**From** 

**Dec 2015** 

ő

ν.

∲.

Cancel

Ĥ

 $\mathbf{B}$ 

ú

Ĵ

Ń

To

т.

 $\frac{3}{5}$ 

16

Set

-ñ

 $\mathbf{x}$ 

 $\mathcal{P}$ 

444

 $\sqrt{111}$  15:40

 $\mathbf{P}^0$ 

å

Ĺ

Ŕ.

м.

 $eng$ 

To

Die Kopfzeile des aktiven Auftrags ist ausgewählt und die Suchfunktion ist verfügbar.

Verwenden Sie für die Eingabe ein externes Gerät (Barcodescanner) oder befolgen Sie die Anweisungen unten.

 Wählen Sie in der Menüsteuerung das Symbol zum "Suchen" aus.

3 Die Suchparameter werden angezeigt.<br>
Name/Equip. ID

Der Name / Geräte-ID bezieht sich auf die Bezeichnung aller Strukturelemente.

**Hinweis:** Geräte-ID, Prüfdatum und Wiederholungsprüfdatum beziehen sich auf Strukturelemente wie Ladestationen (EVSE) und RCD.

**3a** Name/Equip. ID **a Der Name / die Geräte-ID des** Strukturelements kann eingegeben werden.

> Geben Sie den Suchbegriff über die Tastatur ein.

Die Suche kann über das Prüfdatum / Wiederholungsprüfdatum (von / bis) eingegrenzt werden.

 $\odot$   $\cdot$   $\cdot$   $\cdot$  Löscht alle Suchparameter.

 $(3)h$ 

 Suche im Speicher-Menü nach Elementen, entsprechend den Filtereinstellungen, wird gestartet. Die Suchergebnisse werden angezeigt, siehe *[Abbildung 5.7](#page-78-0)*.

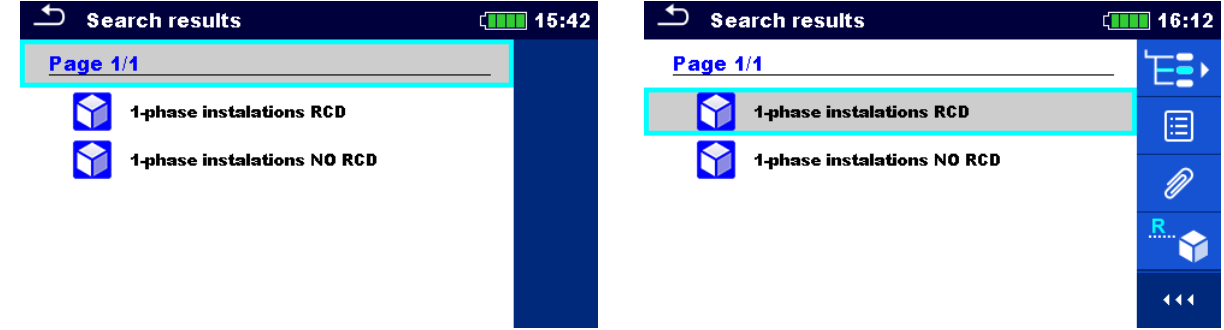

**Abbildung 5.7: Suchergebnis (links), ausgewähltes Strukturelement (rechts)**

#### <span id="page-78-0"></span>**Auswahl**

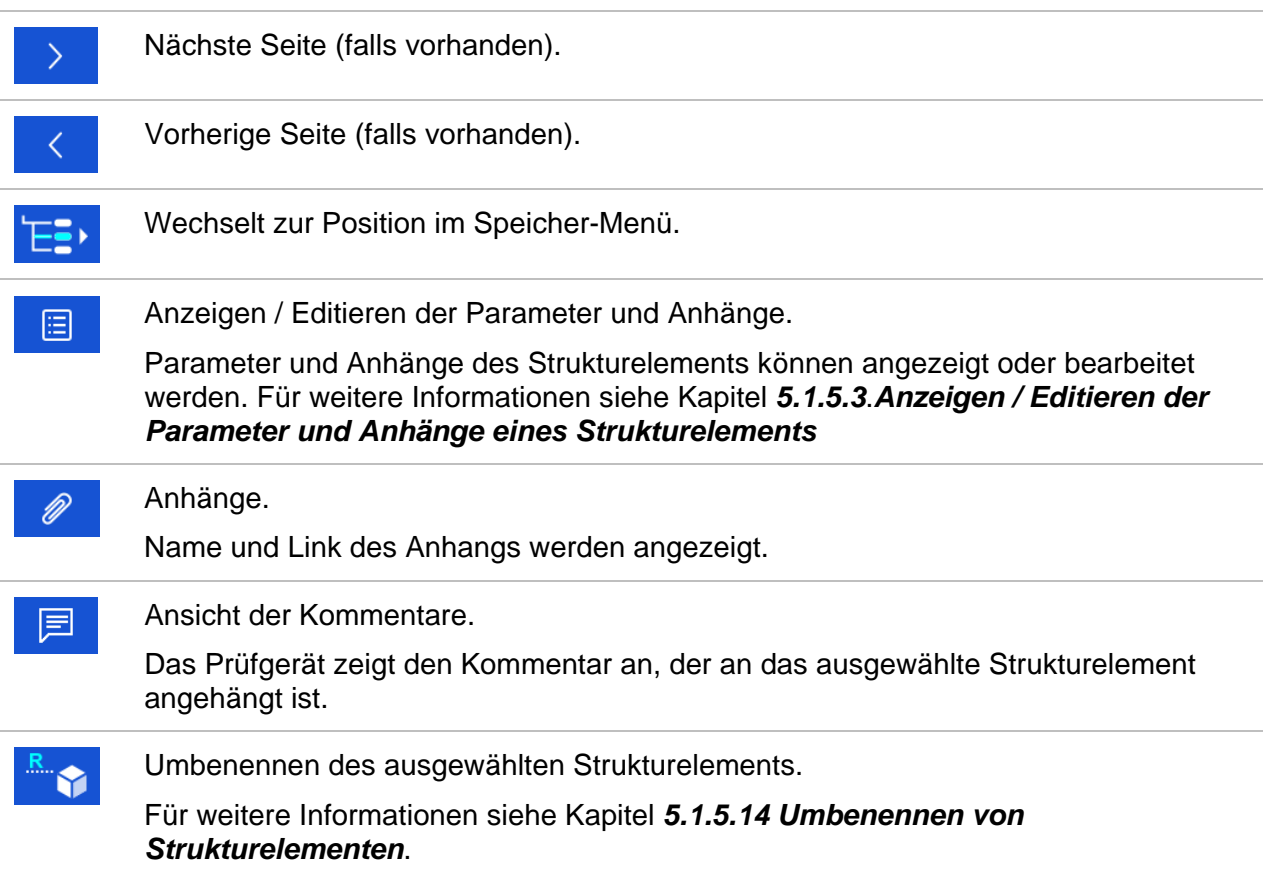

#### **Hinweis:**

Eine Seite der Suchergebnisansicht kann bis zu 50 Ergebnisse enthalten.

# **6 Einzelprüfungen**

Die Einzelprüfungen können im Hauptmenü über das Menü **Einzelprüfungen** oder über das **Speicher Menü** ausgewählt werden.

### <span id="page-79-0"></span>**6.1 Auswahlmodus**

Im **Menü Einzelprüfungen** gibt es vier Modi zur Auswahl von Prüfungen.

**Auswahl**

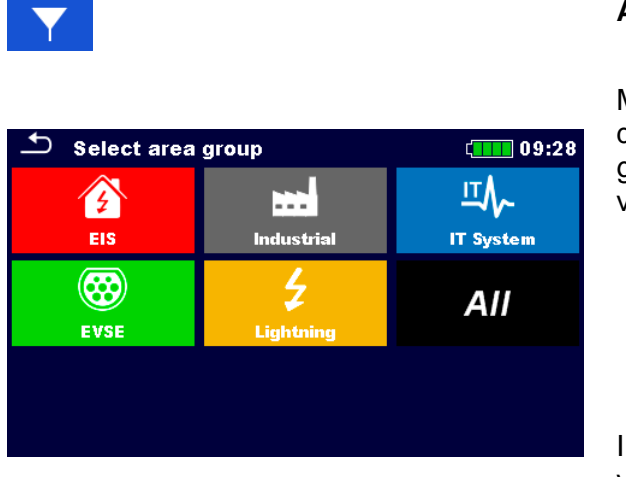

#### **Arbeitsbereiche**

Mit Hilfe von Arbeitsbereichen ist es möglich, die angebotenen Einzelprüfungen einzugrenzen. Das Prüfgerät verfügt über verschiedene Arbeitsbereiche:

- der Bereich elektrische Anlagen
- der Bereich Industrie
- der Bereich IT System
- der Bereich EVSE
- der Bereich Blitzschutz.

Im Arbeitsbereich "Alle" werden alle verfügbaren Messungen angeboten.

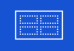

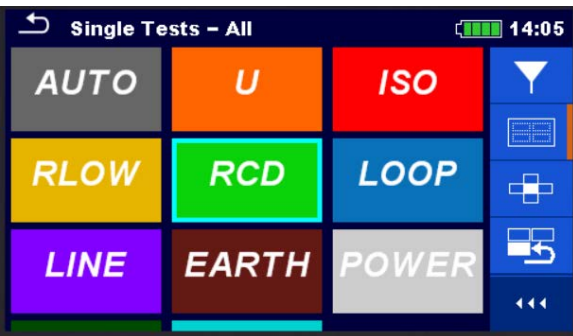

### **Gruppen**

Die Einzelprüfungen sind in Gruppen gleichartiger Prüfungen eingeteilt.

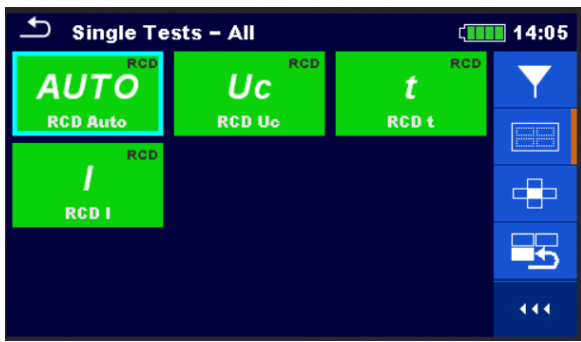

Für die ausgewählte Gruppe wird ein Untermenü mit allen Einzelprüfungen, die zur Gruppe gehören, angezeigt.

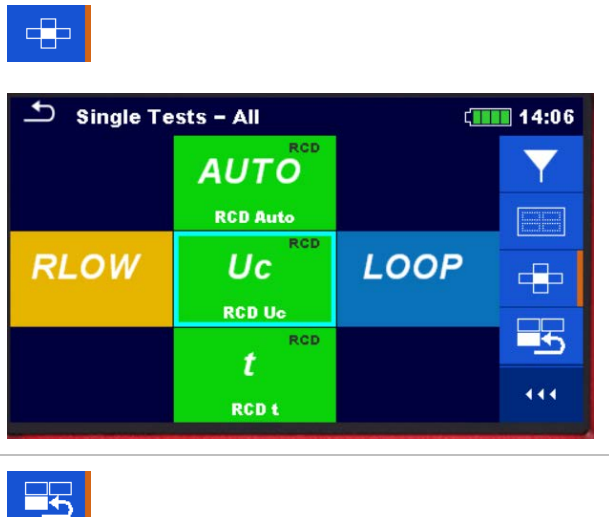

#### **Selektor**

Dieser Auswahlmodus ist der schnellste Weg, um mit den Touchscreen zu arbeiten.

Die Gruppen der Einzelprüfungen sind in einer Reihe angeordnet.

Nach der Auswahl einer Gruppe werden alle verfügbaren Einzelprüfungen angezeigt. Die Auswahl erfolgt über die Cursortasten hoch / runter oder durch Wischen über den Touchscreen.

#### **Zuletzt verwendet**

Die letzten 9 durchgeführten, unterschiedlichen Einzelprüfungen werden angezeigt.

444

↽

 $\boldsymbol{R}$ 200

Single Tests - All

ISO

**R** iso

Erweitert die Menüsteuerung / öffnet weitere Optionen.

### **6.1.1 Bildschirmanzeigen**

In den Bildschirmanzeigen der Einzelprüfungen (Messungen) werden Messergebnisse, Teilergebnisse, Grenzwerte und Parameter der Messungen angezeigt. Neben der Online-Bewertung werden auch Warnungen und andere Informationen angezeigt.

 $\boxed{111}$  14:08

▼

ENER

 $\Rightarrow$ 

5ء

444

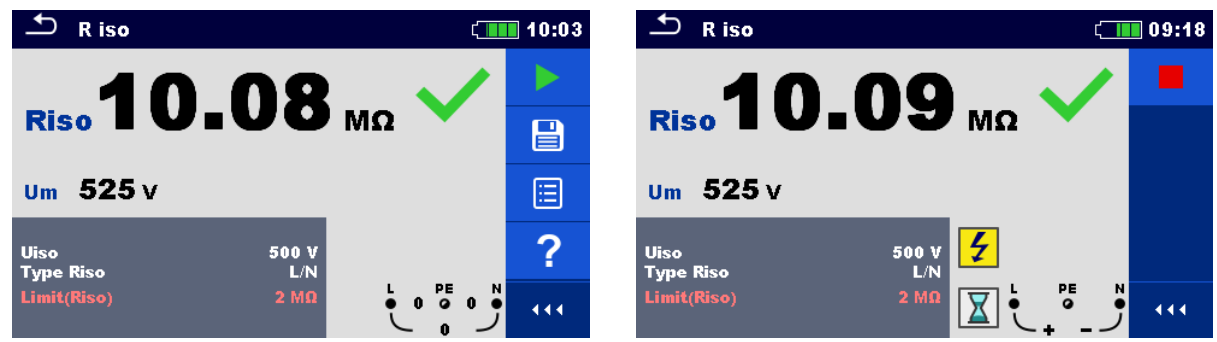

**Abbildung 6.1: Bildschirmansicht einer Einzelprüfung, Beispiel für Isolationswiderstandsmessung**

#### **Bildschirmaufbau einer Einzelprüfung**

<span id="page-81-0"></span>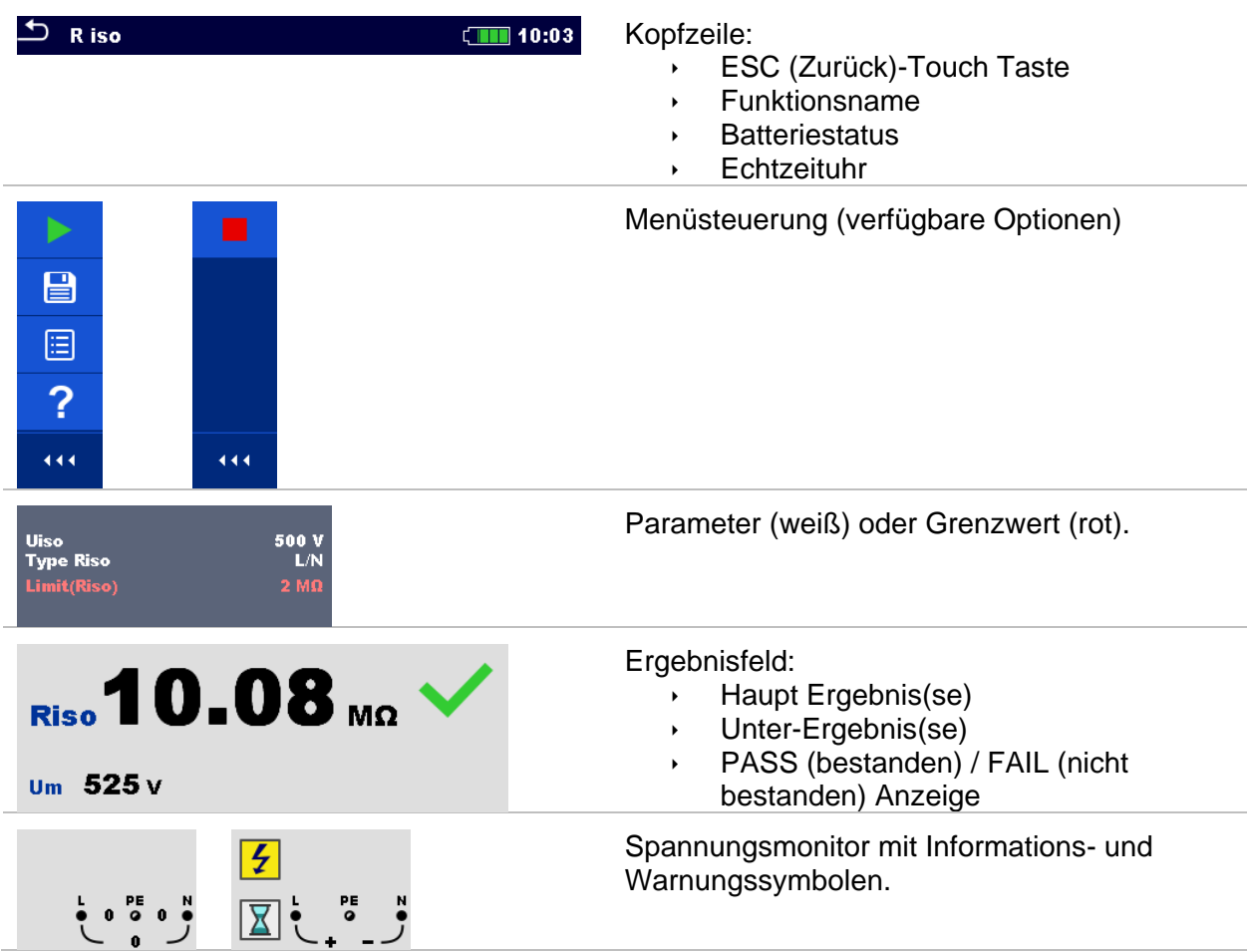

### <span id="page-82-0"></span>**6.1.2 Einstellung der Parameter, Grenzwerte und Kommentare**

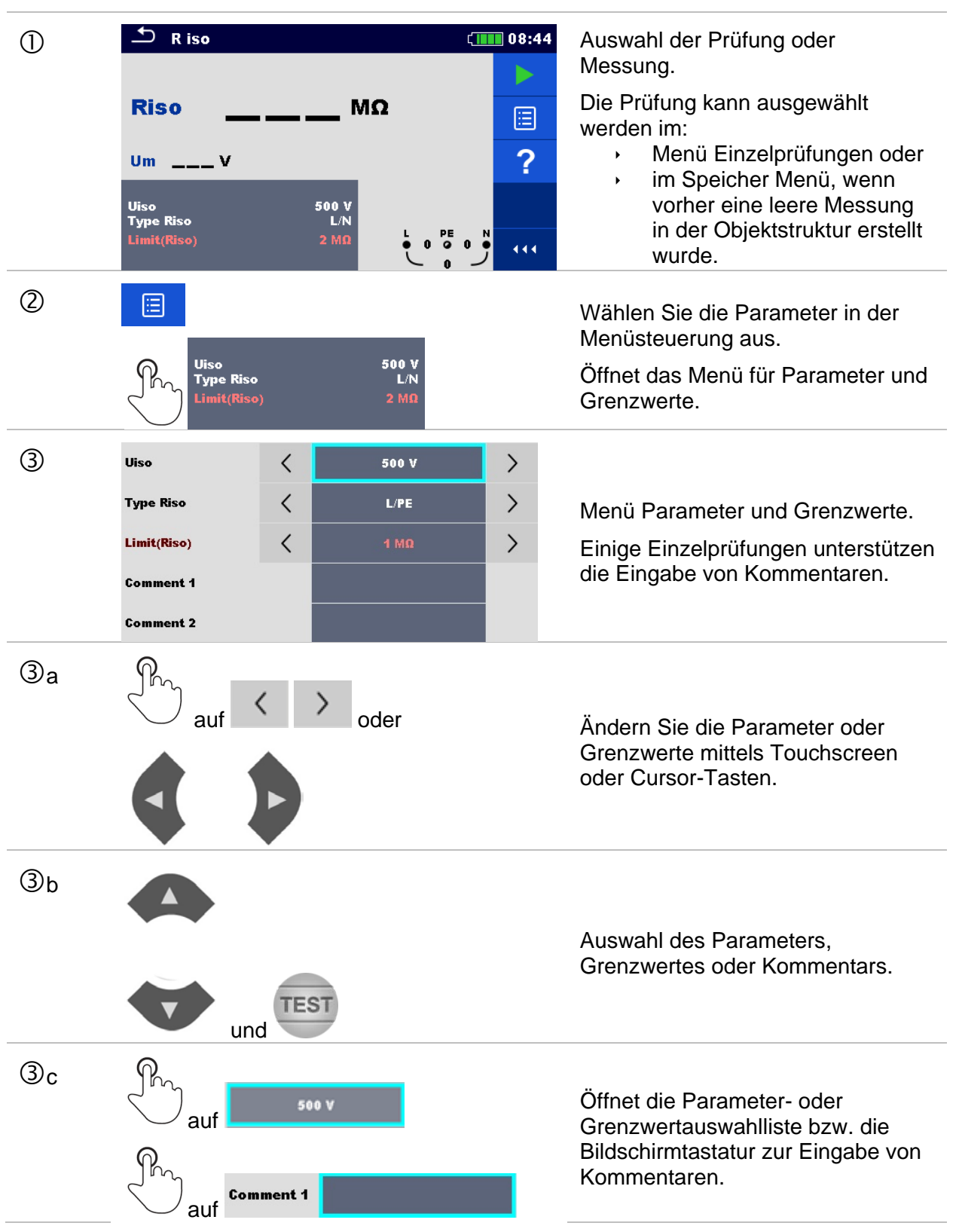

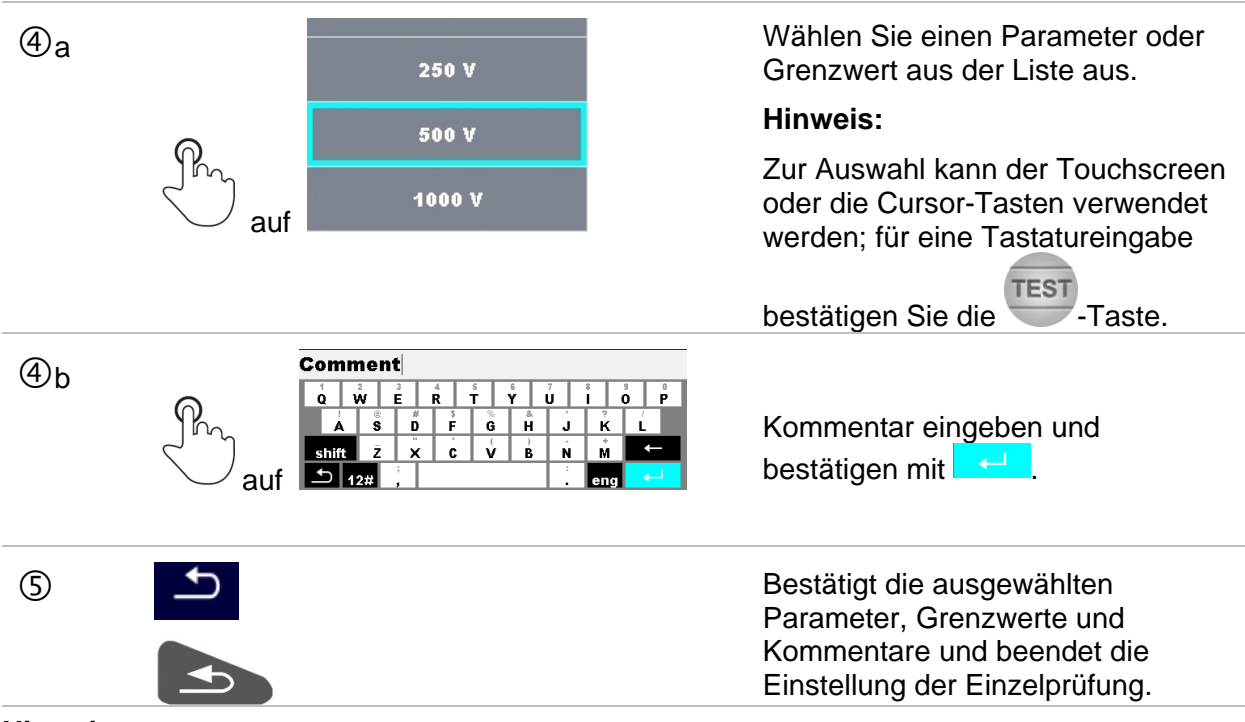

#### **Hinweis:**

 Die eingestellten Parameter und Grenzwerte sowie die eingegebenen Kommentare, werden im Speicher für die Einzelprüfung abgelegt. Wenn die Einzelprüfung erneut verwendet wird, werden die gespeicherten Einstellungen und Kommentare erneut verwendet.

### <span id="page-83-0"></span>**6.1.3 Startbildschirm**

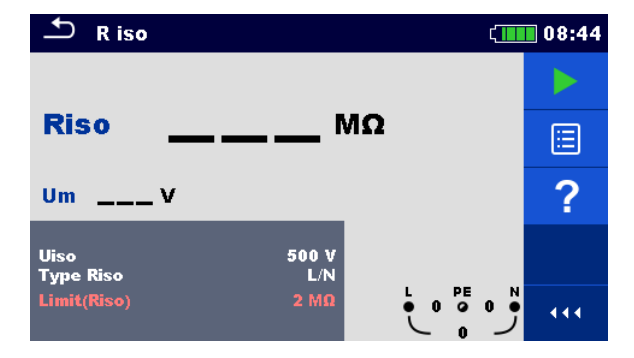

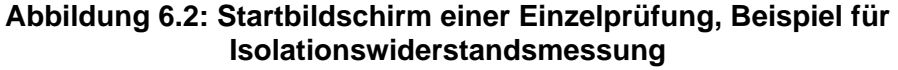

**Auswahl** (vor der Prüfung: Bildschirm wurde im Speicher-Menü oder im Hauptmenü Einzelprüfungen geöffnet)

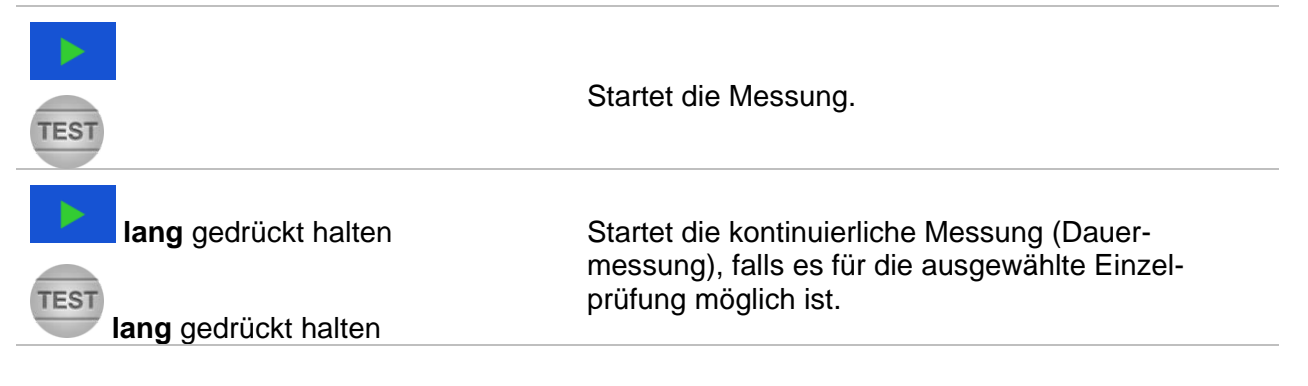

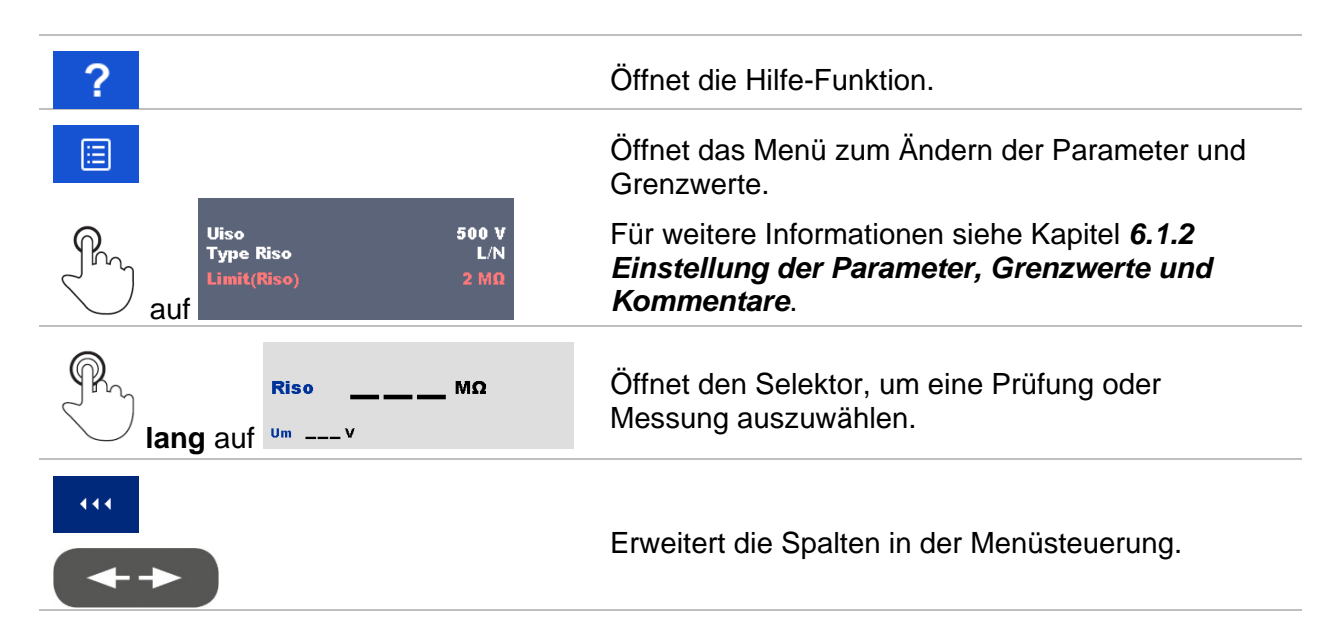

### **6.1.4 Bildschirm während der Prüfung**

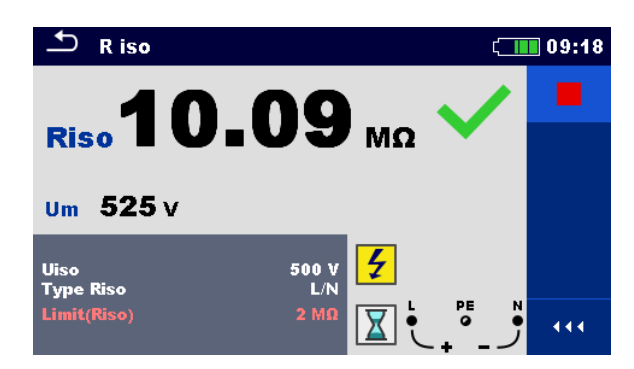

#### **Abbildung 6.3: Einzelprüfung wird ausgeführt, Beispiel für Isolationswiderstandsmessung**

#### **Bedienung während der Prüfung**

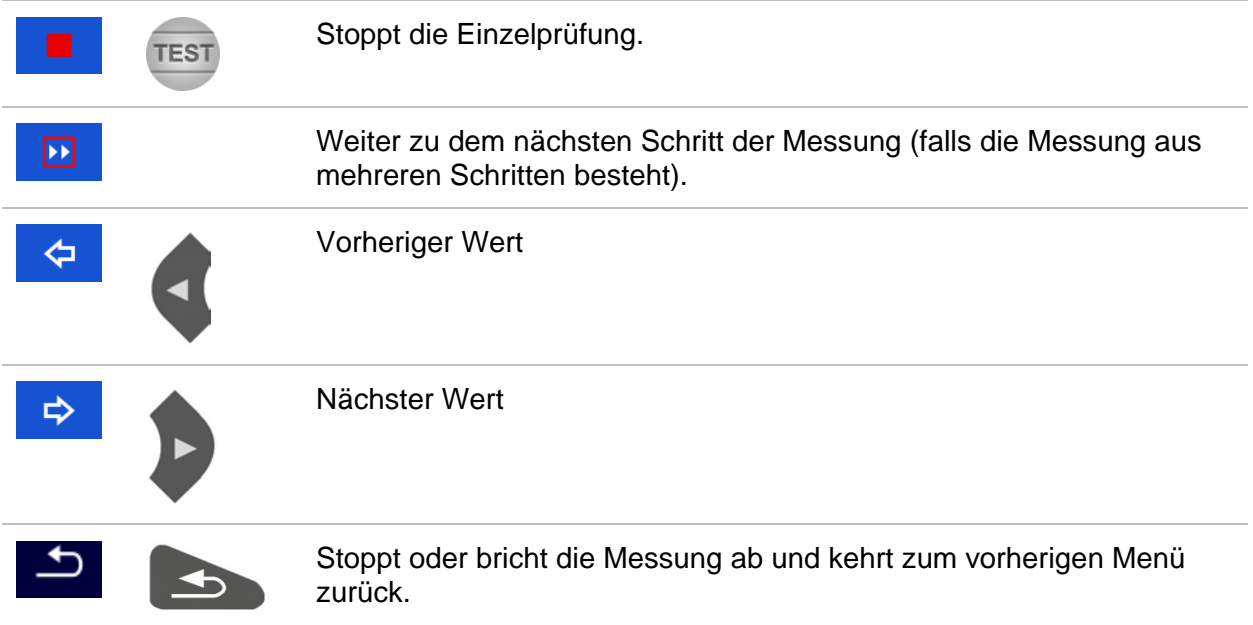

### **6.1.5 Ergebnisbildschirm**

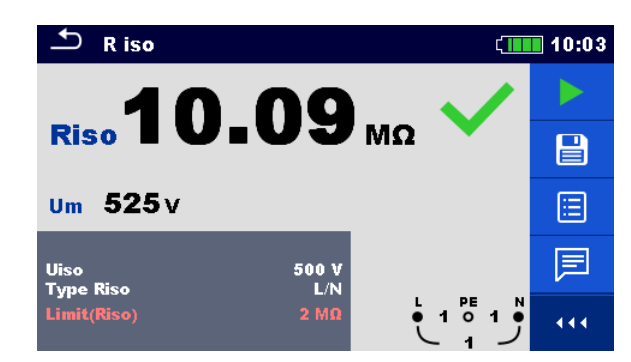

#### **Abbildung 6.4:Ergebnisbildschirm einer Einzelmessung, Beispiel für Isolationswiderstandsmessung**

#### **Auswahl** (nachdem die Messung beendet ist)

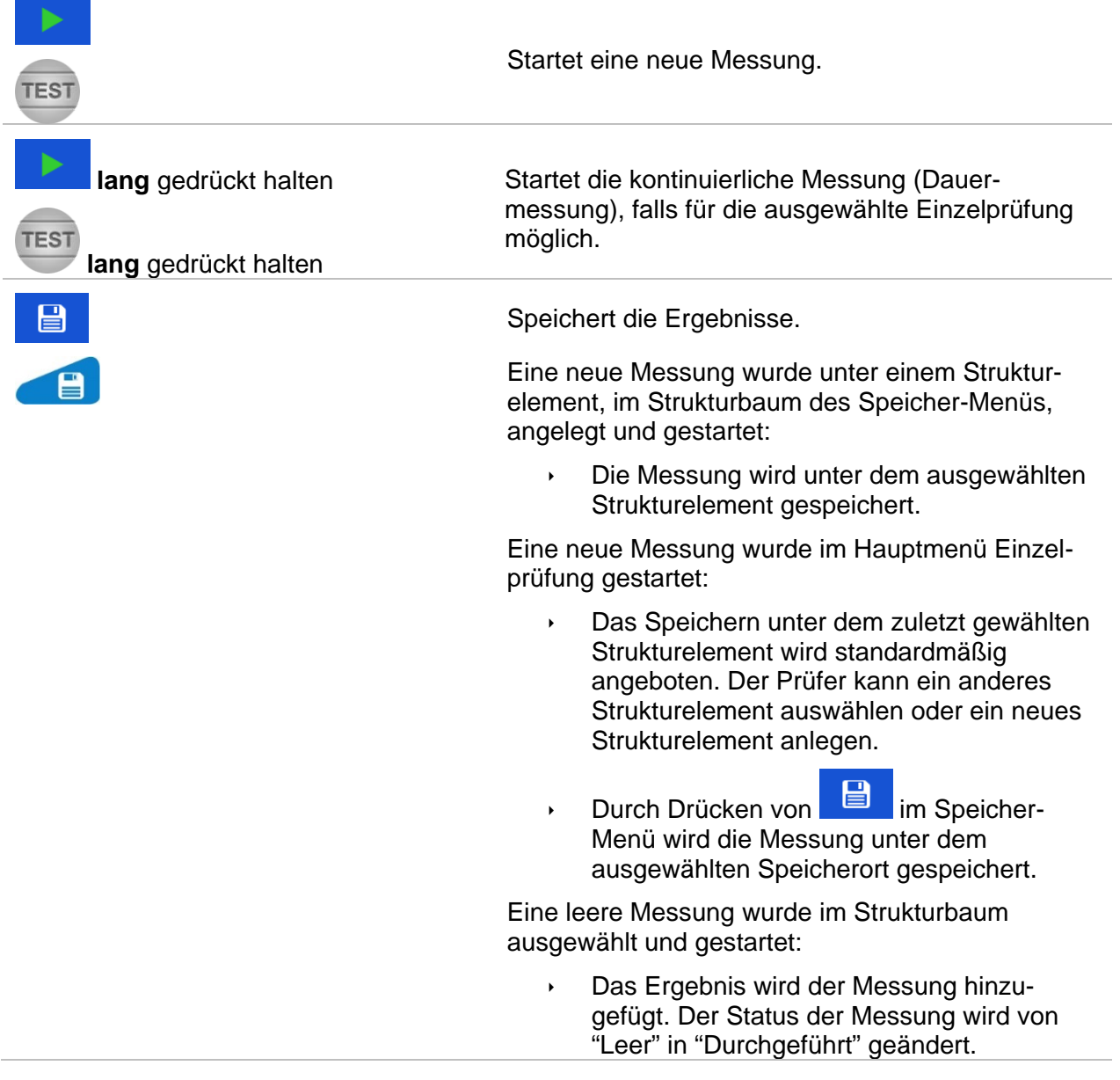

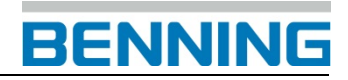

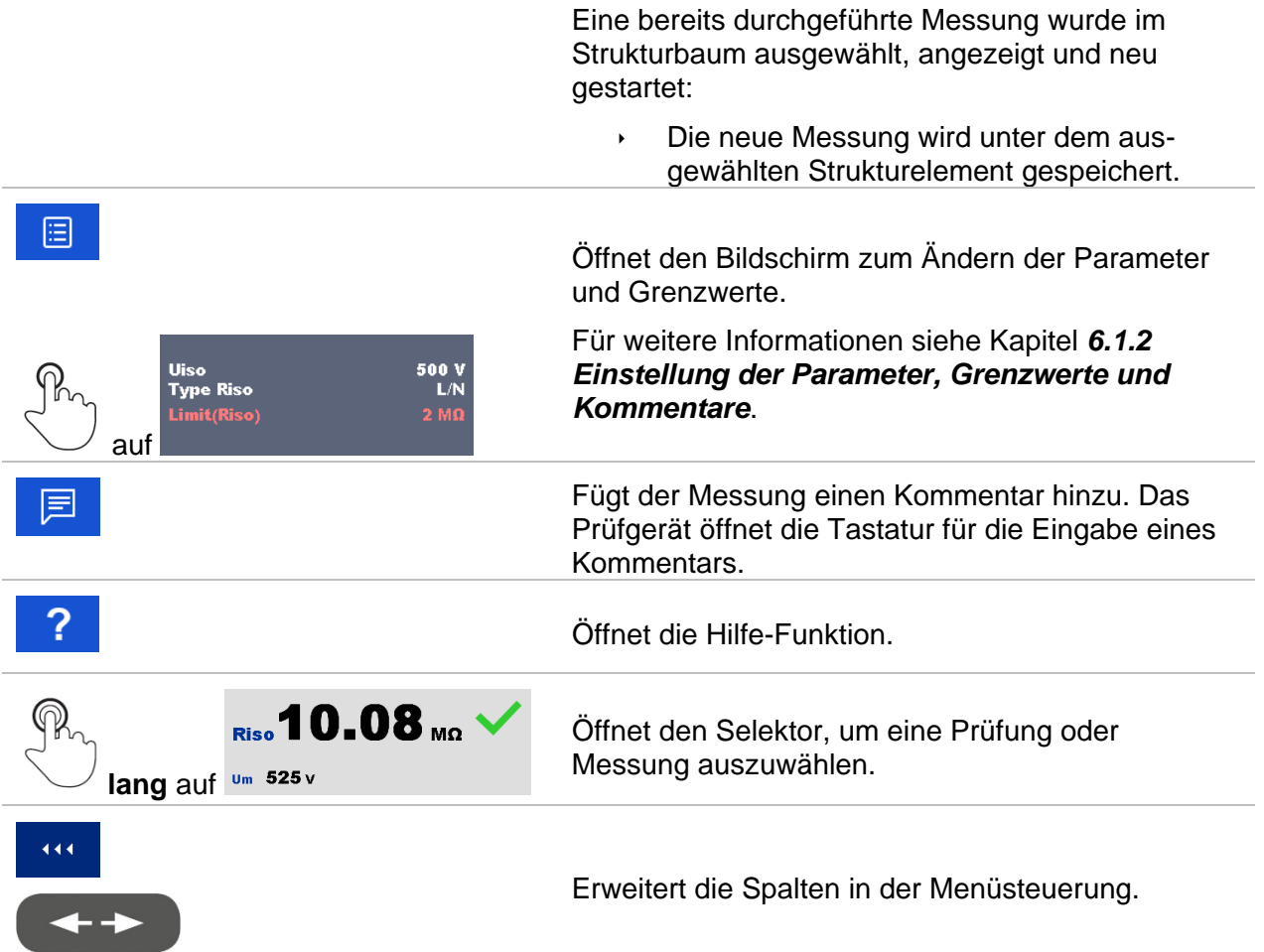

### **6.1.6 Bearbeiten von Diagrammen (Oberwellen)**

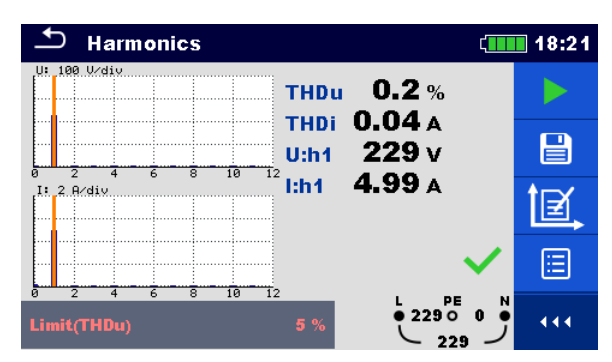

#### **Abbildung 6.5: Beispiel für ein Ergebnis der Oberwellenmessung**

**Auswahl für die Bearbeitung von Diagrammen** (Startbildschirm oder nachdem die Messung beendet ist)

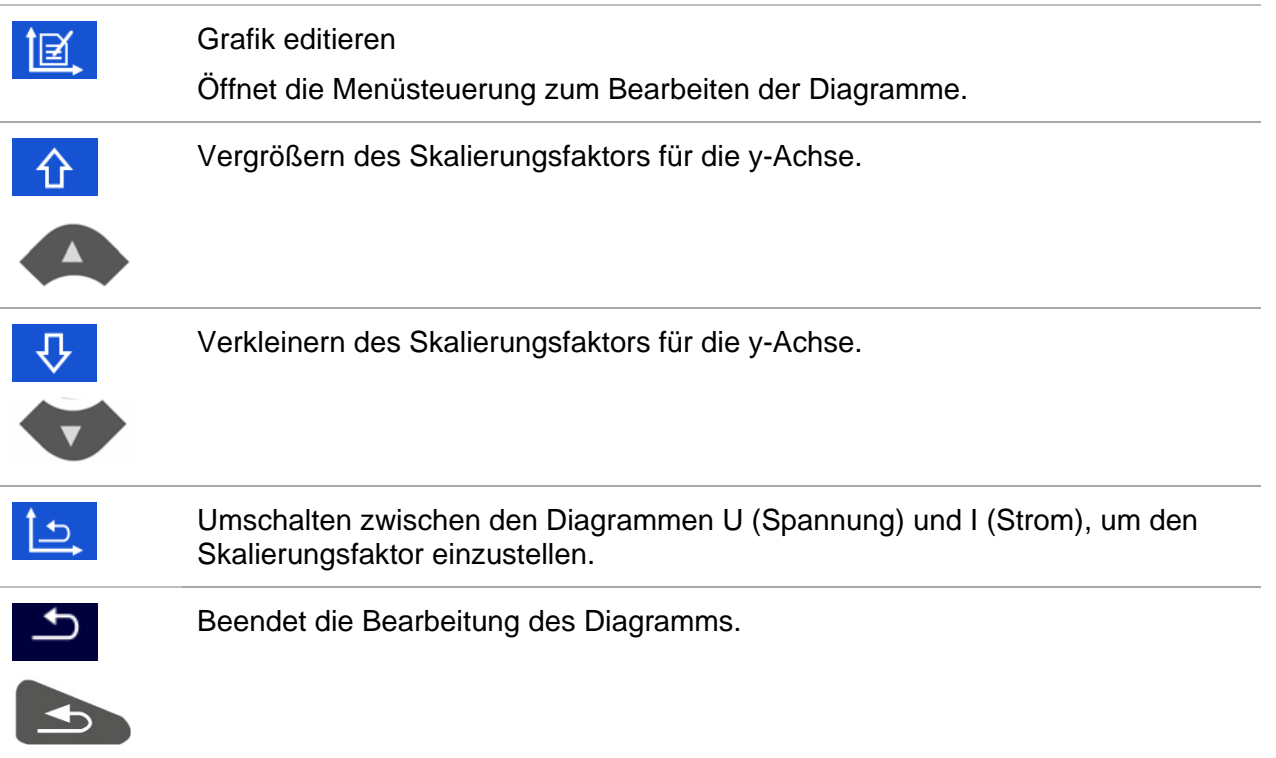

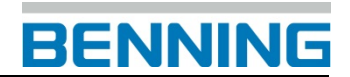

### **6.1.7 Bildschirmanzeigen der Funktionsprüfung**

Funktionsprüfungen können als eine spezielle Kategorie von Prüfungen behandelt werden. Die zu prüfenden Punkte (Elemente) der Funktionsprüfung werden angezeigt und können vom Prüfer einzeln bewertet werden.

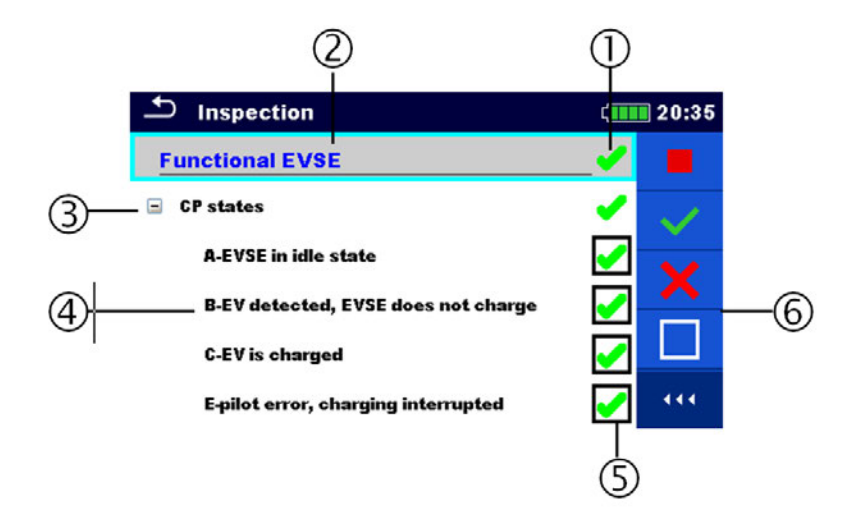

#### **Abbildung 6.6: Bildschirm der Funktionsprüfung**

- **1** Gesamtstatus der Funktionsprüfung
- **2** Ausgewählte Funktionsprüfung
- **3** Element
- **4** Unterelement
- **5** Statusfeld (für Elemente und Unterelemente)
- **6** Menüsteuerung (verfügbare Optionen)

#### **6.1.7.1 Startbildschirm der Funktionsprüfung**

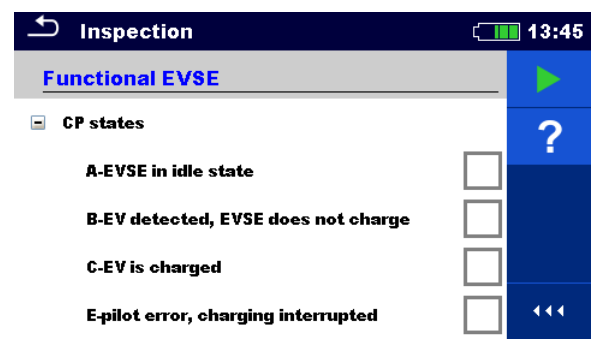

#### **Abbildung 6.7: Startbildschirm der Funktionsprüfung**

**Auswahl** (die Funktionsprüfung wurde im Speicher-Menü oder im Hauptmenü Einzelprüfungen geöffnet)

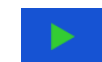

Startet die Funktionsprüfung.

Öffnet die Hilfe-Funktion. Für weitere Informationen siehe Kapitel *[6.1.8](#page-92-0) [Hilfe-](#page-92-0)[Funktion](#page-92-0)*.

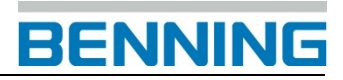

### **6.1.7.2 Bildschirmanzeige während der Funktionsprüfung**

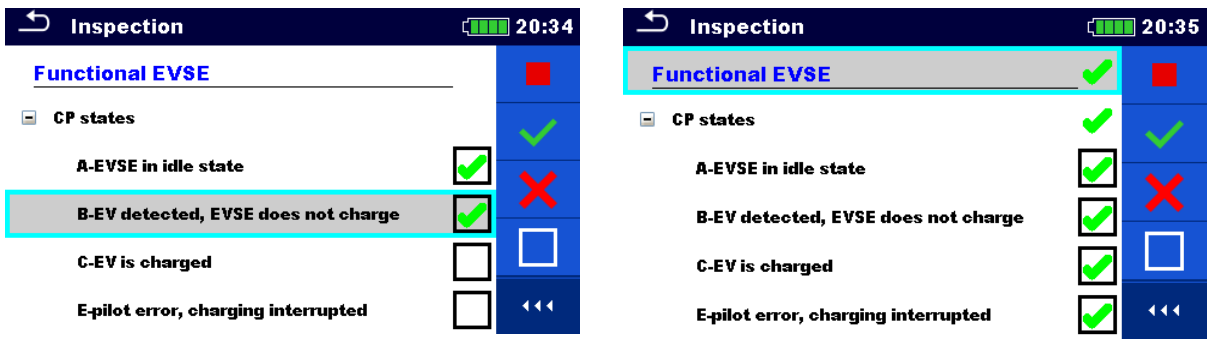

#### **Abbildung 6.8: Bildschirm während der Funktionsprüfung**

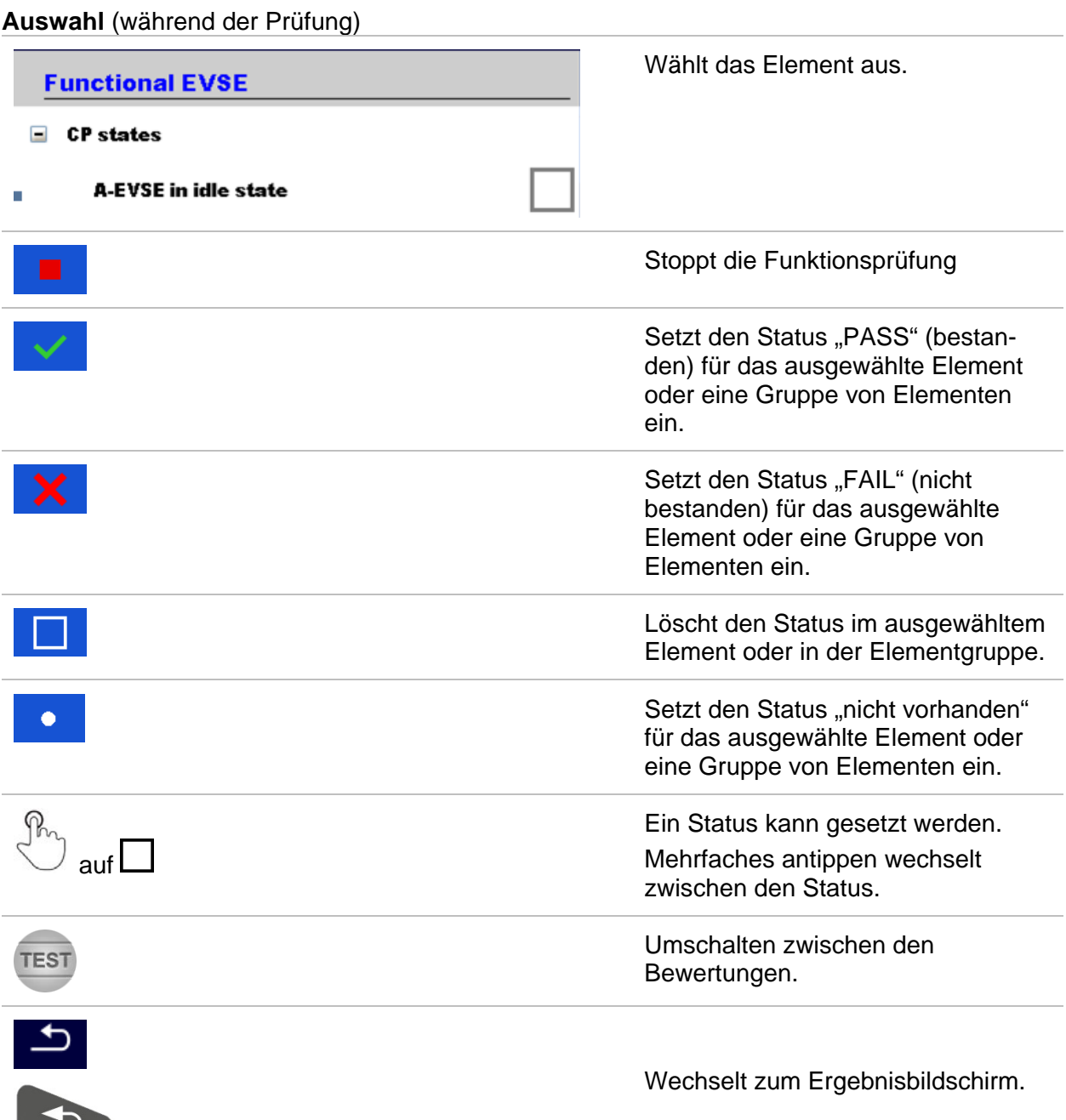

#### **Regeln für automatisches Eintragen der Status:**

- Das übergeordnete Gruppenelement erhält seinen Status automatisch anhand der Bewertungen, der untergeordneten Elemente.
	- Der Status "FAIL" hat die höchste Priorität. Der Status "FAIL" für ein beliebiges Unterelement führt automatisch zu einem Status "FAIL" des übergeordneten Gruppenelements und somit zu einem durchgefallenen Gesamtergebnis.
	- Wenn in untergeordneten Elementen kein "FAIL" Status vorhanden ist, erhält das übergeordnete Gruppenelement nur dann einen Status, wenn alle untergeordneten Elemente einen Status haben.
	- Der Status "PASS" hat Vorrang vor dem Status "nicht vorhanden".
- Die untergeordneten Elemente erhalten automatisch einen Status auf Basis des Status im übergeordneten Gruppenelement.
	- Alle untergeordneten Elemente erhalten denselben Status, wie das übergeordnete Gruppenelement.

#### **Hinweis:**

Nur Funktionsprüfungen mit einem Gesamtstatus können gespeichert werden.

#### **6.1.7.3 Ergebnisbildschirm der Funktionsprüfung**

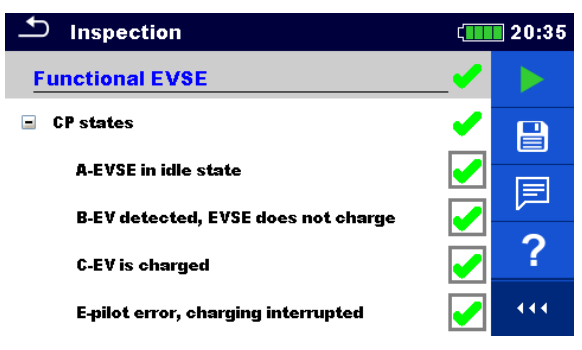

#### **Abbildung 6.9: Ergebnisbildschirm der Funktionsprüfung**

**Auswahl** (nachdem die Funktionsprüfung abgeschlossen ist)

日

Startet eine neue Funktionsprüfung.

Speichert die Ergebnisse.

Eine neue Funktionsprüfung wurde ausgewählt und im Speicher-Menü, von einem Strukturelement im Strukturbaum, gestartet:

 Die Funktionsprüfung wird unter dem ausgewählten Strukturelement gespeichert.

Eine neue Funktionsprüfung wurde im Hauptmenü Einzelprüfungen gestartet:

 Das Speichern unter dem zuletzt gewählten Strukturelement wird standardmäßig angeboten. Der Prüfer kann ein anderes Strukturelement auswählen

oder ein neues Strukturelement anlegen. Durch Drücken der Taste Speicher-Menü wird die Funktionsprüfung unter dem ausgewählten Speicherort gespeichert.

Eine leere Funktionsprüfung wurde im Strukturbaum ausgewählt und gestartet:

 Das Ergebnis wird der Funktionsprüfung hinzugefügt. Der Status der Funktionsprüfung wird von "leer" in "durchgeführt" geändert.

Eine bereits durchgeführte Funktionsprüfung wurde im Strukturbaum ausgewählt, angezeigt und neu gestartet:

Die Messung wird unter dem ausgewählten Strukturelement gespeichert.

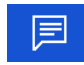

Fügt der Messung einen Kommentar hinzu. Das Prüfgerät öffnet die Tastatur für die Eingabe eines Kommentars.

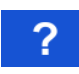

Öffnet die Hilfe-Funktion. Für weitere Informationen siehe Kapitel *[6.1.8](#page-92-0) [Hilfe-](#page-92-0)[Funktion](#page-92-0)*.

#### **6.1.7.4 Speicherbildschirm der Funktionsprüfung**

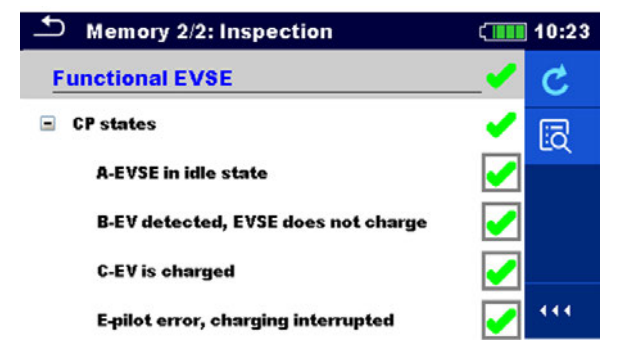

#### **Abbildung 6.10: Speicherbildschirm der Funktionsprüfung**

#### **Auswahl**

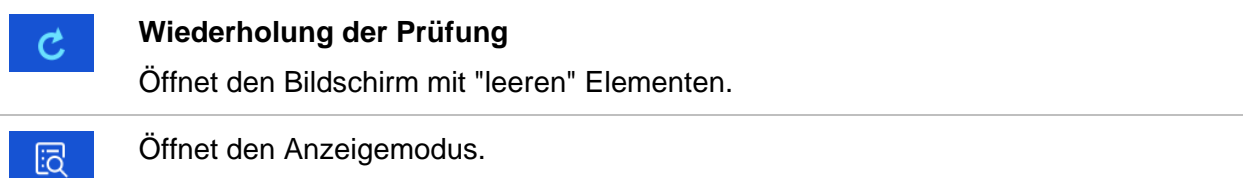

### **6.1.8 Hilfe-Funktion**

<span id="page-92-0"></span>Die Hilfe-Funktion enthält grafische Anschlussbilder, wie das Prüfgerät an die elektrische Anlage anzuschließen ist.

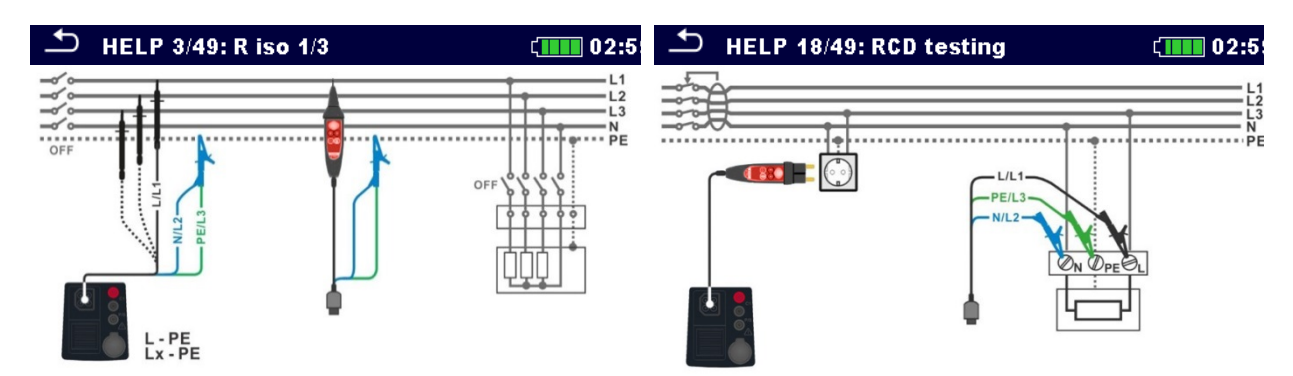

**Abbildung 6.11: Beispiele für die Hilfe-Funktion**

#### **Auswahl**

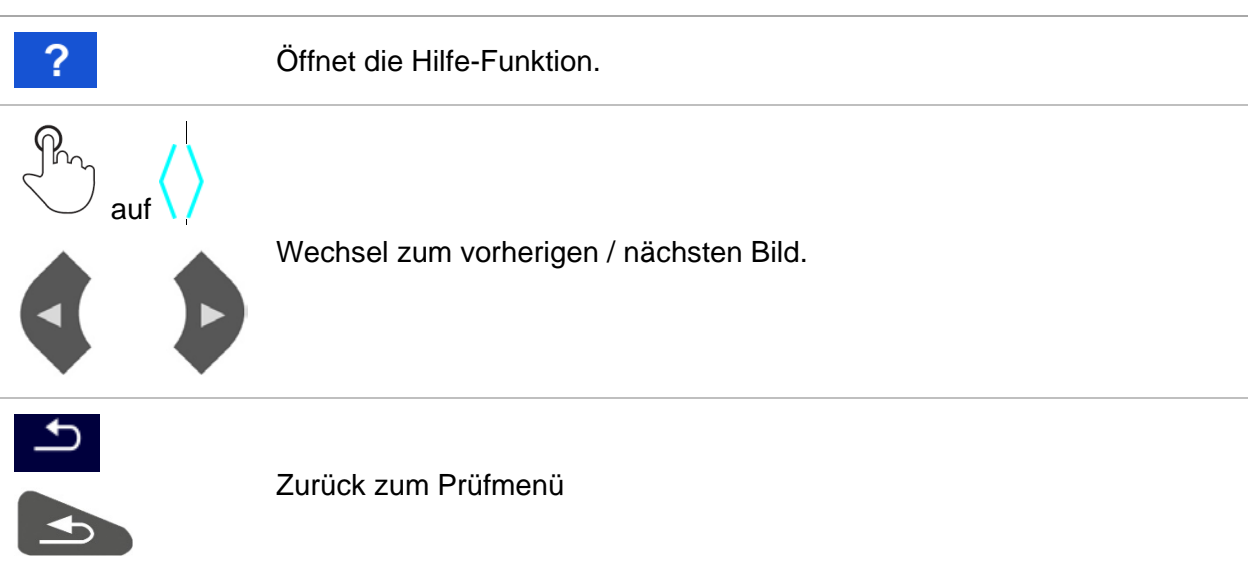

### **6.1.9 Speicherbildschirm**

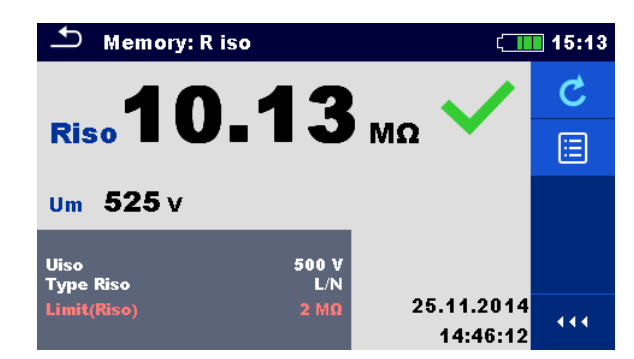

**Abbildung 6.12: Speicherbildschirm einer Messung, Beispiel für Isolationswiderstandsmessung**

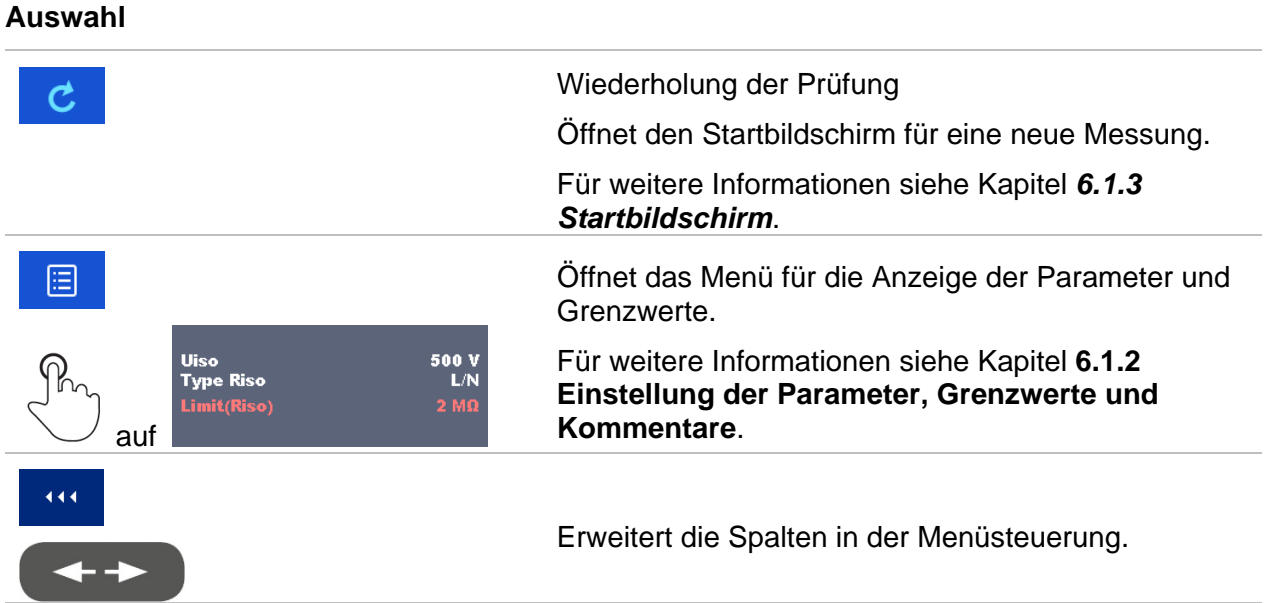

## **7 Prüfungen und Messungen**

Siehe Kapitel *[6.1](#page-79-0) [Auswahlmodus](#page-79-0)* für die Verwendung der Bedientasten und der Touchscreen-Funktionen.

### **7.1 Spannung, Frequenz und Drehfeld**

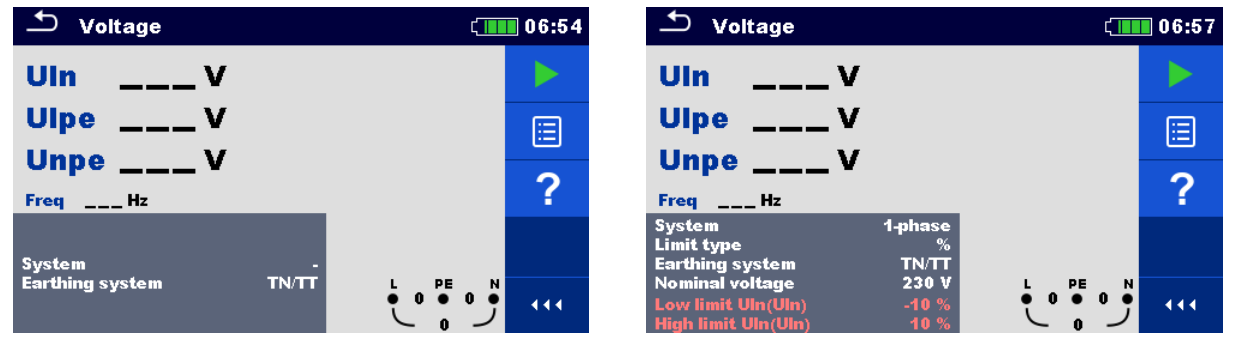

**Abbildung 7.1: Menü Spannungsmessung**

#### **Prüfparameter:**

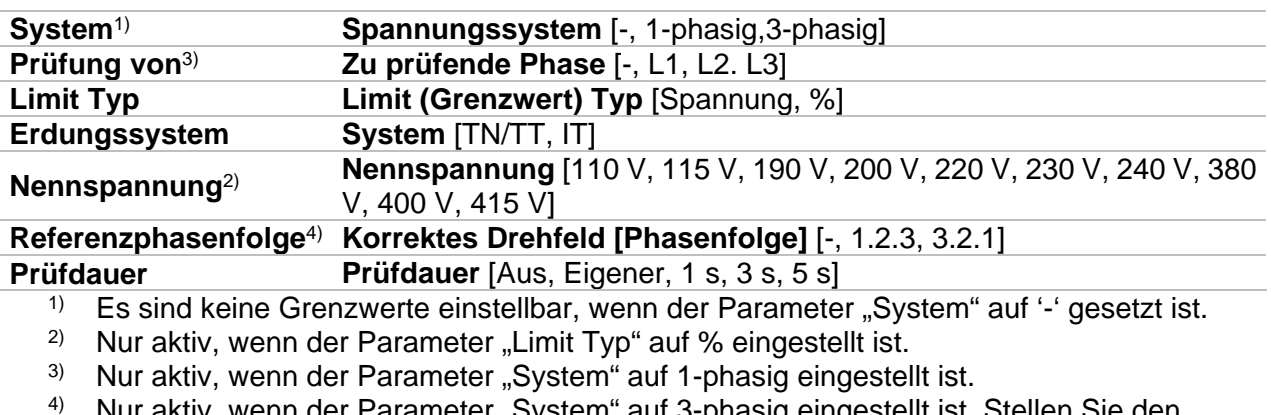

enn der Parameter "System" auf 3-phasig eingestellt ist. Stellen Sie den Parameter auf 1.2.3 oder 3.2.1, um das korrekte Drehfeld (Phasenfolge) während der Spannungsmessung zu prüfen.

#### **Einstellbare Limits (Grenzwerte) für TN/TT Erdungssysteme:**

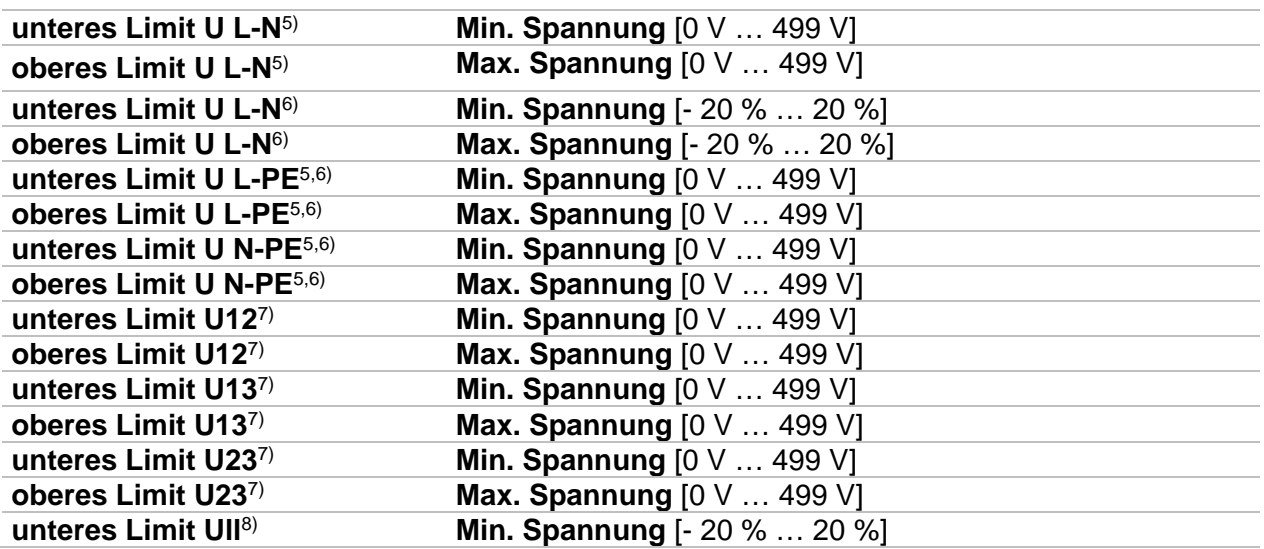

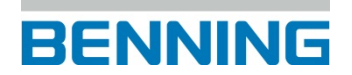

#### **oberes Limit Ull<sup>8)</sup> Max. Spannung** [- 20 % ... 20 %]

- $5)$  Bei 1-phasigem Spannungssystem und Grenzwert Typ auf "Spannung" eingestellt.<br> $6)$  Bei 1-phasigem Spannungssystem und Grenzwert Typ auf %" eingestellt
- <sup>6)</sup> Bei 1-phasigem Spannungssystem und Grenzwert Typ auf "%" eingestellt.<br><sup>7)</sup> Bei 3-phasigem Spannungssystem und Grenzwert Typ auf "Spannung" ein
- $7)$  Bei 3-phasigem Spannungssystem und Grenzwert Typ auf "Spannung" eingestellt.<br>8) Bei 3-phasigem Spannungssystem und Grenzwert Typ auf %" eingestellt
- Bei 3-phasigem Spannungssystem und Grenzwert Typ auf "%" eingestellt.

#### **Einstellbare Limits (Grenzwerte) für IT Erdungssystem:**

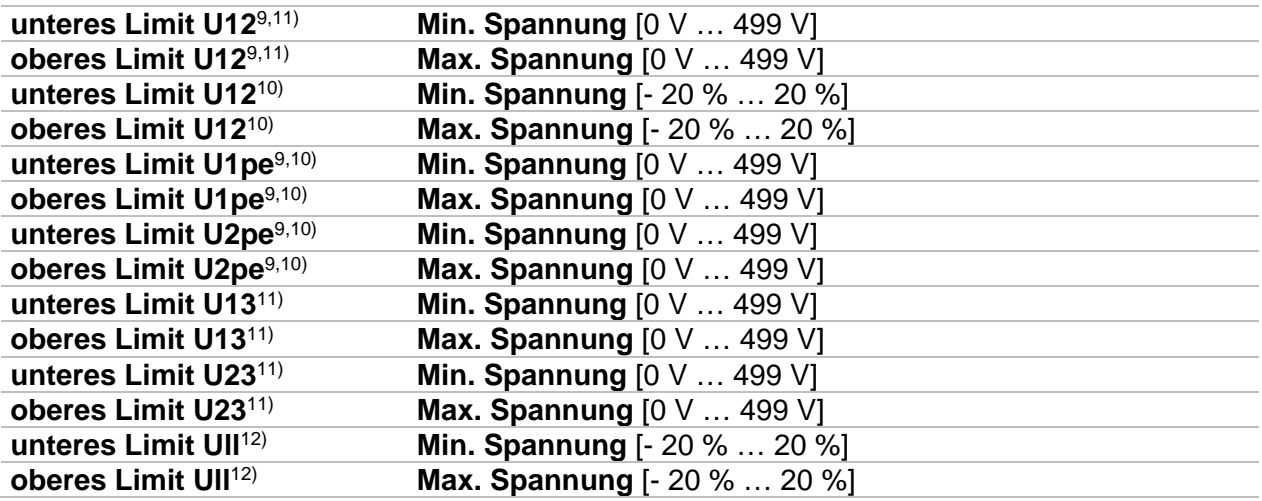

- 9) Bei 1-phasiger Spannungsversorgung und Grenzwert Typ auf "Spannung" eingestellt.
- 10) Bei 1-phasiger Spannungsversorgung und Grenzwert Typ auf "%" eingestellt.
- <sup>11)</sup> Bei 3-phasiger Spannungsversorgung und Grenzwert Typ auf "Spannung" eingestellt.
- 12) Bei 3-phasiger Spannungsversorgung und Grenzwert Typ auf "%" eingestellt.

#### **Anschlussplan**

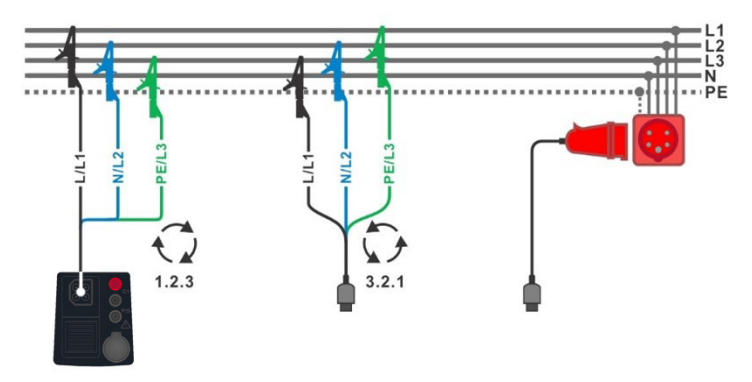

**Abbildung 7.2: Anschluss der 3-Leiter Prüfleitung und des optionalen 16 A CEE-Messadapters (044148) im Dreiphasensystem**

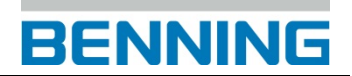

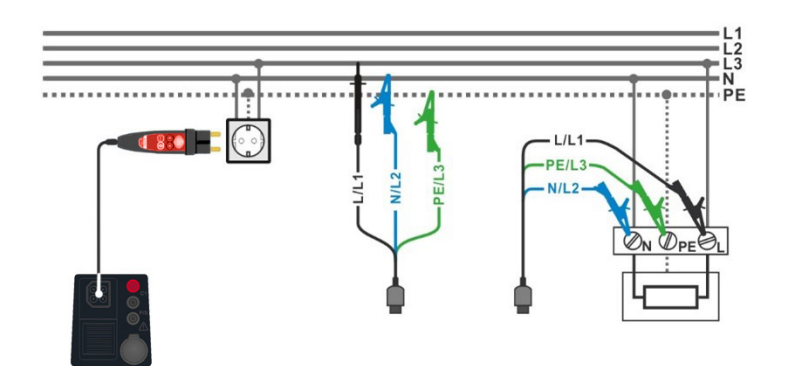

#### **Abbildung 7.3: Anschluss des Commander-Prüfsteckers und der 3-Leiter Prüfleitung im Einphasensystem**

#### **Prüfablauf**

- Wählen Sie die Funktion **Spannung** im Menü **U**.
- Stellen Sie die Prüfparameter / Grenzwerte ein.
- Schließen Sie die Prüfleitungen am Prüfgerät an.
- Schließen Sie die Prüfleitungen am Prüfobjekt an (siehe *Abbildung 7.2* und A*bbildung 7.3*.
- ◆ Starten Sie die Messung.
- Stoppen Sie die Messung, falls der Parameter Prüfdauer auf "Aus" gestellt ist.
- **Ergebnis speichern (optional).**

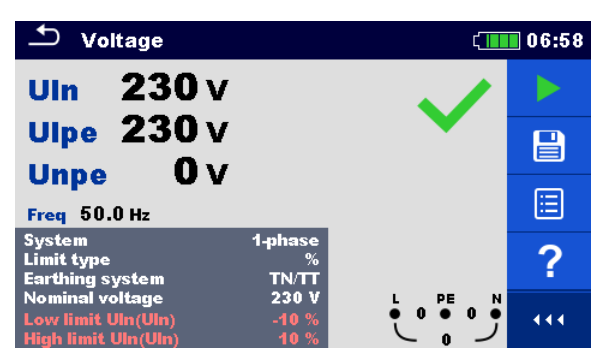

**Abbildung 7.4: Beispiel für die Spannungsmessung in einem Einphasensystem**

| Voltage                                                                                                    | ■ 08:16                                                                                                    |                 |
|----------------------------------------------------------------------------------------------------|----------------------------------------------------------------------------------------------------|-----------------|
| <b>U12 402 V</b>                                                                                                 |                                                                                                    |                 |
| U <sub>13</sub> 401 v<br>U23 401 V                                                                               |                                                                                                    | 달               |
| Freq $50.0$ Hz<br>123<br><b>Field</b>                                                                            |                                                                                                    | 僵               |
| 3-phase<br><b>System</b><br><b>Limit type</b><br>%<br><b>Earthing system</b><br><b>TN/TT</b>                     |                                                                                                    |                 |
| <b>Nominal voltage</b><br>400 V<br>Low limit Ull(U12,U13,U23)<br>$-1$<br><b>High limit UII(U12,U13,U23)</b><br>1 | $\begin{array}{ccccc}\n\bullet & & & \bullet & & \bullet & \bullet & \bullet \\ \bullet & & & \bullet & & \bullet & & \bullet & \bullet & \bullet \\ \bullet & & & & \bullet & & \bullet & & \bullet & \bullet & \bullet\n\end{array}$ | $\overline{44}$ |

**Abbildung 7.5: Beispiel für die Spannungsmessung im Dreiphasensystem**

#### **Prüfergebnisse / Teilergebnisse**

TN/TT System (1-phasig):

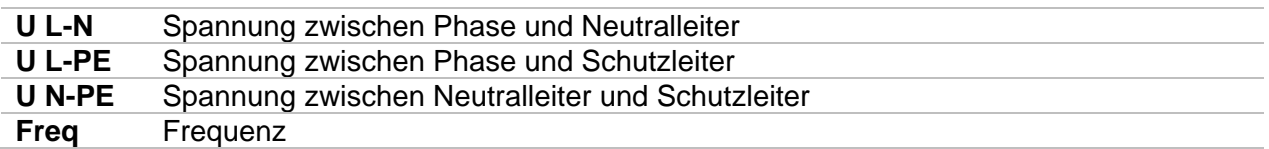

IT System (1-phasig):

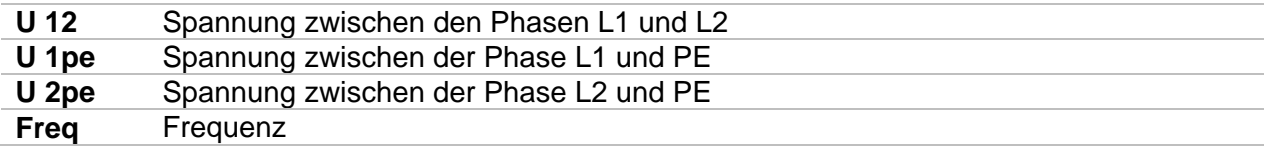

TN/TT und IT System (3-phasig):

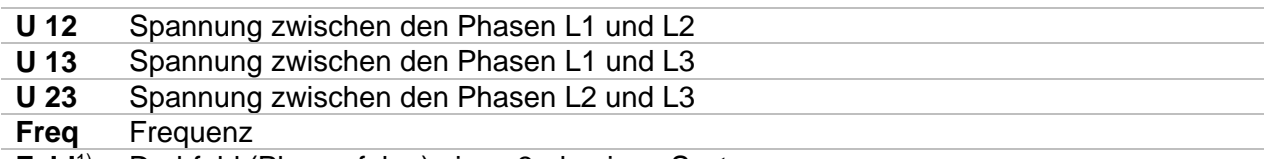

Feld<sup>1)</sup> Drehfeld (Phasenfolge) eines 3-phasigen Systems

1) Die Drehfeldprüfung gilt als bestanden (Pass), wenn das Messergebnis identisch der Einstellung des Referenzfeldes (1.2.3 oder 3.2.1) ist.

### **7.2 R iso – Isolationswiderstand**

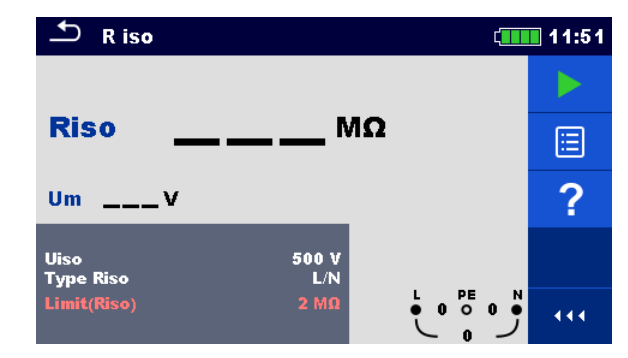

**Abbildung 7.6: Menü Isolationswiderstandsmessung**

#### **Prüfparameter / Grenzwerte**

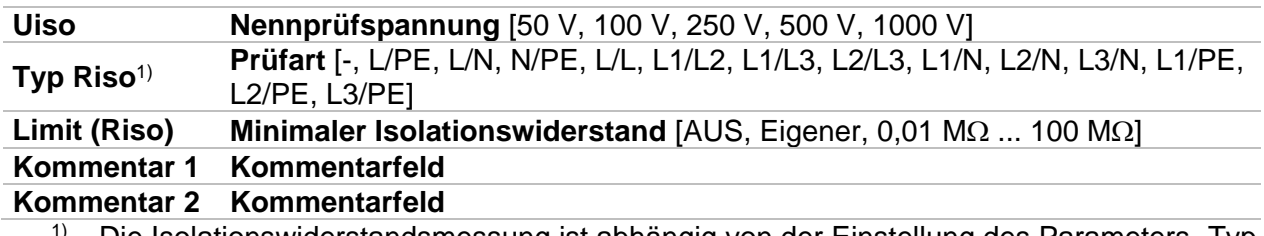

Die Isolationswiderstandsmessung ist abhängig von der Einstellung des Parameters "Typ Riso", siehe Tabelle unten.

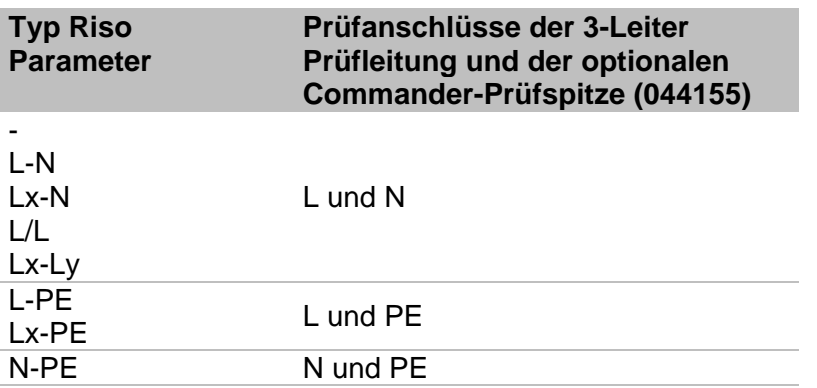

**Tabelle 7.1: Prüfanschlüsse der Isolationswiderstandsmessung in Abhängigkeit des**  Parameters "Typ Riso"

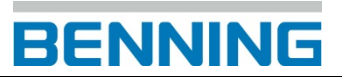

#### **Anschlussplan**

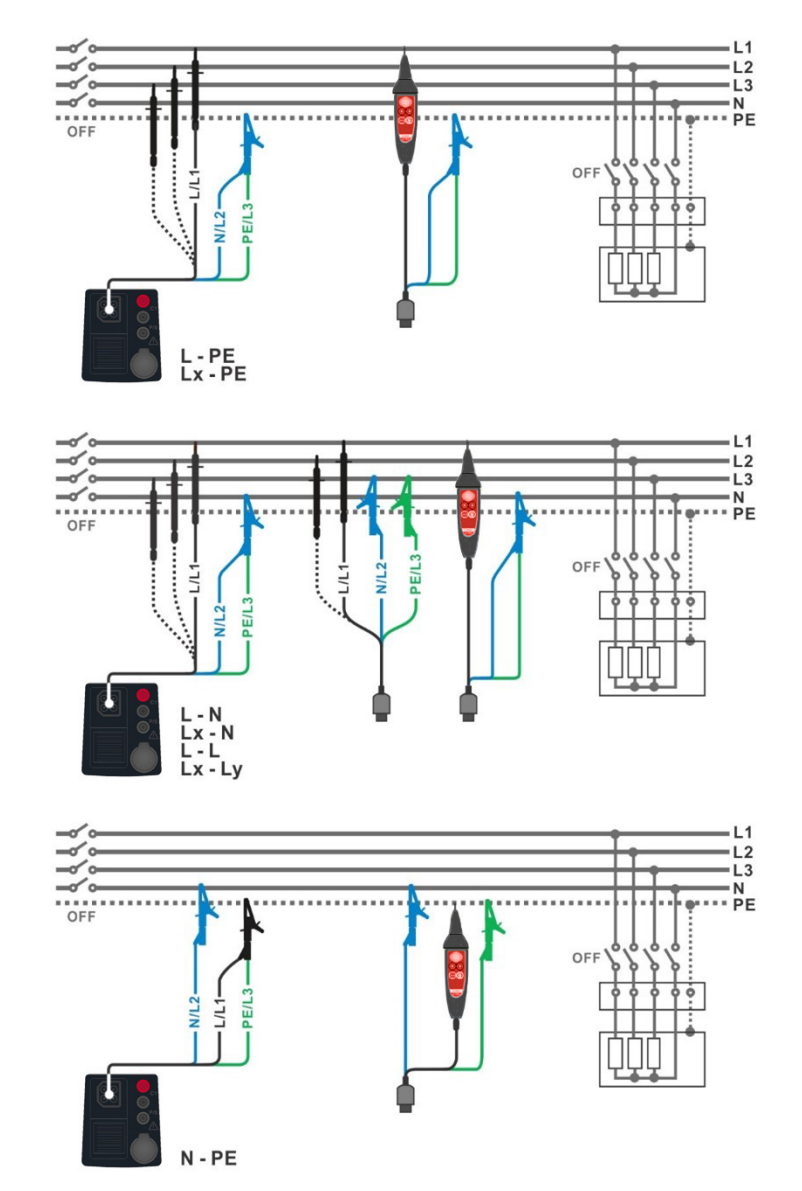

**Abbildung 7.7: Anschluss der 3-Leiter-Prüfleitung und der optionalen Commander-Prüfspitze (044155)**

#### **Prüfablauf**

- Wählen Sie die Funktion **R iso (ISO)** im Menü **ISO**.
- Stellen Sie die Prüfparameter / Grenzwerte ein.
- Schalten Sie das Prüfobjekt spannungsfrei und entladen Sie vorhandene Kapazitäten.
- Schließen Sie die Prüfleitungen am Prüfgerät an.
- Schließen Sie die Prüfleitungen am Prüfobjekt an (siehe *Abbildung 7.7*).
	- Starten Sie die Messung über die -Taste oder das Start-Symbol auf dem Touch-Screen. Gedrückt halten bewirkt eine kontinuierliche Messung (MΩ Symbol blinkt).
	- Stoppen Sie die Messung. Warten Sie, bis das Prüfobjekt vollständig entladen ist.
- **Ergebnis speichern (optional)**

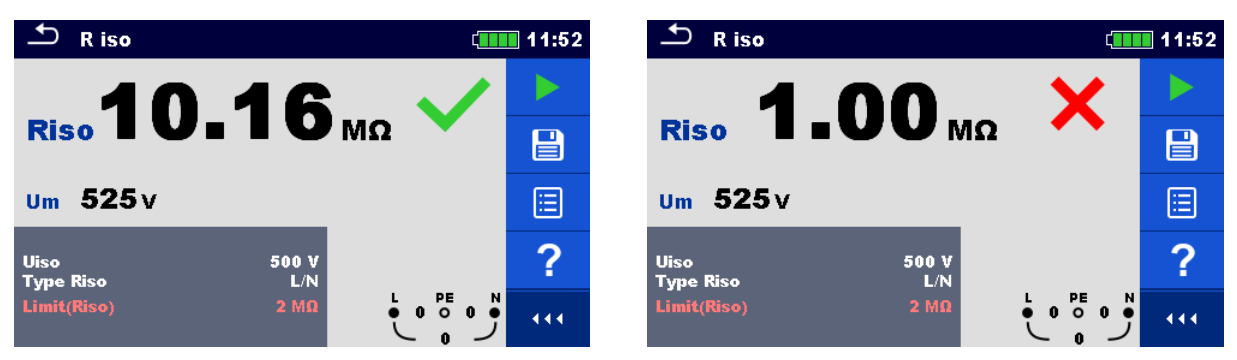

**Abbildung 7.8: Beispiele für Ergebnisse der Isolationswiderstandsmessung**

#### **Prüfergebnisse / Teilergebnisse**

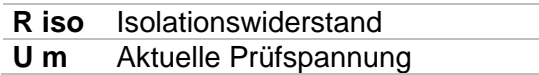

### **7.2.1 Riso-Vorprüfung**

Die hohe Prüfspannung der Isolationswiderstandsmessung kann die, mit der Anlage verbundenen elektrischen Geräte möglicherweise beschädigen. Um dies zu verhindern, kann in dem Menü "Einstellungen" die Funktion "Riso-Vorprüfung" aktiviert werden. Die Riso-Vorprüfung misst die an den Prüfanschlüssen anliegende Impedanz (Last) mit einer niedrigen und sicheren Wechselspannung. Wenn eine Impedanz von weniger als 50 kΩ erkannt wird, wird ein Warnhinweis angezeigt, damit die angeschlossenen Geräte noch vor dem Anlegen der Prüfspannung getrennt werden können (siehe **Abbildung 7.9**). Die Prüfspannung der Isolationswiderstandsmessung wird erst nach Auswahl von "JA" an den Prüfklemmen angelegt. "NEIN" bricht die Messung ab.

Wenn während der Riso-Vorprüfung eine Impedanz von mehr als 50 kΩ gemessen wird, erfolgt die Isolationswiderstandsmessung automatisch.

| Mess-<br>funktion | <b>Type Riso</b><br><b>Parameter</b> | Prüfanschlüsse der 3-Leiter Prüfleitung und der<br>optionalen Commander-Prüfspitze (044155) |
|-------------------|--------------------------------------|---------------------------------------------------------------------------------------------|
| Riso              | L/N<br>Lx/N<br>L/L<br>Lx/Ly          | L-N                                                                                         |
|                   | L/PE<br>Lx/PE                        | L-PE                                                                                        |
|                   | N/PE                                 | N-PE                                                                                        |
| Riso - all        |                                      | L-N, L-PE, N-PE                                                                             |

*Tabelle 7.2:* Prüfanschlüsse der Riso-Vorprüfung in Abhängigkeit des Parameters "Typ **Riso"**

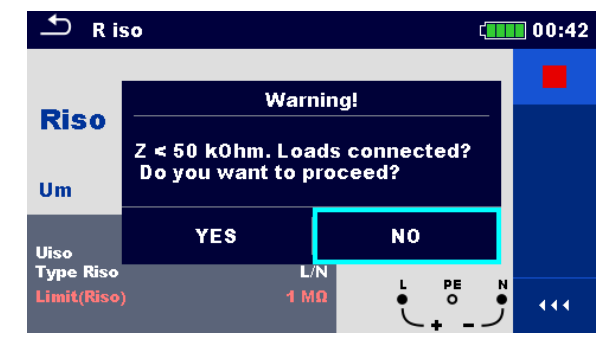

**Abbildung 7.9: Warnhinweis der Riso-Vorprüfung**

### **7.3 R iso all – Isolationswiderstand**

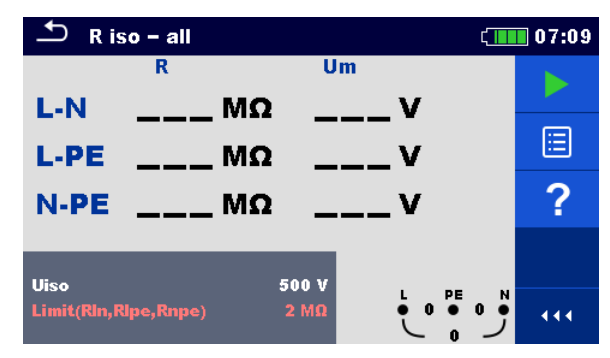

**Abbildung 7.10: Menü R iso all - Messung**

#### **Prüfparameter / Grenzwerte**

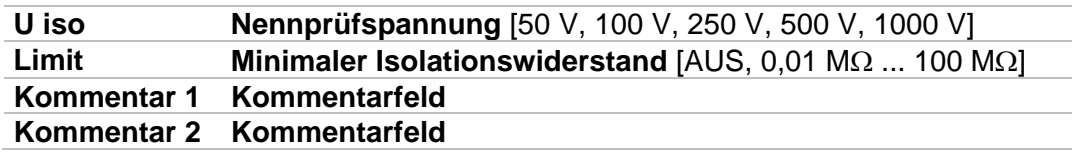

Die Isolation wird immer zwischen allen drei Prüfleitungen gemessen.

#### **Anschlussplan**

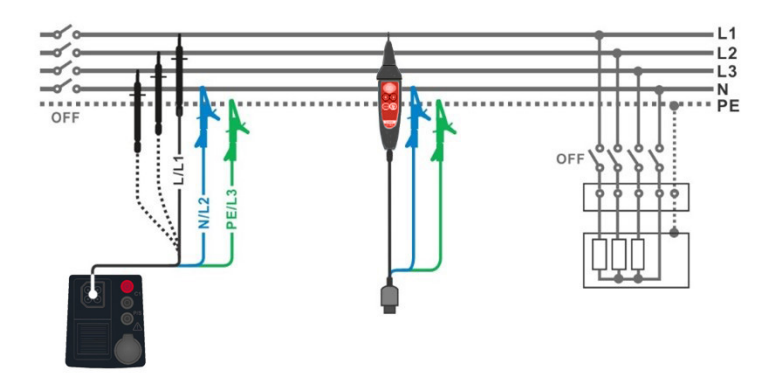

#### **Abbildung 7.11: Anschluss der 3-Leiter-Prüfleitung und der optionalen Commander-Prüfspitze (044155)**

#### **Prüfablauf**

- Wählen Sie die Funktion **R iso all (ISO ALL)** im Menü **ISO**.
- Stellen Sie die Prüfparameter / Grenzwerte ein.
	- **Schalten Sie das Prüfobjekt spannungsfrei und entladen Sie vorhandene Kapazitäten.**
- Schließen Sie die Prüfleitungen am Prüfgerät an.
	- Schließen Sie die Prüfleitungen am Prüfobjekt an (siehe *Abbildung 7.11*). Die 3-Leiter-Prüfleitung, der Commander-Prüfstecker und die optionale Commander-Prüfspitze (044155) können verwendet werden.
- Starten Sie die Messung.
- Warten Sie, bis das Prüfobjekt vollständig entladen ist.
- **Ergebnis speichern (optional).**

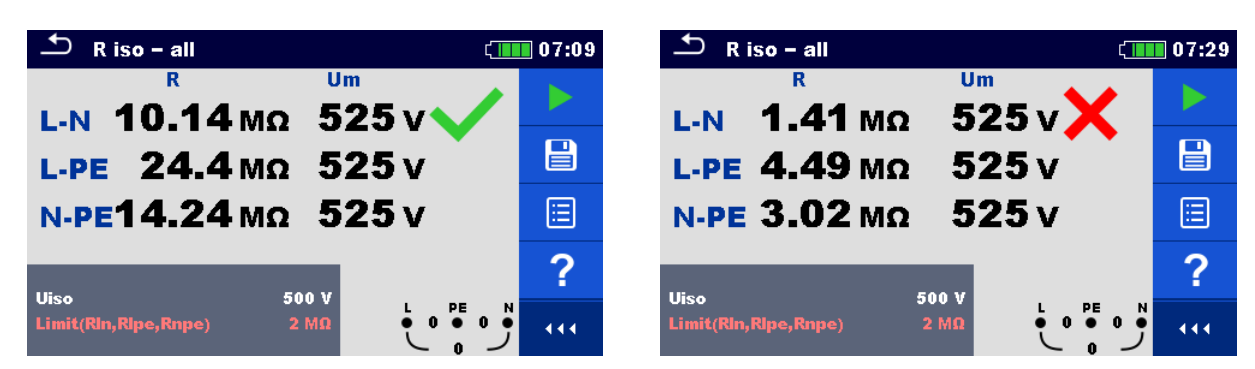

**Abbildung 7.12: Beispiele für Ergebnisse der R iso - all Messung**

#### **Prüfergebnisse / Teilergebnisse**

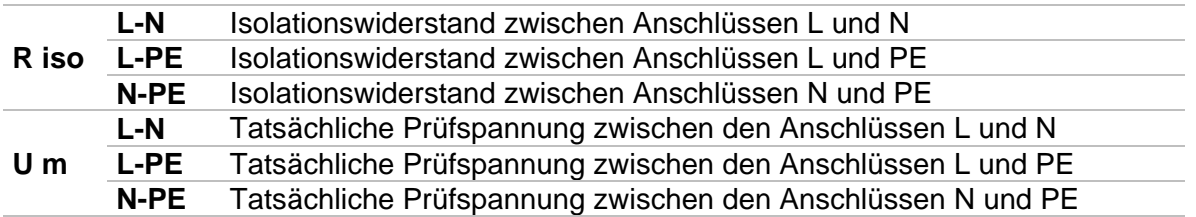

### **7.4 Varistorprüfung**

#### **Messprinzip**

Die Varistorprüfung startet mit einer Spannungsrampe ab 50 V und steigt mit einer Steilheit von 100 V/s. Die Messung wird beendet, wenn die definierte Endspannung erreicht ist oder der Prüfstrom den Wert von 1 mA überschreitet.

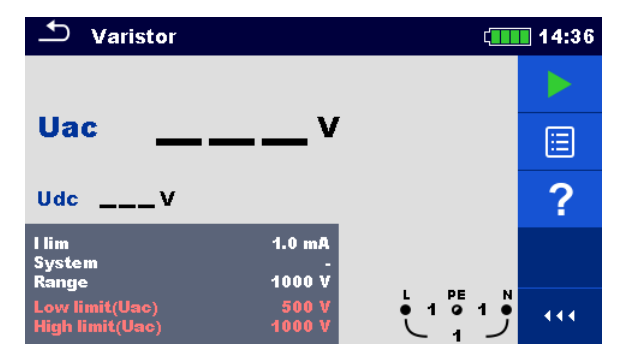

**Abbildung 7.13: Hauptmenü Varistorprüfung**

#### **Prüfparameter / Grenzwerte**

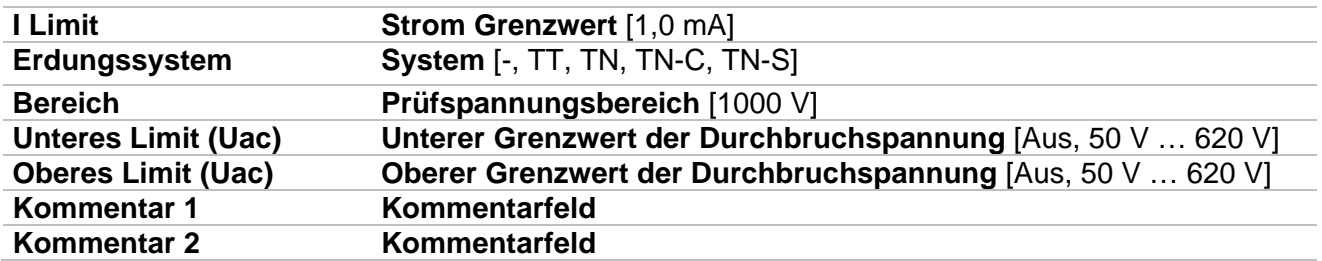

#### **Anschlussplan**

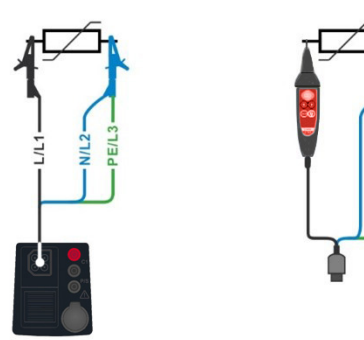

<span id="page-104-0"></span>**Abbildung 7.14: Anschluss der 3-Leiter-Prüfleitung und der optionalen Commander-Prüfspitze (044155)**

#### **Prüfablauf**

- Wählen Sie die Funktion **Varistor (VAR)** im Menü **ISO**.
- Stellen Sie die Prüfparameter / Grenzwerte ein.
- Schließen Sie die Prüfleitungen am Prüfgerät an.
	- Schließen Sie die Prüfleitungen am Prüfobjekt an (siehe *[Abbildung 7.1](#page-104-0)4*.)
	- Starten Sie die Messung. Die Messung wird beendet, wenn die definierte Endspannung erreicht ist oder der Prüfstrom den Wert von 1 mA überschreitet.
- Warten Sie nach der Messung bis die zu prüfende Anlage vollständig entladen ist.
- **Ergebnis speichern (optional).**

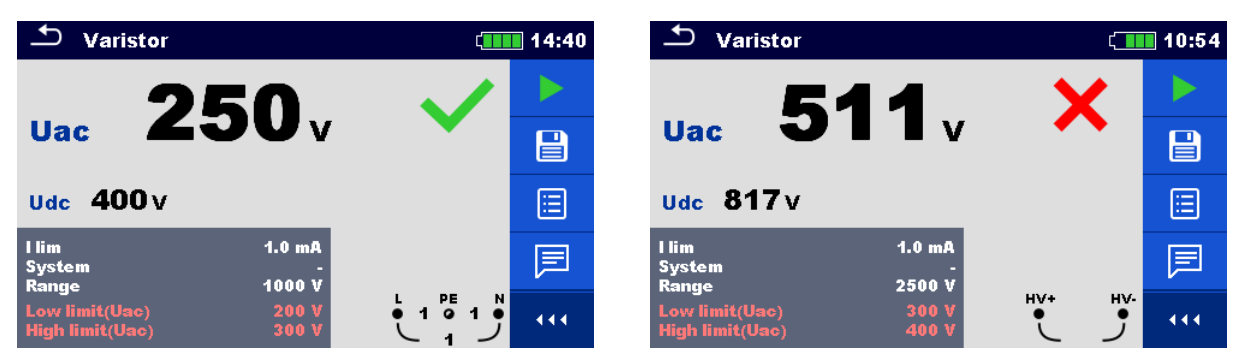

**Abbildung 7.15: Beispiele für Ergebnisse der Varistorprüfung**

#### **Prüfergebnisse / Teilergebnisse**

**Uac** Berechnete Durchbruchspannung AC **Udc** Durchbruchspannung DC

#### **Berechnung der Durchbruchspannung AC**

Schutzvorrichtungen für Wechselspannungssysteme (AC) sind in der Regel ca. 15 % über dem Spitzenwert der nominellen Netzspannung ausgelegt. Die Beziehung zwischen Udc und Uac ist folgende:

$$
Uac \approx \frac{Udc}{1.15 \times \sqrt{2}}
$$

Die berechnete Durchbruchspannung Uac kann direkt mit der angegebenen Spannung des geprüften Varistors verglichen werden.

### **7.5 R low (R200mA) Niederohmwiderstand - Widerstand von Schutz- und Potentialausgleichsleiterverbindungen**

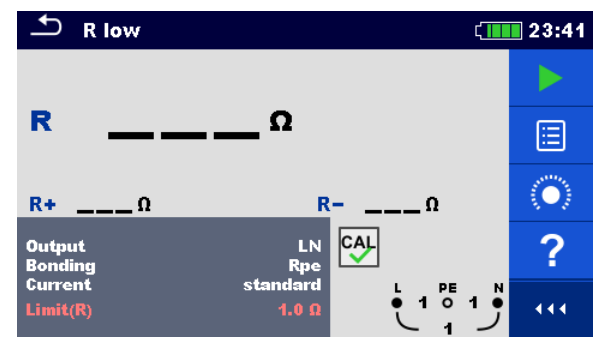

**Abbildung 7.16: Menü R low Messung**

#### **Prüfparameter / Grenzwerte**

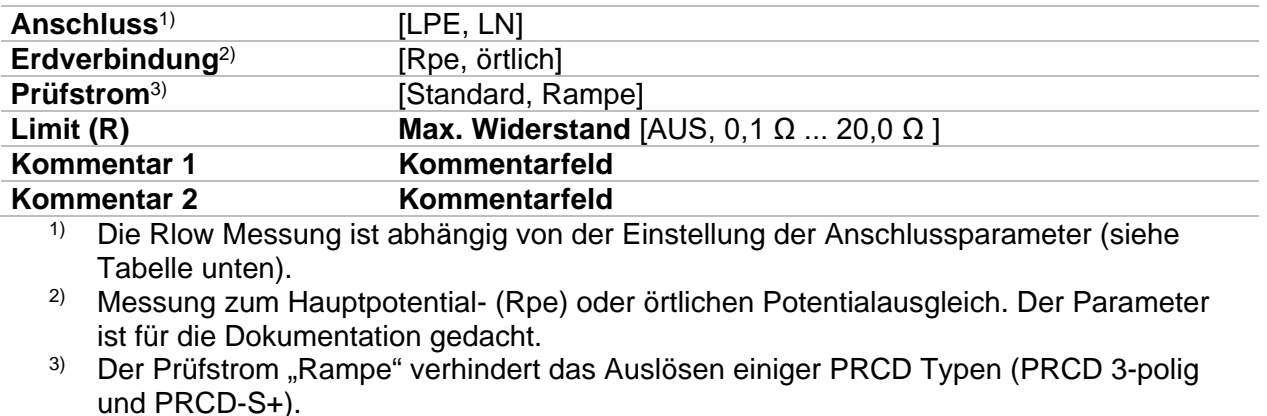

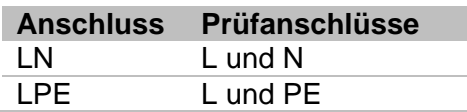

#### **Anschlussplan**

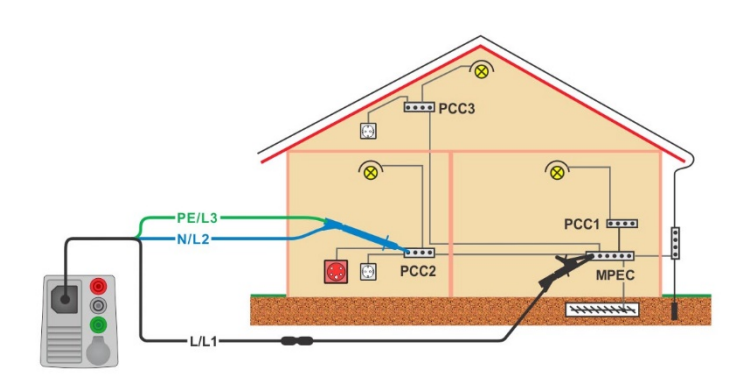

<span id="page-106-0"></span>**Abbildung 7.17 Anschluss der 3-Leiter-Prüleitung und der optionalen 40 m Messleitung BENNING TA 5 (044039)**

#### **Prüfablauf**

- Wählen Sie die Funktion **R low (R200mA)** im Menü **RLOW**.
- Stellen Sie die Prüfparameter / Grenzwerte ein.
- Schließen Sie die Prüfleitungen am Prüfgerät an.
- Kompensieren Sie optional den Widerstand der Prüfleitungen, siehe Kapitel *[7.6.1](#page-110-0) [Kompensation \(Nullabgleich\) des Prüfleitungswiderstandes](#page-110-0)*
- Schalten Sie das Prüfobjekt spannungsfrei und entladen Sie vorhandene Kapazitäten.
- Schließen Sie die Prüfleitungen an, siehe *[Abbildung 7.17](#page-106-0)*.
- Starten Sie die Messung.
- **Ergebnis speichern (optional).**

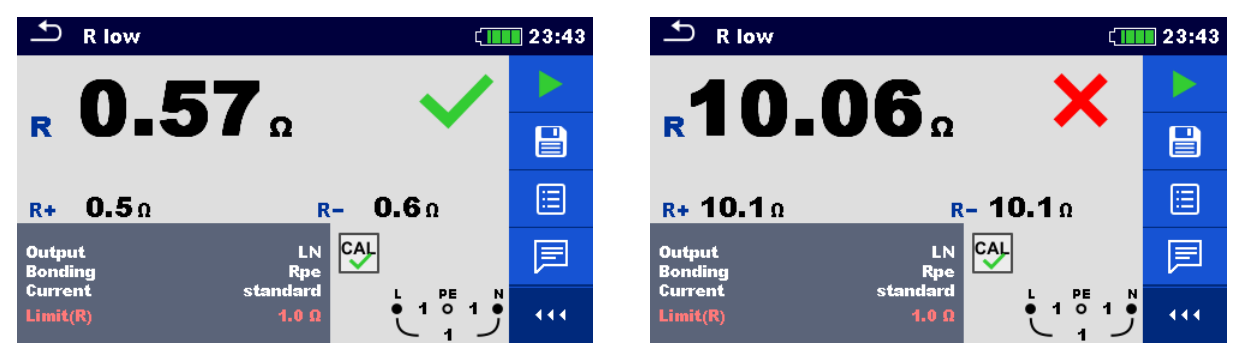

**Abbildung 7.18: Beispiele für Ergebnisse der R low (R200) Messung**

#### **Prüfergebnisse / Teilergebnisse**

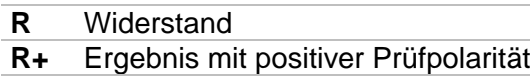

**R-** Ergebnis mit negativer Prüfpolarität
## **7.6 Durchgangsprüfung (R7mA) - Durchgangsprüfung mit niedrigem Prüfstrom**

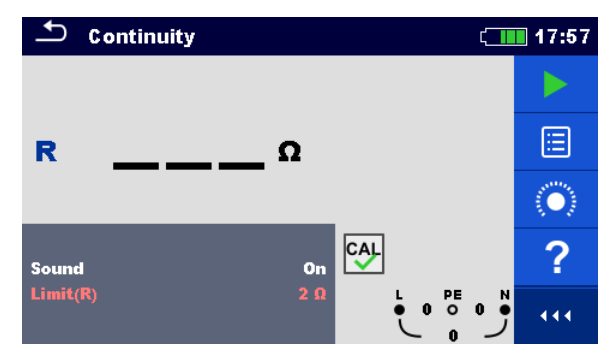

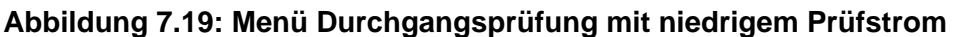

#### **Prüfparameter / Grenzwerte (Limit)**

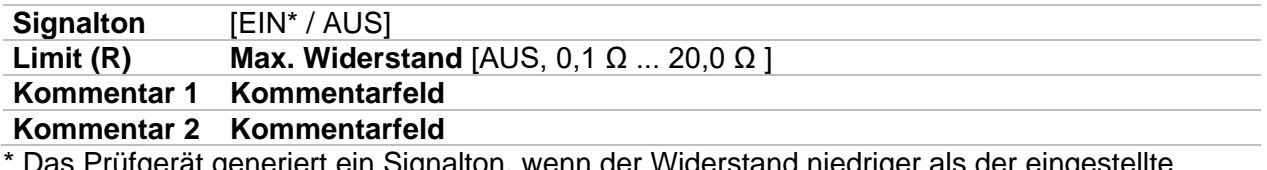

neriert ein Signalton, wenn der Widerstand niedriger als der eingestellte Grenzwert (Limit) ist.

#### **Anschlussplan**

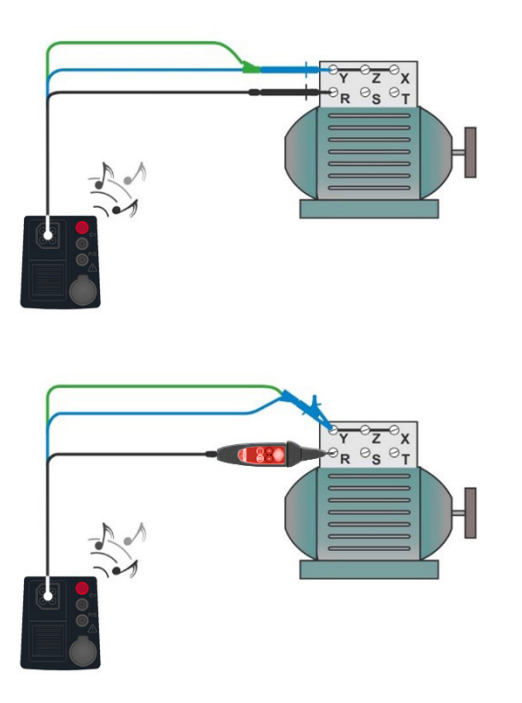

<span id="page-108-0"></span>**Abbildung 7.20: Anschluss der 3-Leiter-Prüfleitung und der optionalen Commander-Prüfspitze (044155)**

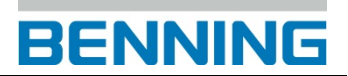

#### **Prüfablauf**

- Wählen Sie die Funktion **Durchgangsprüfung (R7mA)** im Menü **RLOW**.
- Stellen Sie die Prüfparameter / Grenzwerte ein.
- Schließen Sie die Prüfleitungen am Prüfgerät an.
- Kompensieren Sie den Widerstand der Prüfleitungen bei Bedarf, siehe Kapitel *[7.6.1](#page-110-0) [Kompensation \(Nullabgleich\) des Prüfleitungswiderstandes.](#page-110-0)*
- Schalten Sie das Prüfobjekt spannungsfrei und entladen Sie vorhandene Kapazitäten.
- Schließen Sie die Prüfleitungen am Prüfobjekt an, siehe *[Abbildung 7.2](#page-108-0)0.*
- Starten Sie die Messung.
- Stoppen Sie die Messung.
	- **Ergebnis speichern (optional)**

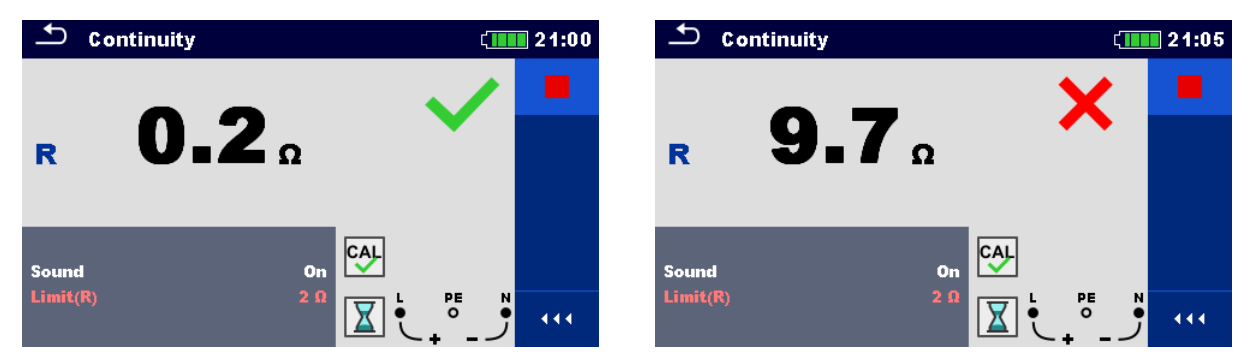

**Abbildung 7.21: Beispiele für Ergebnisse der kontinuierlichen Durchgangsprüfung**

#### **Prüfergebnisse / Teilergebnisse**

**R** Widerstand

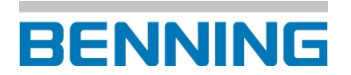

#### **7.6.1 Kompensation (Nullabgleich) des Prüfleitungswiderstandes**

<span id="page-110-0"></span>Dieses Kapitel beschreibt, wie die Prüfleitungswiderstände in der Funktion **R low (R200mA) Niederohmwiderstand** und **Durchgangsprüfung (7mA)** kompensiert werden können. Die Kompensation ist notwendig, weil die Prüfleitungswiderstände und der Innenwiderstand des Prüfgeräts das Messergebnis beeinflussen können. Die Kompensation der Prüfleitungen ist insbesondere bei der Verwendung unterschiedlicher Messleitungslängen erforderlich.

Nach erfolgreicher Durchführung der Kompensation wird das Symbol **CAL** angezeigt.

#### **Anschlussplan**

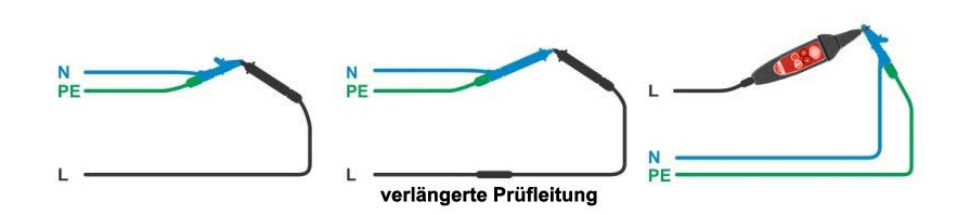

#### **Abbildung 7.22: Kurzgeschlossene Prüfleitungen**

#### <span id="page-110-1"></span>**Verfahren zur Kompensation des Widerstands der Prüfleitungen**

- Wählen Sie die Funktion **R low (R200 mA)** oder **Durchgang (R7mA)** im Menü **RLOW**.
- Schließen Sie die Prüfleitungen am Prüfgerät an und schließen Sie die Prüfleitungen miteinander kurz, siehe *[Abbildung 7.22](#page-110-1)*.
	- Tippen Sie auf die Taste (O), um die Prüfleitungswiderstände zu kompensieren.

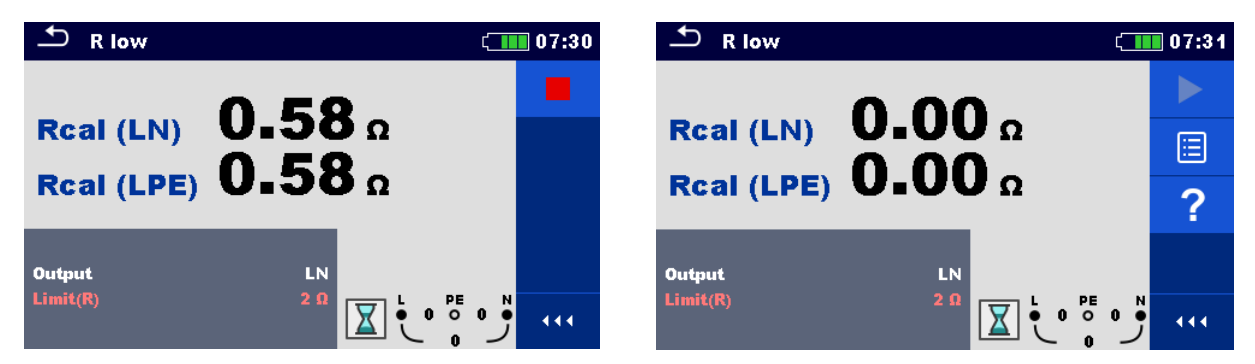

**Abbildung 7.23: Ergebnisse vor und nach der Kompensation**

# **7.7 Prüfen von RCDs**

Zur Überprüfung von RCD´s in RCD-geschützten Installationen, sind verschiedene Prüfungen und Messungen erforderlich. Die Messungen erfolgen gemäß der Norm DIN EN 61557-6 (VDE 0413-6). Folgende Messungen und Prüfungen (Unterfunktionen) können durchgeführt werden:

- Berührungsspannung (RCD Uc),
- Auslösezeit (RCD t),
- Auslösestrom (RCD I) und
- RCD Autoprüfung.

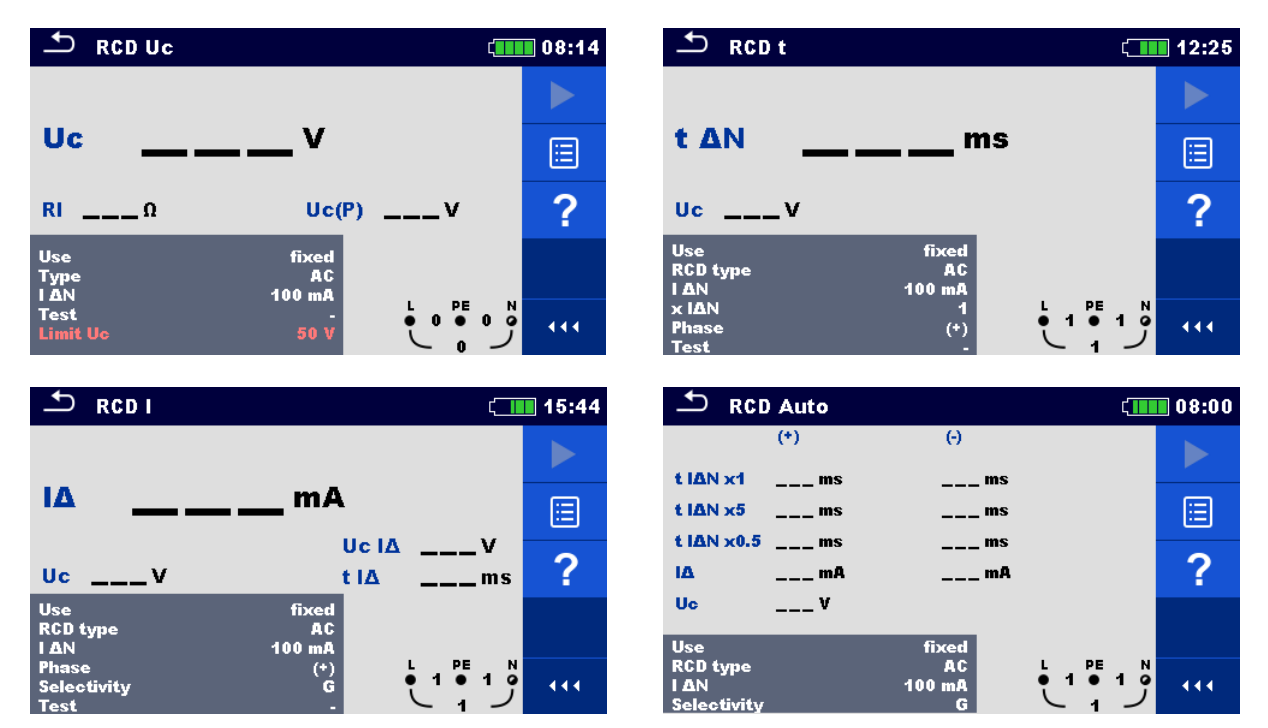

**Abbildung 7.24: Menüs der RCD-Prüfung**

#### **Prüfparameter / Grenzwerte**

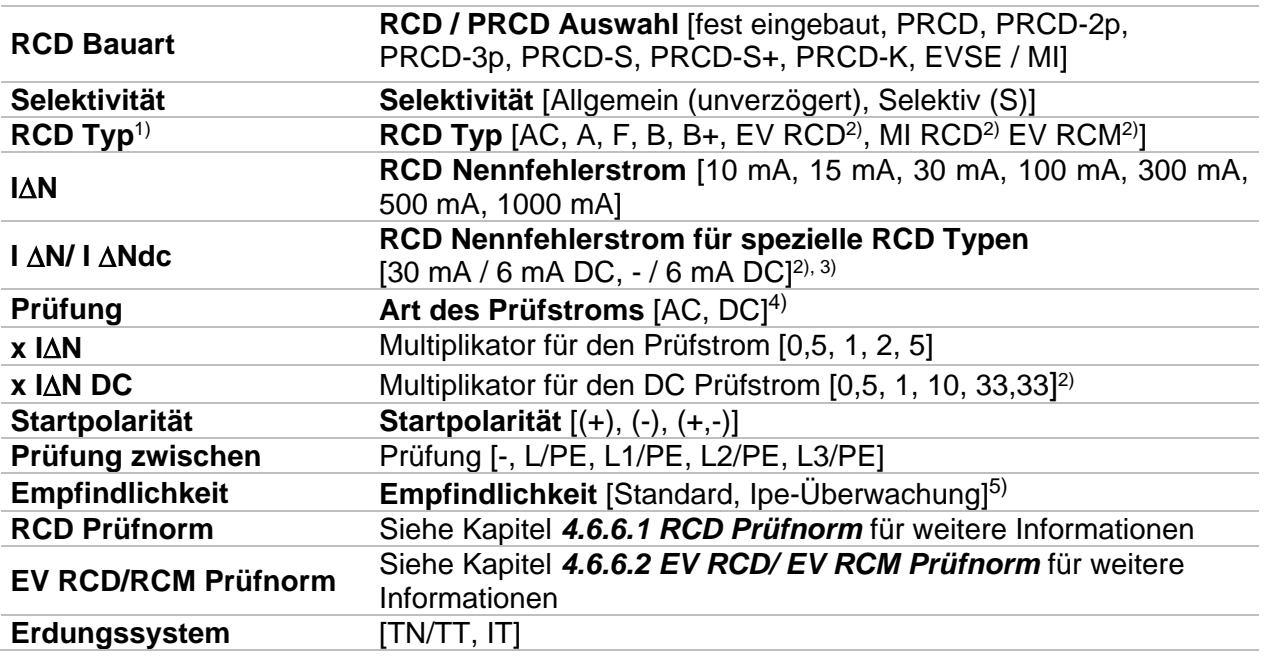

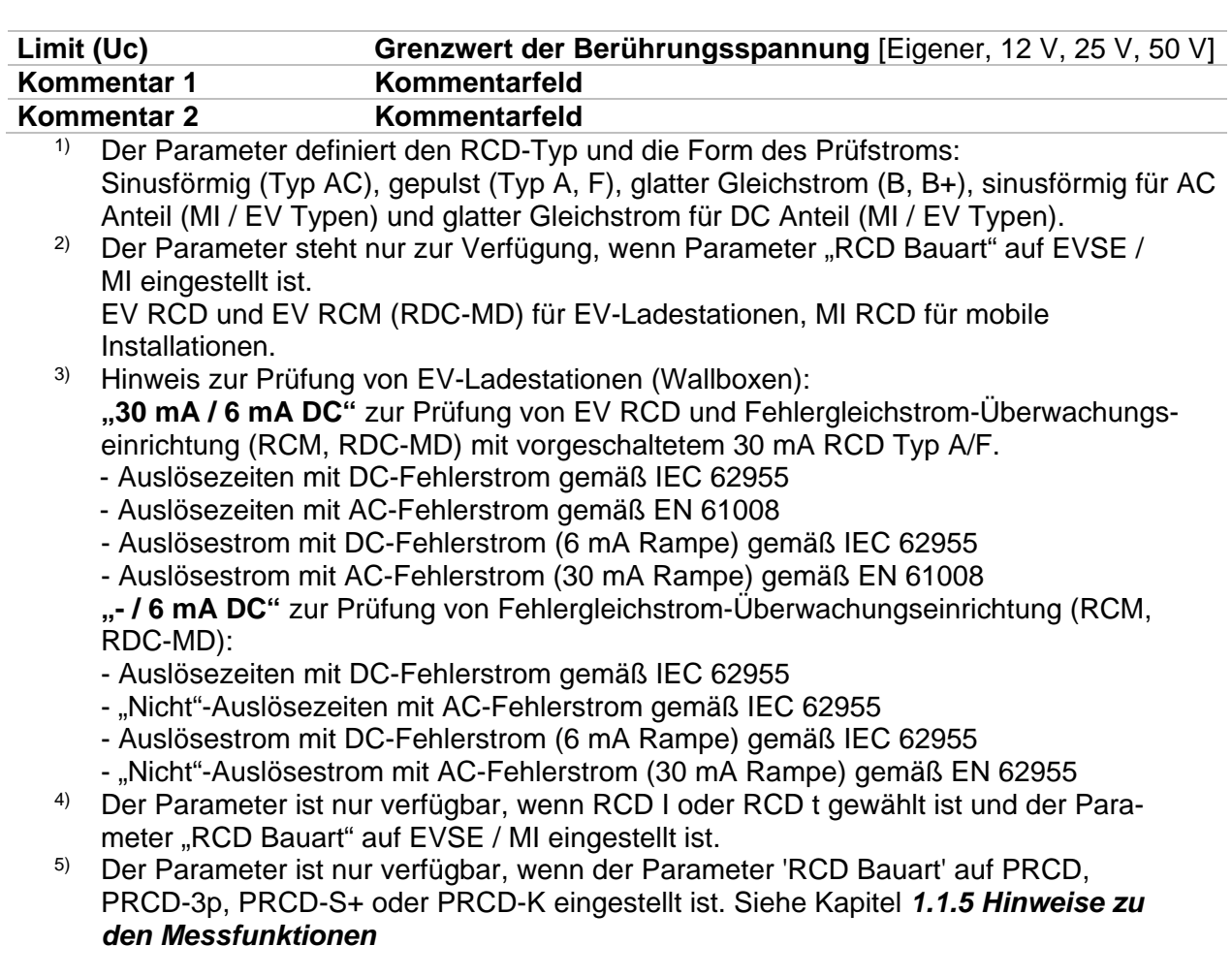

#### **Anschlussplan**

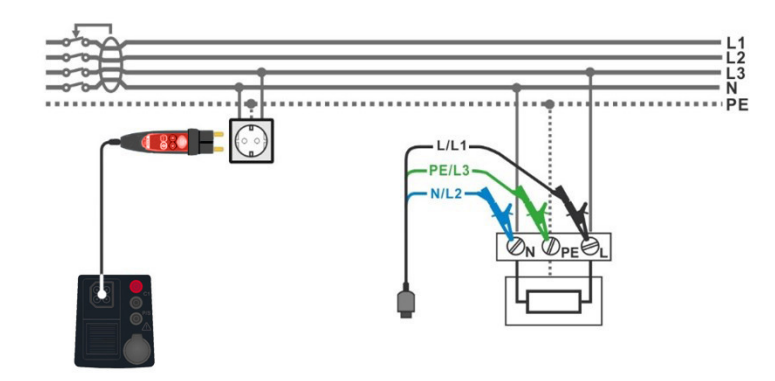

<span id="page-112-0"></span>**Abbildung 7.25: Anschluss des Commander-Prüfsteckers und der 3-Leiter-Prüfleitung**

### **7.7.1 RCD Uc – Berührungsspannung**

Die Messung der Berührungsspannung erfolgt mit einem Prüfstrom < ½ x I∆N und wird vor jeder Messung der Auslösezeit (RCD t) und des Auslösestroms (RCD I) durchgeführt. Wenn der Grenzwert der Berührungsspannung (z. B. 50 V) während dieser Vorprüfung erreicht wird, wird die Auslöseprüfung (RCD t, RCD I) aus Sicherheitsgründen abgebrochen.

Die Ergebnisse der Berührungsspannung Uc beziehen sich auf den Nennfehlerstrom der RCD und werden mit einem geeigneten Faktor multipliziert (abhängig von RCD-Typ und Typ des Prüfstroms). Um eine negative Ergebnistoleranz zu vermeiden, kommt der Faktor 1,05 zur Anwendung. Siehe *[Tabelle 7.3](#page-113-0)* für detaillierte Berechnungsfaktoren der Berührungsspannung.

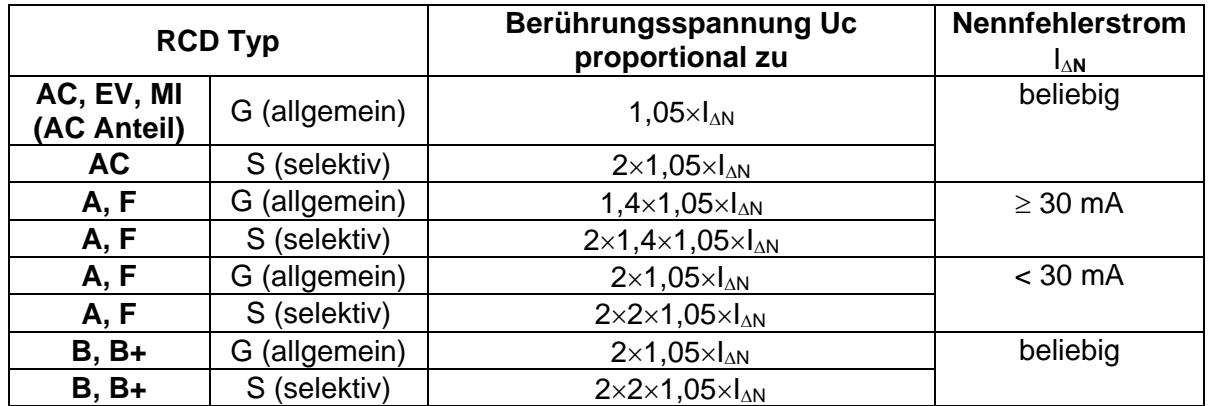

#### **Tabelle 7.3: Beziehung zwischen Uc und I**<sup>∆</sup>**<sup>N</sup>**

<span id="page-113-0"></span>Der ermittelte Schleifenwiderstand ist ein rein indikativer Wert und wird aus dem Ergebnis der

Berührungsspannung Uc berechnet (ohne zusätzliche Proportionalitätsfaktoren):  $R_L = \frac{U_C}{I_{\Delta N}}$ .

#### **Prüfablauf**

- Wählen Sie die Funktion **RCD Uc** im Menü **RCD**.
- Stellen Sie die Prüfparameter / Grenzwerte ein.
- Schließen Sie die Prüfleitungen am Prüfgerät an.
- Schließen Sie die 3-Leiter-Prüfleitung oder den Commander-Prüfstecker am Prüfobjekt an, siehe *[Abbildung 7.2](#page-112-0)5.*
- Starten Sie die Messung.
- Ergebnis speichern (optional)

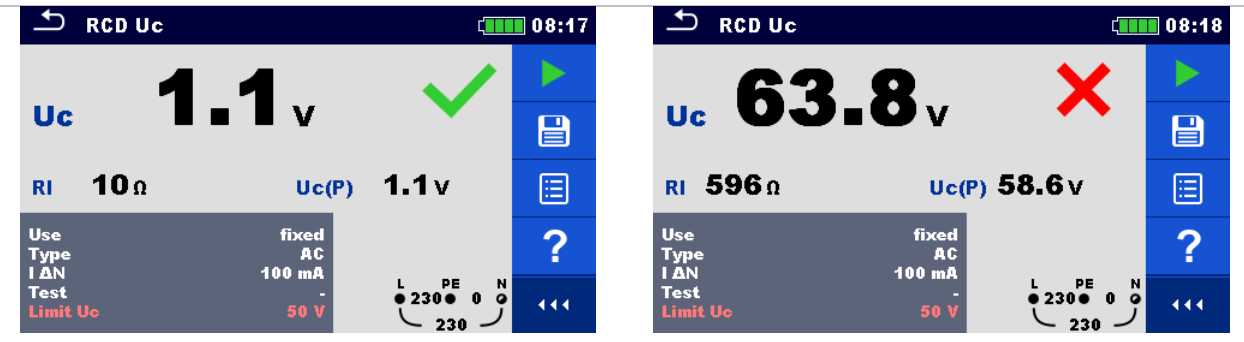

**Abbildung 7.26 Beispiele für die Ergebnisse der Berührungsspannungsmessung**

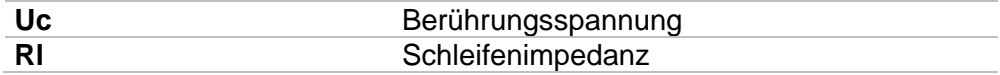

### **7.7.2 RCD t – Auslösezeit**

#### **Prüfablauf**

- Wählen Sie die Funktion **RCD t** im Menü **RCD**.
- Stellen Sie die Prüfparameter / Grenzwerte ein.
- Schließen Sie die Prüfleitungen am Prüfgerät an.
- Schließen Sie die 3-Leiter-Leitung oder den Commander Prüfstecker am Prüfobjekt an, siehe *[Abbildung 7.2](#page-112-0)5.*
- Starten Sie die Messung.
- **Ergebnis speichern (optional)**

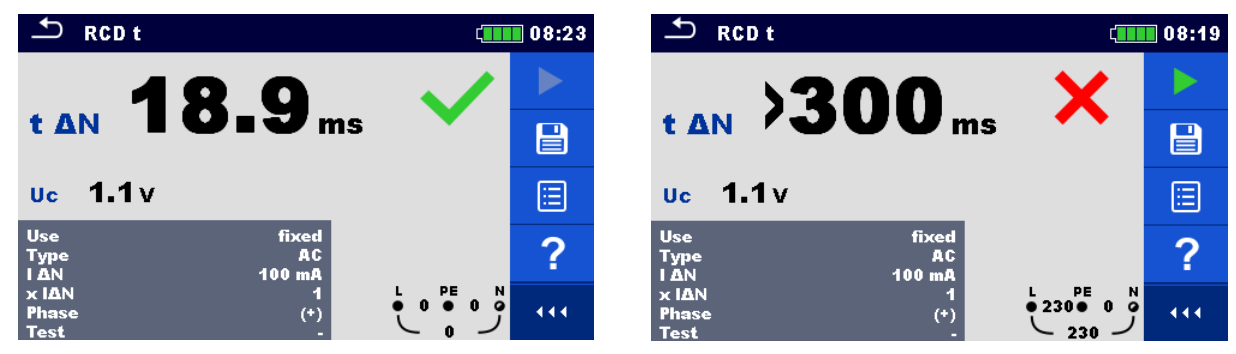

**Abbildung 7.27: Beispiele für die Ergebnisse der Auslösezeit**

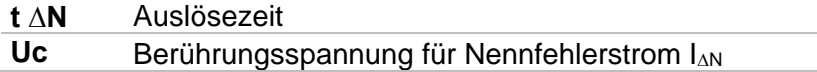

### **7.7.3 RCD I – Auslösestrom**

Das Prüfgerät erhöht den Prüfstrom in kleinen Schritten innerhalb des entsprechenden Messbereichs wie folgt:

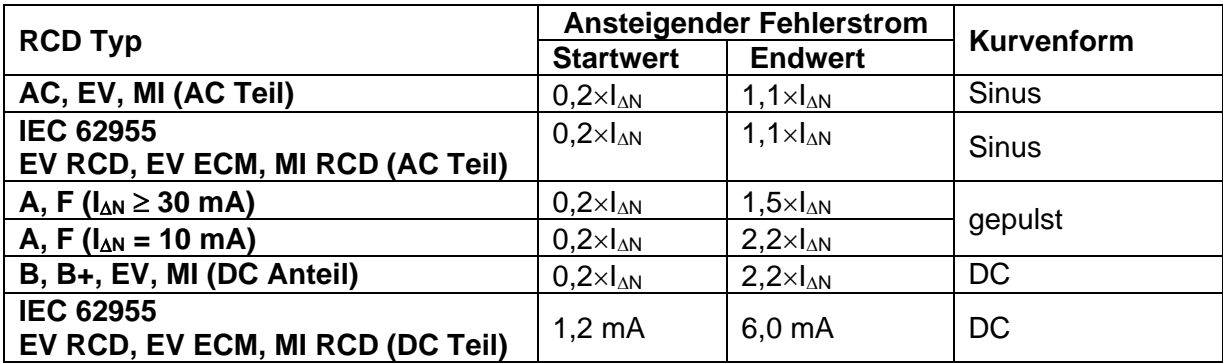

**Tabelle 7.4: Beziehung zwischen RCD Typ, Anstiegsbereich und Prüfstrom**

Der maximale Prüfstrom ist I<sup>∆</sup> (Auslösestrom) oder der Endwert für den Fall, dass der RCD nicht auslöst.

#### **Prüfablauf**

- Wählen Sie die Funktion **RCD I** im Menü **RCD**.
- Stellen Sie die Prüfparameter / Grenzwerte ein.
- Schließen Sie die Prüfleitungen am Prüfgerät an.
- Schließen Sie die 3-Leiter-Prüfleitung oder den Commander-Prüfstecker am Prüfobjekt an, siehe *[Abbildung 7.2](#page-112-0)5*
	- Starten Sie die Messung.
- Ergebnis speichern (optional)

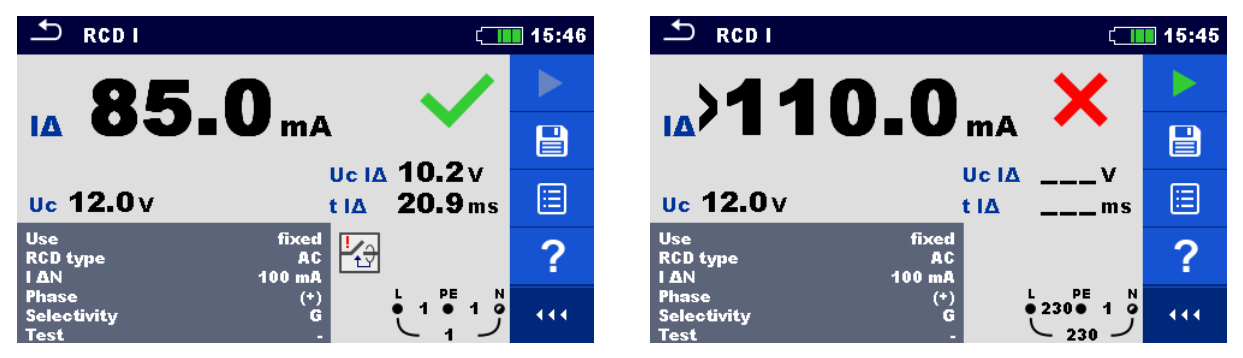

**Abbildung 7.28: Beispiele für die Ergebnisse des Auslösestroms**

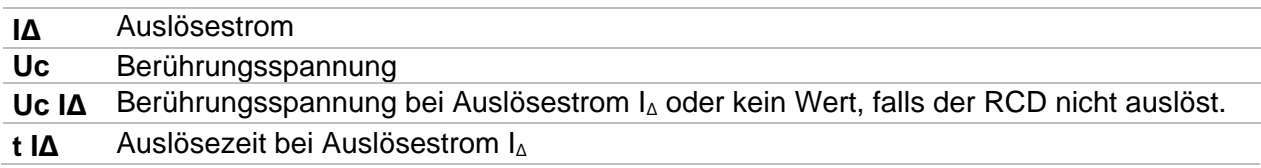

## **7.8 RCD Auto – RCD Autotest**

Die Funktion RCD Auto führt eine vollständige RCD Prüfung (Auslösezeit bei verschiedenen Fehlerströmen, Auslösestrom und Berührungsspannung) anhand einer Abfolge vordefinierter Einzelmessungen automatisch durch, die vom Prüfgerät gesteuert werden.

#### **Prüfablauf**

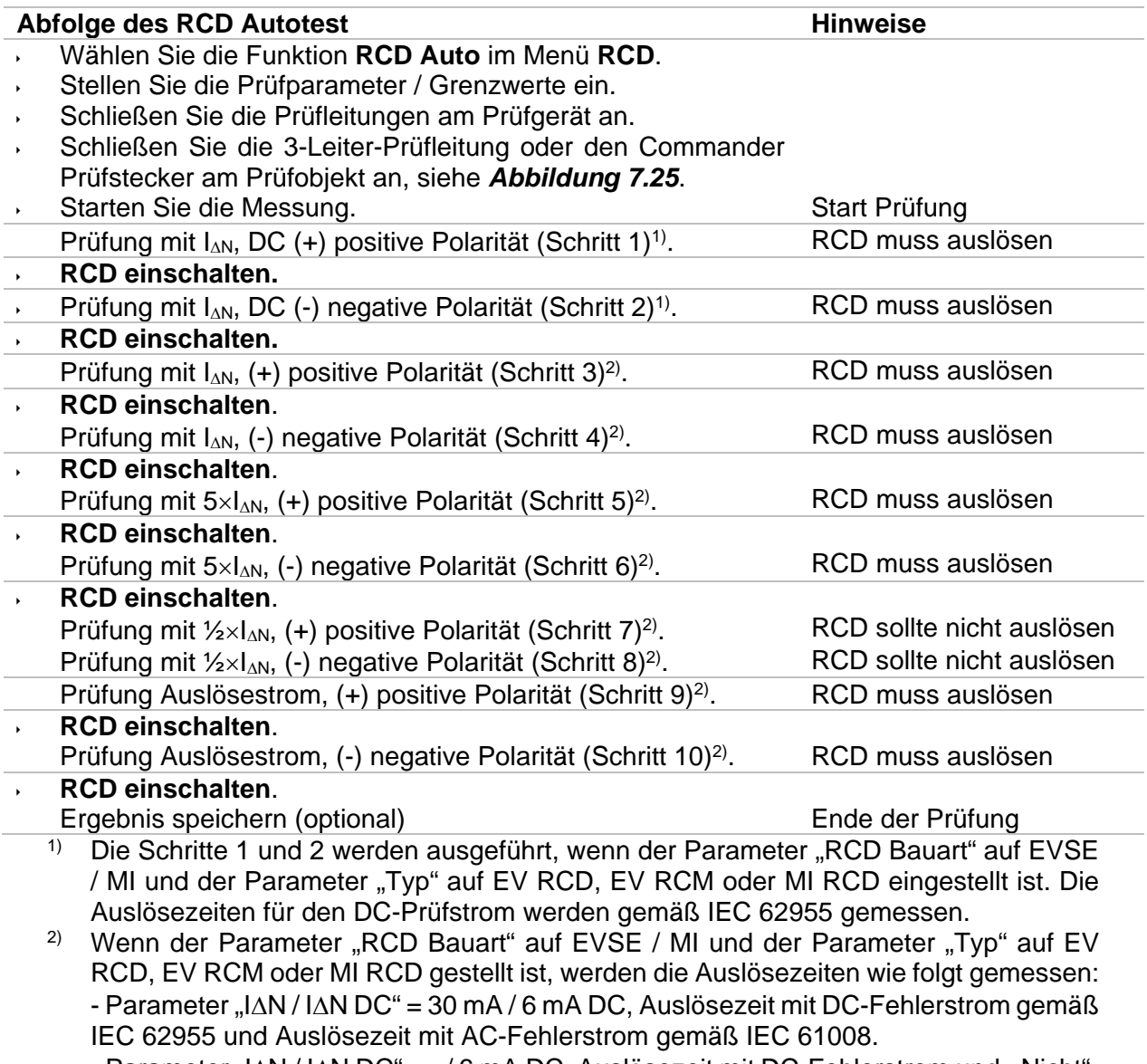

- Parameter "I∆N / I∆N DC" = - / 6 mA DC, Auslösezeit mit DC-Fehlerstrom und "Nicht"-Auslösezeit mit AC-Fehlerstrom gemäß IEC 62955.

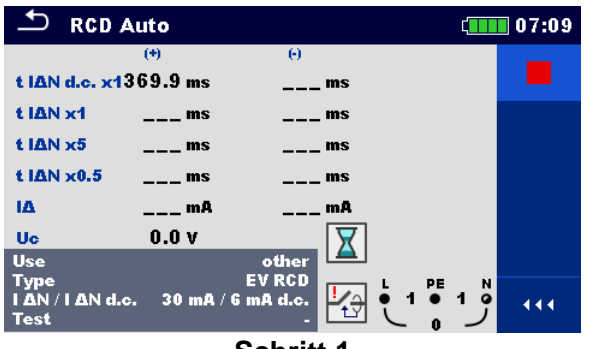

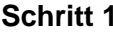

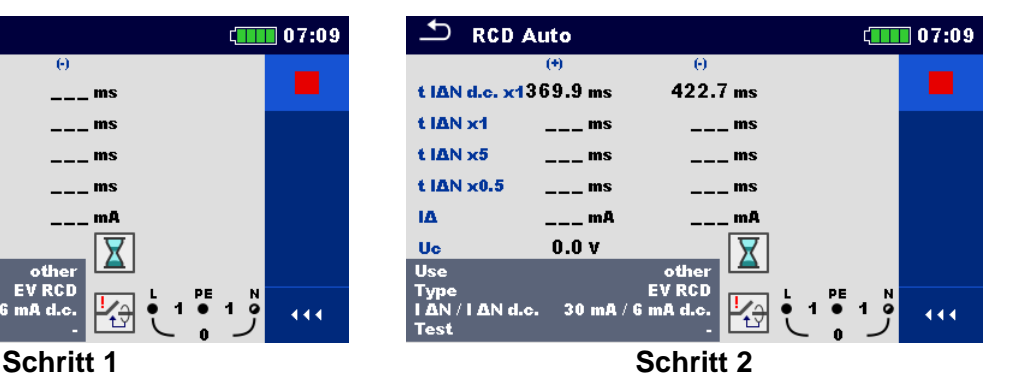

 $\overline{ }$ **RCD Auto**  $\left| \right|$  (IIIII) 07:09  $\Theta$  $\Theta$ t IAN d.c. x1369.9 ms 422.7 ms 138.0 ms t IAN x1  $\overline{\phantom{a}}$  =  $\overline{\phantom{a}}$  ms **EIAN x5**  $---ms$  $\mathbf{m}$ t IAN x0.5  $---$ ms  $ms$  $mA$ ΙĀ  $---$ mA  $\overline{\mathtt{X}}$  $0.1v$ **Uc Use** Type EV RCD<br>IAN/IAN d.c. 30 mA / 6 mA d.c. 囹 444

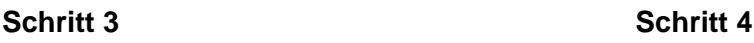

IΔ

**Uc** Use

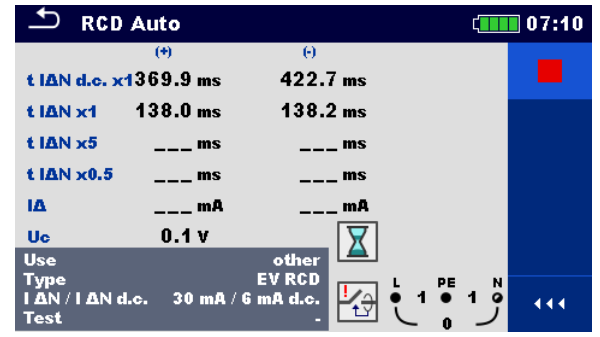

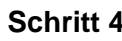

 $CIII 07:10$ 

**RCD Auto** 

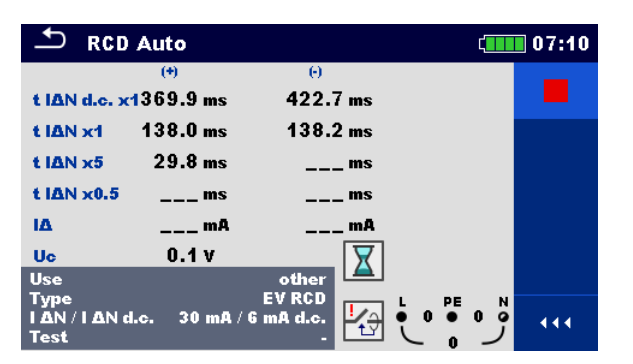

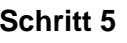

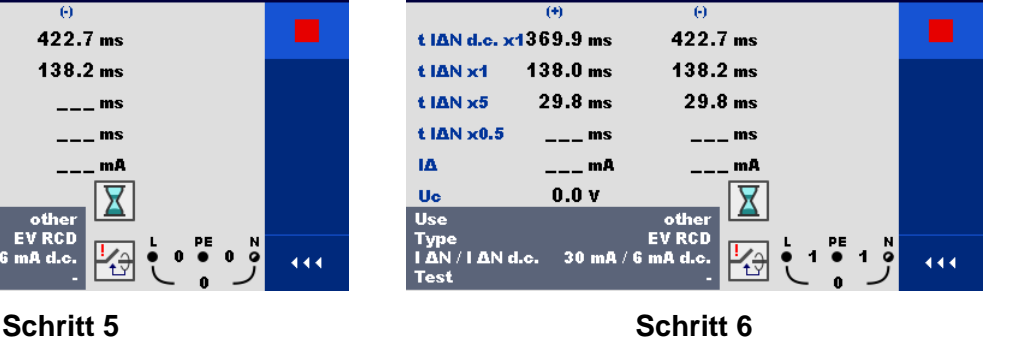

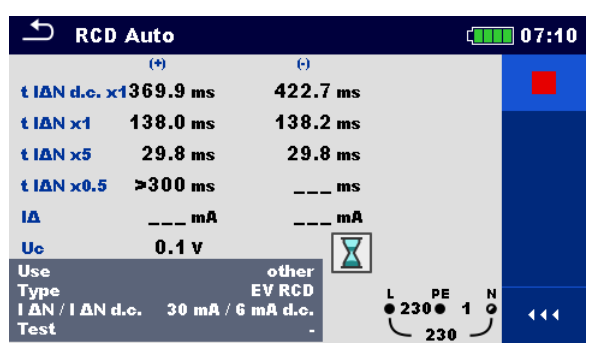

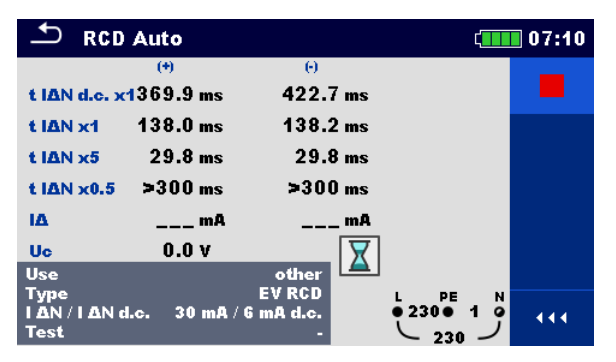

**Schritt 7 Schritt 8**

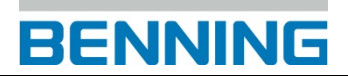

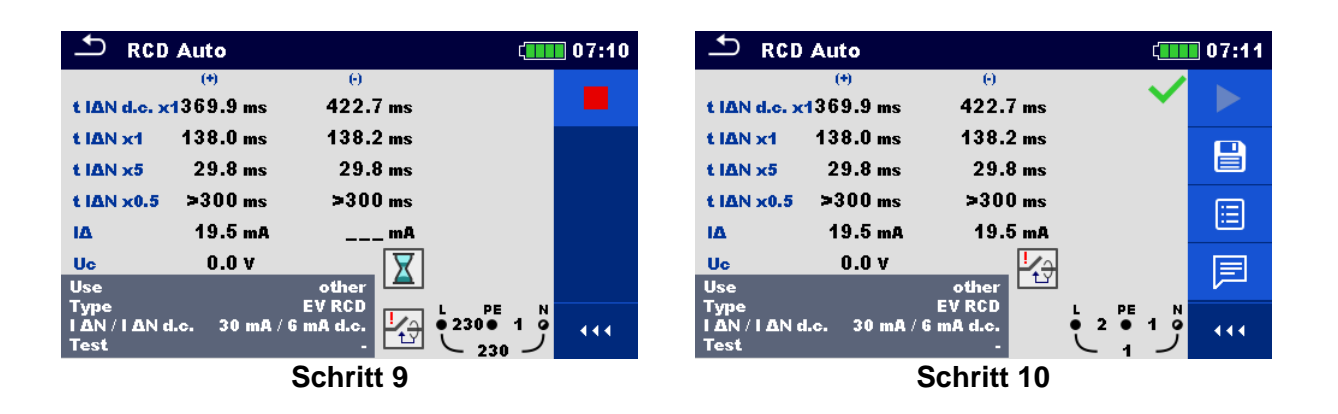

#### **Abbildung 7.29: Einzelschritte im RCD-Auto-Test**

#### **Prüfergebnisse / Teilergebnisse**

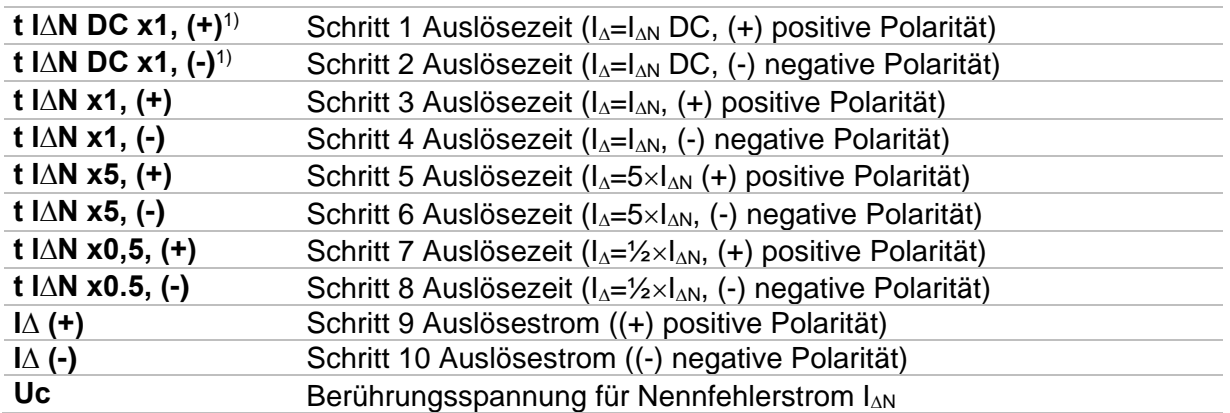

<sup>1)</sup> Das Ergebnis wird angezeigt, wenn der Parameter RCD "Bauart" auf EVSE / MI und der Parameter "Typ" auf EV RCD, EV RCM oder MI RCD eingestellt ist.

#### **Hinweise:**

- Der RCD Autotest wird sofort gestoppt, sobald eine ungültige Bedingung vorliegt, z.B. die Überschreitung der maximal zulässigen Berührungsspannung Uc oder der Auslösezeit t außerhalb des zulässigen Bereiches.
- Bei dem RCD Autotest von RCD's des Typs A und F mit Nenn-Auslösedifferenzströmen von 300 mA, 500 mA und 1000 mA, wird die Prüfung von 5×I∆N nicht durchgeführt. In diesem Fall gilt die Prüfung als bestanden, wenn alle anderen Prüfungen bestanden werden.
- In dem RCD Autotest erfolgt die Auslösezeitmessung von RCD's des Typs B und B+ mit einem sinusförmigen Prüfstrom. Die Auslösestrommessung erfolgt mit einem glatten Gleichfehlerstrom.

## **7.9 Z loop (Z L-PE) – Schleifenimpedanz und Kurzschlussstrom**

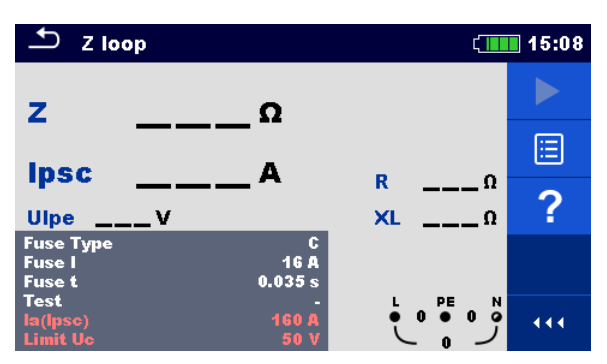

**Abbildung 7.30: Menü Z loop (L-PE)** 

#### **Prüfparameter / Grenzwerte**

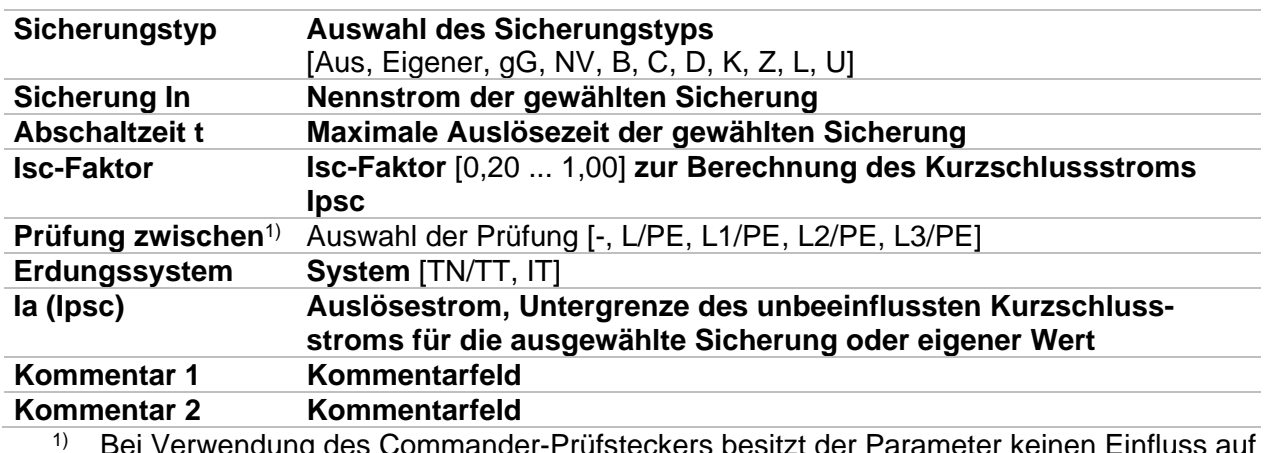

mmander-Prufsteckers besitzt der Parameter keinen die Messung. Der Parameter ist nur für die Dokumentation gedacht.

#### **Anschlussplan**

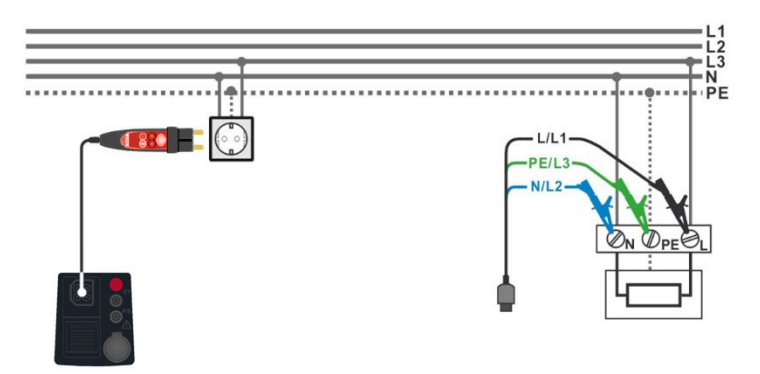

#### <span id="page-119-0"></span>**Abbildung 7.31: Anschluss des Commander-Prüfsteckers und der 3-Leiter-Prüfleitung**

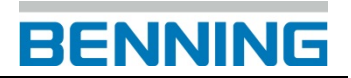

#### **Prüfablauf**

- Wählen Sie die Funktion **Z loop (Z L-PE)** im Menü **LOOP.**
- Stellen Sie die Prüfparameter / Grenzwerte ein.
- Schließen Sie die Prüfleitungen am Prüfgerät an.
- Schließen Sie die 3-Leiter-Prüfleitung oder den Commander-Prüfstecker am Prüfobjekt an, siehe *[Abbildung 7.3](#page-119-0)1*.
- Starten Sie die Messung.
- **Ergebnis speichern (optional).**

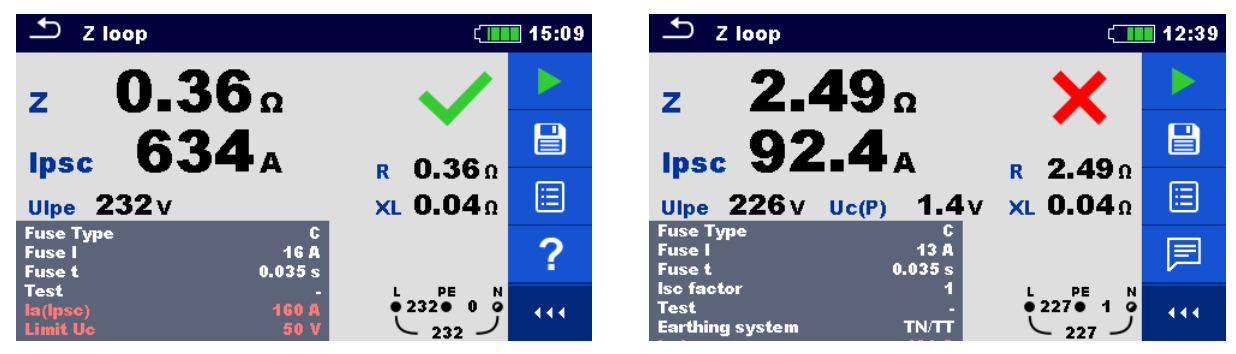

**Abbildung 7.32: Beispiele für Ergebnisse der Schleifenimpedanzmessung**

#### **Prüfergebnisse / Teilergebnisse**

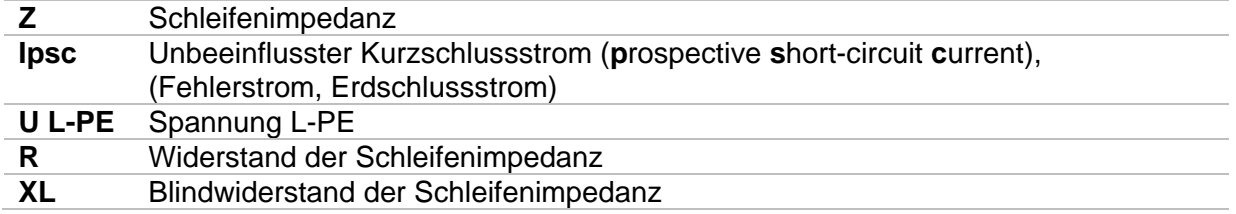

Der Kurzschlussstrom  $I_{\text{psc}}$  wird aus der gemessenen Impedanz folgendermaßen berechnet:

$$
I_{\rm psc} = \frac{U_{\rm n} \cdot k_{\rm sc}}{Z}
$$

mit:

 $U_n$ .......... Nennspannung  $U_{L\text{-PE}}$  (siehe Tabelle unten),

 $\overline{k_{sc}}$ ......... Korrekturfaktor (Isc-Faktor) zur Berechnung des Kurzschlussstroms Ipcs. Siehe Kapitel *[4.6.6](#page-40-0) [Einstellungen](#page-40-0)*

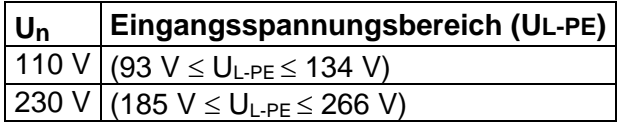

Tabelle 7.5: Beziehung zwischen Eingangsspannung U<sub>L-PE</sub> und Nennspannung U<sub>n,</sub> U<sub>n</sub> wird **für die Berechnung verwendet**

## **7.10 Zs rcd (Zs) – Schleifenimpedanz und Kurzschlussstrom für Systeme mit RCD**

Die Zs RCD-Messung verhindert ein Auslösen des RCDs in einer RCD geschützten Anlage.

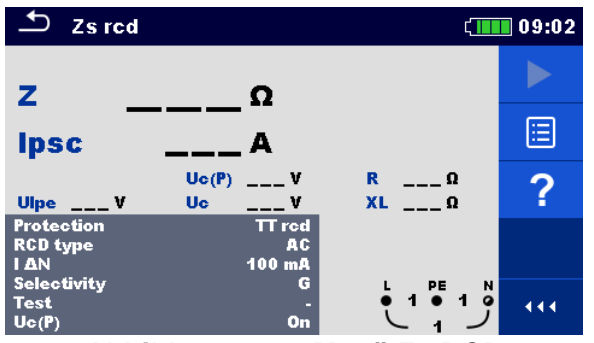

**Abbildung 7.33: Menü Zs RCD**

#### **Prüfparameter / Grenzwerte**

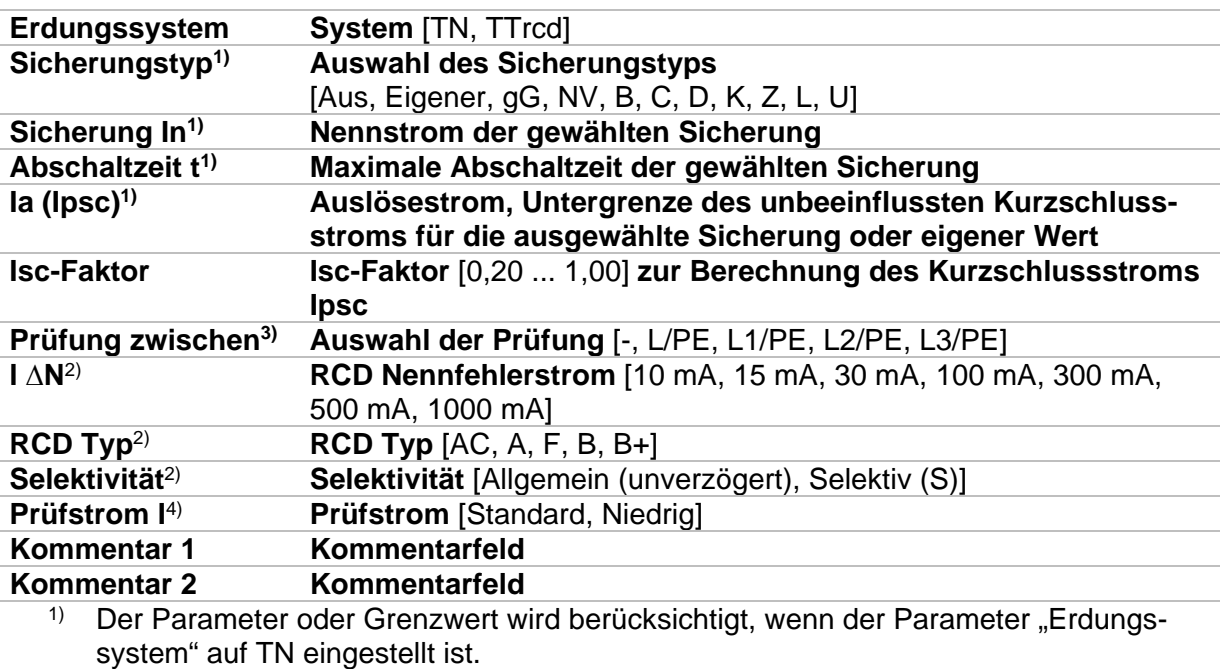

- <sup>2)</sup> Der Parameter oder Grenzwert wird berücksichtigt, wenn das Erdungssystem auf TTrcd eingestellt ist
- 3) Bei Verwendung des Commander-Prüfsteckers besitzt der Parameter keinen Einfluss auf die Messung. Der Parameter ist nur für die Dokumentation gedacht.
- *4)* Siehe Kapitel *[1.1.5](#page-9-0) [Hinweise zu den Messfunktionen](#page-9-0)*

#### **Anschlussplan**

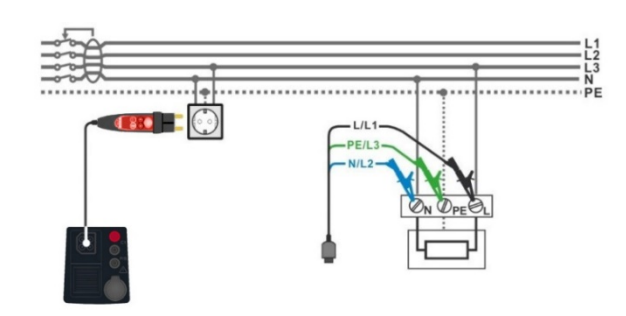

#### <span id="page-121-0"></span>**Abbildung 7.34: Anschluss des Commander-Prüfsteckers und der 3-Leiter-Prüfleitung**

#### **Prüfablauf**

- Wählen Sie die **Zs rcd (Zs)** Funktion im Menü **LOOP**.
- Stellen Sie die Prüfparameter / Grenzwerte ein.
- Schließen Sie die Prüfleitungen am Prüfgerät an.
	- Schließen Sie den 3-Leiter-Prüfleitung oder den Commander-Prüfstecker am Prüfobjekt an, siehe *[Abbildung 7.3](#page-121-0)4.*
- Starten Sie die Messung.
	- **Ergebnis speichern (optional).**

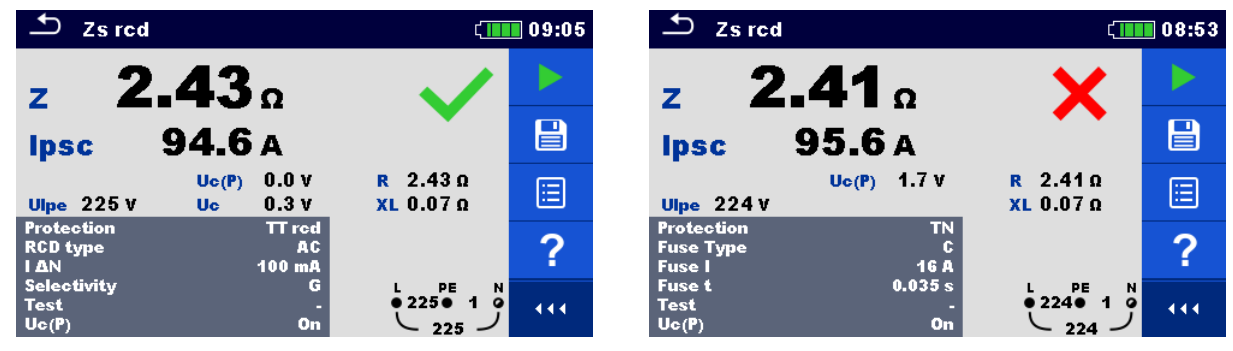

**Abbildung 7.35: Beispiele für Ergebnisse der Zs RCD Messung**

#### **Prüfergebnisse / Teilergebnisse**

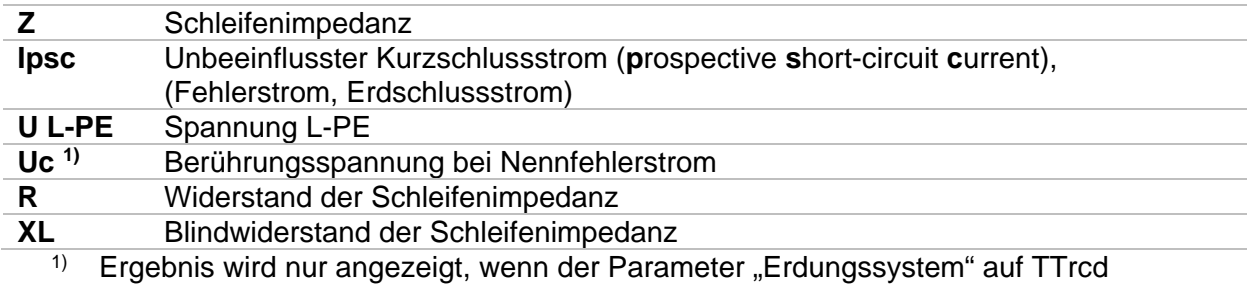

eingestellt ist.

Der Kurzschlussstrom  $I_k$  wird aus der gemessenen Impedanz (Z) folgendermaßen berechnet:

$$
I_{\rm psc} = \frac{U_{\rm n} \cdot k_{\rm sc}}{Z}
$$

mit:

 $U_n$ .......... die Nennspannung U<sub>L-PE</sub> (siehe Tabelle unten),

 $k_{\rm sc}$  ......... Korrekturfaktor (Isc-Faktor) zur Berechnung des Kurzschlussstroms Ipcs. Siehe Kapitel *[4.6.6](#page-40-0) [Einstellungen](#page-40-0)*

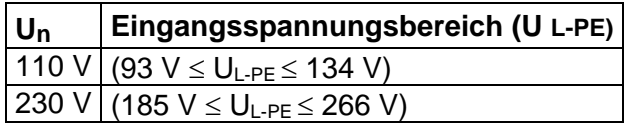

Tabelle 7.6: Beziehung zwischen Eingangsspannung U<sub>L-PE</sub> und Nennspannung U<sub>n.</sub> U<sub>n</sub> wird **für die Berechnung verwendet.** 

## **7.11 Z line (Z L-L, L-N) – Leitungsimpedanz und Kurzschlussstrom**

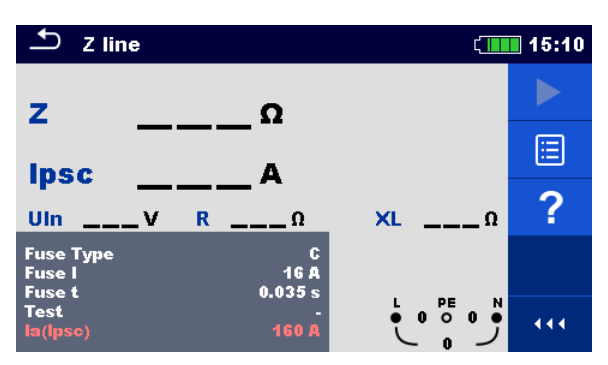

**Abbildung 7.36: Menü Z line**

#### **Prüfparameter / Grenzwerte**

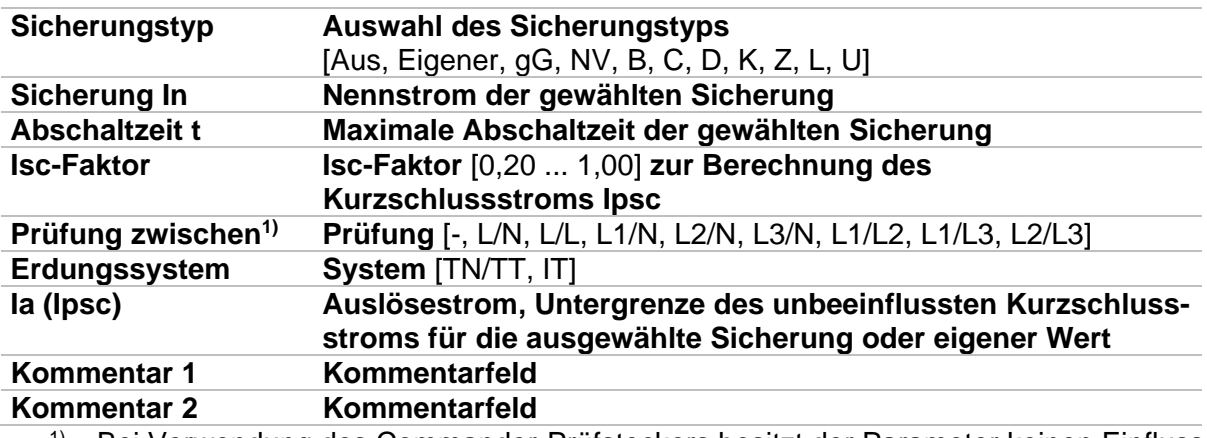

1) Bei Verwendung des Commander-Prüfsteckers besitzt der Parameter keinen Einfluss auf die Messung. Der Parameter ist nur für die Dokumentation gedacht.

<span id="page-124-0"></span>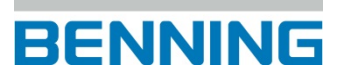

#### **Anschlussplan**

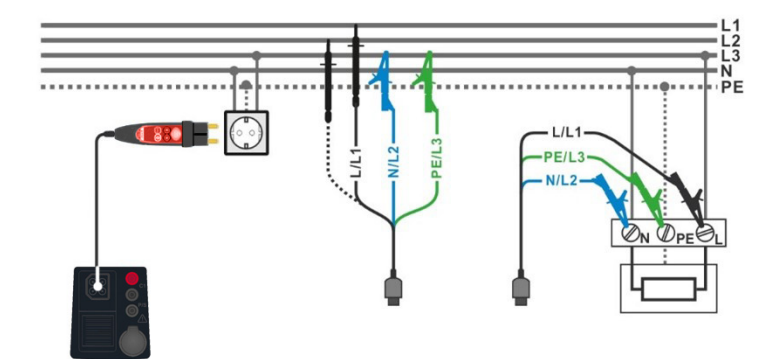

#### **Abbildung 7.37: Messung der Leitungsimpedanz zwischen L-N oder L-L. Anschluss des Commander-Prüfsteckers und der 3-Leiter-Prüfleitung**

#### **Prüfablauf**

- Wählen Sie die **Z line (ZL-L, L-N)** Funktion im Menü **LINE**.
- Stellen Sie die Prüfparameter / Grenzwerte ein.
- Schließen Sie die Prüfleitungen am Prüfgerät an.
- Schließen Sie die 3-Leiter-Prüfleitung oder den Commander-Prüfstecker am Prüfobjekt an, siehe **[Abbildung 7.](#page-124-0)***37.*
- Starten Sie die Messung.
- Ergebnis speichern (optional)

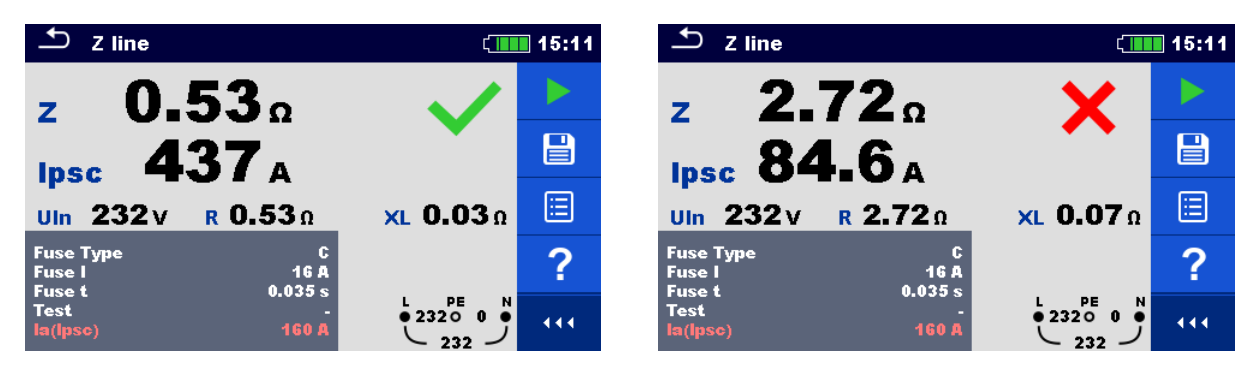

**Abbildung 7.38: Beispiele für Ergebnisse der Leitungsimpedanzmessung**

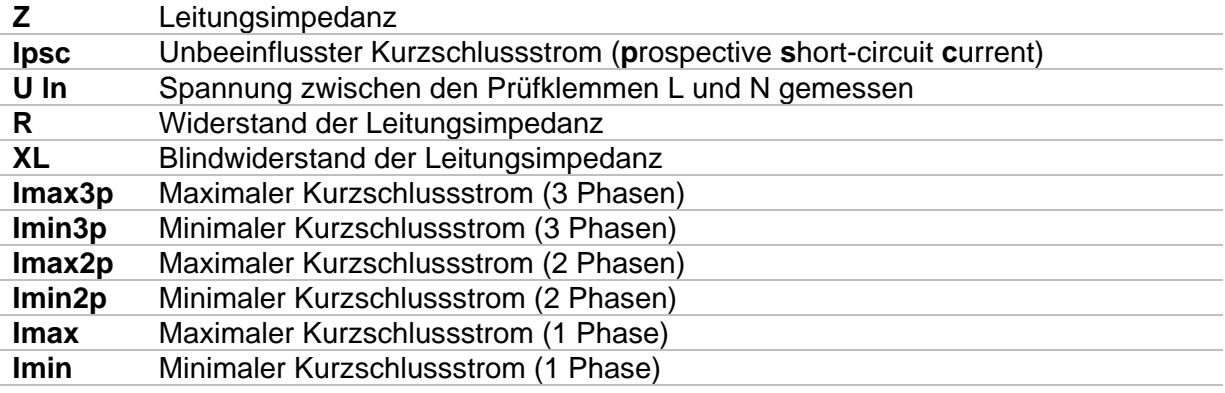

Der Kurzschlussstrom  $I_{\text{psc}}$  wird aus der gemessenen Impedanz (Z) folgendermaßen berechnet:

$$
I_{\rm psc} = \frac{U_{\rm n} \cdot k_{\rm sc}}{Z}
$$

mit:

 $U_n$ .......... die Nennspannung U<sub>L-PE</sub> (siehe Tabelle unten),

 $\overline{k_{sc}}$ ......... Korrekturfaktor (Isc-Faktor) zur Berechnung des Kurzschlussstroms Ipcs, siehe Kapitel *[4.6.6](#page-40-0) [Einstellungen](#page-40-0)*

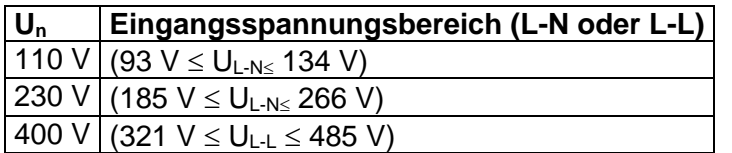

#### Tabelle 7.7: Beziehung zwischen Eingangsspannung U<sub>L-PE</sub> und Nennspannung U<sub>n.</sub> U<sub>n</sub> wird **für die Kalkulation verwendet**

Die unbeeinflussten Kurzschlussströme I<sub>min</sub>, I<sub>min2p</sub>, I<sub>min3p</sub> und I<sub>max</sub>, I<sub>max2p</sub>, I<sub>max3p</sub> werden folgendermaßen berechnet:

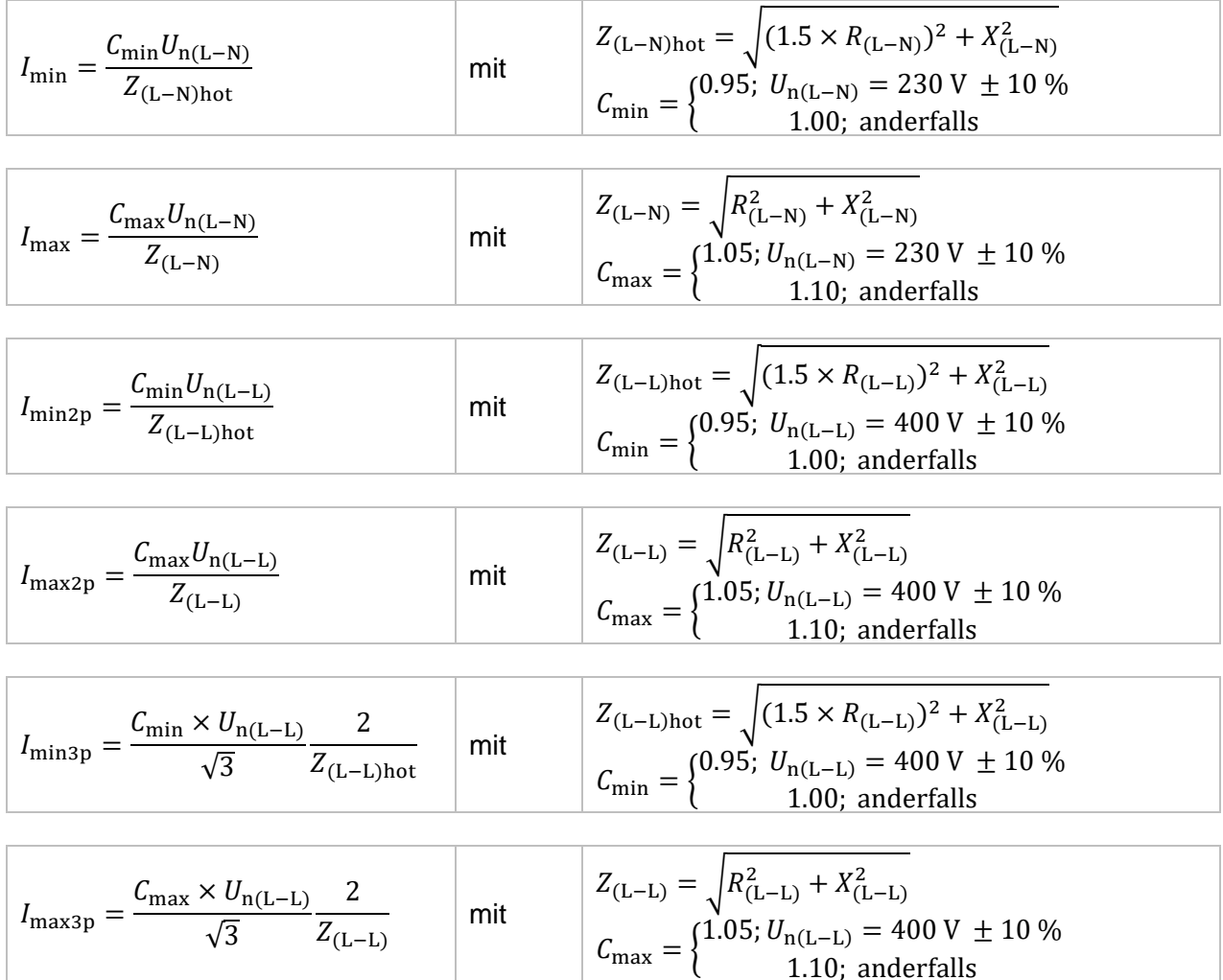

# <span id="page-126-1"></span>**7.12 Spannungsfall (**∆**U)**

Der Spannungsfall wird auf Grundlage der Differenz zwischen der Leitungsimpedanz an den Messpunkten (z.B. Steckdosen) und der Leitungsimpedanz am Referenzpunkt (üblicherweise die Impedanz an der Verteilung) berechnet.

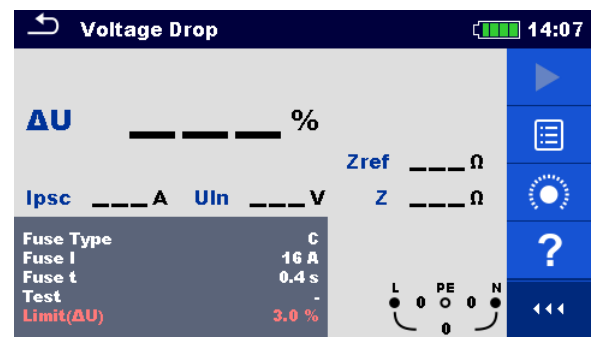

**Abbildung 7.39: Menü Spannungsfall**

#### **Prüfparameter / Grenzwerte**

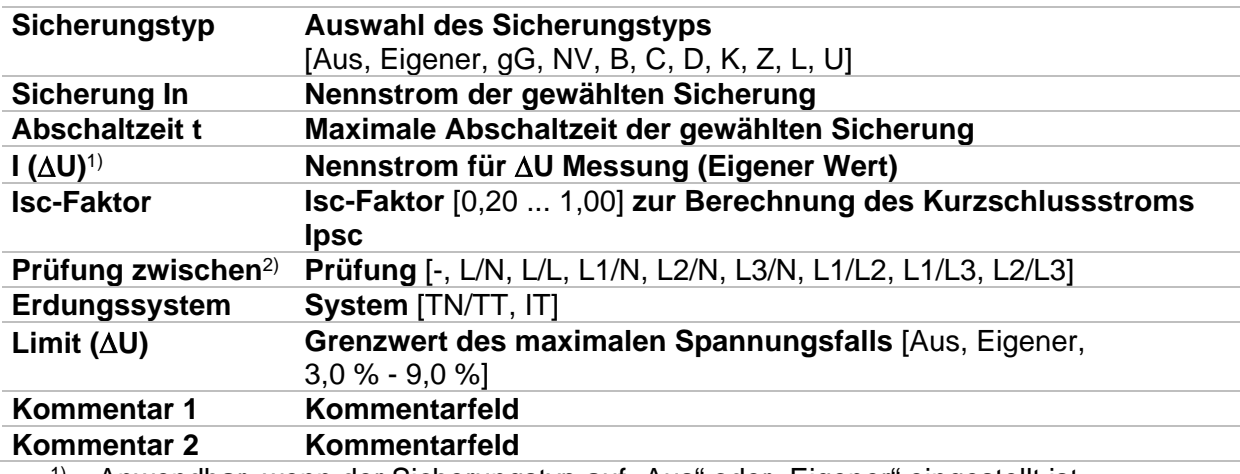

1) Anwendbar, wenn der Sicherungstyp auf "Aus" oder "Eigener" eingestellt ist.<br>2) Bei Verwendung des Commander-Prüfsteckers besitzt der Parameter keinen

2) Bei Verwendung des Commander-Prüfsteckers besitzt der Parameter keinen Einfluss auf die Messung. Der Parameter ist nur für die Dokumentation gedacht.

#### **Anschlussplan**

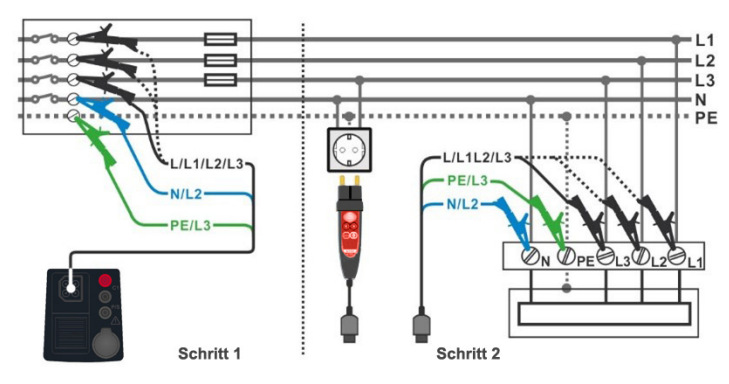

<span id="page-126-0"></span>**Abbildung 7.40: Spannungsfallmessung – Anschluss des Commander-Prüfsteckers und der 3-Leiter-Prüfleitung**

#### **Prüfablauf**

**SCHRITT 1:** Messen der Impedanz Zref am Referenzpunkt

- Wählen Sie die Funktion **Spannungsfall (**∆**U)** im Menü **LINE**.
- Stellen Sie die Prüfparameter / Grenzwerte ein.
- Schließen Sie die Prüfleitungen am Prüfgerät an.
- Schließen Sie die 3-Leiter-Prüfleitung am Referenzpunkt der elektrischen Anlage an, siehe *Abbildung 7.40.*
- Tippen Sie auf das Symbol, um die Zref Messung einzuleiten.
	- Drücken Sie auf die **-Taste**, um Zref zu messen.

**SCHRITT 2:** Messen des Spannungsfalls

- Wählen Sie die Funktion **Spannungsfall (**∆**U)** im Menü **LINE**.
- Stellen Sie die Prüfparameter / Grenzwerte ein.
- Schließen Sie die Prüfleitungen am Prüfgerät an.
- Schließen Sie die 3-Leiter-Prüfleitung oder den Commander Prüfstecker an dem Messpunkt an, siehe *[Abbildung 7.4](#page-126-0)0*.
- Starten Sie die Messung.
- Ergebnis speichern (optional)

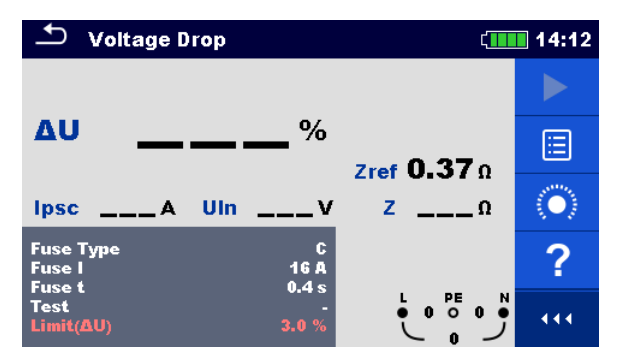

**Abbildung 7.41: Beispiel für das Ergebnis der Zref Messung (Schritt 1)**

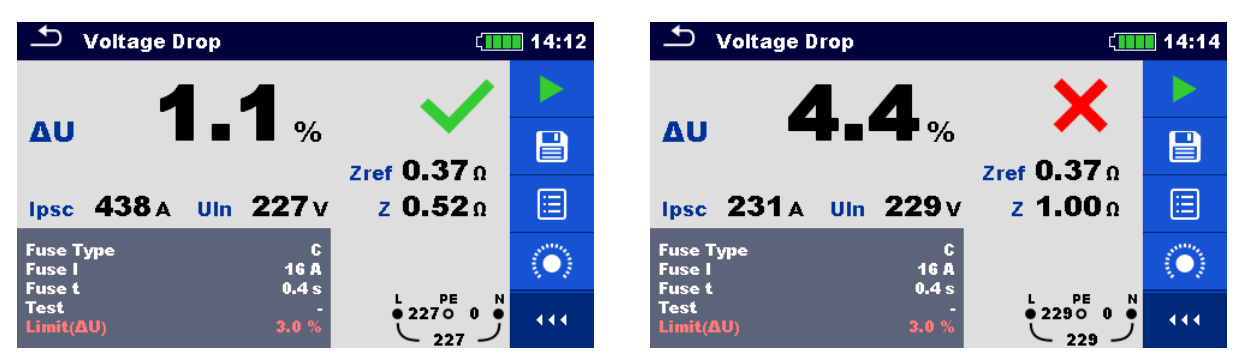

**Abbildung 7.42: Beispiele für Ergebnisse der Spannungsfallmessung (Schritt 2)**

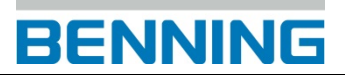

#### **Prüfergebnisse / Teilergebnisse**

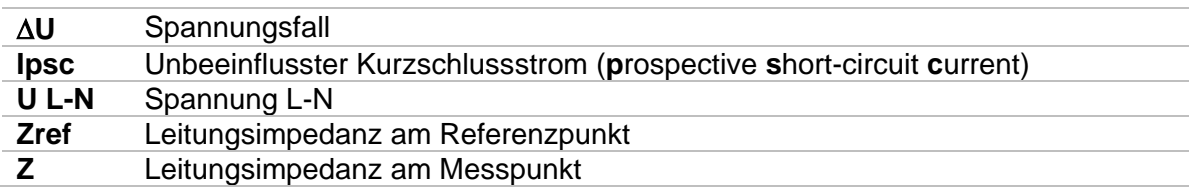

Der Spannungsfall wird folgendermaßen berechnet:

$$
\Delta U[\%] = \frac{(Z - Z_{REF}) \cdot I_N}{U_N} \cdot 100
$$

mit:

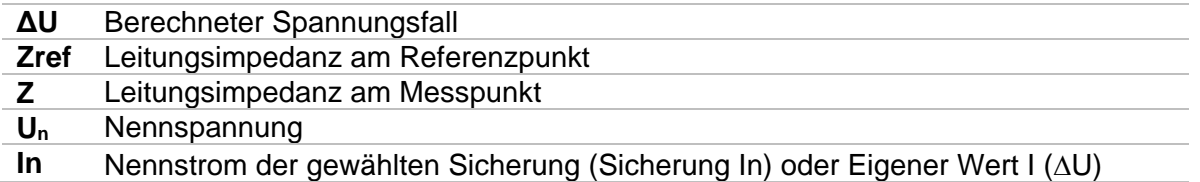

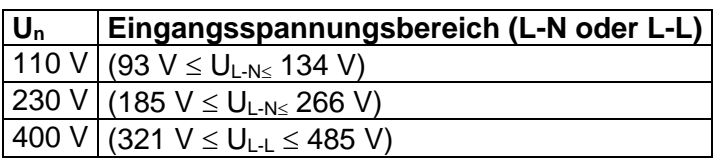

**Tabelle 7.8: Beziehung zwischen Eingangsspannung – UL-N(L) und Nennspannung Un. – Un wird für die Kalkulation verwendet**

## **7.13 Z auto - Autotest für schnelle Leitungs- und Schleifenimpedanzmessungen**

**Prüfungen / Messungen in der Z auto Prüfabfolge:**

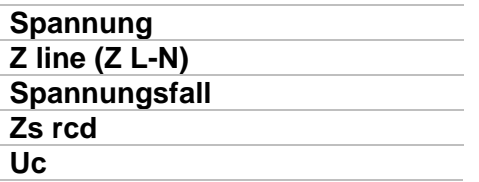

| Z auto<br>120:03                  |            |                  |     |  |  |
|-----------------------------------|------------|------------------|-----|--|--|
| Uln<br>______ V                   | ΔU         | ——— %            |     |  |  |
| $Z$ (LN)<br>$--- \Omega$          | Ipsc (LN)  | ——— A            | 僵   |  |  |
| $Z$ (LPE)<br>—— Ω                 | Ipsc (LPE) | $--- A$          |     |  |  |
| Uc<br><b>V</b>                    |            |                  |     |  |  |
| Zref<br>_ റ                       |            |                  |     |  |  |
| <b>Protection</b>                 | TN rod     |                  |     |  |  |
| <b>Fuse Type</b><br><b>Fuse I</b> | c<br>0.5A  | PE<br>L1 -<br>L2 |     |  |  |
| <b>Fuse t</b>                     | 0.035 s    | •228 •<br>- 0    | 444 |  |  |
| <b>Type</b>                       | л          | 228              |     |  |  |

**Abbildung 7.43: Menü Z Auto**

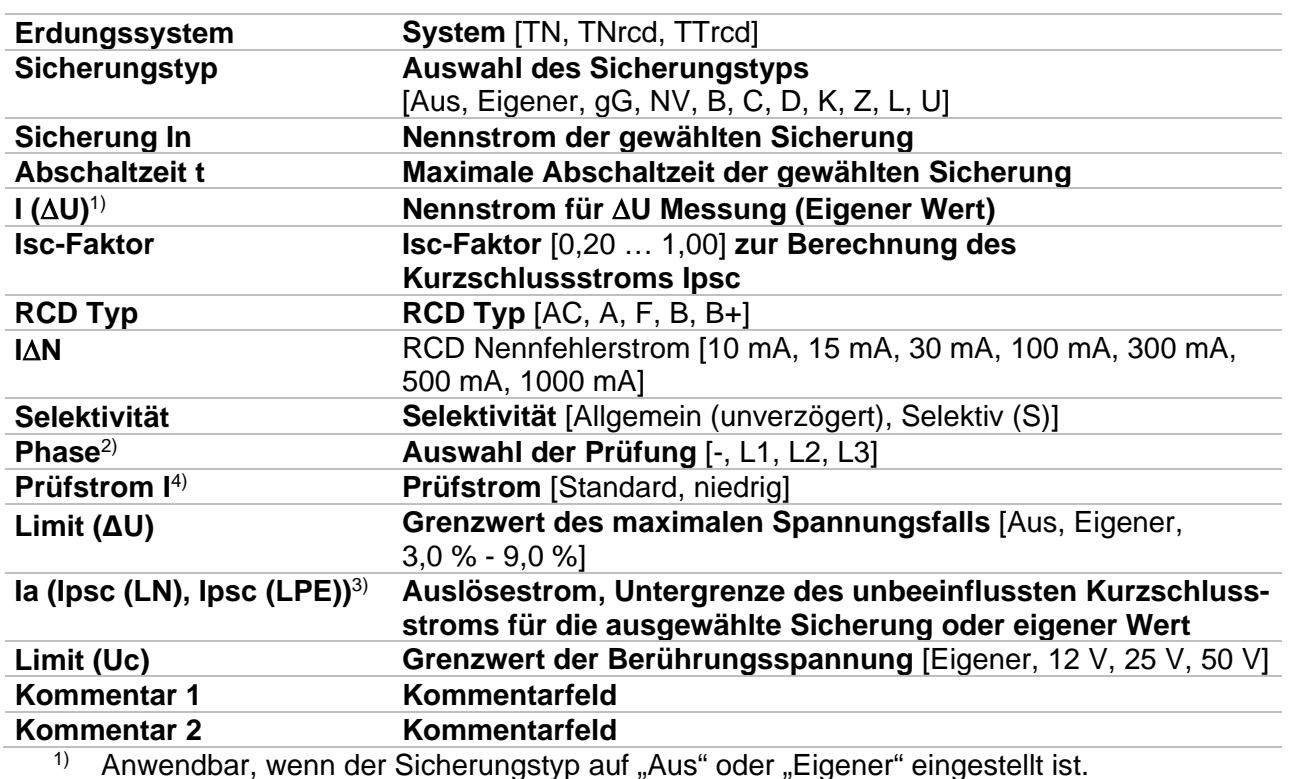

#### **Prüfparameter / Grenzwerte**

 $1)$  Anwendbar, wenn der Sicherungstyp auf "Aus" oder "Eigener" eingestellt ist.

<sup>2)</sup> Bei Verwendung des Commander-Prüfsteckers besitzt der Parameter keinen Einfluss auf die Messung. Der Parameter ist nur für die Dokumentation gedacht.

<sup>3)</sup> Ipsc (LPE) wird berücksichtigt, wenn das Erdungssystem auf "TNrcd" oder "TN" gesetzt ist. Ipsc (LN) wird immer berücksichtigt.

4) Siehe Kapitel *[1.1.5](#page-9-0) [Hinweise zu den Messfunktionen](#page-9-0)*

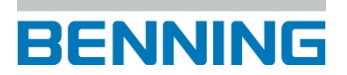

#### **Anschlussplan**

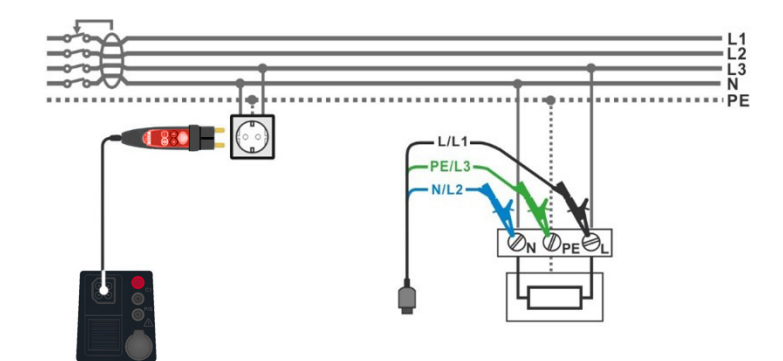

**Abbildung 7.44: Z Auto Messung**

#### <span id="page-130-0"></span>**Prüfablauf**

- Wählen Sie die Funktion **Z auto** im Menü **LINE**.
- Stellen Sie die Prüfparameter / Grenzwerte ein.
- Messen Sie die Impedanz Zref am Ausgangspunkt (optional), siehe Kapitel *[7.12](#page-126-1) [Spannungsfall](#page-126-1)*.
- Schließen Sie die Prüfleitungen am Prüfgerät an.
	- Schließen Sie die 3-Leiter-Prüfleitung oder den Commander-Prüfstecker am Prüfobjekt an, siehe *[Abbildung 7.44](#page-130-0)*.
- ◆ Starten Sie die Messung.
	- **Ergebnis speichern (optional)**

| $\rightarrow$<br>$Z$ auto                                    |                                                            | 20:04 | ౨<br>Z auto                                                  |                                                                            | 120:04           |
|--------------------------------------------------------------|------------------------------------------------------------|-------|--------------------------------------------------------------|----------------------------------------------------------------------------|------------------|
| 228v<br>Uln                                                  | 0.1%<br>ΔU                                                 |       | 229v<br><b>Uln</b>                                           | 0.1%<br><b>AU</b>                                                          |                  |
| <b>Z</b> (LN) <b>0.47</b> $\Omega$                           | 487A<br>Ipsc (LN)<br>Z (LPE) 0.480 lpsc (LPE) 476A         | e     | $Z(LN)$ 0.51 $\Omega$                                        | 455A<br>Ipsc (LN)<br>Z (LPE) 0.530 Ipsc (LPE) 434A                         | e                |
| 0.0v<br>Uc.                                                  |                                                            | E     | 0.0v<br>Uc.                                                  |                                                                            | 目                |
| $Zref$ ___ $\Omega$<br><b>Protection</b><br><b>Fuse Type</b> | <b>FWH</b><br>TN red<br>c.                                 | O)    | $Zref$ ___ $\Omega$<br><b>Protection</b><br><b>Fuse Type</b> | <b>TITred</b> My<br>G.                                                     | $\ddot{\bullet}$ |
| <b>Fuse I</b><br><b>Fuse t</b><br><b>Type</b>                | 0.5A<br><b>PE</b><br>L1<br>L2<br>0.22800<br>0.035 s<br>229 | 444   | <b>Fuse I</b><br><b>Fuse t</b><br><b>Type</b>                | 0.5A<br>PE<br>L1<br>L2<br>$\bullet$ 228 $\bullet$ 0<br>0.035 s<br>228<br>А | 444              |

**Abbildung 7.45: Beispiele für Ergebnisse der Z Auto Messung**

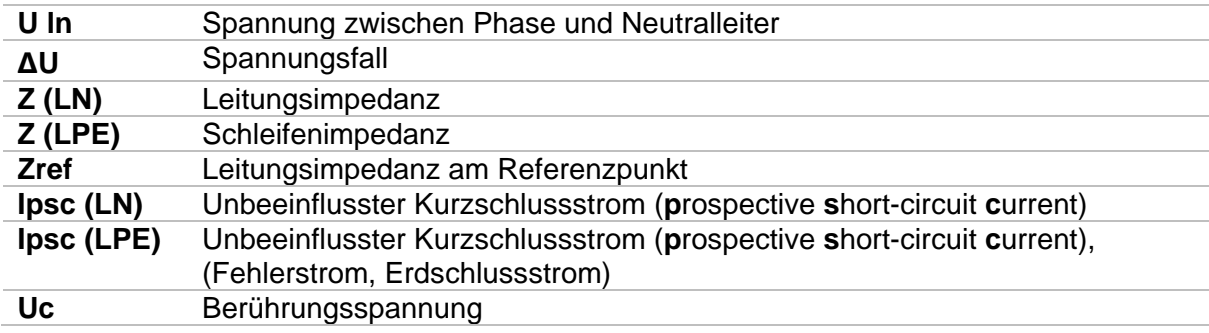

## **7.14 Erde 3-Leiter – Erdungswiderstand (3-Leiter Messung)**

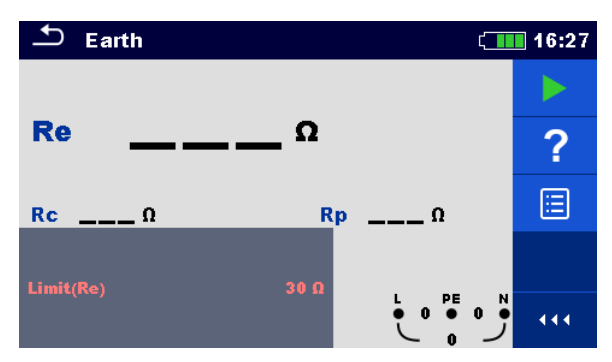

**Abbildung 7.46 Menü Erde 3-Leiter**

#### **Prüfparameter / Grenzwerte**

**Limit (Re) Grenzwert des maximaler Erdungswiderstands** [AUS, Eigener, 1 Ω ... 5 kΩ]

#### **Anschlussplan**

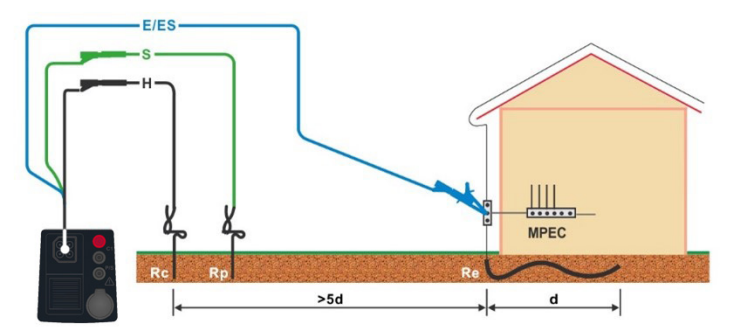

<span id="page-131-0"></span>**Abbildung 7.47: Erdungswiderstand, Messung der Haupterdung mit optionalem Erdungsset (044113)**

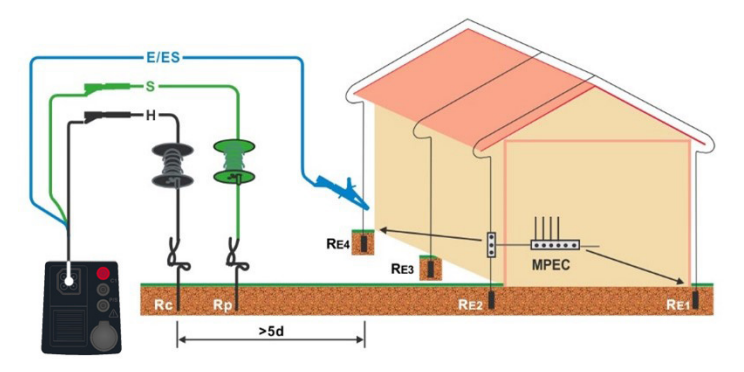

<span id="page-131-1"></span>**Abbildung 7.48: Erdungswiderstand, Messung einer Blitzschutzanlage mit optionalem Erdungsset (044113)**

#### **Prüfablauf**

- Wählen Sie die Funktion **Erder 3-Leiter im Menü ERDE.**
- Stellen Sie die Prüfparameter / Grenzwerte ein.
- Schließen Sie die Prüfleitungen am Prüfgerät an.
	- Schließen Sie die 3-Leiter-Prüfleitung am Prüfobjekt an, siehe *[Abbildung 7.4](#page-131-0)7* und *[Abbildung 7.4](#page-131-1)8*.
- ◆ Starten Sie die Messung.
- **Ergebnis speichern (optional)**

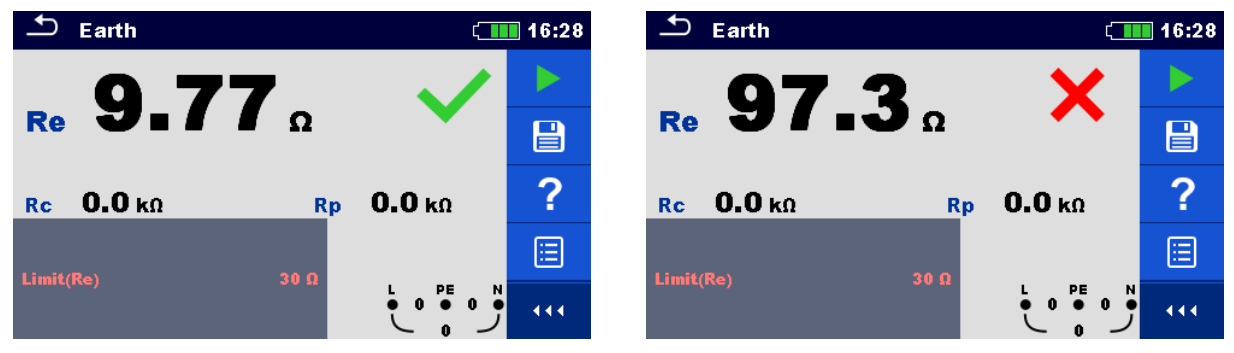

**Abbildung 7.49: Beispiele für Ergebnisse der Erdungsmessung**

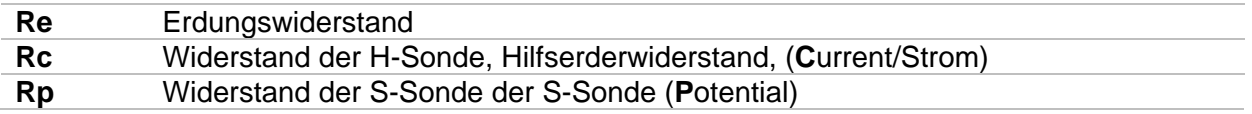

## **7.15 Erde 2-Zangen - Erdungswiderstand mit zwei Stromzangen**

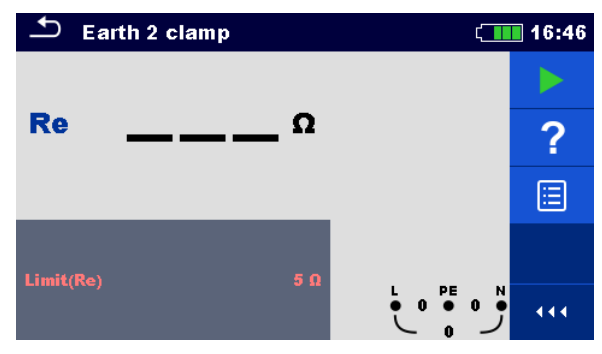

**Abbildung 7.50: Menü Erde 2-Zangen**

#### **Prüfparameter / Grenzwerte**

**Limit (Re) Grenzwert des maximaler Erdungswiderstands** [AUS, Eigener, 1 Ω ... 30 Ω]

#### **Anschlussplan**

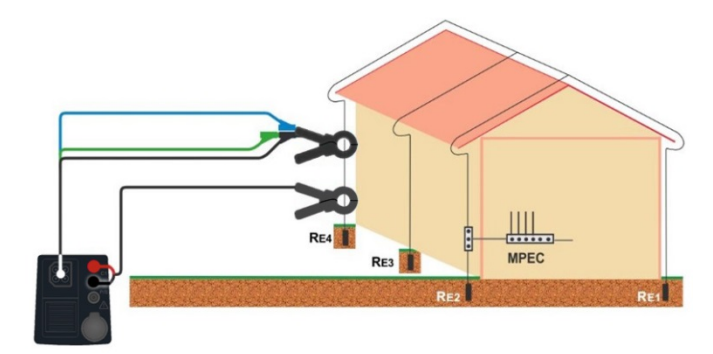

#### <span id="page-133-0"></span>**Abbildung 7.51: 2-Zangen Erdungswiderstandsmessung mit BENNING CC 4-1 (044166) und BENNING CC 4-2 (044167)**

#### **Prüfablauf**

- Wählen Sie die Funktion **Erde 2-Zangen** im Menü **ERDE**.
- Stellen Sie die Prüfparameter / Grenzwerte ein.
- Schließen Sie die Prüfleitungen und Stromzangen am Prüfgerät an.
- Umschließen Sie die Stromzangen am Prüfobjekt, siehe *[Abbildung 7.5](#page-133-0)1*.
- Starten Sie die Messung.
- Stoppen Sie die Messung.
- **Ergebnis speichern (optional)**

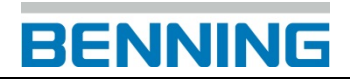

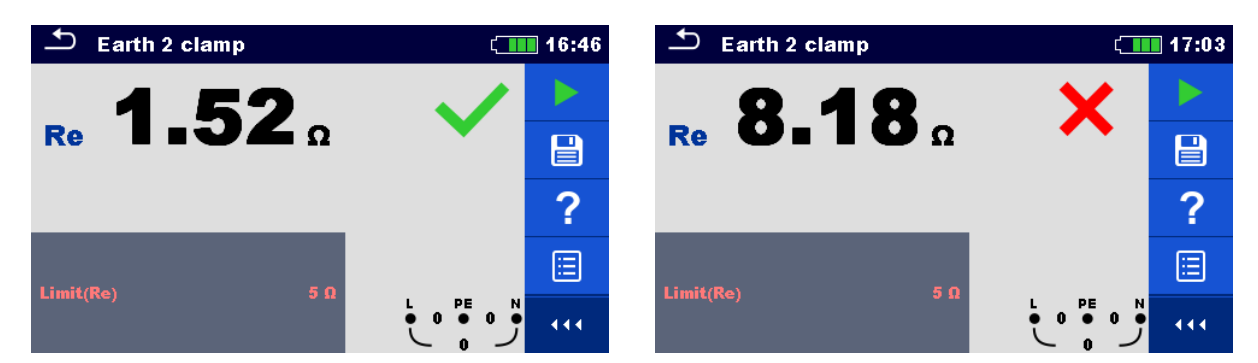

**Abbildung 7.52: Beispiele für Ergebnisse der Erdungsmessung mit 2 Stromzangen Prüfergebnisse / Teilergebnisse**

**Re** Erdungswiderstand (Erdschleifenwiderstand)

# **7.16 Leistung (P, S, Q)**

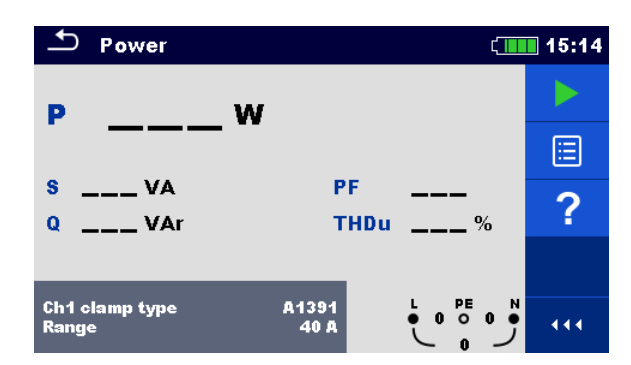

**Abbildung 7.53: Menü Leistung**

#### **Prüfparameter / Grenzwerte**

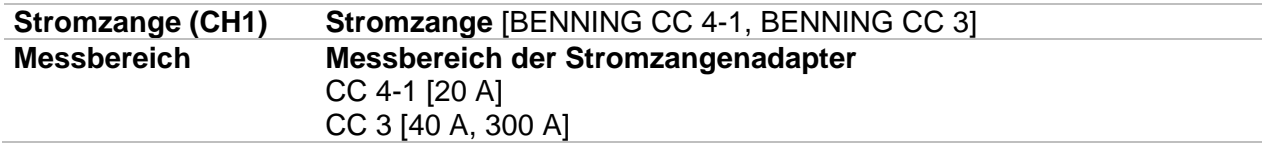

#### **Anschlussplan**

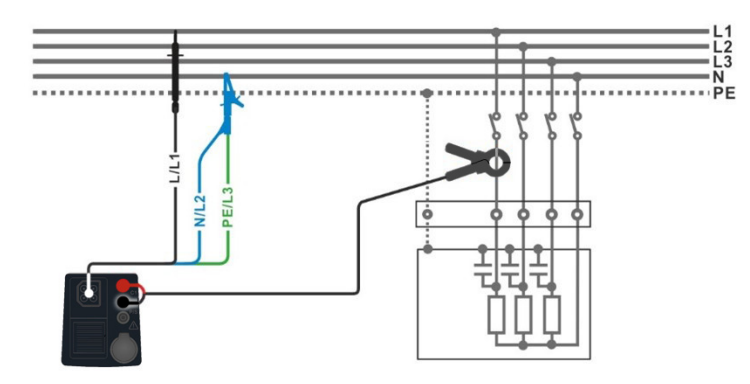

**Abbildung 7.54: Leistungsmessung**

#### **Prüfablauf**

- Wählen Sie die Funktion **Leistung (P)** im Menü **LEIST**.
- Stellen Sie die Prüfparameter / Grenzwerte ein.
- Schließen Sie die Prüfleitungen und die Stromzange am Prüfgerät an.
- Schließen Sie die 3-Leiter-Prüfleitung und die Stromzange am Prüfobjekt an, siehe *Abbildung 7.54*.
- Starten Sie die Messung.
- Stoppen Sie die Messung.
- Ergebnis speichern (optional)

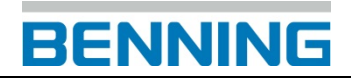

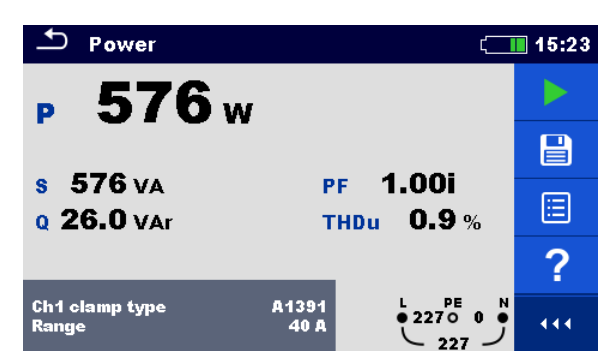

#### **Abbildung 7.55: Beispiel für das Ergebnis der Leistungsmessung**

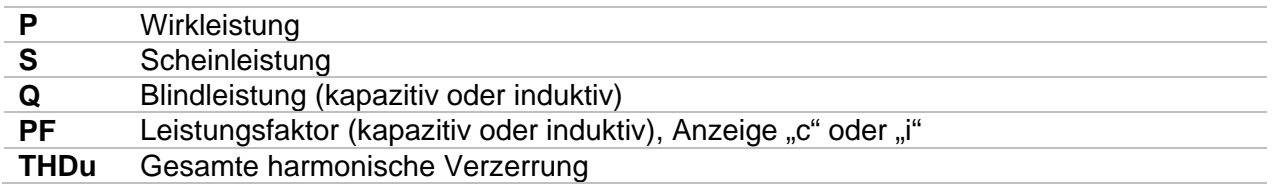

# **7.17 Oberwellen (h<sub>N</sub>)**

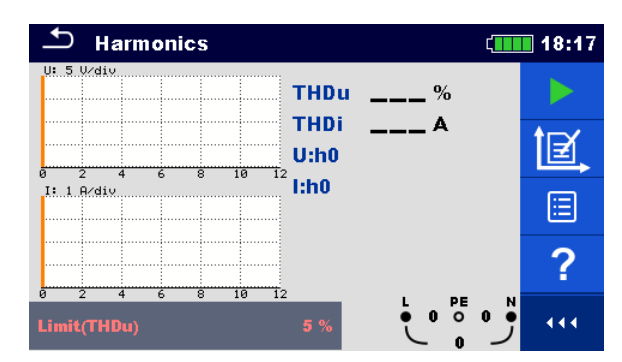

**Abbildung 7.56: Menü Oberwellen**

#### **Prüfparameter / Grenzwerte**

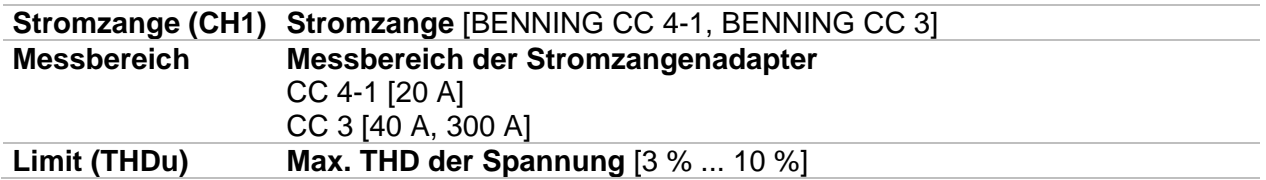

#### **Anschlussplan**

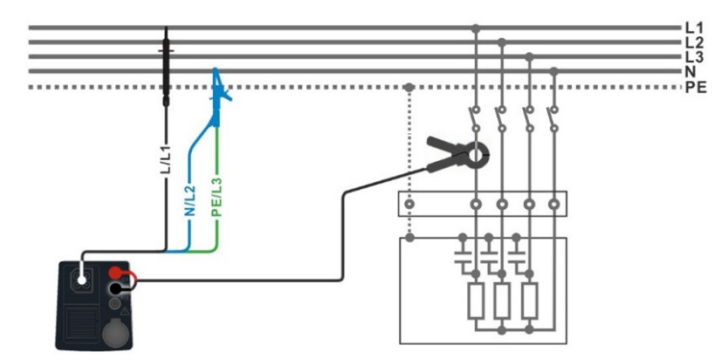

#### **Abbildung 7.57: Oberwellenmessung**

#### **Prüfablauf**

- Wählen Sie die Funktion **Oberwellen (hN)** im Menü **LEIST**.
- Stellen Sie die Prüfparameter / Grenzwerte ein.
- Schließen Sie die Prüfleitungen und die Stromzange am Prüfgerät an.
- Schließen Sie den 3-Leiter-Prüfleitung und die Stromzange am Prüfobjekt an, siehe *Abbildung 7.57*.
- **Starten Sie die Messung.**
- Stoppen Sie die Messung.
- **Ergebnis speichern (optional)**

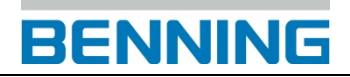

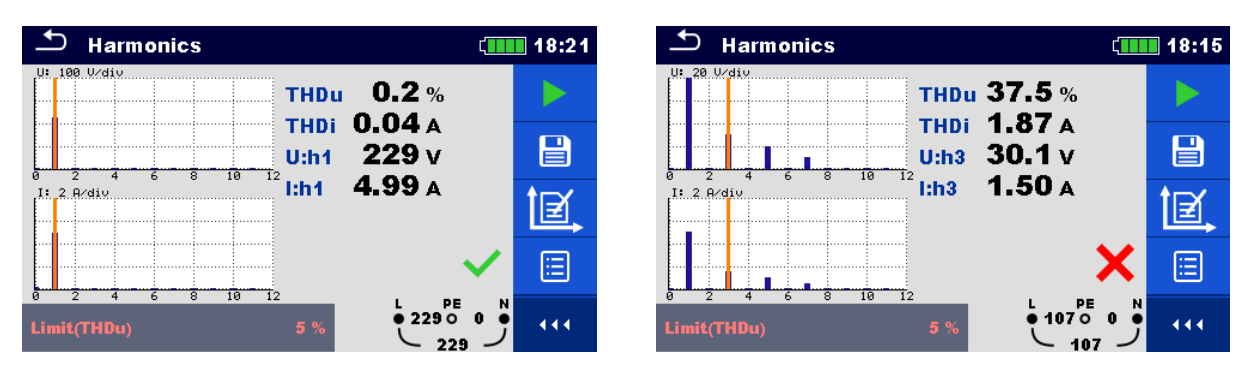

**Abbildung 7.58: Beispiele für Ergebnisse der Oberwellenmessung**

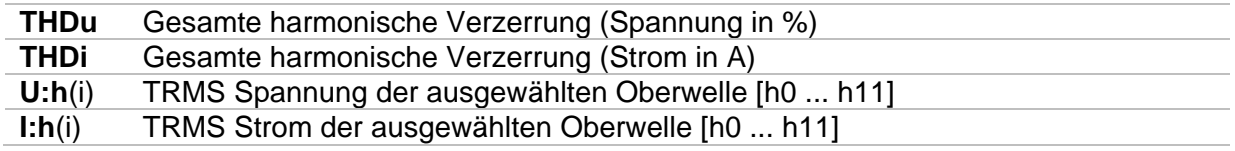

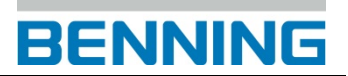

## **7.18 Strom (I)**

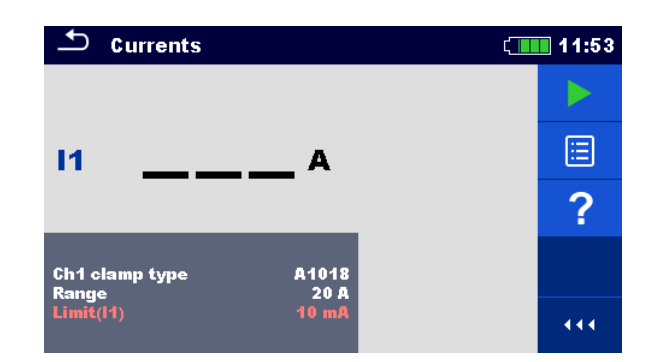

**Abbildung 7.59: Menü Strom (I)**

#### **Prüfparameter / Grenzwerte**

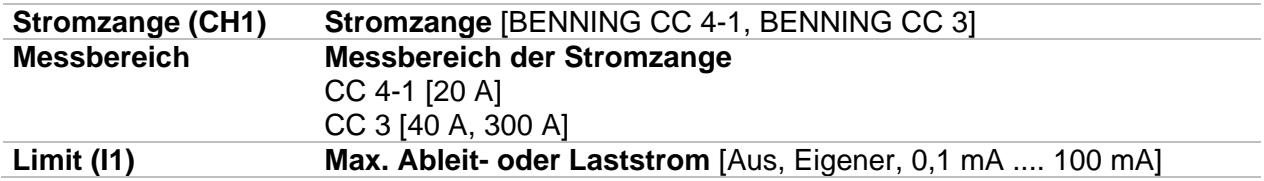

#### **Anschlussplan**

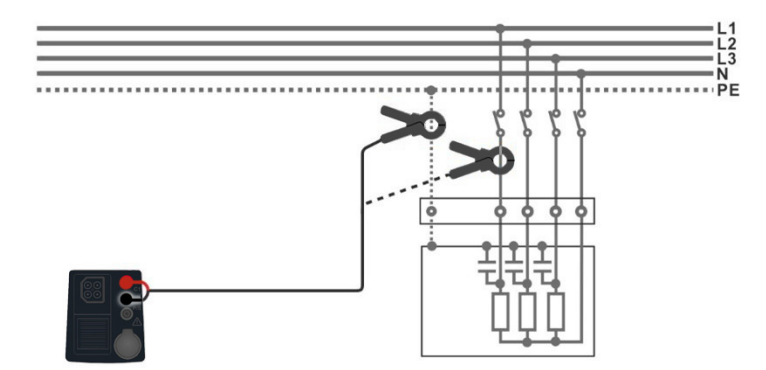

#### **Abbildung 7.60: PE-Ableitstrom- und Laststrommessungen**

#### **Prüfablauf**

- Wählen Sie die Funktion **Strom** im Menü **LEIST**.
- Stellen Sie die Prüfparameter / Grenzwerte ein.
- Schließen Sie die Stromzange am Prüfgerät an.
- Schließen Sie die Stromzange am Prüfobjekt an, siehe *Abbildung 7.60.*
- **Starten Sie die Messung.**
- Stoppen Sie die Messung.
- Ergebnis speichern (optional)

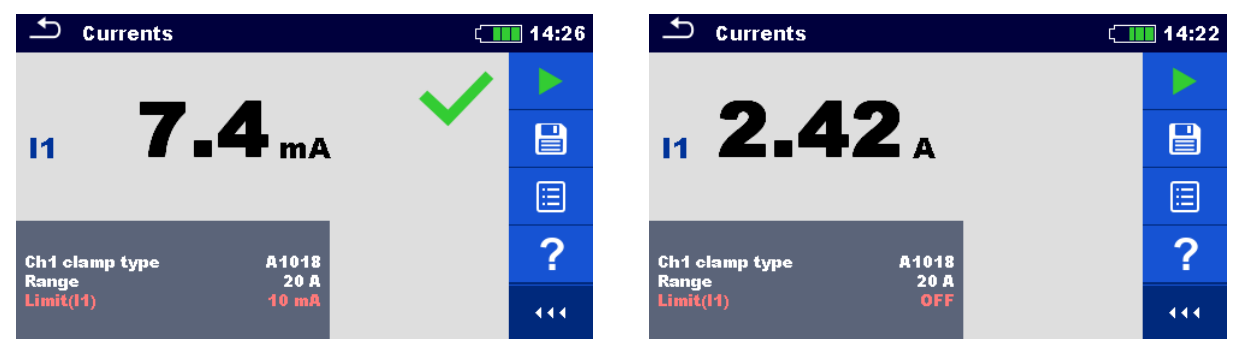

#### **Abbildung 7.61: Beispiele für Ergebnisse der Strommessung**

### **Prüfergebnisse / Teilergebnisse**

**I1** Strom (Ableitstrom oder Laststrom)

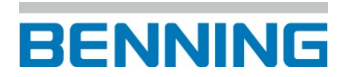

## **7.19 ISFL – Erstfehler-Ableitstrom im IT-Netz**

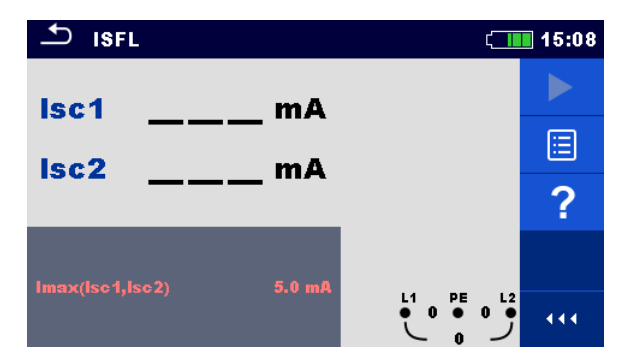

**Abbildung 7.62: Menü ISFL – Erstfehler-Ableitstrom**

#### **Prüfparameter / Grenzwerte**

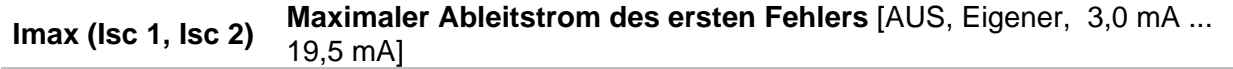

#### **Anschlussplan**

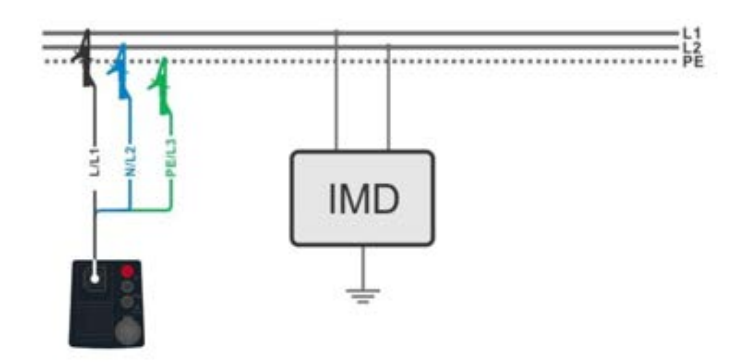

<span id="page-141-0"></span>**Abbildung 7.63: Messung des Ableitstroms des ersten Fehlers mit der 3-Leiter-Prüfleitung**

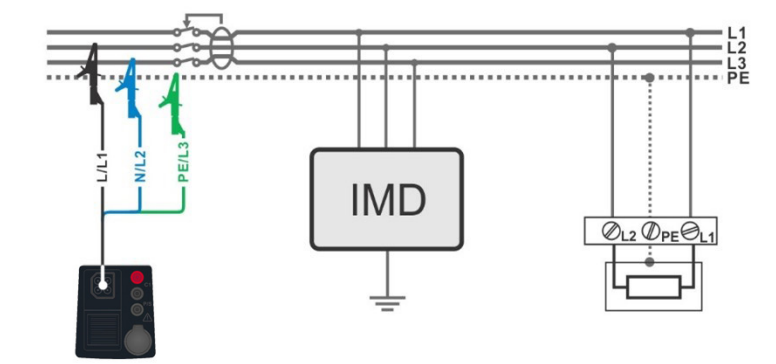

<span id="page-141-1"></span>**Abbildung 7.64: Messung des Ableitstroms des ersten Fehlers im RCD geschützten Stromkreis mit der 3-Leiter-Prüfleitung**

#### **Prüfablauf**

- Wählen Sie die Funktion **ISFL** im Menü **ZUS.** 1)
- Stellen Sie die Prüfparameter / Grenzwerte ein.
- Schließen Sie die Prüfleitungen am Prüfgerät an.
	- Schließen Sie den 3-Leiter Prüfadapter am Prüfobjekt an, siehe *[Abbildung 7.63](#page-141-0)* und *[Abbildung 7.64](#page-141-1).*
- Starten Sie die Messung.
- Ergebnis speichern (optional)

<sup>1)</sup> Die ISFL-Funktion (**S**ingle **F**ault **L**eakage Current) ist nur verfügbar, wenn im Menü Einstellungen das Erdungssystem "IT" ausgewählt wurde.

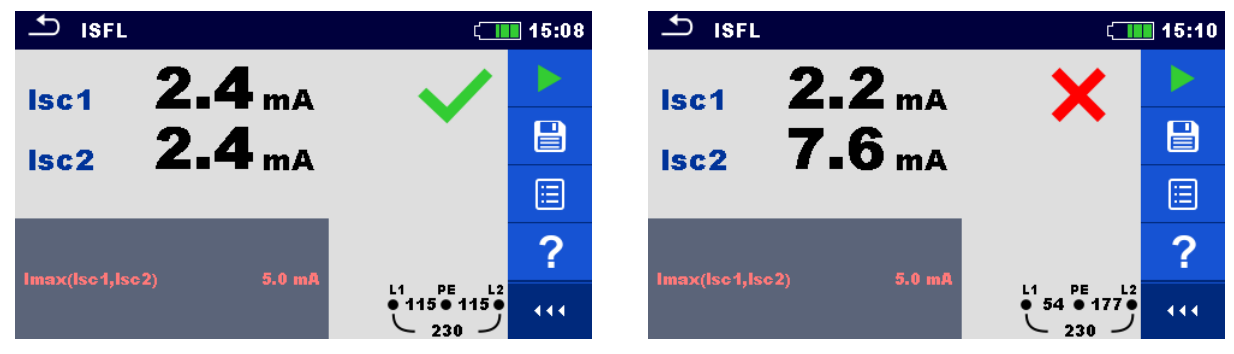

**Abbildung 7.65: Beispiele für Ergebnisse des Erstfehler-Ableitstroms** 

#### **Prüfergebnisse / Teilergebnisse**

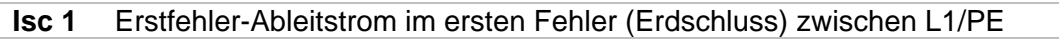

**Isc 2** Erstfehler-Ableitstrom im ersten Fehler (Erdschluss) zwischen L2/PE

#### **Allgemeiner Hinweis zur Messung:**

Das IT-Versorgungsnetz ist ein Stromversorgungsnetz, das vom Schutzleiter isoliert ist – es ist ein nicht geerdetes Versorgungsnetz. Das Netz ist entweder nicht direkt geerdet oder über eine relativ hohe Impedanz mit der Erde verbunden. Es wird vorwiegend in Bereichen angewendet, in denen ein zusätzlicher Schutz vor elektrischen Unfällen notwendig ist.

Ein typischer Einsatzbereich sind medizinische Operationsräume.

Ein erster Isolationsfehler zwischen einem Außenleiter und der Erde stellt eine Erdung dieses Leiters dar. Es besteht dann weiterhin, weder ein Potentialunterschied zwischen leitfähigen Gehäusen und der Erde, noch ein über die Erde geschlossener Stromkreis zum Transformator. Die Messung des Erstfehler-Leckstromes wird ausgeführt, um den maximalen Strom zu messen, der von der geprüften Leitung (Außenleiter) in den Schutzleiter fließen könnte. Dieser Strom fließt durch den Isolationswiderstand sowie den Leiter-Erde-Kapazitäten zwischen den anderen Leitungen (Außenleitern) und dem Schutzleiter, wenn der Erstfehler als Kurzschluss zwischen der geprüften Leitung und PE angelegt wird.

## **7.20 Rpe – Schutzleiterwiderstand**

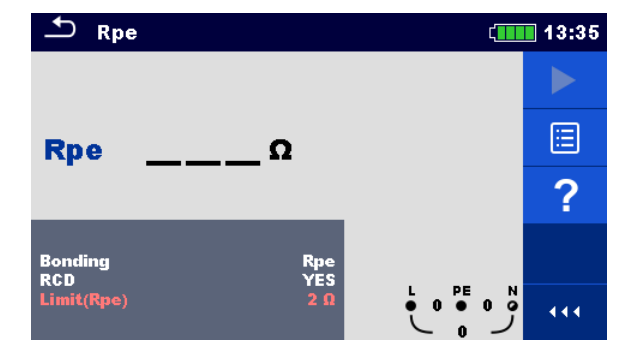

**Abbildung 7.66: Menü Schutzleiterwiderstand**

#### **Prüfparameter / Grenzwerte**

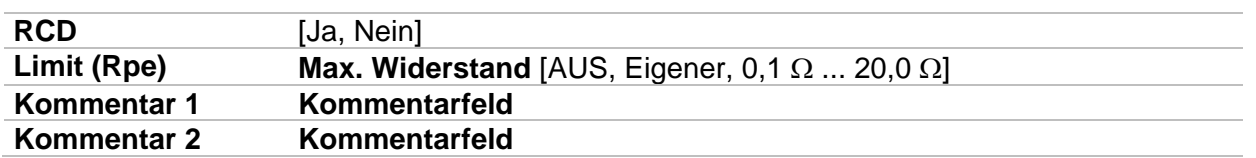

#### **Anschlussplan**

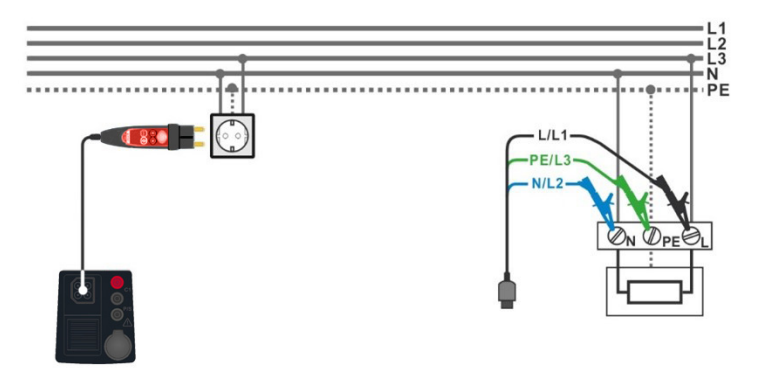

#### <span id="page-143-0"></span>**Abbildung 7.67: Anschluss des Commander-Prüfsteckers und der 3-Leiter-Prüfleitung**

#### **Prüfablauf**

- Wählen Sie die Funktion **Rpe** im Menü **RLOW**.
- Stellen Sie die Prüfparameter / Grenzwerte ein.
- Schließen Sie die Prüfleitungen am Prüfgerät an.
- Schließen Sie die 3-Leiter-Prüfleitung oder den Commander Prüfstecker am Prüfobjekt an, siehe *[Abbildung 7.67](#page-143-0)*.
- **Starten Sie die Messung.**
- Ergebnis speichern (optional)
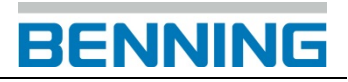

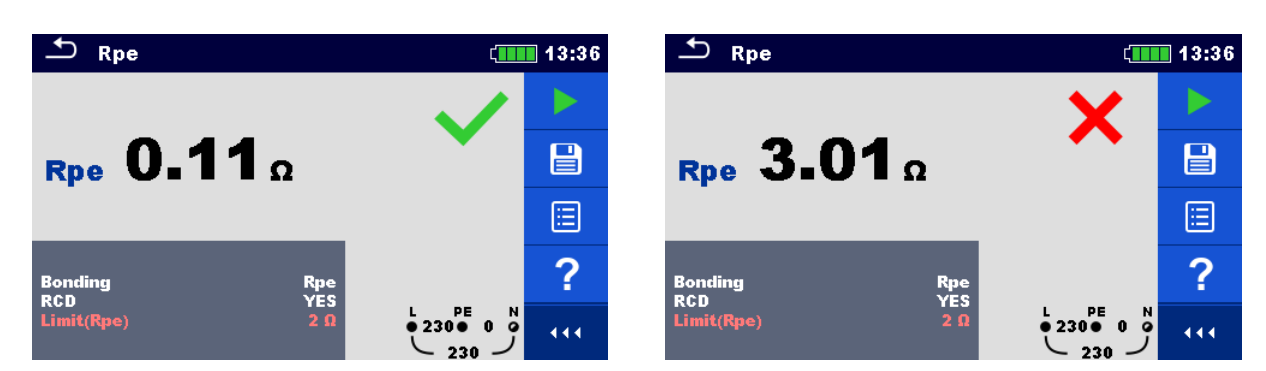

**Abbildung 7.68 Beispiele für Ergebnisse der Schutzleiterwiderstandsmessung**

### **Prüfergebnisse / Teilergebnisse**

**Rpe**1) Schutzleiterwiderstand

1) Die Messung des Schutzleiterwiderstandes Rpe ist eine praktische Ergänzung der Niederohmmessung R low (200 mA) und bietet den zusätzlichen Vorteil einer schnellen und einfachen Prüfung. Das Messverfahren ist eine Kombination aus der ZL-N und UL-PE Messung und berechnet den Rpe-Wert über einen AC-Prüfstrom von 200 mA in der N-PE Schleife.

## **7.21 Beleuchtungsstärke (LUX)**

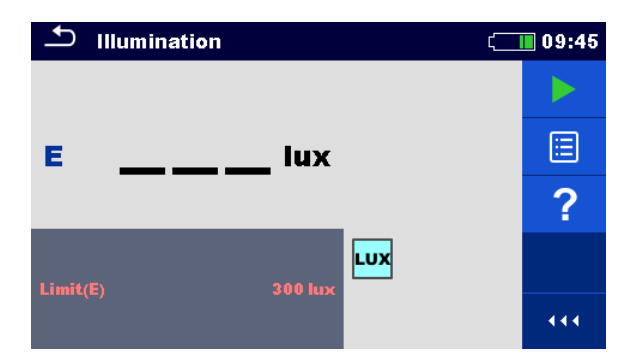

**Abbildung 7.69: Menü Beleuchtungsstärke**

**Prüfparameter / Grenzwerte**

**Limit (E) Minimale Beleuchtungsstärke** [AUS, Eigener, 0,1 lux ... 20 klux]

**Positionierung des Sensors**

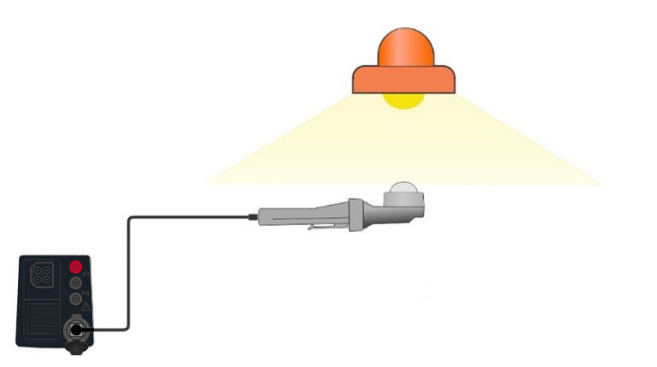

### **Abbildung 7.70: Positionierung des Beleuchtungsstärkesensors BENNING Luxmeter Typ B (044111)**

### <span id="page-145-0"></span>**Prüfablauf**

- Wählen Sie die Funktion **Beleuchtungsstärke (lux)** im Menü **ZUS.**
- Stellen Sie die Prüfparameter / Grenzwerte ein.
- Schließen Sie den Beleuchtungsstärkesensor am Prüfgerät an
- Positionieren Sie den Beleuchtungsstärkesensor *[Abbildung 7.70.](#page-145-0)*
- Stellen Sie sicher, dass der Beleuchtungsstärkesensor eingeschaltet ist.
- Starten Sie die Messung.
- Stoppen Sie die Messung.
- **Ergebnis speichern (optional)**

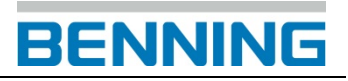

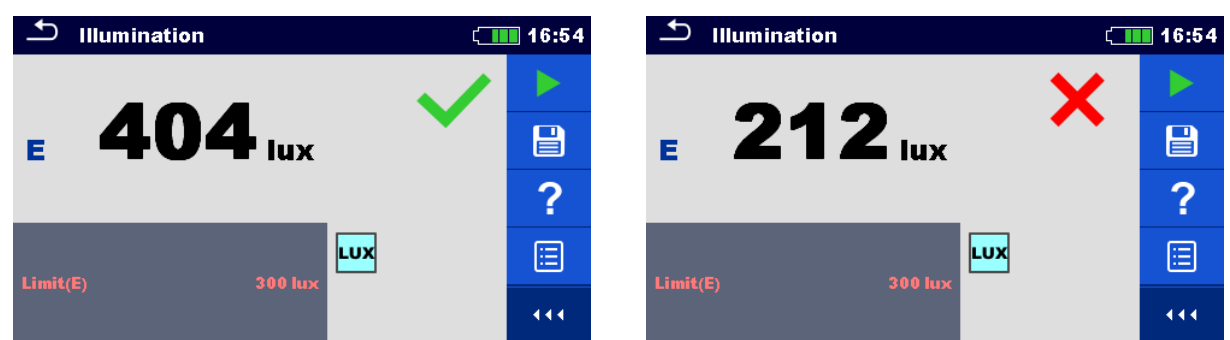

**Abbildung 7.71: Beispiele für Ergebnisse der Beleuchtungsstärkemessung**

### **Prüfergebnisse / Teilergebnisse**

**E** Beleuchtungsstärke

## **7.22 AUTO TT – Auto-Messung für TT- Erdungssysteme**

**Prüfungen / Messungen in der AUTO TT-Prüfabfolge:**

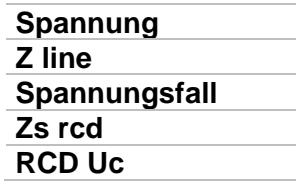

| <b>AUTO TT</b>                                     |                              | 07:56 |
|----------------------------------------------------|------------------------------|-------|
| Uln<br>$---V$                                      | Uc<br><b>V</b>               |       |
| ΔU<br>$\sim$ $\sim$ $\sim$                         | Zref                         | 启     |
| $Z(LN)$ ___ $\Omega$                               | $lpsc(LN)$ ___A              |       |
| $Z(LPE)$ <sub>__</sub> __ $\Omega$                 | $lpsc(LPE)$ ___A             |       |
| <b>I AN</b><br><b>RCD</b> type<br><b>Fuse Type</b> | 30 mA                        |       |
| <b>Fuse I</b><br><b>Fuse t</b>                     | $+ 1 + 1$<br>16 A<br>0.035 s | 444   |

**Abbildung 7.72: Menü AUTO TT**

### **Prüfparameter / Grenzwerte**

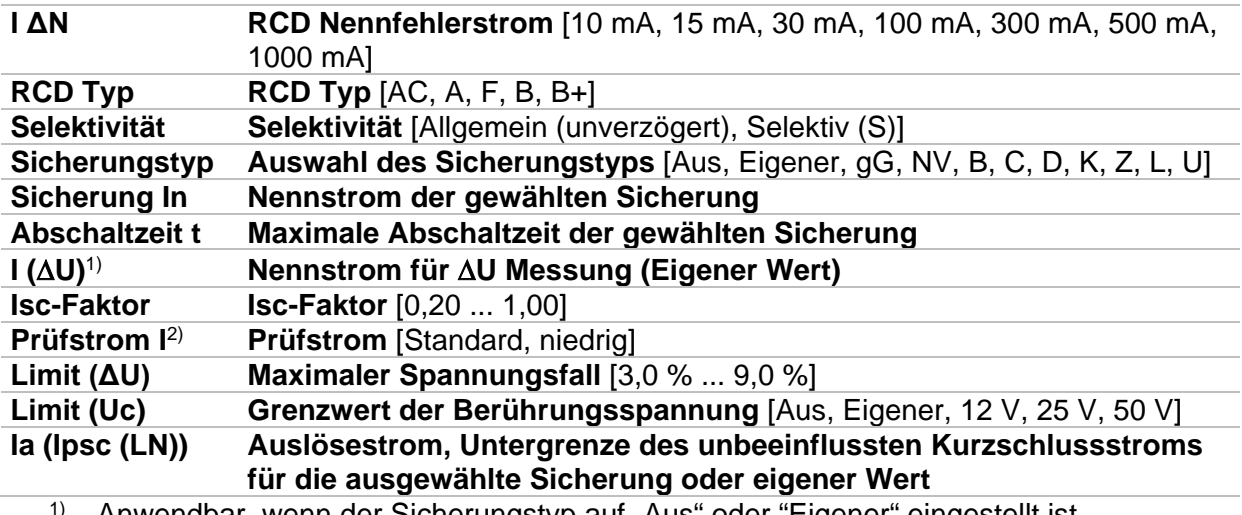

Anwendbar, wenn der Sicherungstyp auf "Aus" oder "Eigener" eingestellt ist.

*2)* Siehe Kapitel *[1.1.5](#page-9-0) [Hinweise zu den Messfunktionen](#page-9-0)*

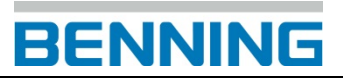

### **Anschlussplan**

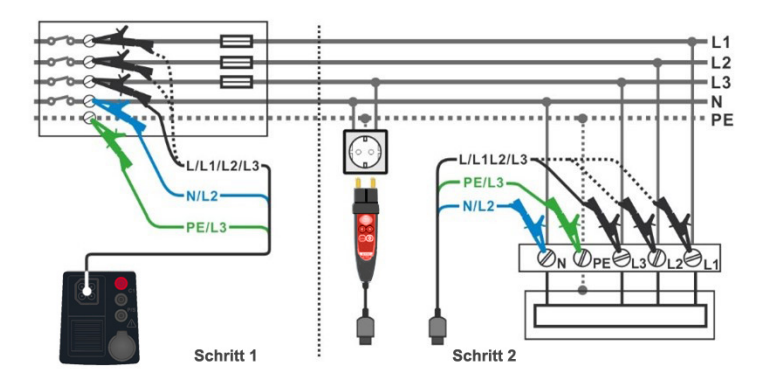

**Abbildung 7.73: AUTO TT-Messung**

### <span id="page-148-0"></span>**Prüfablauf**

- Wählen Sie die Funktion **AUTO TT** im Menü **AUTO**.
- Stellen Sie die Prüfparameter / Grenzwerte ein.
- Messen Sie die Leitungsimpedanz Zref am Referenzpunkt (optional), siehe Kapitel *[7.12](#page-126-0) [Spannungsfall](#page-126-0)*.
- Schließen Sie die Prüfleitungen am Prüfgerät an.
- Schließen Sie die 3-Leiter-Prüfleitung oder den Commander Prüfstecker am Prüfobjekt an, siehe *[Abbildung 7.73](#page-148-0)*.
- Starten Sie die Auto-Messung.
- **Ergebnis speichern (optional)**

| $\overline{C}$ AUTO TT                             | $\Box$ 12:48                                                                  | $\frac{1}{2}$ AUTO TT                                                                          | $\Box$ 12:48                                          |
|----------------------------------------------------|-------------------------------------------------------------------------------|------------------------------------------------------------------------------------------------|-------------------------------------------------------|
| Uln<br>$---V$                                      | <b>Uc</b><br>$---v$                                                           | 226v<br>0.0v<br>Uln<br><b>Uc</b>                                                               |                                                       |
| $--- %$<br>ΔU<br>$Z(LN)$ $\_\_\_\_\_\_\_$          | 0.41 <sub>0</sub><br>Zref<br>▤<br> psc(LN) <br>$--- A$                        | 0.41 <sub>0</sub><br>0.0% $\checkmark$<br>Zref<br>ΔU<br><b>Z</b> (LN) $0.40\Omega$<br>lpsc(LN) | e<br>$570A \vee$                                      |
| $Z(LPE)$ <sub>__</sub> _ $\Omega$                  | $\ddot{\odot}$<br>$ psc(LPE) $ ___A                                           | $Z(LPE)$ 0.38 $\Omega$<br>Ipsc (LPE) 600 A                                                     | 囼                                                     |
| <b>IAN</b><br><b>RCD</b> type                      | 30 <sub>m</sub> A<br>?<br>AC                                                  | 30 mA<br><b>IAN</b><br><b>RCD</b> type,<br>AC                                                  | 戸                                                     |
| <b>Fuse Type</b><br><b>Fuse I</b><br><b>Fuse t</b> | <b>C</b><br>$\frac{1}{2270}$ 1<br><b>NI</b><br>0.5A<br>444.<br>0.035 s<br>227 | <b>Fuse Type</b><br>0.5A<br><b>Fuse I</b><br>0.035 s<br><b>Fuse t</b>                          | PE<br>N<br>$\bullet$ 227 $\bullet$ 1<br>444<br>$-226$ |

**Abbildung 7.74: Beispiele für Ergebnisse der AUTO TT-Messung**

### **Prüfergebnisse / Teilergebnisse**

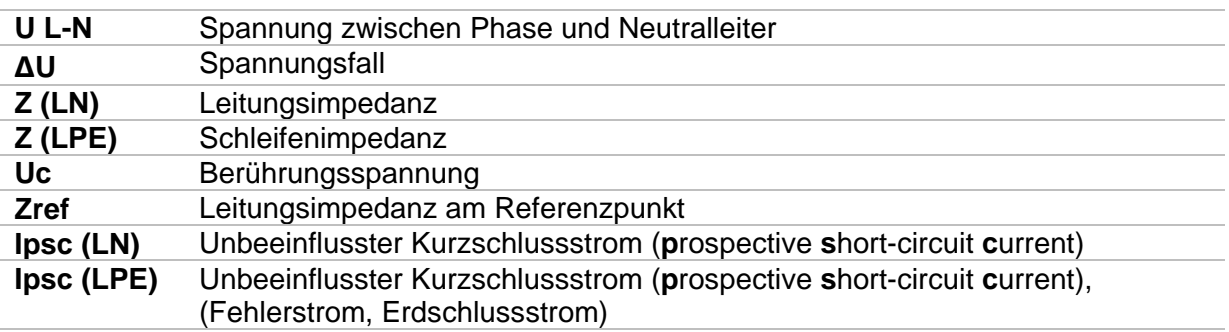

## **7.23 AUTO TN (RCD) – Auto-Messung für TN-Erdungssysteme mit RCD**

**Prüfungen / Messungen in der AUTO TN (RCD)-Prüfabfolge:**

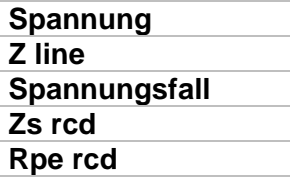

| <b>AUTO TN (RCD)</b>                                 |                                                                                                    | 07:56 |
|------------------------------------------------------|----------------------------------------------------------------------------------------------------|-------|
| Uln<br>$\mathbf{v}$                                  | Rpe<br>Ω                                                                                           |       |
| ΔU<br>$\%$                                           | Zref<br>Ω                                                                                          | ⊟     |
| Z(LN)<br>$---^{\Omega}$<br>Z (LPE)____ $\Omega$      | $\textsf{lpsc}\left(\textsf{LN}\right) \_\text{---} \_\textsf{A}$<br>$ psc(LPE) $ <sub>__</sub> _A |       |
| <b>Fuse Type</b><br><b>Fuse I</b><br><b>Fuse t</b>   | с<br><b>16 A</b><br>0.035 s                                                                        |       |
| Limit(AU)<br>la(Ipse (LN), Ipse (LPE))<br>Limit(Rpe) | 3.5%<br>PE<br><b>160 A</b><br>$2\Omega$                                                            | N     |

**Abbildung 7.75: Menü AUTO TN (RCD)**

### **Prüfparameter / Grenzwerte**

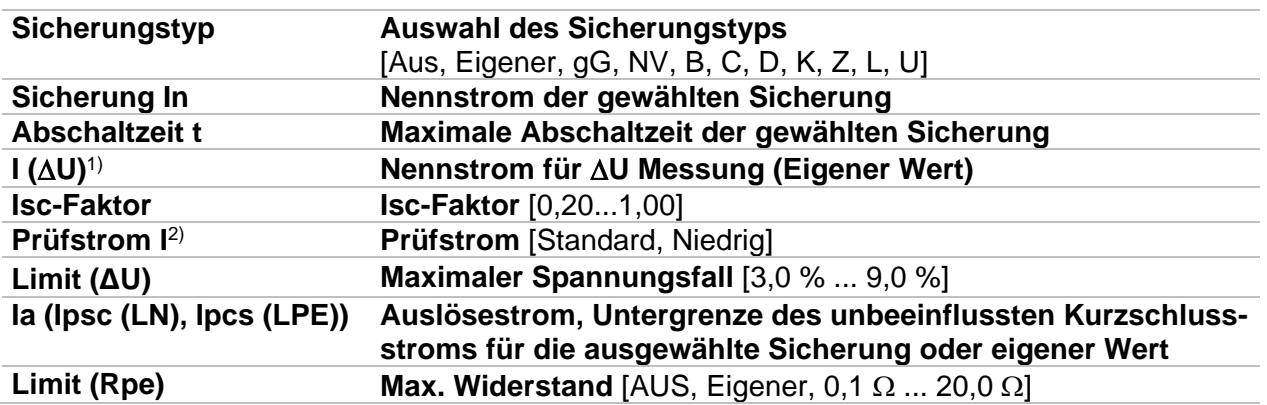

<sup>1)</sup> Anwendbar, wenn der Sicherungstyp auf "Aus" oder "Eigener" eingestellt ist.

2) Siehe Kapitel *[1.1.5](#page-9-0) [Hinweise zu den Messfunktionen](#page-9-0)*

### **Anschlussplan**

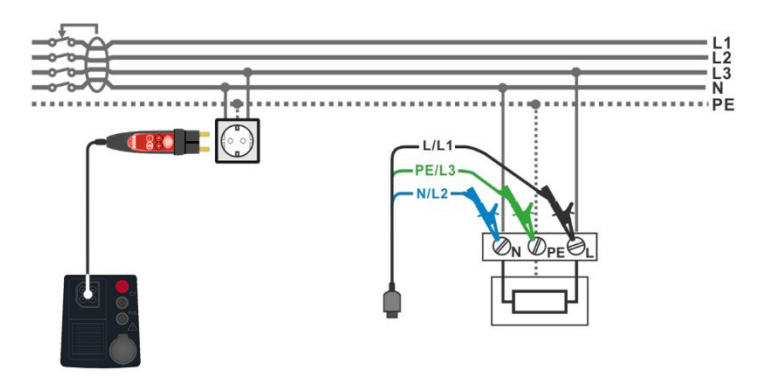

<span id="page-149-0"></span>**Abbildung 7.76 AUTO TN (RCD)-Messung**

### **Prüfablauf**

- Wählen Sie die Funktion **AUTO TN (RCD)** im Menü **AUTO**.
- Stellen Sie die Prüfparameter / Grenzwerte ein.
- Messen Sie die Leitungsimpedanz Zref am Referenzpunkt (optional), siehe Kapitel *[7.12](#page-126-0) [Spannungsfall](#page-126-0)*.
- Schließen Sie die Prüfleitungen am Prüfgerät an.
- Schließen Sie die 3-Leiter-Prüfleitung oder den Commander-Prüfstecker am Prüfobjekt an, siehe *[Abbildung 7.7](#page-149-0)7*.
- **Starten Sie die Auto-Messung.**
- **Ergebnis speichern (optional)**

| $\Delta$ AUTO TN (RCD)                                                                                 | $\Box$ 12:49                        | <b>AUTO TN (RCD)</b>                                                                  |                          | $\Box$ 12:49 |
|----------------------------------------------------------------------------------------------------|-------------------------------------|---------------------------------------------------------------------------------------|--------------------------|--------------|
| Uln<br>$---V$<br><b>Rpe</b>                                                                            | $---^{\Omega}$                      | 223v<br>Uln<br><b>Rpe</b>                                                             | 0.01 <sub>0</sub>        |              |
| Zref<br>$--- %$<br>ΔU                                                                                  | 0.41 <sub>0</sub><br>囼              | 0.0% $\checkmark$<br>Zref<br>ΔU                                                       | 0.41 <sub>0</sub>        | e            |
| $Z(LN)$ ___ $\Omega$<br> psc(LN) <br>$Z(LPE)$ <sub>__</sub> _ $\Omega$<br>$ psc(LPE) $ <sub>__</sub> A | $--- A$<br>$\ddot{\odot}$           | <b>Z</b> (LN) $0.400$<br> psc(LN) <br>$Z(LPE)$ 0.38 $n$<br>Ipsc (LPE) $608_A \sqrt{}$ | 569A                     |              |
| <b>Fuse Type</b>                                                                                       |                                     | <b>Fuse Type</b>                                                                      |                          | 目            |
| 0.5A<br><b>Fuse I</b><br>0.035 s<br><b>Fuse t</b>                                                      | ?                                   | 0.5A<br><b>Fuse I</b><br>0.035 s<br><b>Fuse t</b>                                     |                          | 巨            |
| 3.5%<br>Limit(AU)<br>5A<br>la(Ipse (LN), Ipse (LPE))<br>$2 \Omega$<br>Limit(Rpe)                       | PE.<br>N<br>0.223011<br>444.<br>223 | 3.5%<br>Limit(AU)<br>5 A<br>la(lpsc (LN), lpsc (LPE))<br>$2 \Omega$<br>Limit(Rpe)     | PE<br>N<br>022301<br>223 | 444          |

**Abbildung 7.77: Beispiele für Ergebnisse der AUTO TN (RCD)-Messung**

### **Prüfergebnisse / Teilergebnisse**

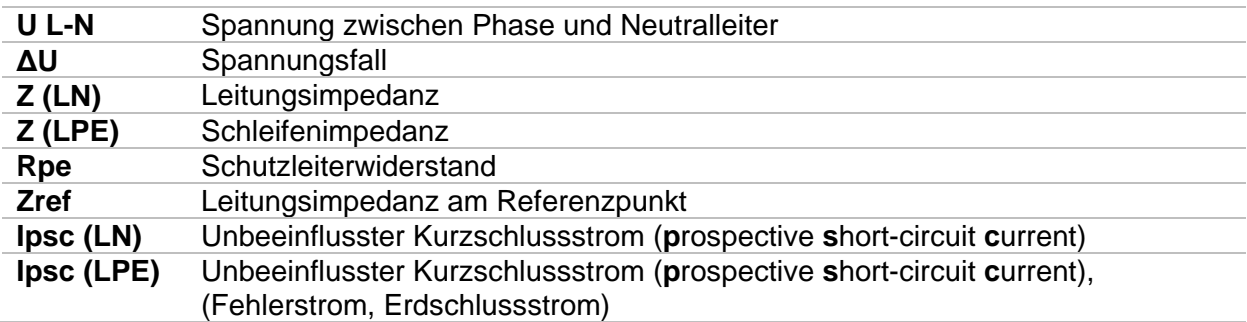

## **7.24 AUTO TN – Auto-Messung für TN-Erdungssysteme ohne RCD**

**Prüfungen / Messungen in der AUTO TN-Prüfabfolge:**

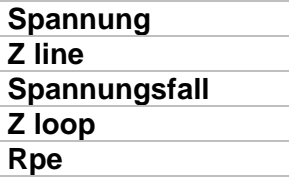

| <b>AUTO TN</b>                          |                           |           | 08:10 |
|-----------------------------------------|---------------------------|-----------|-------|
| Uln<br>$\mathbf{v}$                     | Rpe                       | - 0       |       |
| ΔU<br>$\%$                              | Zref                      | Ω         |       |
| Z(LN)<br>$--- \Omega$                   | $lpsc(LN)$ ___A           |           | E     |
| $Z(LPE)$ <sub>__</sub> _ $\Omega$       | $ psc(LPE) $ ___A         |           |       |
| <b>Fuse Type</b>                        | с                         |           |       |
| <b>Fuse I</b><br><b>Fuse t</b>          | <b>16 A</b><br>0.035 s    |           |       |
| Limit(AU)                               | 3.5%                      | PE<br>N   |       |
| Limit(Rpe)<br>la(Ipse (LN), Ipse (LPE)) | $2\Omega$<br><b>160 A</b> | , 1<br>и, |       |

**Abbildung 7.78: Menü AUTO TN**

### **Prüfparameter / Grenzwerte**

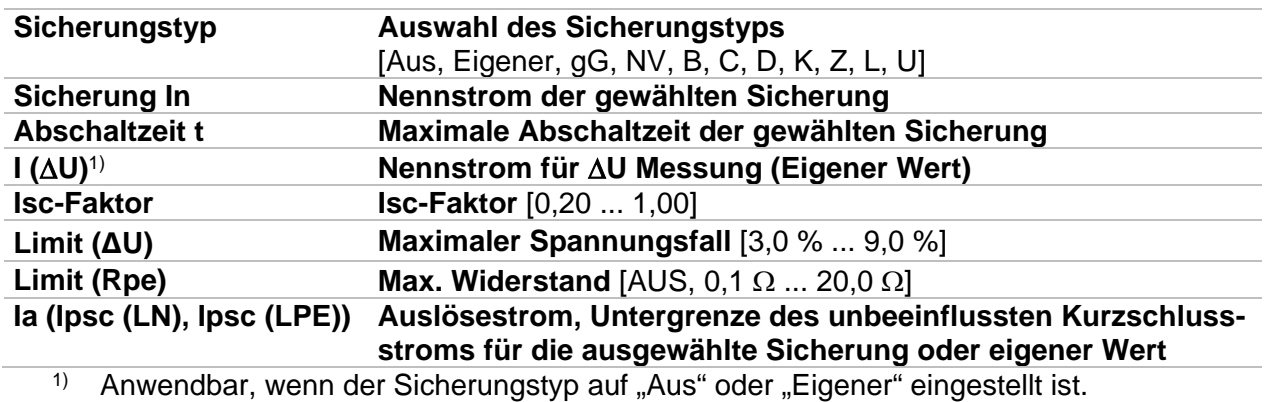

### **Anschlussplan**

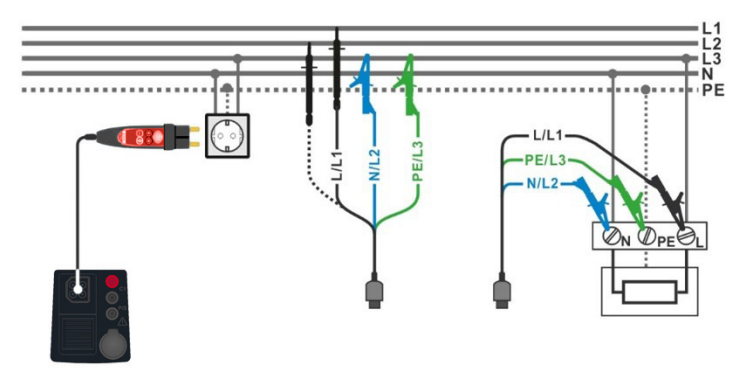

<span id="page-151-0"></span>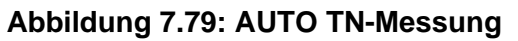

### **Prüfablauf**

- Wählen Sie die Funktion **AUTO TN** im Menü **AUTO**.
- Stellen Sie die Prüfparameter / Grenzwerte ein.
- Messen Sie die Leitungsimpedanz Zref am Referenzpunkt (optional), siehe Kapitel *[7.12](#page-126-0) [Spannungsfall](#page-126-0)*.
- Schließen Sie die Prüfleitungen am Prüfgerät an.
- Schließen Sie die 3-Leiter-Prüfleitung oder den Commander-Prüfstecker am Prüfobjekt an, siehe *[Abbildung 7.79](#page-151-0)*.
- **Starten Sie die Auto-Messung.**
- **Ergebnis speichern (optional)**

| ≛<br><b>AUTO TN</b>                                |                                                    | ■08:10              | ౨<br><b>AUTO TN</b>                                |                                                           | $\sqrt{1111}$ 08:10 |
|----------------------------------------------------|----------------------------------------------------|---------------------|----------------------------------------------------|-----------------------------------------------------------|---------------------|
| Uln<br>$---V$                                      | Rpe<br>$---^{\Omega}$                              |                     | 227v<br>Uln                                        | 0.02 <sub>0</sub><br><b>Rpe</b>                           |                     |
| $---%$<br>ΔU<br>$Z(LN)$ ___ $\Omega$               | 0.53 <sub>0</sub><br>Zref<br>$--- A$<br> psc(LN)   | ⊟                   | 0.2% $\vee$<br>ΔU<br>$Z(LN)$ 0.56 $\Omega$         | 0.53 <sub>0</sub><br>Zref<br>409A<br>Ipsc (LN)            | 昌                   |
| $Z(LPE)$ <sub>__</sub> _ $\Omega$                  | lpsc (LPE)<br>$--- A$                              | $\langle 0 \rangle$ | $Z$ (LPE) 0.51 $\Omega$                            | <b>Ipsc (LPE) 448 A</b>                                   | 囯                   |
| <b>Fuse Type</b><br><b>Fuse</b> I<br><b>Fuse t</b> | $\frac{C}{16A}$<br>0.035 s                         | 2                   | <b>Fuse Type</b><br><b>Fuse I</b><br><b>Fuse t</b> | 16 A<br>0.035 s                                           |                     |
| Limit(AU)<br>Limit(Rpe)                            | 3.5%<br>N<br>0.22801<br>$2 \Omega$<br>160 A<br>228 | 444.                | Limit(AU)<br>Limit(Rpe)                            | 3.5%<br>PE<br>N<br>0.229011<br>$2 \Omega$<br>160 A<br>229 | 444                 |

**Abbildung 7.80: Beispiele für Ergebnisse der AUTO TN-Messung**

### **Prüfergebnisse / Teilergebnisse**

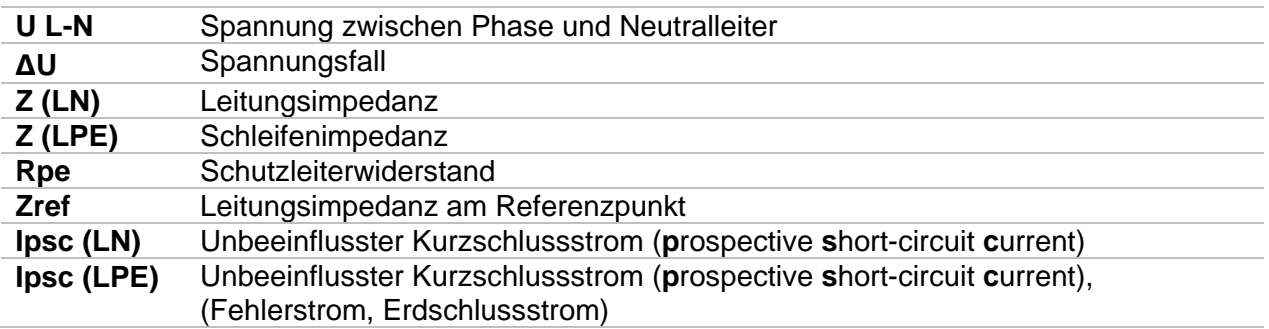

## **7.25 AUTO IT – Auto-Messung für IT-Erdungssysteme**

**Prüfungen / Messungen in der AUTO IT-Prüfabfolge:**

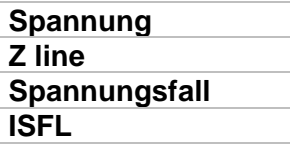

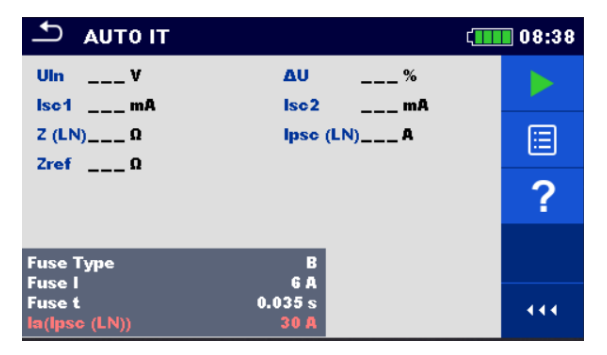

**Abbildung 7.81: Menü AUTO IT**

### **Prüfparameter / Grenzwerte**

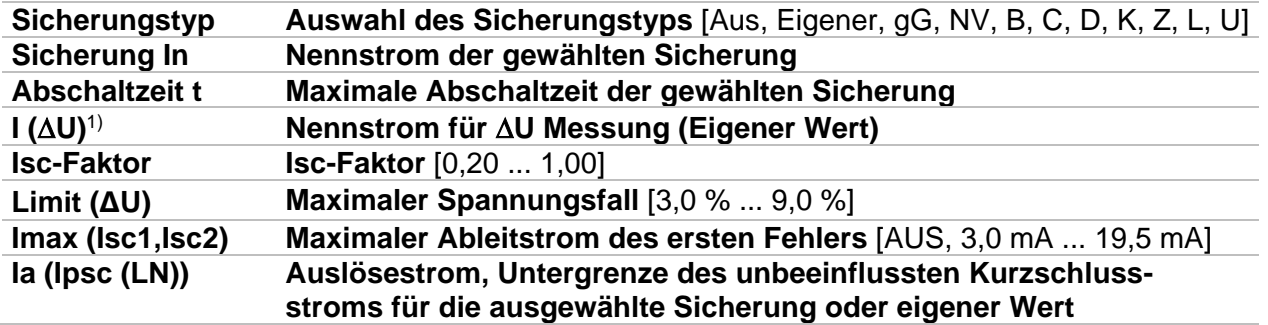

<sup>1)</sup> Anwendbar, wenn der Sicherungstyp auf "Aus" oder "Eigener" eingestellt ist.

### <span id="page-153-0"></span>**Anschlussplan**

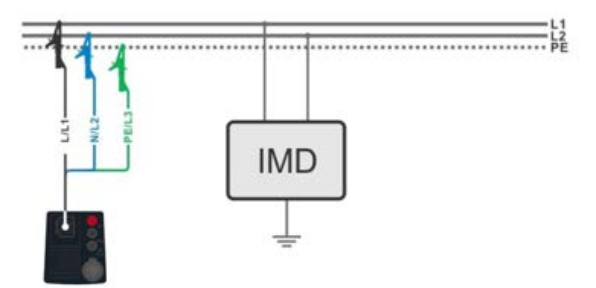

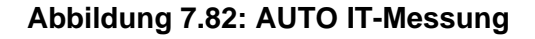

### **Prüfablauf**

- Wählen Sie die Funktion **AUTO IT** im Menü **AUTO**1).
- Stellen Sie die Prüfparameter / Grenzwerte ein.
- Messen Sie die Leitungsimpedanz Zref am Referenzpunkt (optional), siehe Kapitel *[7.12](#page-126-0) [Spannungsfall](#page-126-0)*.
- Schließen Sie die Prüfleitungen am Prüfgerät an.
- Schließen Sie die 3-Leiter-Leitung am Prüfobjekt an, siehe *[Abbildung 7.8](#page-153-0)2*.
- **Starten Sie die Auto-Messung.**
- Ergebnis speichern (optional)
	- <sup>1</sup>) Die Funktion AUTO IT ist nur verfügbar, wenn im Menü Einstellungen das Erdungssystem "IT" ausgewählt wurde.

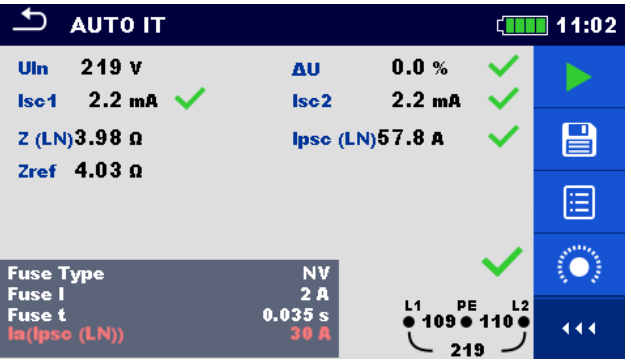

### **Abbildung 7.83: Beispiel für ein Ergebnis der AUTO IT-Messung**

### **Prüfergebnisse / Teilergebnisse**

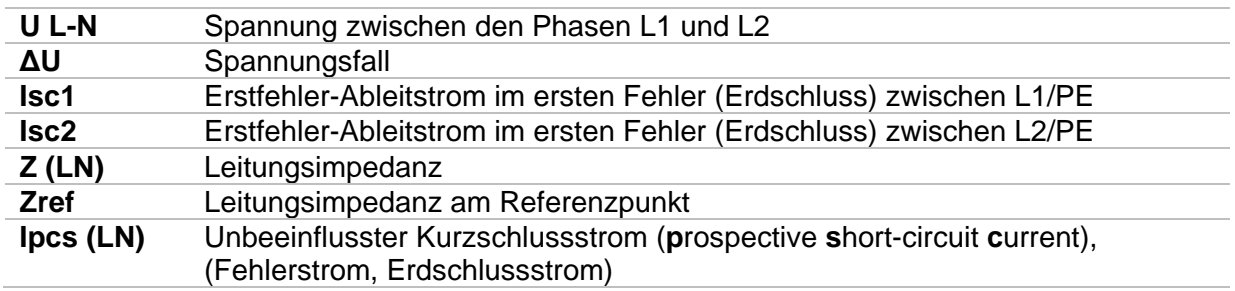

## **7.26 Funktionsprüfung – Ladestationen für Elektrofahrzeuge (EVSE)**

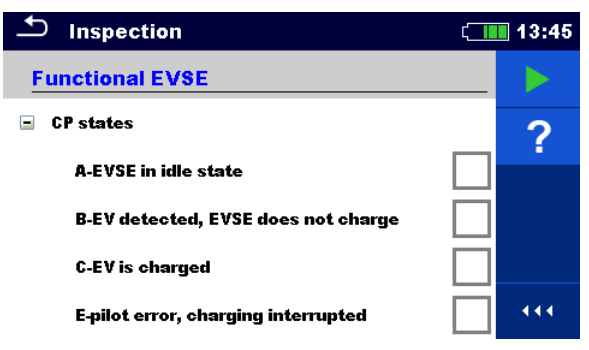

**Abbildung 7.84: Beispiel für das Menü Funktionsprüfung**

### **Funktionsprüfung**

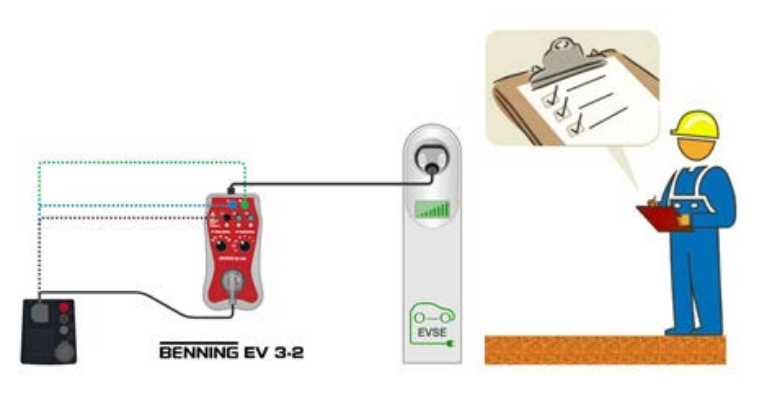

**Abbildung 7.85: Funktionsprüfung**

### **Prüfablauf**

- Wählen Sie die entsprechende **Funktionsprüfung** im Menü **FUNK**.
- Starten Sie die Prüfung.
- Führen Sie die Funktionsprüfung am Prüfobjekt durch.
- Bewerten Sie die einzelnen Prüfschritte der Funktionsprüfung.
- Beenden Sie die Funktionsprüfung
- Ergebnis speichern (optional)

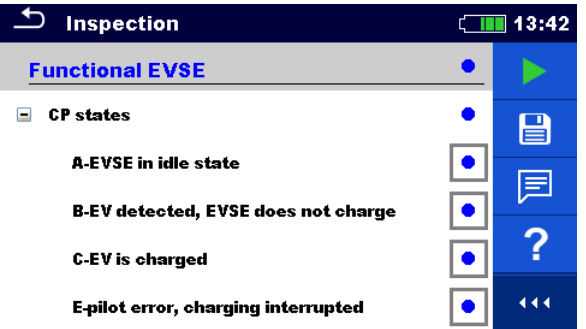

### **Abbildung 7.86: Beispiel für ein Ergebnis der Funktionsprüfung**

### **Hinweis:**

 Zur Funktionsprüfung von Ladestationen für Elektrofahrzeuge (EVSE) wird der optionale Messadapter BENNING EV 3-2 (044169) benötigt.

# **8 Auto Sequence®-Messung**

Eine Auto Sequence®-Messung (Auto Sequence®) ist eine Abfolge vordefinierter Einzelprüfungen und kann im Hauptmenü, über das Menü **Auto Sequences®** oder über das **Speicher Menü** aufgerufen werden.

Die Ergebnisse einer Auto Sequence®-Messung können im Speicher zusammen mit allen zugehörigen Informationen gespeichert werden.

Am Prüfgerät können die Parameter und Grenzwerte der Einzelprüfungen in der Auto Sequence®- Messung geändert/eingestellt werden.

## **8.1 Auswahl einer Auto Sequence®**

### **8.1.1 Suchen im Menü Auto Sequences®**

<span id="page-156-0"></span>Über das Menü **Auto Sequences**® kann eine Auto Sequence®-Messung anhand ihres Namens, oder ihres Kurzwahl-Codes gesucht und aufgerufen werden.

### **Verfahren**

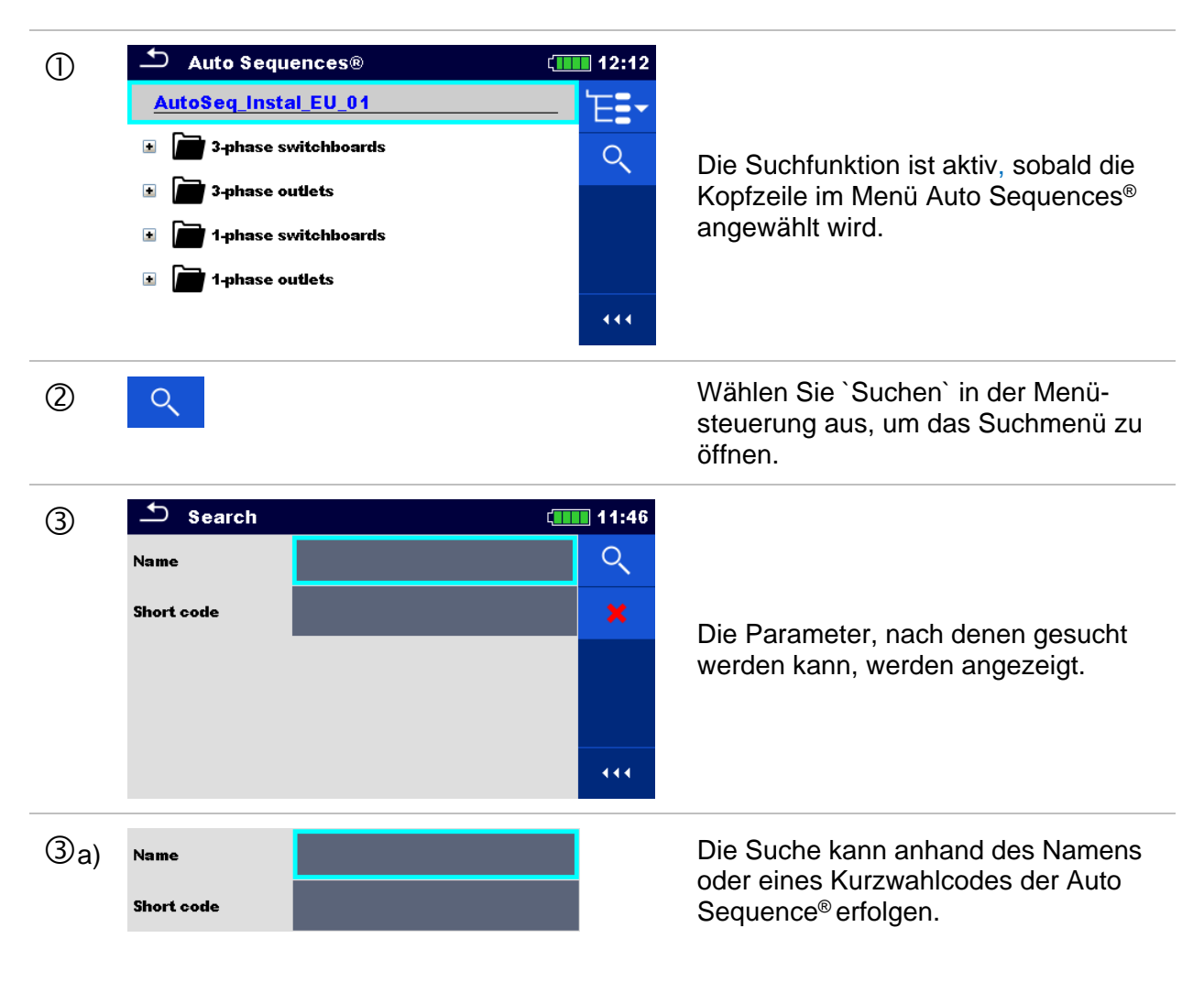

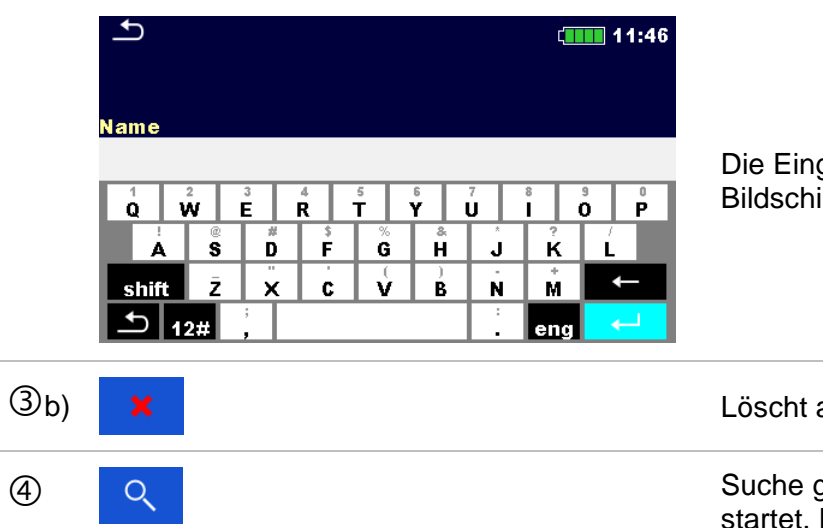

gabe erfolgt über die irmtastatur.

alle Eingaben (Filter).

gemäß den Eingaben wird ge-Die Ergebnisse werden im Bildschirm dargestellt, siehe *[Abbildung 8.1](#page-157-0)*.

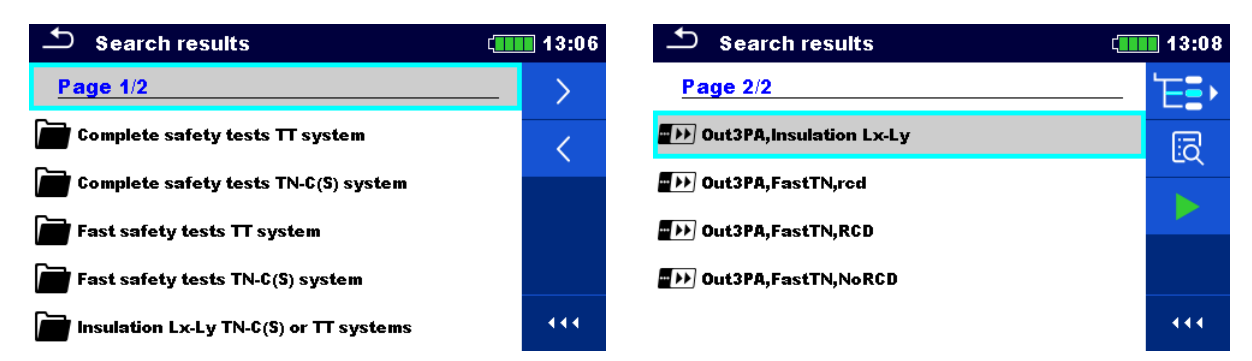

### <span id="page-157-0"></span>**Abbildung 8.1: Suchergebnis (links), Suchergebnis mit ausgewählter Auto Sequence®- Messung (rechts)**

### **Auswahl**

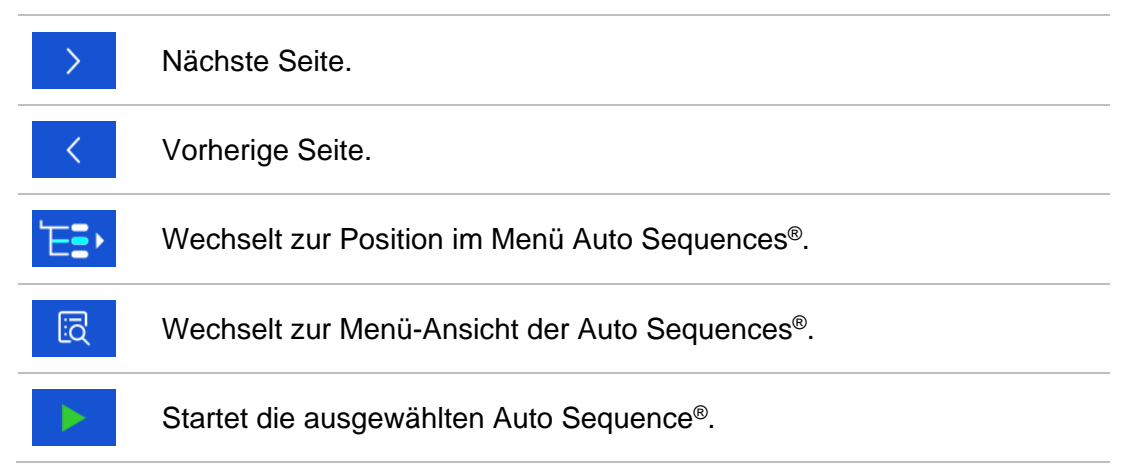

### **Hinweis:**

Eine Seite der Suchergebnisanzeige kann bis zu 50 Ergebnisse enthalten.

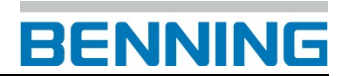

## **8.1.2 Organisation der Auto Sequences®**

Die Auto Sequence®-Messung (Auto Sequence®), die durchgeführt werden soll, kann über das Menü Auto Sequences® ausgewählt und gestartet werden. In dem Menü Auto Sequences® sind die verfügbaren Auto Sequences® über Ordner und Unterordner organisiert.

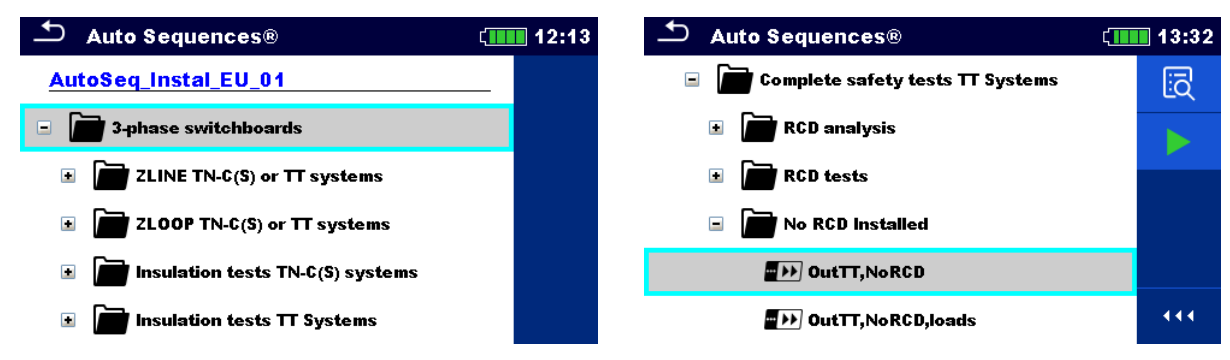

**Abbildung 8.2: Beispiele für die Organisation des Menüs Auto Sequences®**

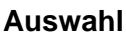

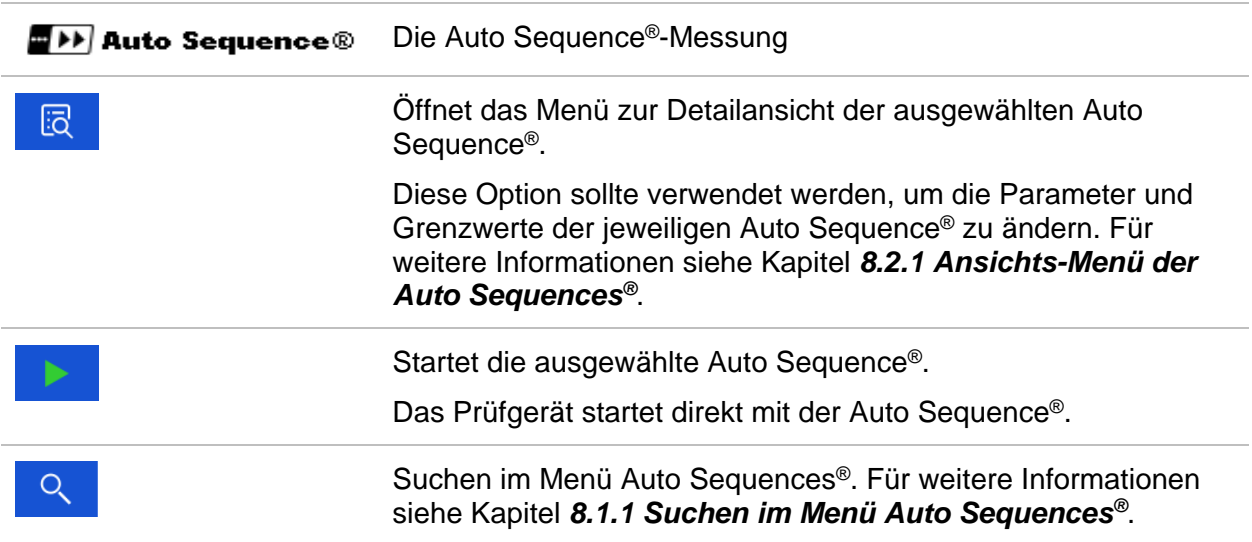

## **8.2 Aufbau einer Auto Sequence®**

Eine Auto Sequence® wird in drei Phasen unterteilt:

- Vor dem ersten Prüfschritt wird das Ansichts-Menü der Auto Sequences® angezeigt (es sei denn, die Auto Sequence® wurde direkt aus dem Menü Auto Sequences® gestartet). In dem Ansichts-Menü können die Parameter und Grenzwerte der einzelnen Messungen eingestellt werden.
- Während der Ausführungsphase einer Auto Sequence®, werden vordefinierte Einzelprüfungen durchgeführt. Die Reihenfolge der Einzelprüfungen wird durch einen vordefinierten Ablauf festgelegt.
- Nachdem die Prüfabfolge beendet ist, wird das Ergebnis der Auto Sequence<sup>®</sup> angezeigt. Details zu den durchgeführten Einzelprüfungen können angezeigt und Ergebnisse im Speicher-Menü gespeichert werden.

### **8.2.1 Ansichts-Menü der Auto Sequences®**

<span id="page-159-0"></span>Im Ansichts-Menü der Auto Sequences® werden die Kopfzeile und die hinterlegten Einzelprüfungen der ausgewählten Auto Sequence® angezeigt. Die Kopfzeile enthält den Kurzwahl-Code und eine kurze Beschreibung der Auto Sequence®. Vor dem Start der Auto Sequence® können die Prüfparameter und Grenzwerte der einzelnen Messungen geändert werden.

### **Hinweis:**

 Sobald die Sicherungs- und RCD-Parameter in der aktiven Auto Sequence® geändert werden, werden die neuen Einstellungen von allen Einzelprüfungen innerhalb der aktiven Auto Sequence® übernommen und für die nächste Verwendung gespeichert.

### **8.2.1.1 Ansichts-Menü der Auto Sequences® (Kopfzeile ausgewählt)**

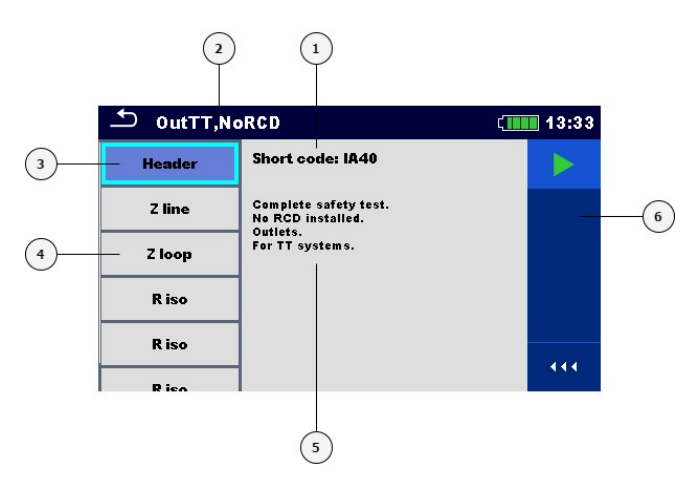

### **Abbildung 8.3: Ansichts-Menü der Auto Sequences® – Kopfzeile ausgewählt**

- **1** Kurzwahl-Code der Auto Sequence®
- **2** Name der Auto Sequence®
- **3** Kopfzeile
- **4** Einzelprüfungen
- **5** Beschreibung
- **6** Menüsteuerung (verfügbare Optionen)

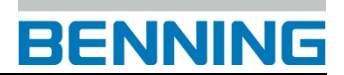

### **Option**

Startet die Auto Sequence®.

## **8.2.1.2 Ansichts-Menü der Auto Sequence® (Einzelprüfung ausgewählt)**

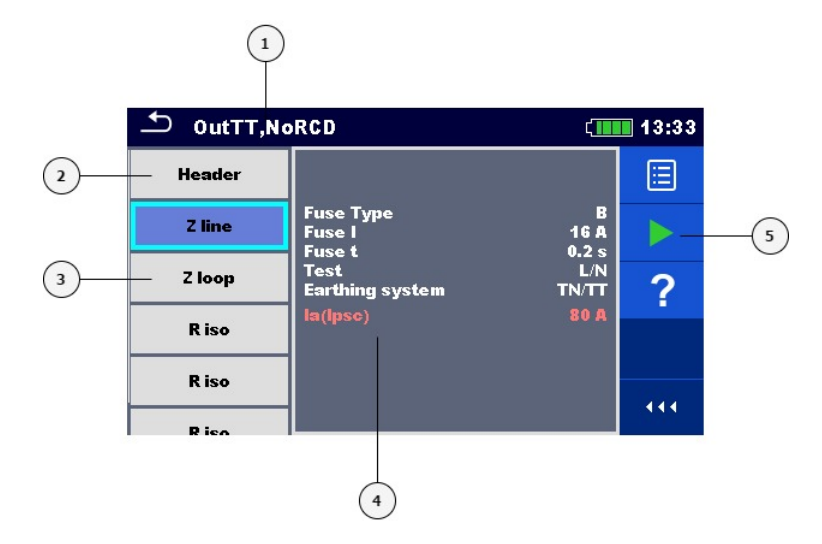

### **Abbildung 8.4: Ansichts-Menü der Auto Sequence®– Einzelprüfung ausgewählt**

### **Legende:**

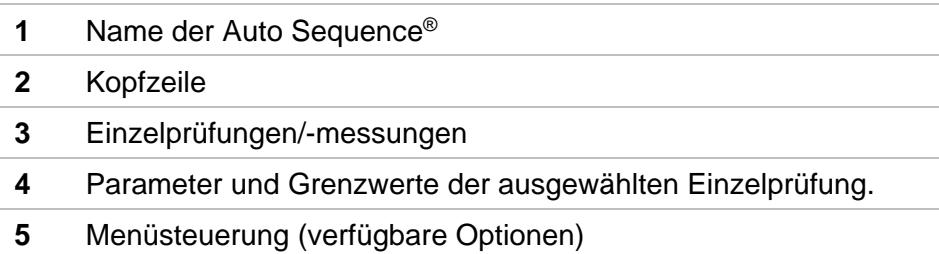

### **Auswahl**

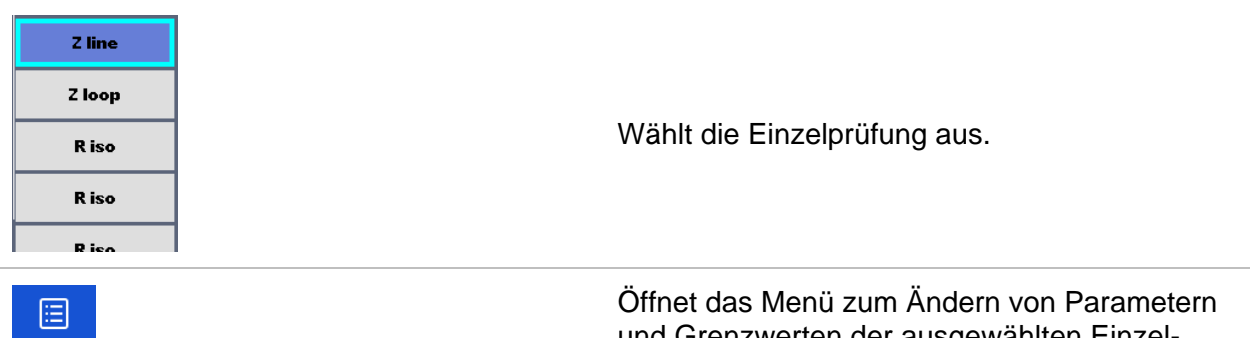

Öffnet das Menü zum Ändern von Parametern und Grenzwerten der ausgewählten Einzelprüfung.

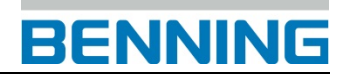

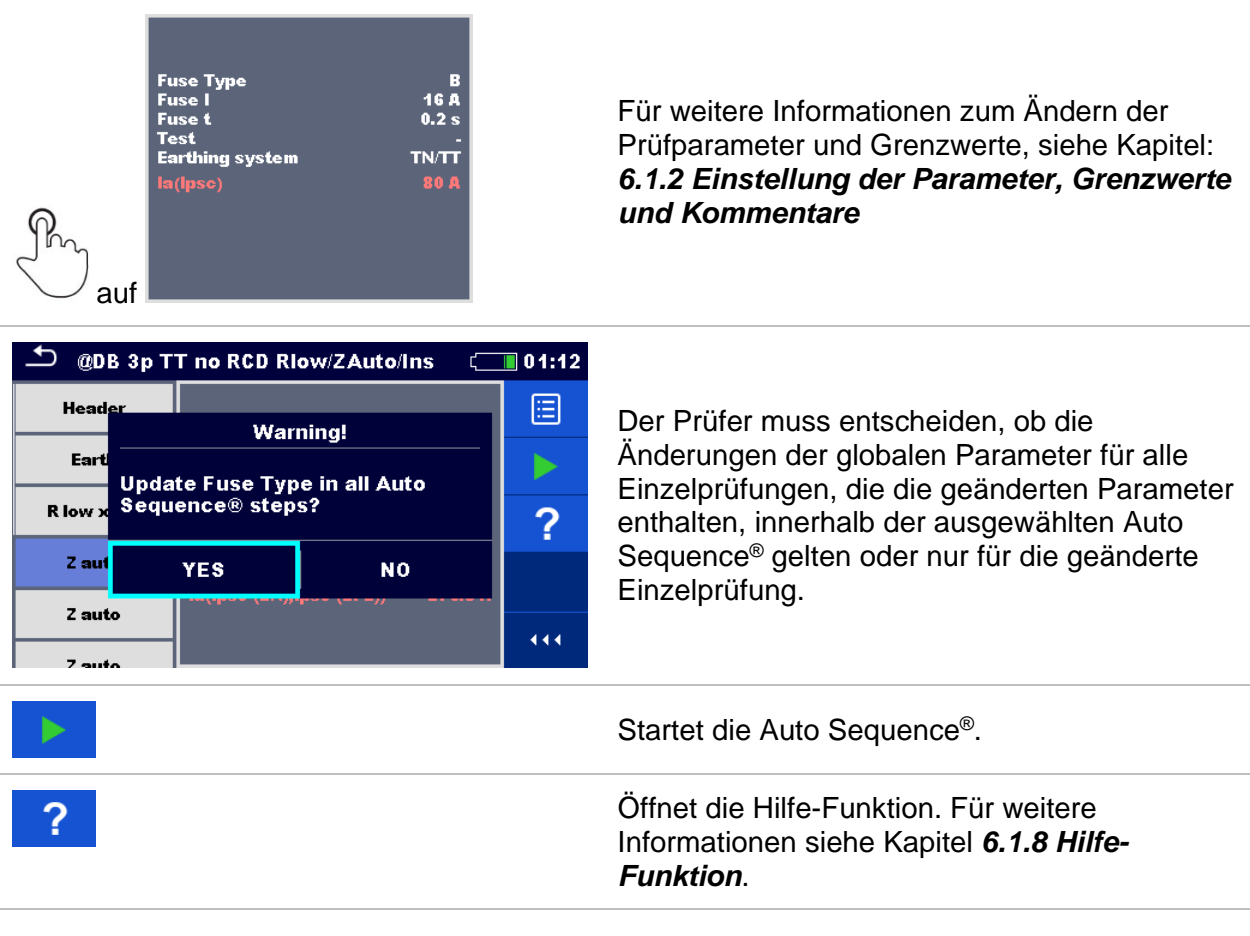

### **8.2.1.3 Hinweis auf Wiederholungsschleifen**

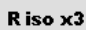

Ein angehängte 'x3' am Ende des Namens einer Einzelprüfung zeigt an, dass eine Wiederholungsschleife von einzelnen Prüfungen programmiert ist. Dies bedeutet, dass die markierte Einzelprüfung so oft ausgeführt wird, wie die Zahl hinter dem 'x' anzeigt. Es ist möglich, die Schleife am Ende jeder Einzelmessung zu beenden.

### **8.2.2 Durchführung der Auto Sequence®**

Die Durchführung einer Auto Sequence® wird durch eine Abfolge vordefinierter Einzelprüfungen gesteuert. Eine Auto Sequence® kann Pausen mit Hinweistexten enthalten und wird, in Abhängigkeit vom Prüfergebnis, vom Benutzer gesteuert.

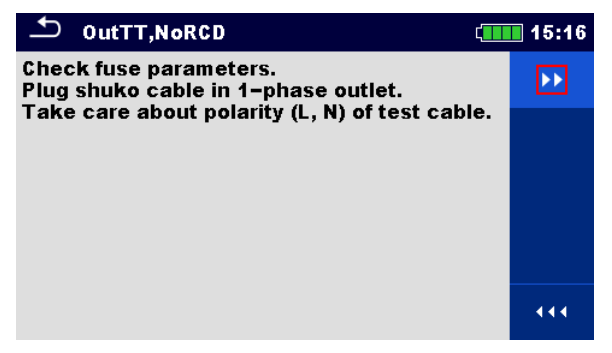

**Abbildung 8.5: Auto Sequence® – Beispiel für Pause mit Hinweistext**

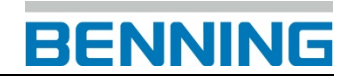

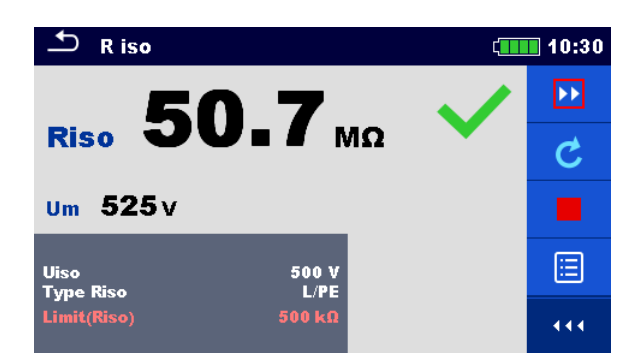

### **Abbildung 8.6: Auto Sequence® – Beispiel für ein Prüfergebnis mit Optionen für die Fortführung**

**Auswahl** (während der Ausführung einer Auto Sequence®)

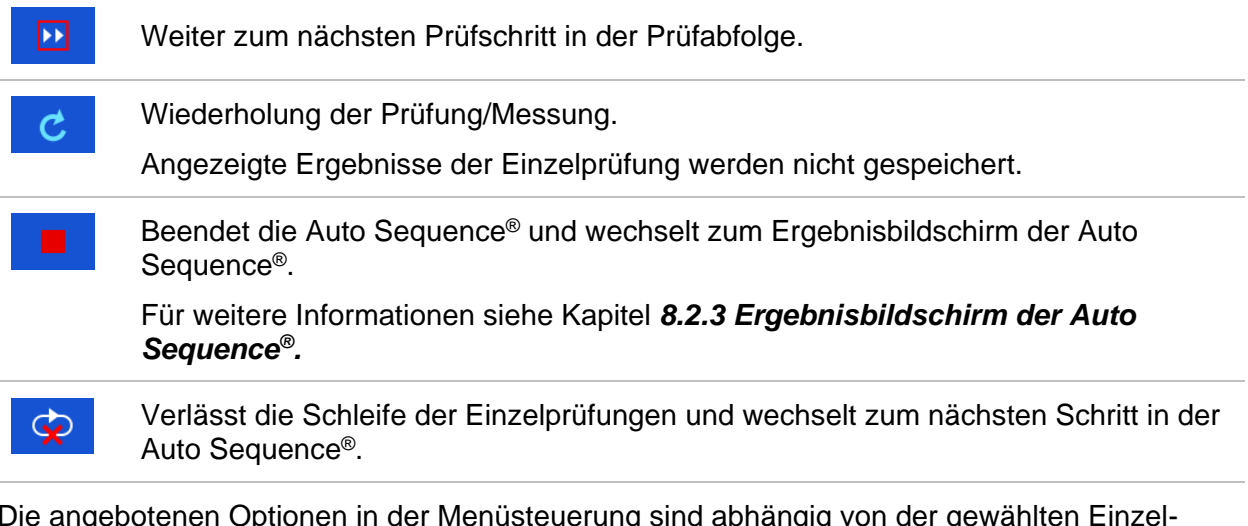

Die angebotenen Optionen in der Menüsteuerung sind abhängig von der gewählten Einzelprüfung, deren Ergebnis und dem Prüfablauf.

### **Hinweis:**

 Innerhalb einer Auto Sequence® werden vorhandene Warnhinweise immer vor der Einzelprüfung angezeigt.

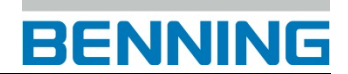

### **8.2.3 Ergebnisbildschirm der Auto Sequence®**

<span id="page-163-0"></span>Nach der Durchführung der Auto Sequence® wird der Ergebnisbildschirm angezeigt. Auf der linken Seite des Bildschirms werden die Einzelprüfungen und deren Bewertungen angezeigt. In der Mitte des Bildschirms werden der Gesamtstatus, der Kurzwahl-Code und eine Beschreibung der Auto Sequence® angezeigt. Für weitere Informationen siehe Kapitel *[5.1.1](#page-53-0) [Status der](#page-53-0)  [Messung.](#page-53-0)* 

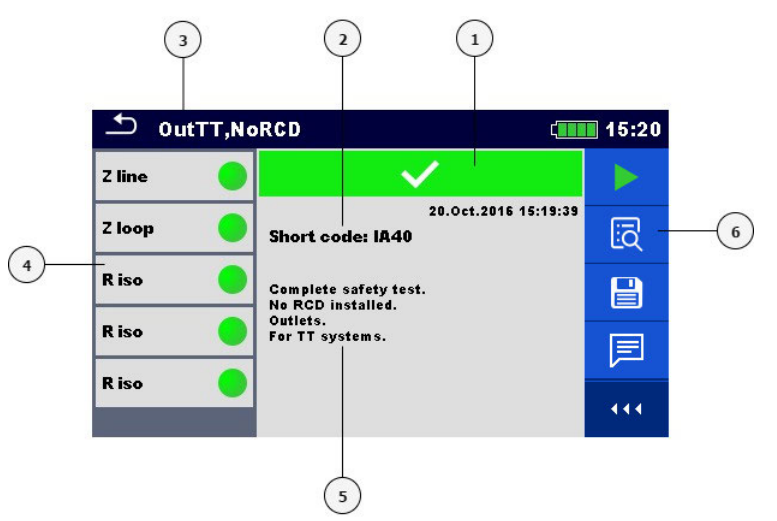

### **Abbildung 8.7: Beispiel Ergebnisbildschirm einer Auto Sequence®**

- **1** Gesamtstatus bestanden (PASS) / nicht bestanden (FAIL)
- **2** Kurzwahl-Code der Auto Sequence®
- **3** Name der Auto Sequence®
- **4** Einzelprüfungen mit individuellen PASS / FAIL Status
- **5** Beschreibung
- **6** Menüsteuerung (verfügbare Optionen)

### **Auswahl**

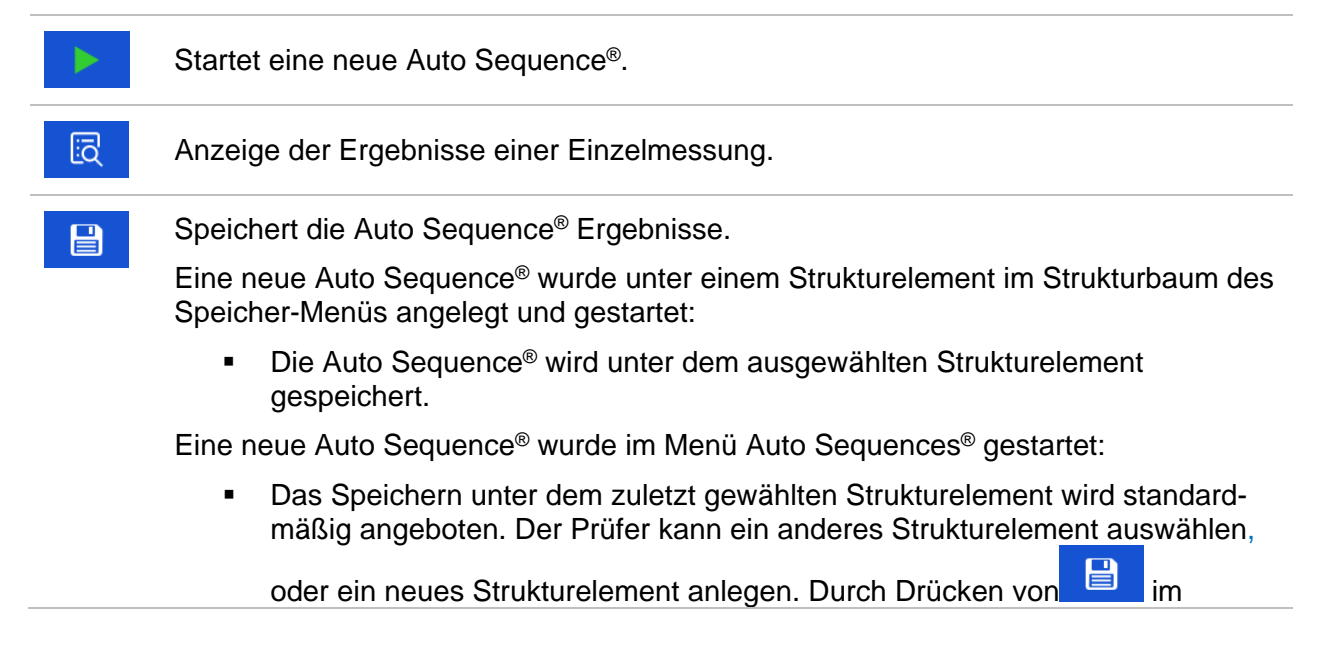

Speicher-Menü wird die Auto Sequence® unter dem ausgewählten Ort gespeichert.

Eine leere Auto Sequence® wurde im Strukturbaum ausgewählt und gestartet:

 Das Ergebnis wird der Auto Sequence® hinzugefügt. Der Status der Auto Sequence® ändert sich von "Leer" in "Durchgeführt"

Eine bereits durchgeführte Auto Sequence® wurde im Strukturbaum ausgewählt, angezeigt und neu gestartet:

Ein neues Auto Sequence® Ergebnis wird unter dem ausgewählten Strukturelement gespeichert.

圁

Fügt einen Kommentar zur Auto Sequence® hinzu. Das Prüfgerät öffnet die Tastatur für die Eingabe eines Kommentars.

### **Optionen (Menü für die Ergebnisanzeige der Einzelprüfungen):**

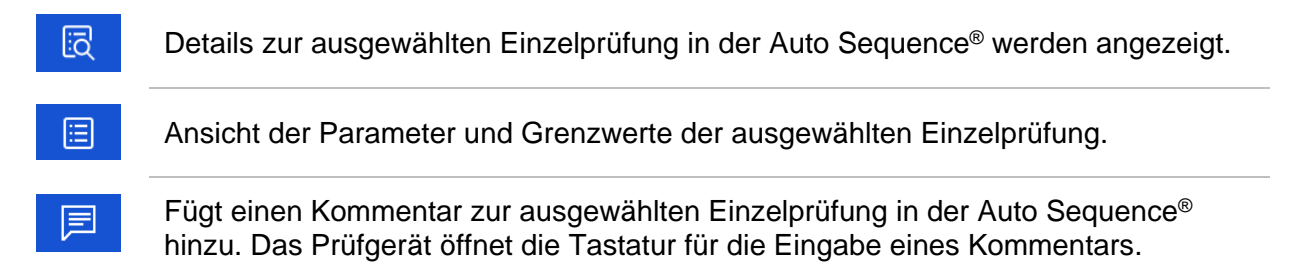

| OutTT, NoRCD |                                                 | $\sqrt{111}$ 10:32 | ౨<br>$1/5 - Z$ line                                        |               | 10:43 |
|--------------|-------------------------------------------------|--------------------|------------------------------------------------------------|---------------|-------|
| Z line       |                                                 | Ŀā                 | 0.62 <sub>0</sub><br>z                                     |               | Ξ     |
| Z loop       | 06.Dec.2016 10:31:16<br><b>Short code: IA40</b> | 畐                  | 369 <sub>A</sub><br><b>Ipsc</b>                            |               | 戸     |
| R iso        | Complete safety test.<br>No RCD installed.      |                    | Uln 227 v<br>$R$ 0.62 $\Omega$                             | $XL$ 0.05 $n$ |       |
| <b>R</b> iso | Outlets.<br>For TT systems.                     |                    | <b>Fuse Type</b><br>16 A<br><b>Fuse</b> I                  |               |       |
| <b>R</b> iso |                                                 |                    | 0.2 s<br>Fuse t<br><b>Test</b>                             |               |       |
|              |                                                 | 444.               | <b>TN/TT</b><br><b>Earthing system</b><br>80 A<br>la(Ipsc) |               | 444   |

**Abbildung 8.8: Ergebnisanzeige einer Einzelprüfung der Auto Sequence®**

## **8.2.4 Speicherbildschirm der Auto Sequence®**

Im Speicherbildschirm der Auto Sequence® können die Details der Messung angezeigt und eine neue Auto Sequence® gestartet werden.

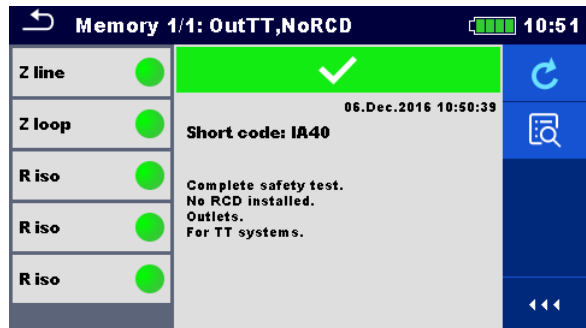

### **Abbildung 8.9: Speicherbildschirm der Auto Sequence®**

### **Auswahl**

Wiederholt die aufgerufene Auto Sequence®.  $\mathbf c$ Öffnet das Menü für eine neue Auto Sequence®. Öffnet das Menü für die Anzeige der Details der Auto Sequence®. Für weitere 同 Informationen siehe Kapitel *[8.2.3](#page-163-0) [Ergebnisbildschirm](#page-163-0) der Auto Sequence®*.

# **9 Kommunikation**

Das Prüfgerät kann mit der Protokoll-Software BENNING PC-Win IT 130-200 kommunizieren.

Folgende Aktionen werden unterstützt:

- Gespeicherte Ergebnisse inkl. der Objektstruktur (Baumstruktur), aus dem Speicher-Menü des Prüfgeräts, können auf den PC übertragen werden.
- Eine mit der Protokoll-Software BENNING PC-Win IT 130-200 erstellte Objektstruktur (Baumstruktur), inkl. der geplanten Messungen (Einzelprüfungen oder Auto Sequences®), kann auf das Prüfgerät übertragen werden.

Die Protokoll-Software BENNING PC-Win IT 130-200 unterstützt das Betriebssysteme Windows® 10. Für die Kommunikation zwischen Prüfgerät und PC steht eine USB- und eine RS 232-Schnittstelle sowie eine drahtlose Funkschnittstelle (Cordless Link) zur Verfügung.

## **9.1 USB- und RS 232-Schnittstelle**

Abhängig von der verwendeten Schnittstelle wählt das Prüfgerät automatisch den entsprechenden Kommunikationsmode aus. Die Verwendung des im Lieferumfang befindlichen USB-Schnittstellenkabels wird für eine sichere Kommunikation empfohlen. Optional kann ein RS 232- Schnittstellenkabel (10008313) über den Fachhandel bezogen werden.

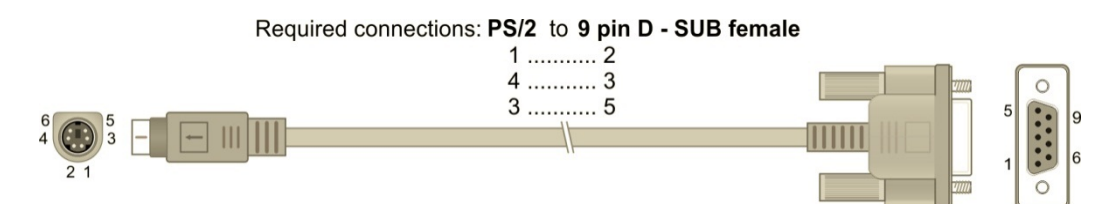

**Abbildung 9.1: Optionales RS 232-PS/2 Schnittstellenkabel (10008313) für die Datenübertragung** 

*Wie eine USB- oder RS-232-Verbindung hergestellt wird:*

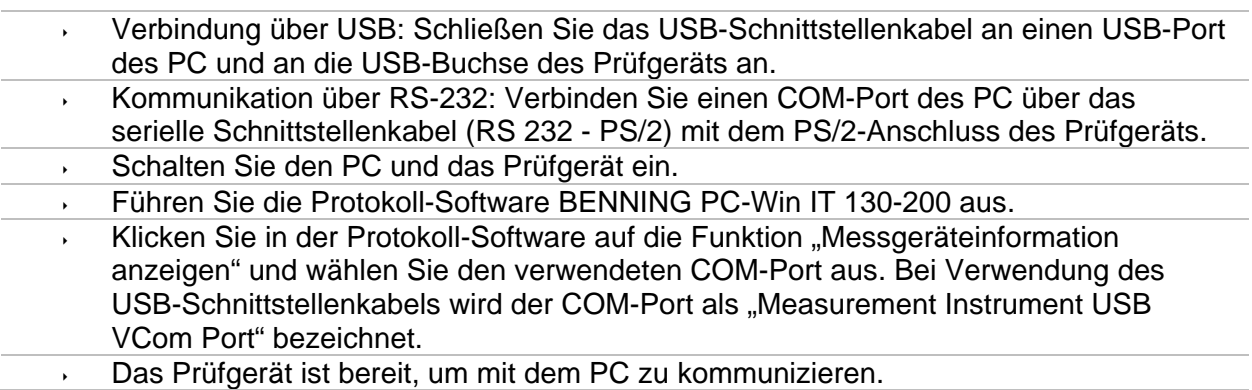

## **9.2 Funkschnittstelle (Cordless-Link)**

Das interne Funkmodul des Prüfgeräts ermöglicht die Kommunikation mit dem PC per Funk.

### *Wie eine Funkverbindung zwischen dem Prüfgerät und dem PC konfiguriert wird:*

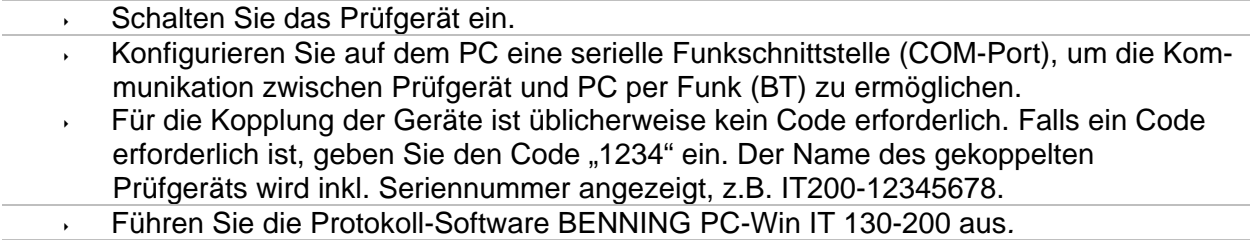

- Klicken Sie in der Protokoll-Software auf die Funktion "Messgeräteinformation anzeigen" und wählen Sie den verwendeten COM-Port aus, z.B. "Standardmäßige Seriellüber-Bluetooth®-Verbindung"
- Das Prüfgerät ist bereit, um mit dem PC zu kommunizieren.

### **Hinweise:**

- Sollte es nicht möglich sein eine Funkverbindung aufzubauen, kann das Funkmodul im Prüfgerät neu initialisiert werden. Die Initialisierung wird, mit dem Rücksetzen des Prüfgeräts, mit den Grundeinstellungen durchgeführt, siehe Kapitel *[4.6.8](#page-44-0) [Grundeinstellung](#page-44-0)*.
- Die Funk-Kompatibilität kann nicht für jeden PC garantiert werden und ist abhängig des jeweiligen Soft- und Hardwarestands.

## **10 Protokoll-Software BENNING PC-Win IT 130-200**

Die Protokoll-Software BENNING PC-Win IT 130-200 ermöglicht die komfortable Verwaltung der vom Prüfgerät gespeicherten Messdaten. Die Software ist auf eine optimale Nutzung des Prüfgeräts BENNING IT 200 ausgelegt.

Bei Verwendung des Prüfgeräts BENNING IT 130 ist die Software eingeschränkt nutzbar und reduziert sich auf Funktionen, die vom BENNING IT 130 unterstützt werden.

Vor der Installation sollten Sie Ihr System auf folgende Anforderungen überprüfen:

- Unterstützte Betriebssysteme: Windows 10, 32-Bit und 64-Bit
- Installierte Systemspeicher (RAM): Mindestens 2 GB (4 GB empfohlen)
- Festplattenspeicher:
	- Mindestens 400 MB freier Speicherplatz für die Installationsdateien und **Dokumentation**
	- Weitere 280 MB (x86) oder 610 MB (x64) freier Speicherplatz werden benötigt, wenn Microsoft.NET Framework (4.0 oder höher) nicht installiert ist.
	- Zusätzlicher Speicherplatz (20 GB empfohlen) zur Datenspeicherung

Die aktuellste Version der Protokoll-Software BENNING PC-Win IT 130-200 steht zum kostenlosen Download auf der Produktseite des BENNING IT 200 bereit. **http://tms.benning.de/it200** 

Um die Software zu installieren, führen Sie nach dem Download die Installationsdatei Setup.exe aus. Der Installations-Assistent führt Sie nach Auswahl der Sprache durch die Installation der Software.

Um sich mit der Protokoll-Software vertraut zu machen, nutzen Sie die integrierte Hilfe-Funktion, die eine Bedienungsanleitung der Protokoll-Software im PDF-Format öffnet.

Für einen sicheren Datenaustausch zwischen der Protokoll-Software und dem Prüfgerät BENNING IT 200, nutzen Sie bitte das beiliegende USB-Schnittstellenkabel.

# **11 Firmware-Update**

Um das Prüfgerät auf dem neuesten Stand zu halten, kann die Firmware von einem PC über das im Lieferumfang enthaltene USB-Schnittstellenkabel aktualisiert werden.

Der Updatevorgang erfordert einen Internetzugang und kann, aus der Protokoll-Software **BENNING PC-Win IT 130-200** mit Hilfe der Update-Software (**FlashMe**), durchgeführt werden. Die Update-Software **FlashMe** wird Sie durch den Updatevorgang führen. Weitere Informationen finden Sie in der Hilfe-Datei der Protokoll-Software **BENNING PC-Win IT 130-200**.

### **Hinweis:**

Es wird empfohlen, die Firmware im Rahmen der Kalibrierung (siehe Kapitel [12.5](#page-171-0) [Kalibrierung\)](#page-171-0) durch den BENNING Service aktualisieren zu lassen. Vor der Kalibrierung wird auf dem Prüfgerät immer die aktuellste Firmware installiert.

# **12 Instandhaltung**

Das Öffnen des Prüfgeräts durch nicht autorisierte Personen ist untersagt. Im Prüfgerät gibt es außer der Li-Ionen Batterie und der Sicherungen F1 keine Komponenten, die vom Benutzer ausgetauscht werden können.

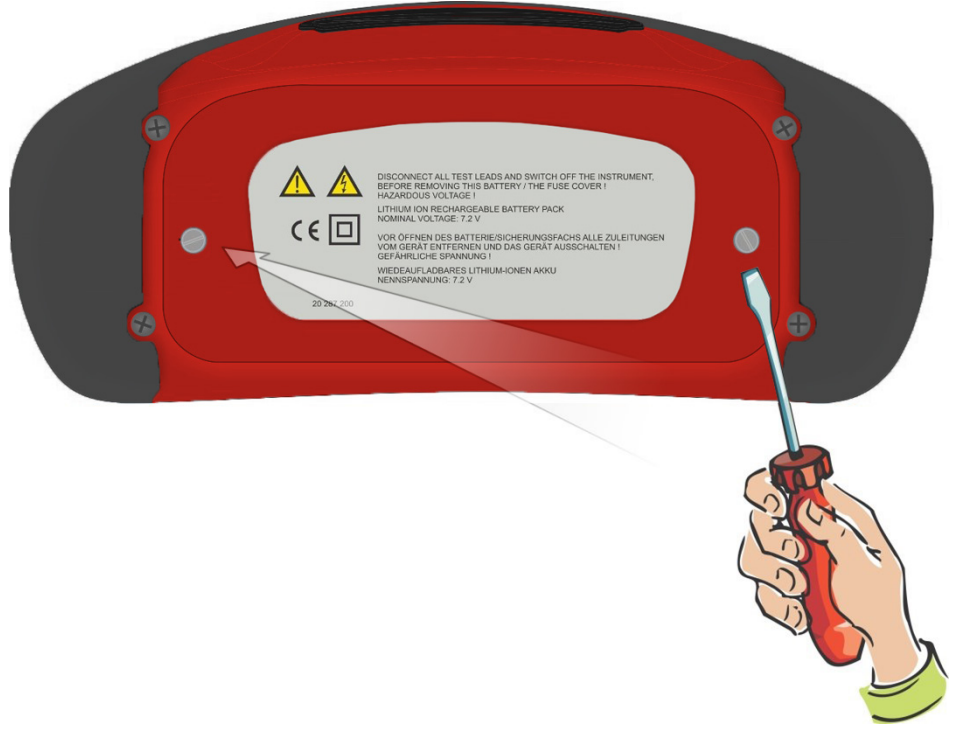

**Abbildung 12.1: Position der beiden Schrauben zum Öffnen des Batterie- / Sicherungsfachs**

## **12.1 Sicherstellen des Prüfgeräts**

Unter bestimmten Voraussetzungen kann die Sicherheit, im Umgang mit dem Prüfgerät, nicht mehr gewährleistet sein, z.B. bei:

- Sichtbaren Schäden am Gehäuse,
- Fehlern bei Messungen,
- Erkennbaren Folgen von längerer Lagerung unter unzulässigen Bedingungen und
- Erkennbaren Folgen von außerordentlichen Transportbeanspruchungen.

In diesen Fällen ist das Prüfgerät sofort von der Messstelle zu entfernen und gegen erneute Nutzung zu sichern.

## **12.2 Reinigung**

Reinigen Sie das Gehäuse äußerlich mit einem sauberen und trockenen Tuch (Ausnahme spezielle Reinigungstücher). Verwenden Sie keine Lösungs- und/ oder Scheuermittel, um das Gehäuse zu reinigen

## **12.3 Einsetzen/Ersetzen der Li-Ionen Batterie**

### **Verfahren**

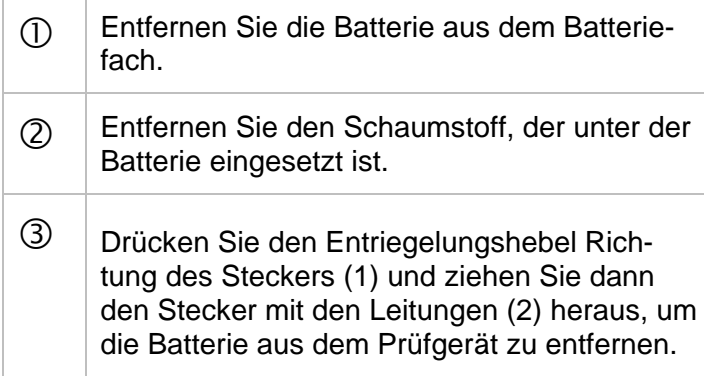

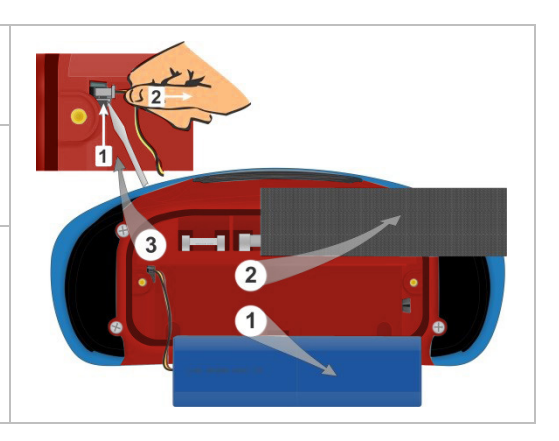

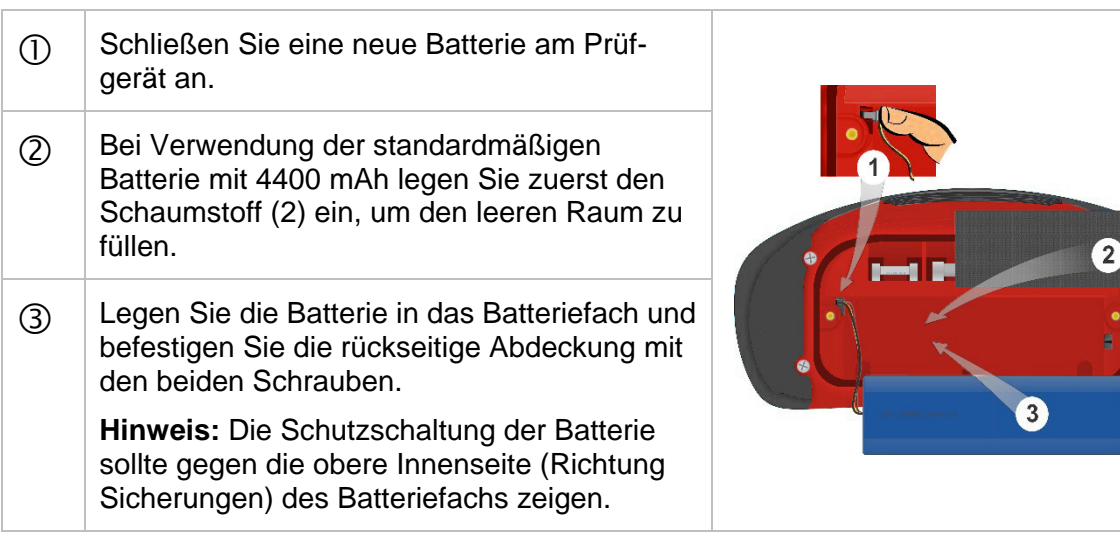

### **Warnungen!**

- Trennen Sie alle Prüfleitungen und schalten Sie das Prüfgerät aus, bevor Sie das Batterie-/Sicherungsfach öffnen, da im Prüfgerät gefährliche Spannungen anliegen!
- Ersetzen Sie die defekte Sicherung nur durch den ursprünglichen Typ, da das Prüfgerät oder das Zubehör sonst beschädigt werden kann und/oder die Sicherheit des Bedieners eingeschränkt ist.
- Achten Sie darauf, das Batteriepack entsprechend den Herstellerrichtlinien und in Übereinstimmung mit den lokalen und nationalen behördlichen Richtlinien zu verwenden und zu entsorgen.

## **12.4 Sicherungswechsel**

Unter der rückseitigen Abdeckung des Prüfgeräts gibt es drei Sicherungen, siehe *Abbildung 12.2*. Nur die Sicherung F1 darf ersetzt werden.

**F1 (2)** M 0.315 A / 250 V, 20 × 5 mm (757211)

Diese Sicherung schützt die internen Schaltkreise bei den Durchgangsfunktionen, falls die Prüfspitzen während der Messung versehentlich an die Netzspannung angeschlossen werden.

**F2, F3 (3)** F 5 A / 500 V, 32 × 6,3 mm (Schaltvermögen: 50 kA)

Sicherungen für den allgemeinen Eingangsschutz der Prüfanschlüsse L/L1 und  $N/L2$ .

Ist die Sicherung F2 oder F3 durchgebrannt, darf das Prüfgerät nicht weiter benutzt werden. Das Prüfgerät muss dann zur Untersuchung/Reparatur an die Firma BENNING gesendet werden.

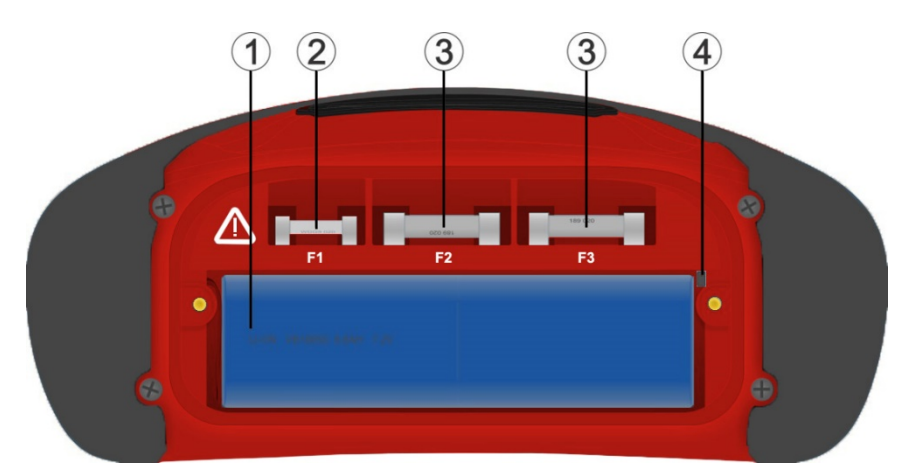

**Abbildung 12.2: Sicherungen**

### **Warnungen!**

- Trennen Sie alle Prüfleitungen und schalten Sie das Prüfgerät aus, bevor Sie das Batterie-/Sicherungsfach öffnen, da im Prüfgerät gefährliche Spannungen anliegen!
- Ersetzen Sie die defekte Sicherung nur durch den ursprünglichen Typ, da das Prüfgerät oder das Zubehör sonst beschädigt werden kann und/oder die Sicherheit des Bedieners eingeschränkt ist.

## <span id="page-171-0"></span>**12.5 Kalibrierung**

BENNING garantiert die Einhaltung der in der Bedienungsanleitung aufgeführten technischen Spezifikationen und Genauigkeitsangaben für das erste Jahr nach dem Auslieferungsdatum. Um die angegebenen Genauigkeiten der Messergebnisse zu erhalten, lassen Sie das Gerät jährlich durch den BENNING Service (siehe Kapitel *[12.6](#page-172-0) Service und Support*) kalibrieren.

### **http://calibration.benning.de**

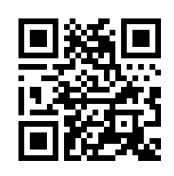

## <span id="page-172-0"></span>**12.6 Service und Support**

Wenden Sie sich für anfallende Reparatur- und Service-Arbeiten an Ihren Händler oder den BENNING Service.

### **Technischer Support**

Wenden Sie sich bei technischen Fragen zur Handhabung an den Technischen Support.

Telefon: +49 2871 93-555 Telefax: +49 2871 93‑6555 E-Mail: helpdesk@benning.de Internet: www.benning.de

### **Retourenmanagement**

Nutzen Sie für eine zügige und reibungslose Retourenabwicklung ganz einfach und bequem das BENNING Retourenportal:

<https://www.benning.de/service-de/retourenabwicklung.html>

Telefon: +49 2871 93-554 E-Mail: returns@benning.de

### **Rücksendeadresse**

BENNING Elektrotechnik und Elektronik GmbH & Co. KG Retourenmanagement Robert-Bosch-Str. 20 D - 46397 Bocholt

Ergänzende Produktinformationen finden Sie auf unserer Internetseite. [www.benning.de.](http://www.benning.de/)

## **13 Umweltschutz**

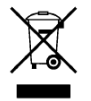

Unter B2B-Geräte fallen Elektro- und Elektronikgeräte, die wegen ihres Verwendungszwecks, besonderer Voraussetzungen für ihren Einsatz (z B. qualifiziertes Fachpersonal) oder aufgrund ihrer Größe ausschließlich für gewerbliche Zwecke vorgesehen sind. B2B-Geräte dürfen nicht über die

kommunalen Sammel- und Rücknahmestellen entsorgt werden. Bei Fragen zur Rücknahme Ihrer B2B-Geräte wenden Sie sich bitte direkt an Recycling@benning.de.

## **14 Technische Daten**

## **14.1 R iso, R iso all – Isolationswiderstand**

### **Uiso: 50 V, 100 V und 250 V (Riso, Riso all)**

### **Riso – Isolationswiderstand (Riso)**

**R L-N, R L-PE, R N-PE – Isolationswiderstand (R iso all)**

Messbereich entsprechend EN 61557: 0,15 MΩ ... 199,9 MΩ.

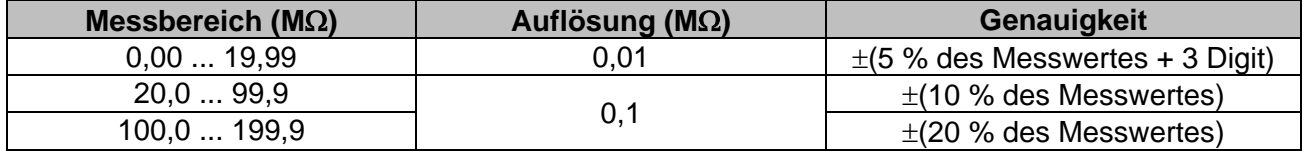

### **Uiso: 500 V (R iso, R iso all)**

### **Riso – Isolationswiderstand (R iso)**

### **R L-N, R L-PE, R N-PE – Isolationswiderstand (R iso all)**

Messbereich entsprechend DIN EN 61557: 0,15 MΩ .... 999 MΩ.

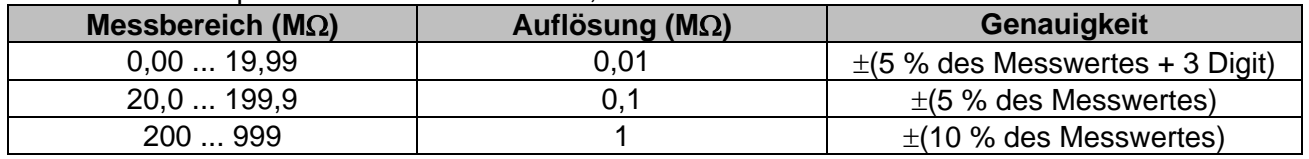

### **Uiso: 1000 V (Riso, Riso all)**

### **Riso – Isolationswiderstand (Riso)**

**R L-N, R L-PE, R N-PE – Isolationswiderstand (R iso all)**

Messbereich entsprechend EN 61557: 0,15 MΩ .... 199,9 MΩ.

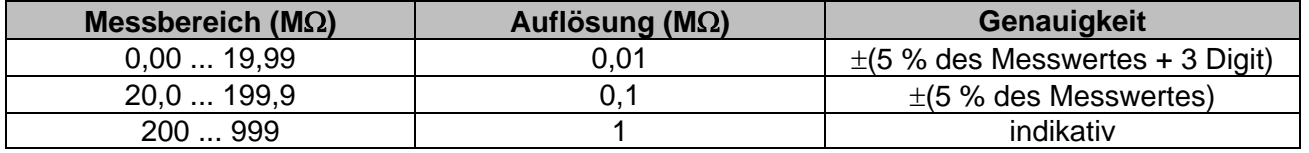

### **Um – Spannung (Riso, Riso all)**

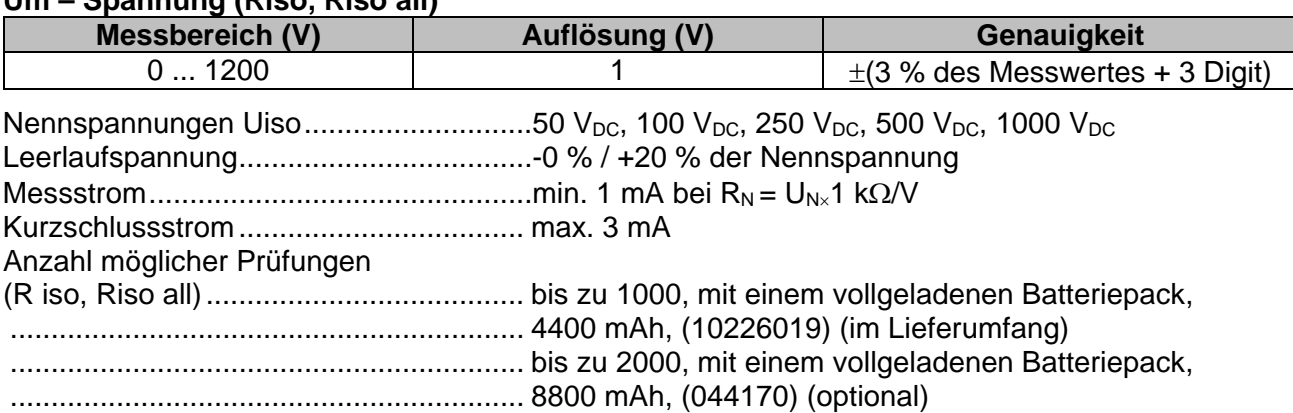

Automatische Entladung nach der Prüfung.

Die angegebene Genauigkeit gilt bei Verwendung der 3-Leiter-Prüfleitung und bis 100 MΩ bei Verwendung der optionalen Commander-Prüfspitze (044150).

Bei einer relativen Luftfeuchtigkeit > 85 % gilt die angegebene Genauigkeit bis 100 MΩ. Falls das Prüfgerät feucht wird, kann das Ergebnis beeinträchtigt werden. In diesem Fall wird empfohlen, das Prüfgerät und sein Zubehör mindestens 24 Stunden lang zu trocknen. Der maximale Fehler unter Betriebsbedingungen entspricht dem maximalen Fehler unter Referenzbedingung ± 5 % des Messwertes.

## **14.2 R low (R200mA) – Niederohmwiderstand, Widerstand von Schutz- und Potentialausgleichsleiterverbindungen**

Messbereich entsprechend EN 61557: 0,16  $\Omega$  ... 1999  $\Omega$ .

### **R – Widerstand**

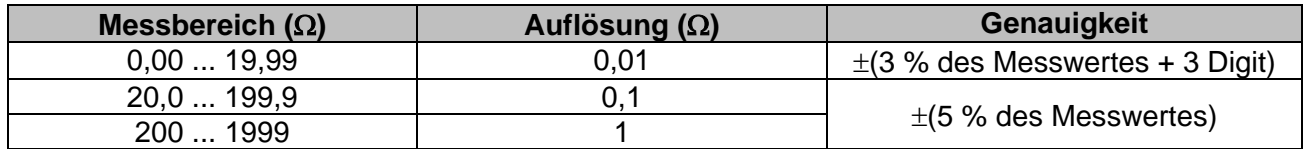

### **R+, R- – Widerstand**

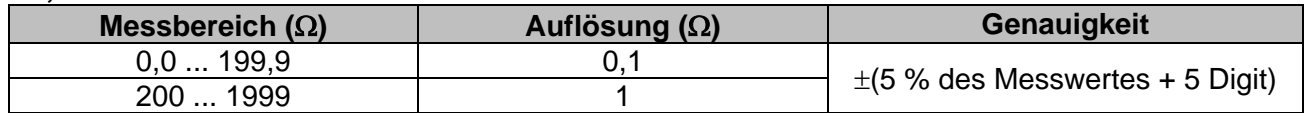

Leerlaufspannung....................................6.5 VDC ... 18 VDC

Messstrom...............................................min. 200 mA bei Lastwiderstand von 2 Ω

Kompensation der Prüfleitungen (Rlow) bis zu 5 Ω

Anzahl möglicher Prüfungen

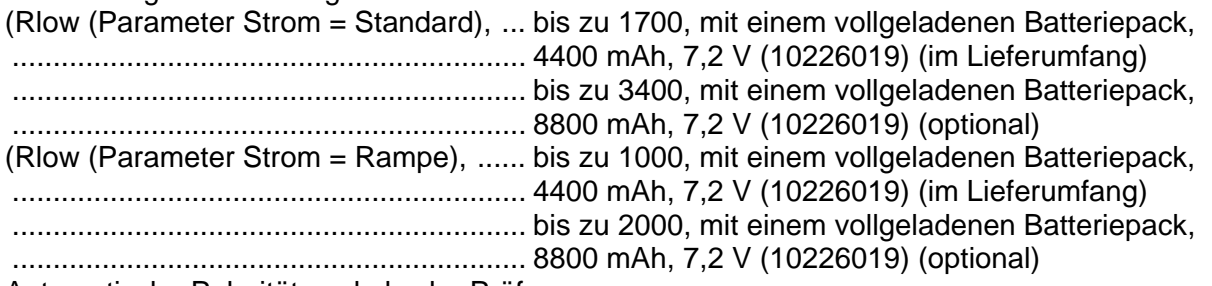

Automatische Polaritätsumkehr der Prüfspannung.

## **14.3 Durchgang (R7mA) – Durchgangsprüfung mit niedrigem Strom**

### **R - Durchgangswiderstand**

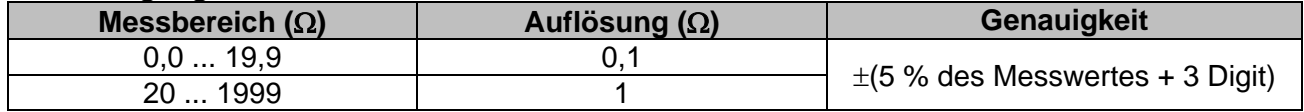

Leerlaufspannung....................................6.5 VDC ... 18 VDC Kurzschlussstrom....................................max. 8.5 mA Kompensation der Prüfleitungen.............bis zu 5 Ω

## <span id="page-175-0"></span>**14.4 RCD Prüfung**

## **14.4.1 Allgemeine Daten**

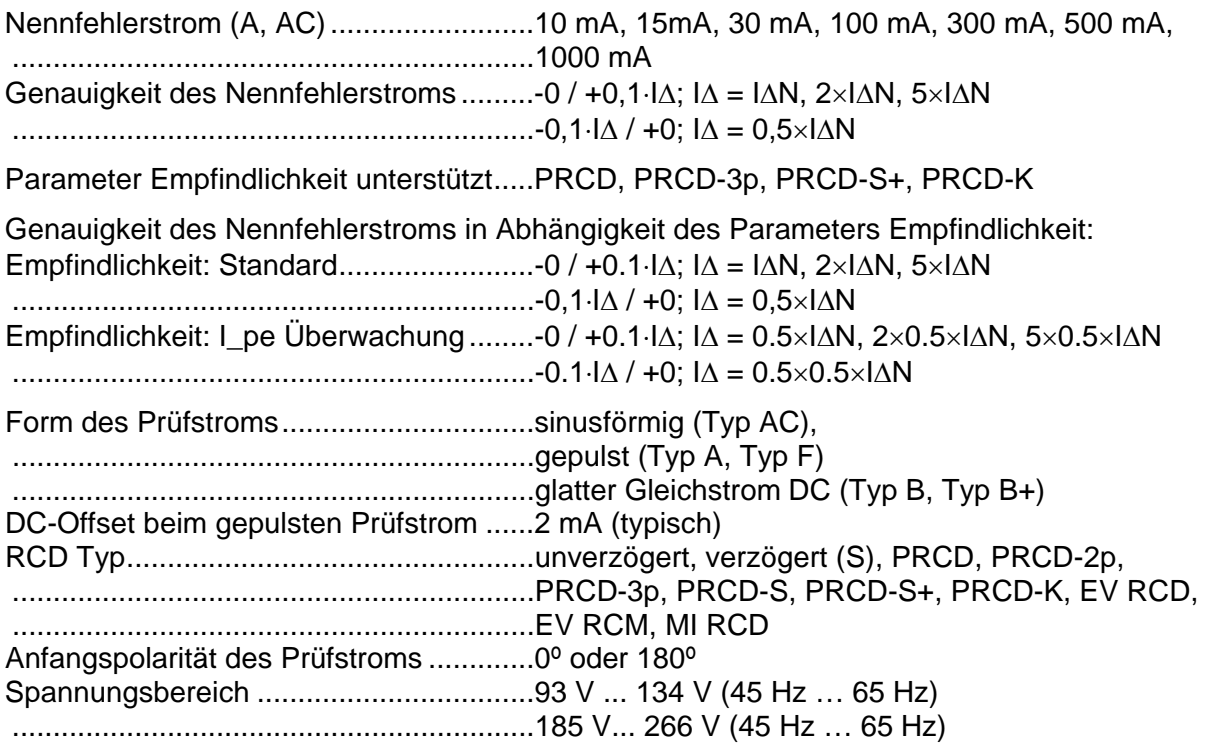

### *RCD-Prüfstrom in Abhängigkeit des RCD-Typs, Nennfehlerstroms und Multiplikators*

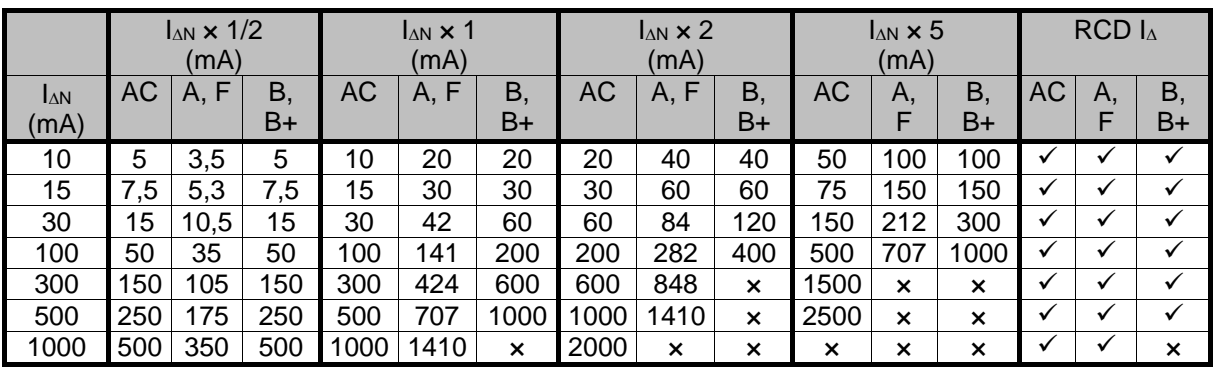

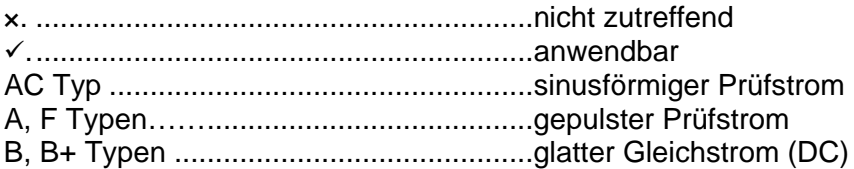

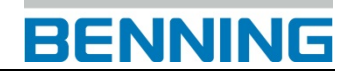

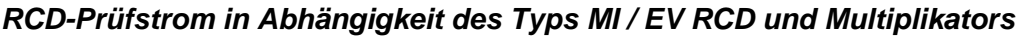

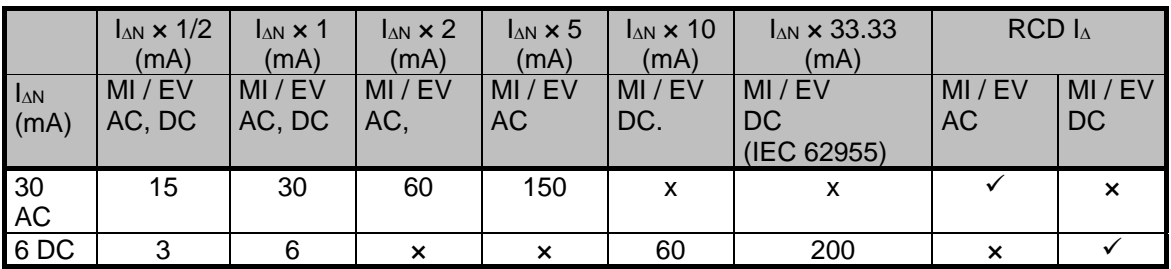

×. .............................................................nicht anwendbar

. .............................................................anwendbar

MI / EV Typen (AC Anteil) .......................Sinus Prüfstrom

<span id="page-176-0"></span>MI / EV Typen (DC Anteil).......................glatter Gleichstrom

### **14.4.2 RCD Uc – Berührungsspannung**

Messbereich entsprechend EN 61557-6: 20,0 V ... 31,0 V, Grenzwert Uc 25 V. Messbereich entsprechend EN 61557-6: 20,0 V ... 62,0 V, Grenzwert Uc 50 V.

### **Uc - Berührungsspannung**

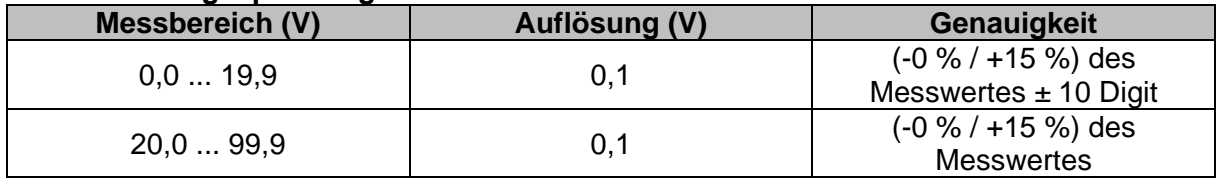

Die Genauigkeitsangaben sind gültig bei stabiler Netzspannung und Schutzleiterverbindungen ohne Störspannungen. Die Genauigkeitsangaben gelten für den gesamten Messbereich.

Prüfstrom................................................ max. 0,5×I<sup>∆</sup><sup>N</sup> Grenzwert Berührungsspannung (Uc).... 12 V, 25 V, 50 V

### **14.4.3 RCD t – Auslösezeit**

Der komplette Messbereich entspricht den Anforderungen der EN 61557-6. Die maximalen Messzeiten sind abhängig von der eingestellten Referenznorm für die RCD-Prüfung.

#### **t** ∆**N –Auslösezeit**

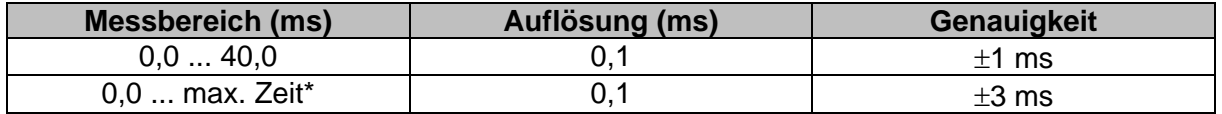

\* Die maximale Messzeit ist abhängig von der eingestellten Norm, siehe Kapitel *[4.6.6.1](#page-42-0) [RCD](#page-42-0)  [Prüfnorm](#page-42-0)*. Diese Spezifikation ist gültig für Messzeiten > 40 ms.

Prüfstrom................................................ ½×I∆N, I∆N, 2×I∆N, 5×I<sup>∆</sup><sup>N</sup>

5×I<sup>∆</sup><sup>N</sup> ist nicht verfügbar für I∆N=1000 mA (RCD Typ AC) oder I<sup>∆</sup>N <sup>≥</sup> 300 mA (RCD Typ A, F, B,  $B+$ ).

2×I<sub>∆N</sub> ist nicht verfügbar für I<sub>∆N</sub>=1000 mA (RCD Typ A, F) oder I<sub>∆N ≥</sub> 300 mA (RCD Typ B, B+). 1×I<sup>∆</sup><sup>N</sup> ist nicht verfügbar für I∆N=1000 mA (RCD Typ B, B+).

Die Genauigkeitsangaben gelten für den gesamten Messbereich.

### **14.4.4 RCD I – Auslösestrom**

Der komplette Messbereich entspricht den Anforderungen der EN 61557-6.

### **I**∆ **– Auslösestrom**

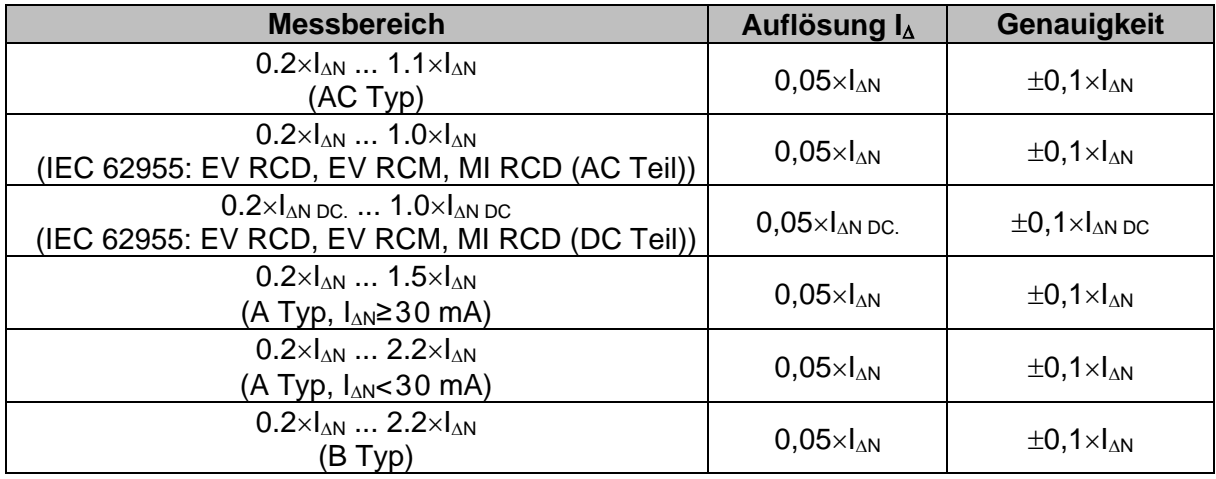

### **t I**∆ **– Auslösezeit**

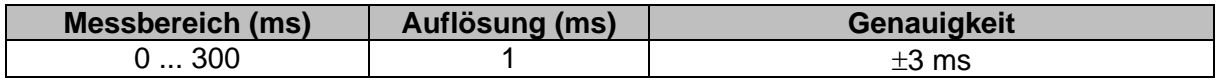

### **Uc, Uc I**∆ **– Berührungsspannung**

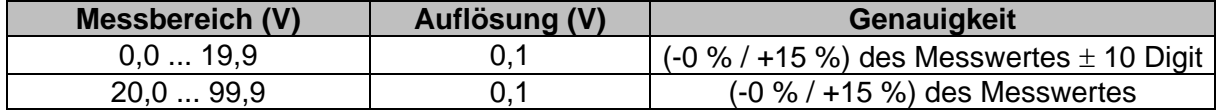

Grenzwert Berührungsspannung .................. 12 V, 25 V, 50 V

Die Genauigkeitsangaben sind gültig bei stabiler Netzspannung und Schutzleiterverbindungen ohne Störspannungen. Die Genauigkeitsangaben gelten für den gesamten Messbereich.

Auslösestrommessung ist nicht verfügbar für I<sub>∆N</sub>=1000 mA (RCD Typ B, B+).

### **14.4.5 RCD Auto**

Die technischen Spezifikationen entsprechen den Einzelmessungen RCD Prüfung, siehe Kapitel *[14.4](#page-175-0) [RCD Prüfung](#page-175-0)*.

## **14.5 Z loop (Z L-PE) – Schleifenimpedanz und Fehlerstrom**

### **Z – Schleifenimpedanz**

Messbereich entsprechend EN 61557-3: 0,12 Ω ... 9,99 kΩ.

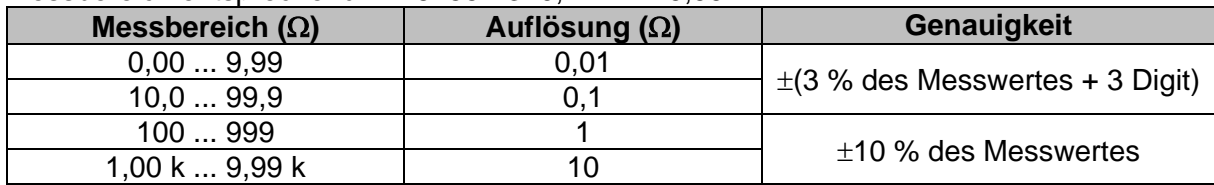

### **Ik – Unbeeinflusster Fehlerstrom (berechneter Wert)**

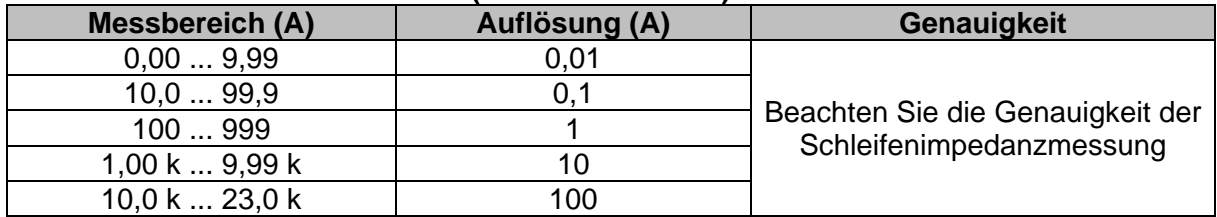

### **UL-PE – Spannung**

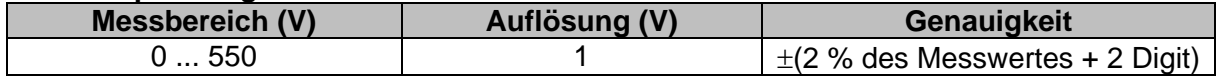

Die Genauigkeitsangaben sind gültig bei stabiler Netzspannung.

Prüfstrom (bei 230 V) ............................. 20 A (10 ms)

............................................................... 33 A (10 ms)

Nennspannungsbereich ..........................93 V ... 134 V (45 Hz … 65 Hz)

................................................................185 V ... 266 V (45 Hz … 65 Hz)

R und XL Werte sind indikativ.

## **14.6 Zs rcd (Zs) – Schleifenimpedanz und Fehlerstrom für Systeme mit RCD**

### **Z – Schleifenimpedanz**

Messbereich entsprechend EN 61557-3: 0,46  $\Omega$  ... 9.99 k $\Omega$  für Parameter Prüfstrom I = "Standard" und  $0.48 \Omega \ldots 9.99 \text{ k}\Omega$  für Parameter Prüfstrom I = "niedrig".

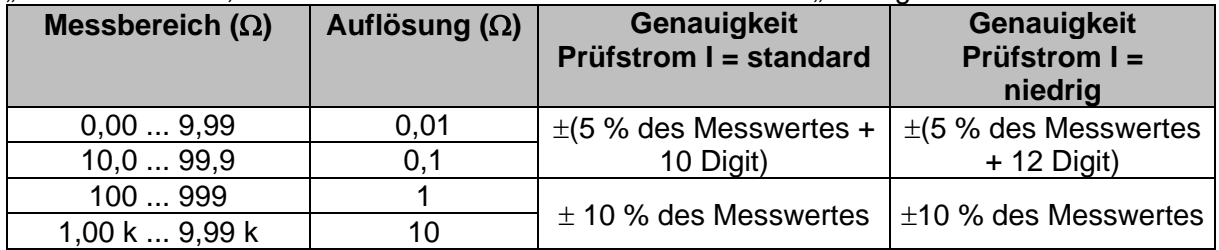

Die Genauigkeit kann durch starke Störungen in der Netzspannung beeinträchtigt werden.

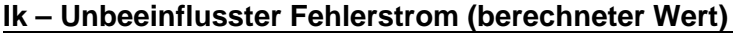

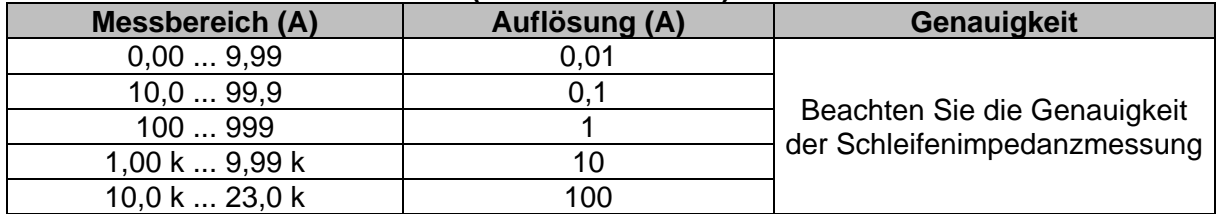

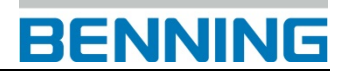

**UL-PE – Spannung**

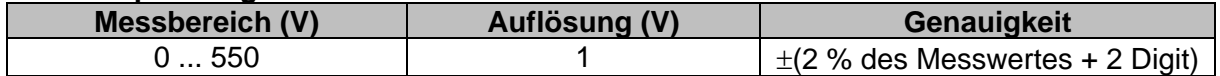

### **Uc – Berührungsspannung**

Die weiteren technischen Spezifikationen entsprechen dem Kapitel *[14.4.2](#page-176-0) [RCD Uc –](#page-176-0)  [Berührungsspannung](#page-176-0)*.

Nennspannungsbereich ..........................93 V ... 134 V (45 Hz … 65 Hz)

................................................................185 V... 266 V (45 Hz … 65 Hz)

Keine Auslösung des RCD.

R, X<sub>i</sub> Werte sind indikativ.

## **14.7 Z line (Z L-L, L-N) – Leitungsimpedanz und Kurzschlussstrom**

### **Z – Leitungsimpedanz**

Messbereich entsprechend EN 61557 ist 0,12 Ω ... 9,99 kΩ.

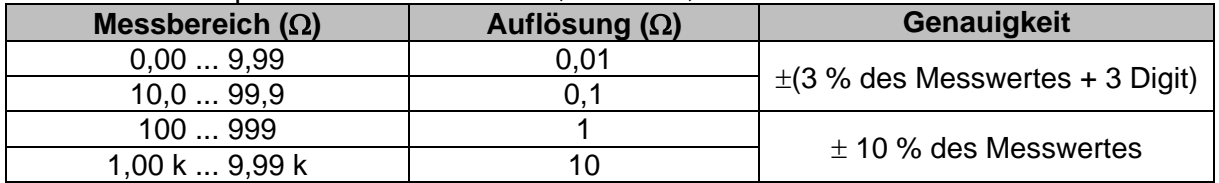

### **Ik – Unbeeinflusster Kurzschlussstrom (berechneter Wert) Imax – Maximaler Kurzschlussstrom (1 Phase) Imax2p – Maximaler Kurzschlussstrom (2 Phasen)**

**Imax3p – Maximaler Kurzschlussstrom (3 Phasen)**

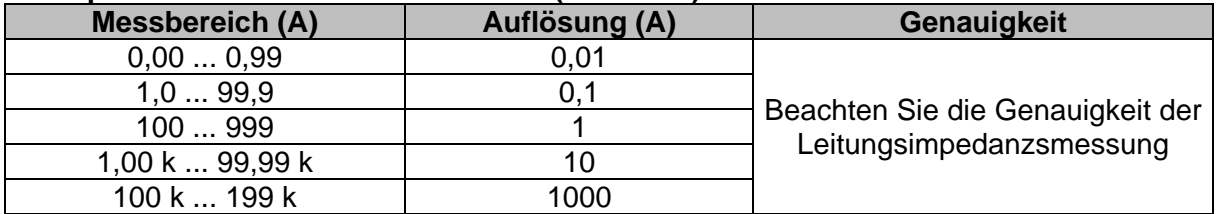

#### **UL-N – Spannung**

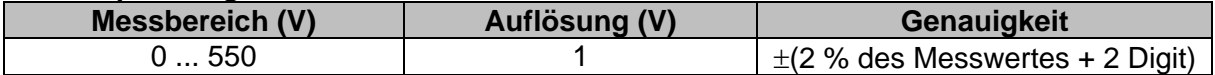

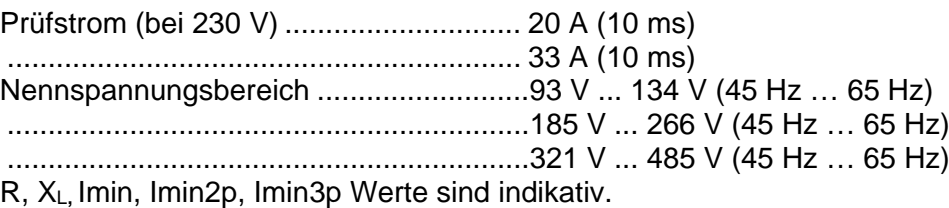
## <span id="page-180-0"></span>**14.8 Spannungsfall**

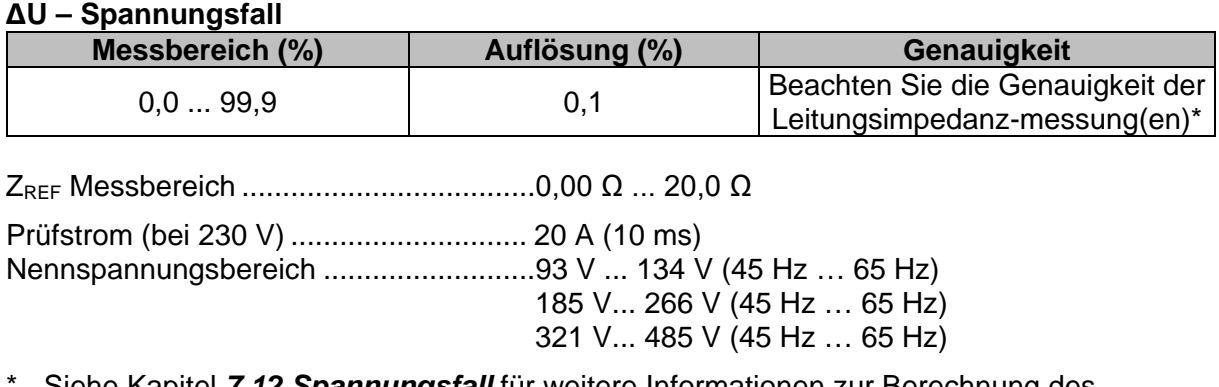

\* Siehe Kapitel *[7.12](#page-126-0) [Spannungsfall](#page-126-0)* für weitere Informationen zur Berechnung des Spannungsfallergebnisses.

## **14.9 Z Auto, AUTO TT, AUTO TN, AUTO TN (RCD), AUTO IT**

Die technischen Spezifikationen entsprechen den Kapiteln ...

- *[14.4.2](#page-176-0) [RCD Uc Berührungsspannung](#page-176-0)*,
- *[14.5](#page-178-0) [Z loop \(Z L-PE\) Schleifenimpedanz und](#page-178-0) Fehlerstrom*,
- *[14.6](#page-178-1) [Zs rcd \(Zs\) Schleifenimpedanz und Fehlerstrom für Systeme mit RCD](#page-178-1)*,

*[14.7](#page-179-0) [Z line \(Z L-L, L-N\) – Leitungsimpedanz und Kurzschlussstrom,](#page-179-0)* 

*[14.8](#page-180-0) [Spannungsfall](#page-180-0)*,

*[14.10](#page-181-0) [Rpe – Schutzleiterwiderstand,](#page-181-0)* 

*[14.18](#page-185-0) [ISFL – Erstfehler-Ableitstrom im IT-Netz](#page-185-0)*

## <span id="page-181-0"></span>**14.10 Rpe – Schutzleiterwiderstand**

#### **Parameter RCD = Ja**

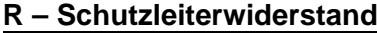

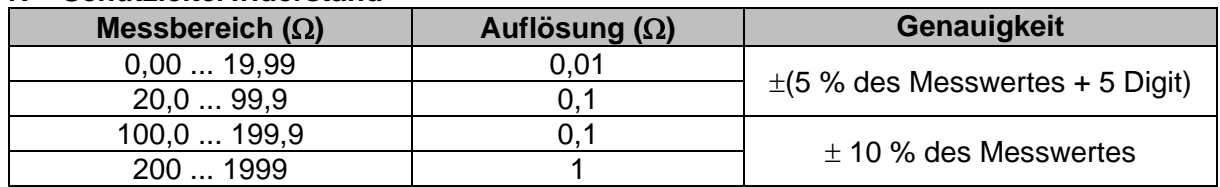

Messstrom.................................................min. 200 mA in Schutzleiterwiderstand von 2 Ω

#### **Parameter RCD = Nein,** keine Auslösung des RCD.

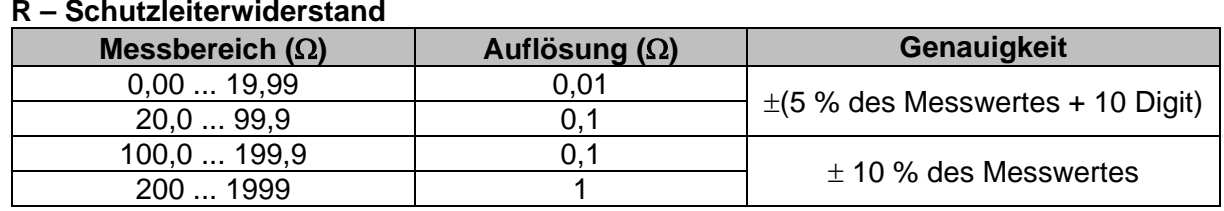

Die Genauigkeitsangaben sind gültig bei stabiler Netzspannung.

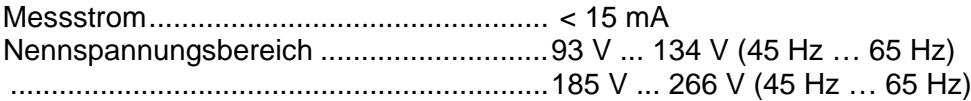

## **14.11 Erde (3-Leiter) – Erdungswiderstand (3-Leiter Messung)**

#### **Re – Erdungswiderstand**

Messbereich entsprechend EN 61557-5: 2.00  $\Omega$  ... 1999  $\Omega$ .

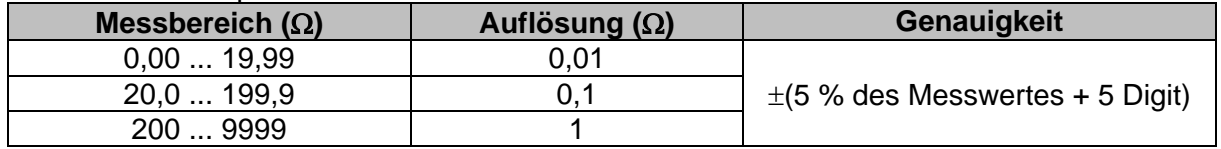

Maximaler Hilfserderwiderstand  $R_{\text{C}}$ ...........100×R<sub>E</sub> oder 50 k $\Omega$  (jeweils geringerer Wert) Max. Sondenwiderstand  $R_{P}$ ..........................100×R<sub>E</sub> oder 50 k $\Omega$  (jeweils geringerer Wert)

Zusätzlicher Fehler bei R<sub>Cmax</sub> oder R<sub>Pmax.</sub> .. $\pm$ (10 % des Messwertes + 10 Digit)

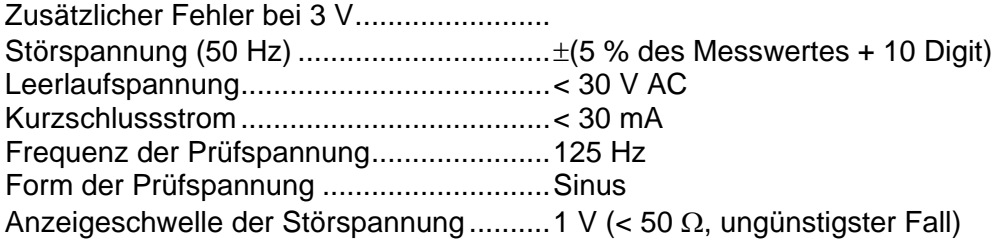

Automatische Messung des Hilfserder- und des Sondenwiderstands. Automatische Messung der Störspannung.

### **14.12 Erde (2 Zangen) – Erdungswiderstand mit zwei Stromzangen**

#### **Re – Erdungswiderstand**

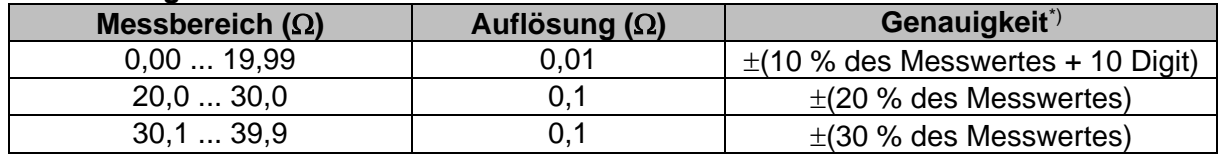

\*) Entfernung zwischen den Stromzangen > 30 cm.

Zusätzlicher Fehler bei 3 V Störspannung (50 Hz) . ±10 % des Messwertes Frequenz der Prüfspannung....................................125 Hz Hinweis bei Störspannung.......................................ja Hinweis bei niedrigen Zangenstrom ........................ja Ein zusätzlicher Messfehler der Stromzangen ist zu berücksichtigen.

## **14.13 Spannung, Frequenz und Drehfeld**

### **14.13.1 Drehfeld (Phasenfolge)**

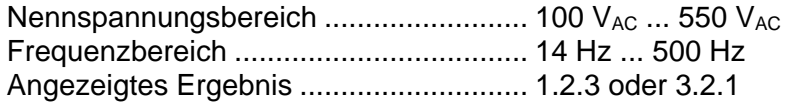

### **14.13.2 Spannung des Anschlussmonitors**

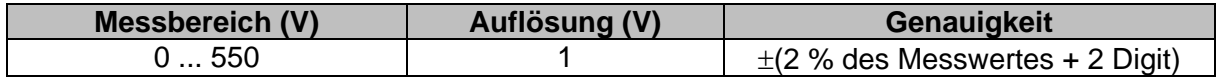

Ergebnisart............................................. Effektivwert (TRMS) Nennfrequenzbereich............................. 0 Hz, 14 Hz ... 500 Hz

#### **14.13.3 Frequenz**

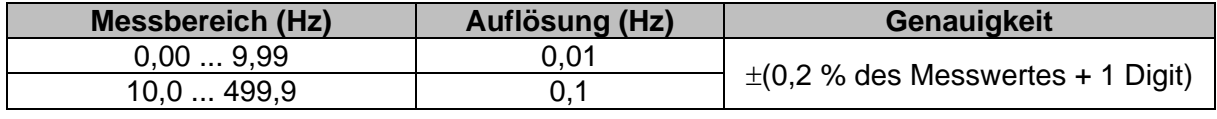

Nennspannungsbereich ......................... 20 V ... 550 V

## **14.14 Varistorprüfung**

#### **Uc – DC Spannung**

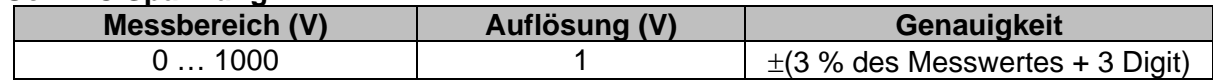

#### **Uc – AC Spannung**

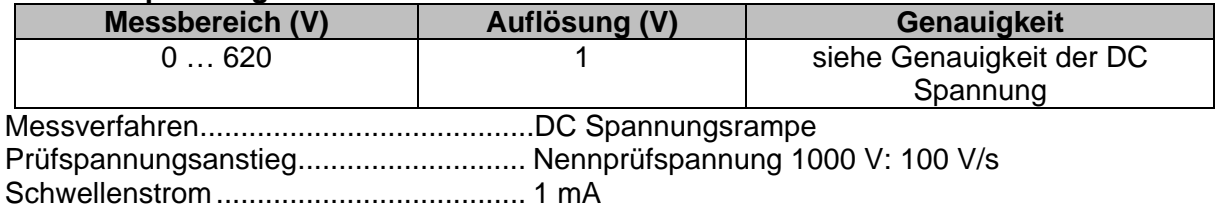

## **14.15 Strom (I)**

Messeingang C1 des Prüfgeräts:

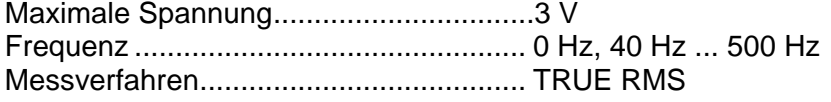

#### **AC-Stromzangenadapter BENNING CC 4-1 (044166)**

#### **Messbereich: 20 A**

Ausgangssignal............................................................................1 mA AC pro 1 A AC **I1 - Strom** 

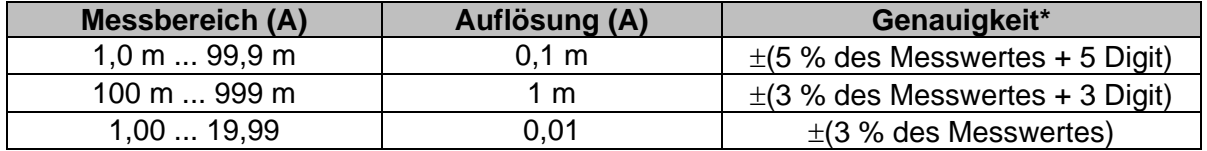

#### **AC/DC-Stromzangenadapter BENNING CC 3 (044038)**

#### **Messbereich: 40 A**

Ausgangssignal........................................................................10 mV AC/DC pro 1 A AC/DC **I1 - Strom** 

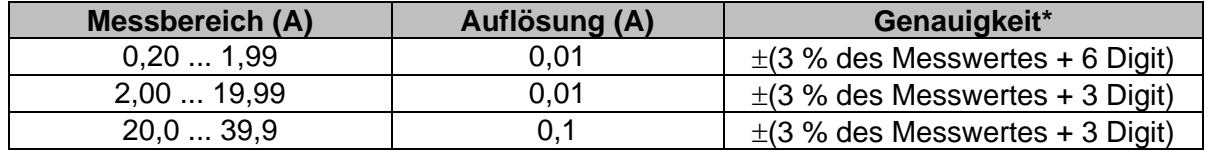

#### **AC/DC-Stromzangenadapter BENNING CC 3 (044038)**

#### **Messbereich: 300 A**

Ausgangssignal...........................................................................1 mV AC/DC pro 1 A AC/DC **P**<sub>1</sub>

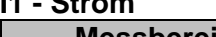

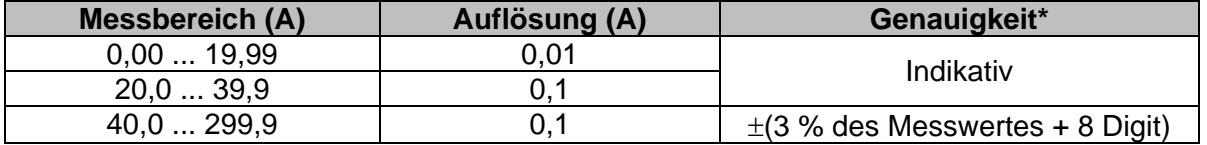

\* Die Genauigkeit gilt bei den spezifizierten Betriebsbedingungen für das Prüfgerät und den Stromzangenadaptern.

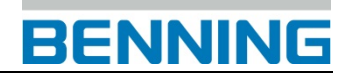

## **14.16 Leistung**

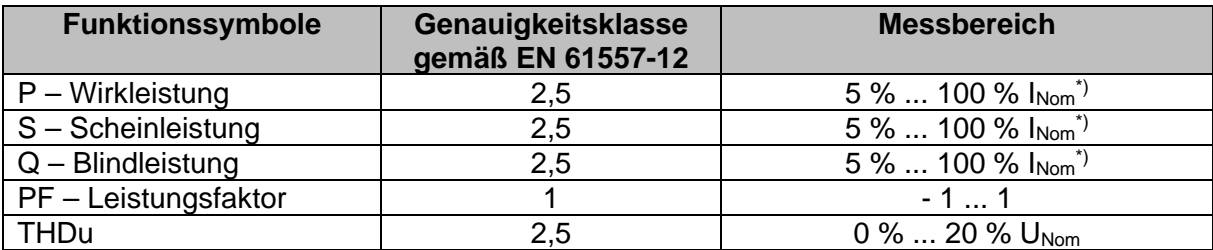

\*) I<sub>Nom</sub> ist abhängig des verwendeten Stromzangenadapters und Messbereichs: BENNING CC 4-1: [20 A] BENNING CC 3: [40 A, 300 A]

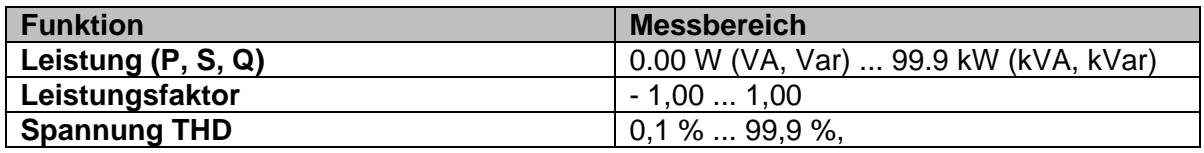

In dieser Spezifikation wurden die Messfehler der externen Stromzangenadapter nicht berücksichtigt.

## **14.17 Oberwellen (hN)**

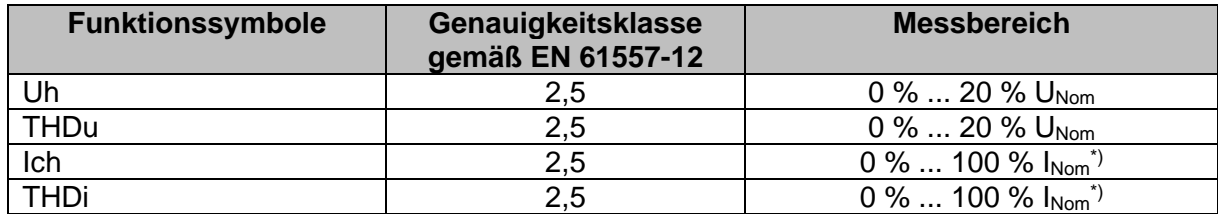

\*) I<sub>Nom</sub> ist abhängig des verwendeten Stromzangenadapters und Messbereichs: BENNING CC 4-1: [20 A]

BENNING CC 3: [40 A, 300 A]

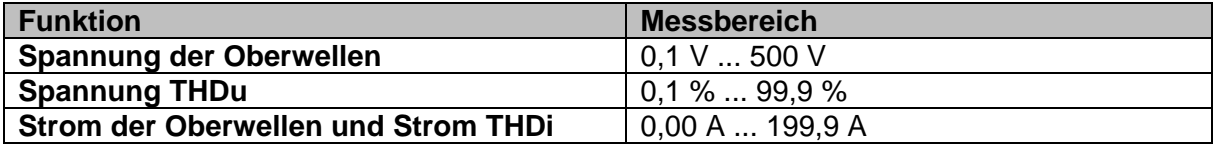

In dieser Spezifikation wurden die Messfehler der externen Stromzangenadapter nicht berücksichtigt.

## <span id="page-185-0"></span>**14.18 ISFL – Erstfehler-Ableitstrom im IT-Netz**

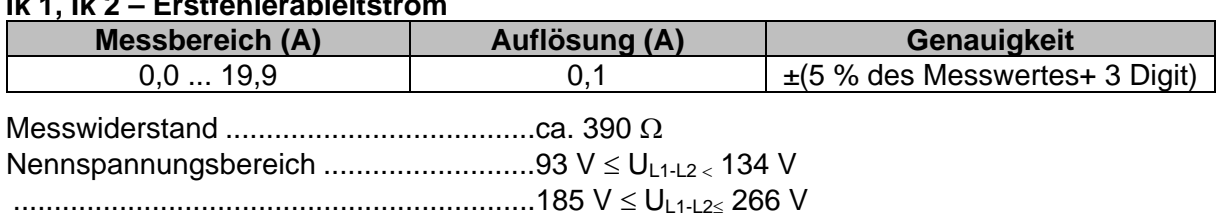

### **Ik 1, Ik 2 – Erstfehlerableitstrom**

### **14.19 Beleuchtungsstärke**

Die Genauigkeitsangaben gelten für den gesamten Messbereich und Verwendung des Beleuchtungsstärkesensors BENNING Luxmeter Typ B (044111).

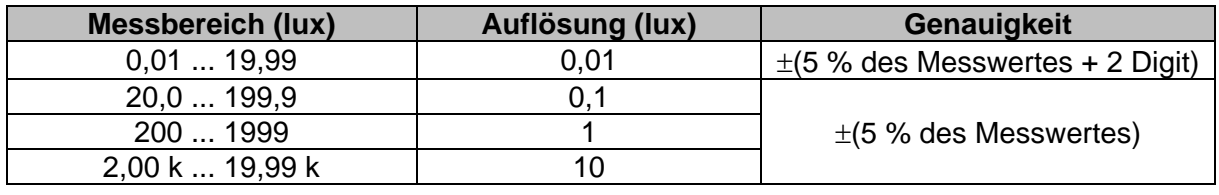

Messverfahren.........................................Silizium-Fotodiode mit V(λ) Filter Fehler Spektralempfindlichkeit ...............< 3,8 % gemäß CIE-Kurve Cosinus Fehler ........................................< 2,5 % bis zu einem Einfallswinkel von ± 85° Gesamtgenauigkeit .................................angepasst an Norm DIN 5032 Klasse B

### **14.20 Auto Sequences®**

Die technischen Spezifikationen entsprechen den zugehörigen Einzelmessungen.

## **14.21 Allgemeine Daten**

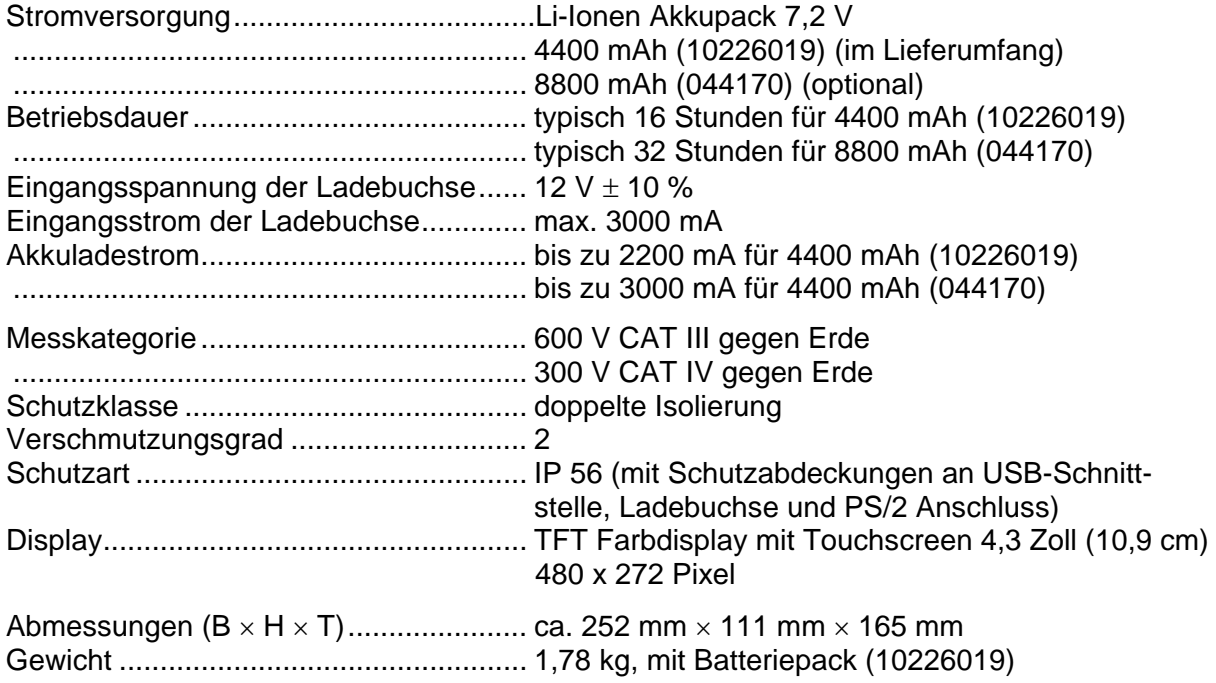

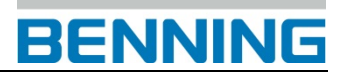

#### **Referenzbedingungen**

Temperaturbereich................................. 10 °C ... 30 °C Luftfeuchtigkeitsbereich............................. 40 % rel. Luftfeuchte ... 70 % rel. Luftfeuchte

#### **Betriebsbedingungen**

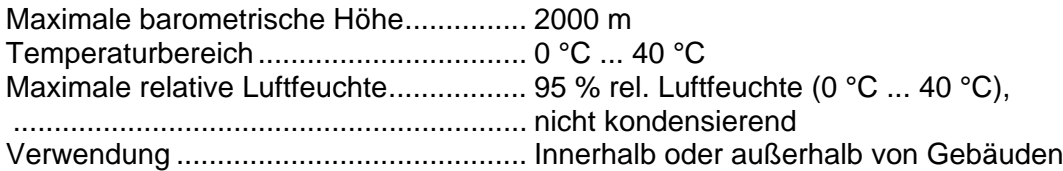

#### **Lagerbedingungen**

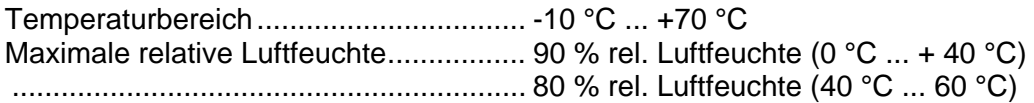

#### **Kommunikationsschnittstellen, Speicher**

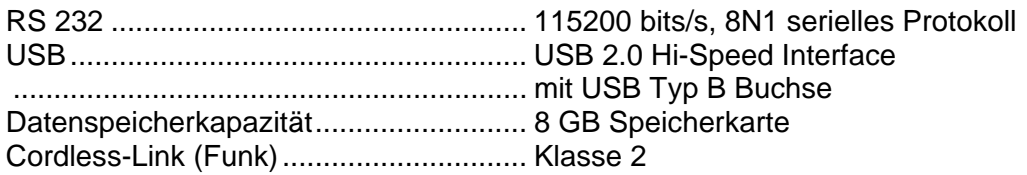

Die Genauigkeitsangaben gelten für das erste Jahr der Nutzung, unter Referenzbedingungen. Falls es in der jeweiligen Messfunktion nicht anders spezifiziert wird, muss für die Nutzung unter Betriebsbedingungen zusätzlich ein maximaler Fehler von + 1 % des Messwertes berücksichtigt werden.

# **Anhang A. Commander (044149, 044155)**

## **A.1 Sicherheitsrelevante Warnhinweise**

#### **Messkategorie der Commander:**

Commander-Prüfstecker (044149)..........CAT II 300 V gegen Erde

Optionales Zubehör:

Commander-Prüfspitze (044150)

ohne Aufsteckkappe, 18 mm Spitze:.......CAT II 1000 V gegen Erde

mit Aufsteckkappe, 4 mm Spitze: ............CAT II 1000 V/CAT III 600 V/CAT IV 300 V gegen ................................................................Erde

- Die Messkategorie der Commander kann niedriger sein als die Schutzkategorie des Prüfgeräts.
- Wenn am Schutzleiteranschluss die Phasenspannung erkannt wird, sofort alle Messungen stoppen und dafür sorgen, dass der Fehler abgestellt wird.
- Vor dem Tausch der Batterien, oder vor dem Öffnen der Batteriefachabdeckung der Commander, trennen Sie jegliches Messzubehör vom Prüfgerät und der Anlage.
- Für anfallende Reparatur- und Servicearbeiten wenden Sie sich bitte an Ihren Handler oder den BENNING Service.

## **A.2 Batterie**

Die Commander können mit zwei Alkali-Batterien oder zwei wiederaufladbaren NiMH-Akkus der Größe AAA verwendet werden. Die übliche Betriebsdauer beträgt ca. 40 h und wird eine Batteriekapazität von mindestens 850 mAh angeben.

#### **Hinweise:**

- Wenn die Commander über einen längeren Zeitraum nicht verwendet werden, sind die Batterien/Akkus aus dem Batteriefach zu entfernen.
- Es dürfen nur Alkali-Batterien bzw. wiederaufladbare NiMh-Batterien der Größe AAA verwendet werden. Bei der Verwendung von wiederaufladbaren Akkus sollte eine Mindestkapazität von 850 mAh eingehalten werden.
- Es ist sicherzustellen, dass die Batterien/Akkus korrekt eingesetzt werden, da der Commander sonst nicht betrieben werden kann und sich die Batterien/Akkus entladen.

# **BENNING**

## **A.3 Beschreibung der Commander**

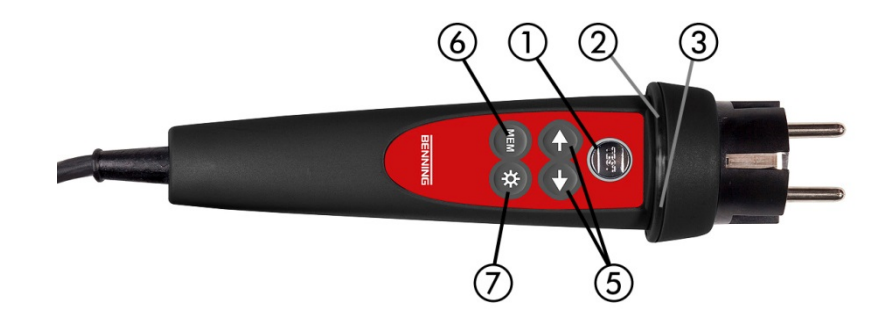

**Abbildung C.1: Vorderseite des Commander-Prüfsteckers (044149)**

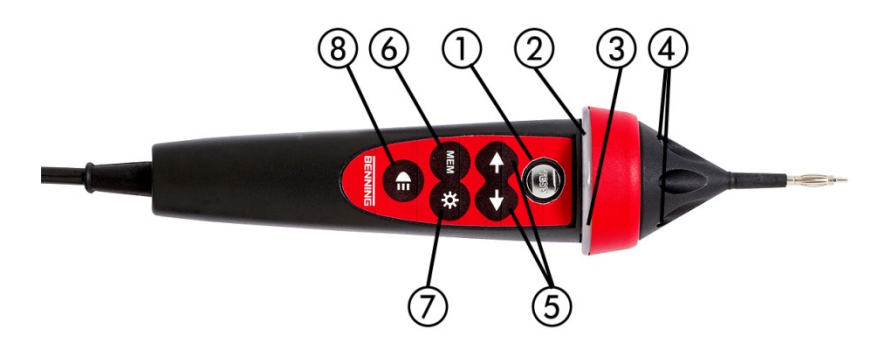

**Abbildung C.2: Vorderseite der optionalen Commander-Prüfspitze (044155)**

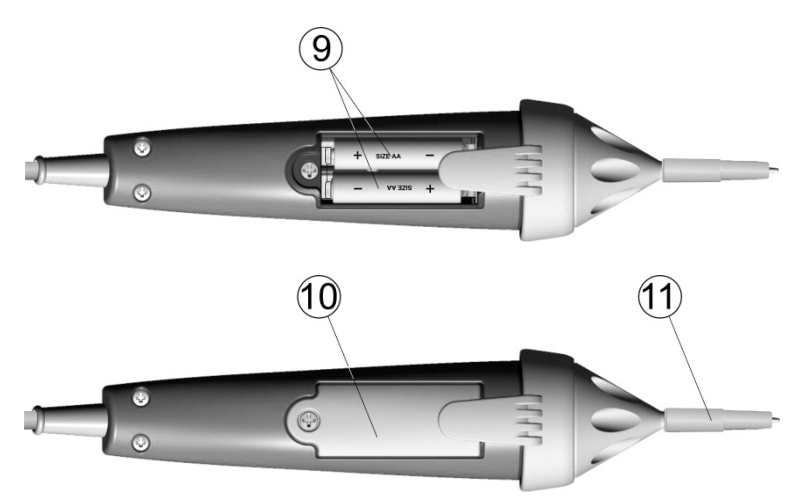

**Abbildung C.3: Rückseite** 

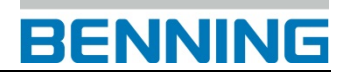

#### **Legende:**

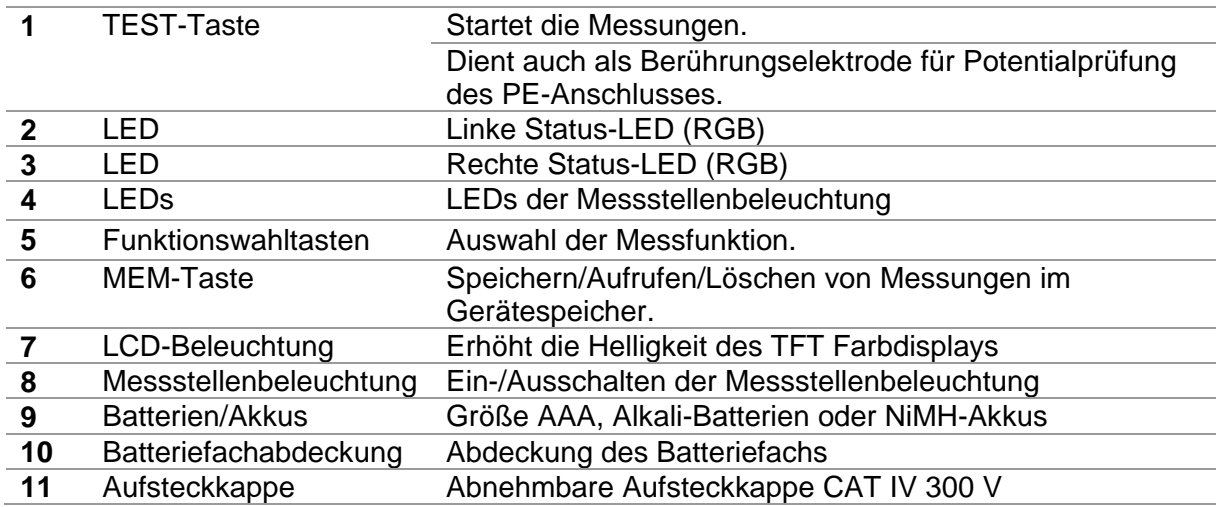

# **A.4 LED-Anzeigen der Commander**

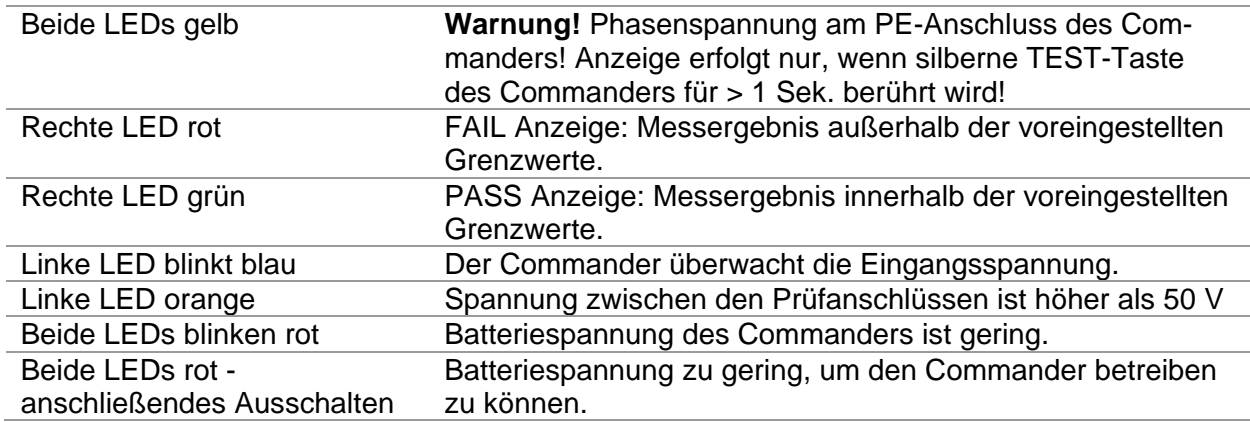

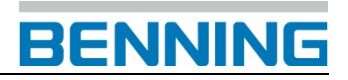

# **Anhang B. Optionales Zubehör**

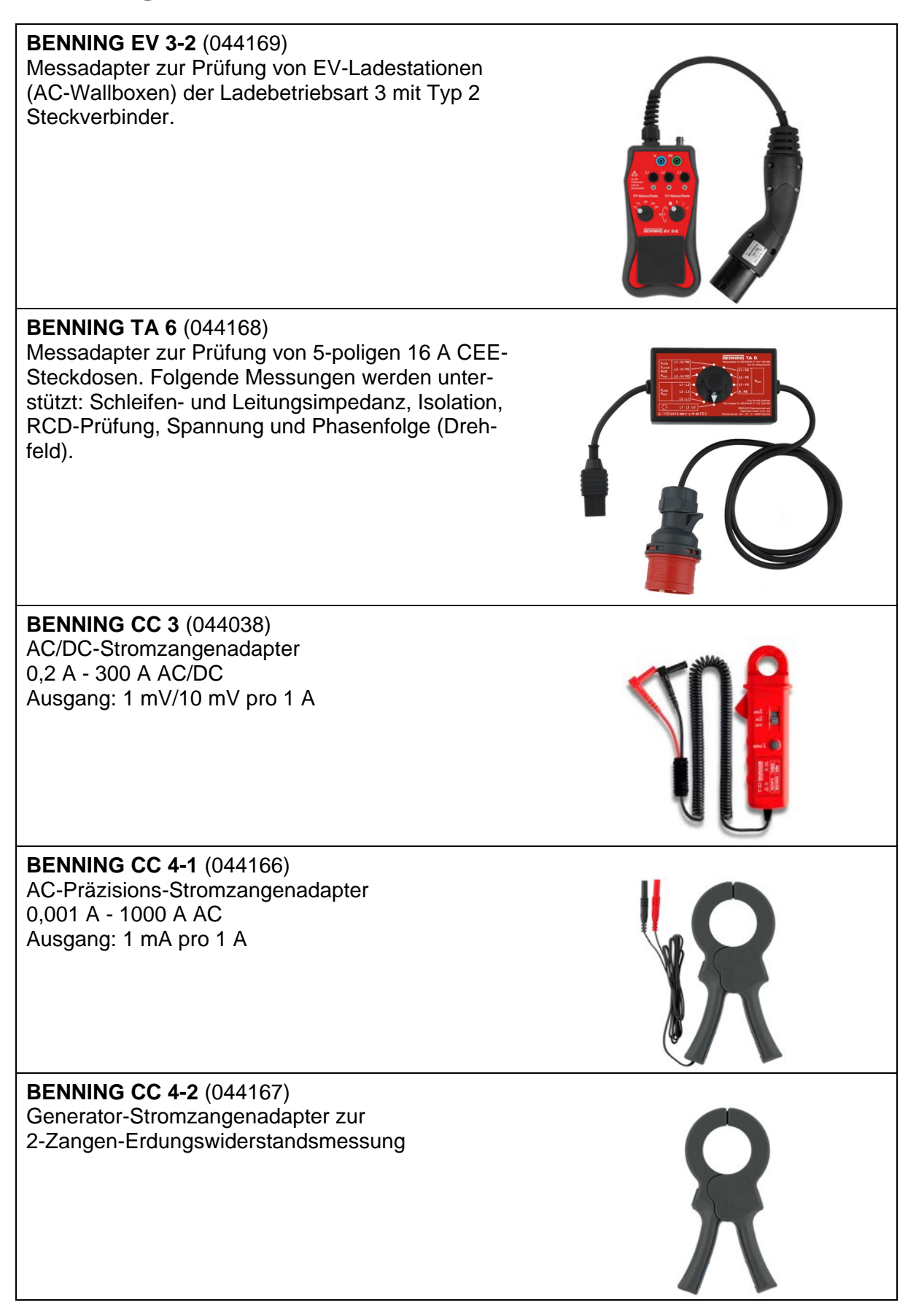

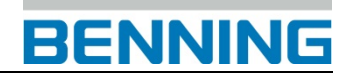

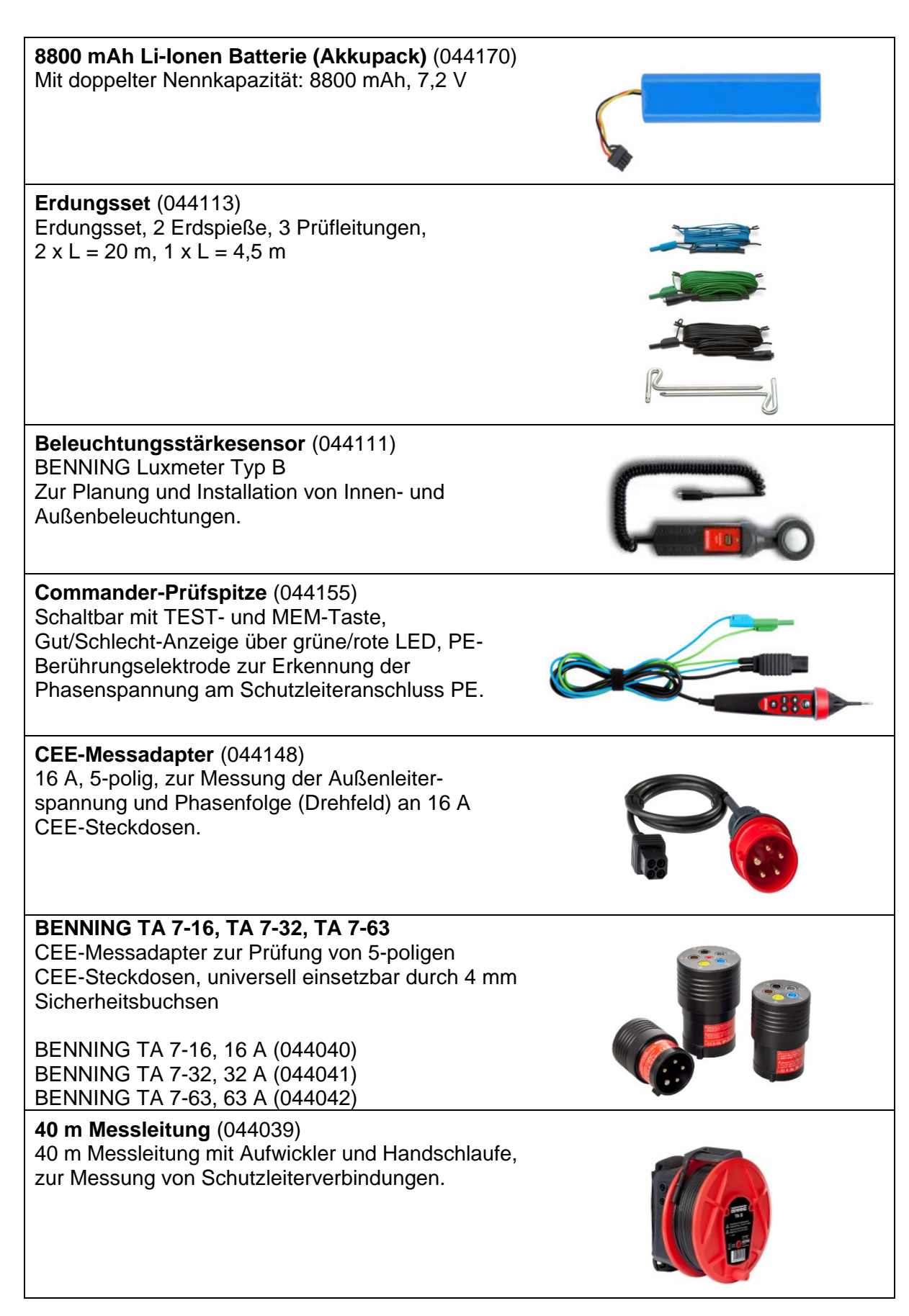

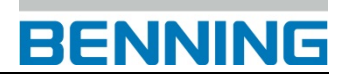

**Barcodescanner** (009371) Barcodescanner mit PS/2-Schnittstelle zur Identifizierung der Messstelle.

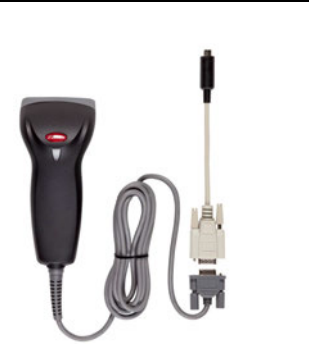

# **Anhang C. Strukturelemente**

Unterstützte Strukturelemente der Baumstruktur im Speicher-Menü des Prüfgeräts.

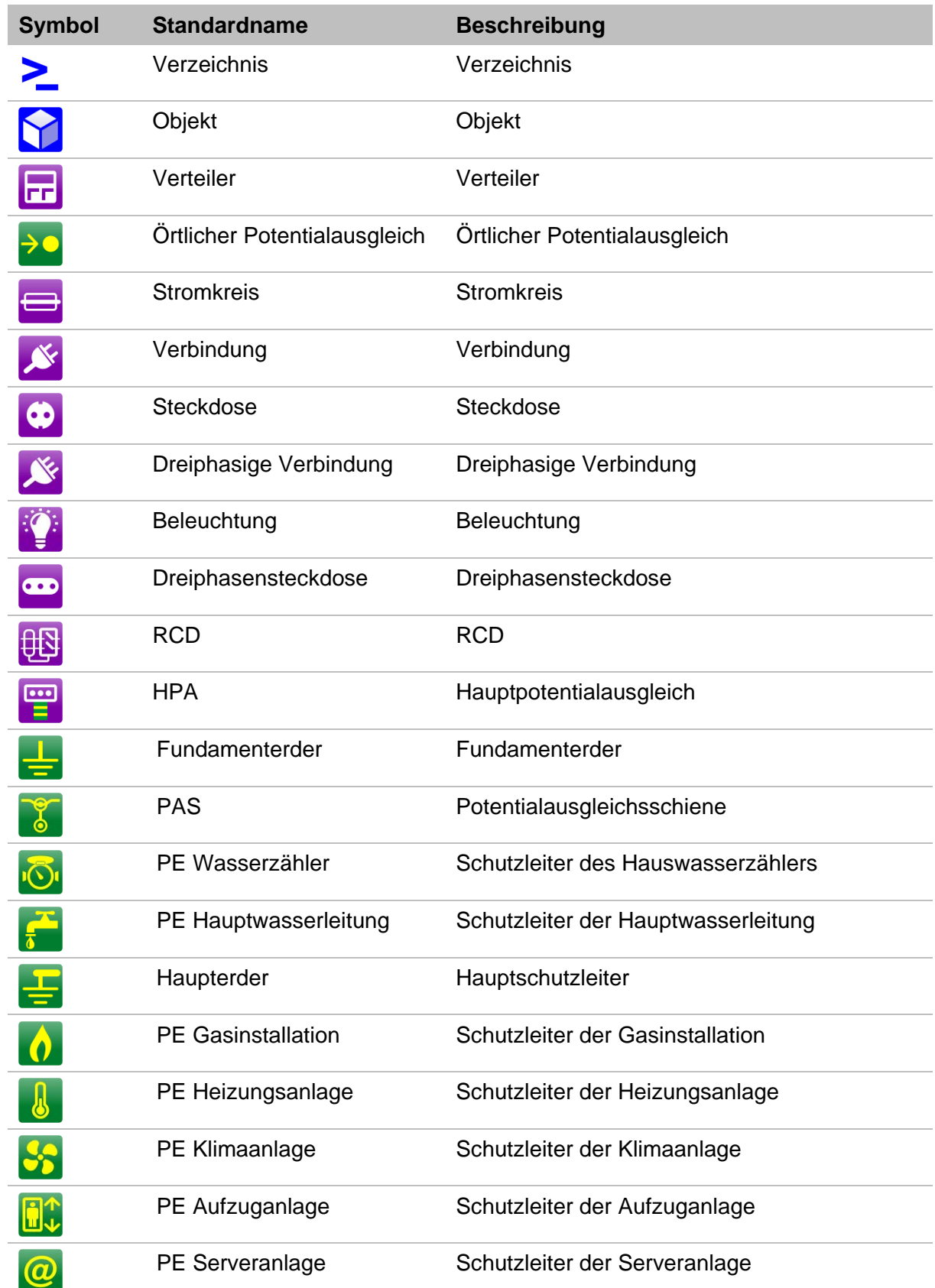

# **BENNING**

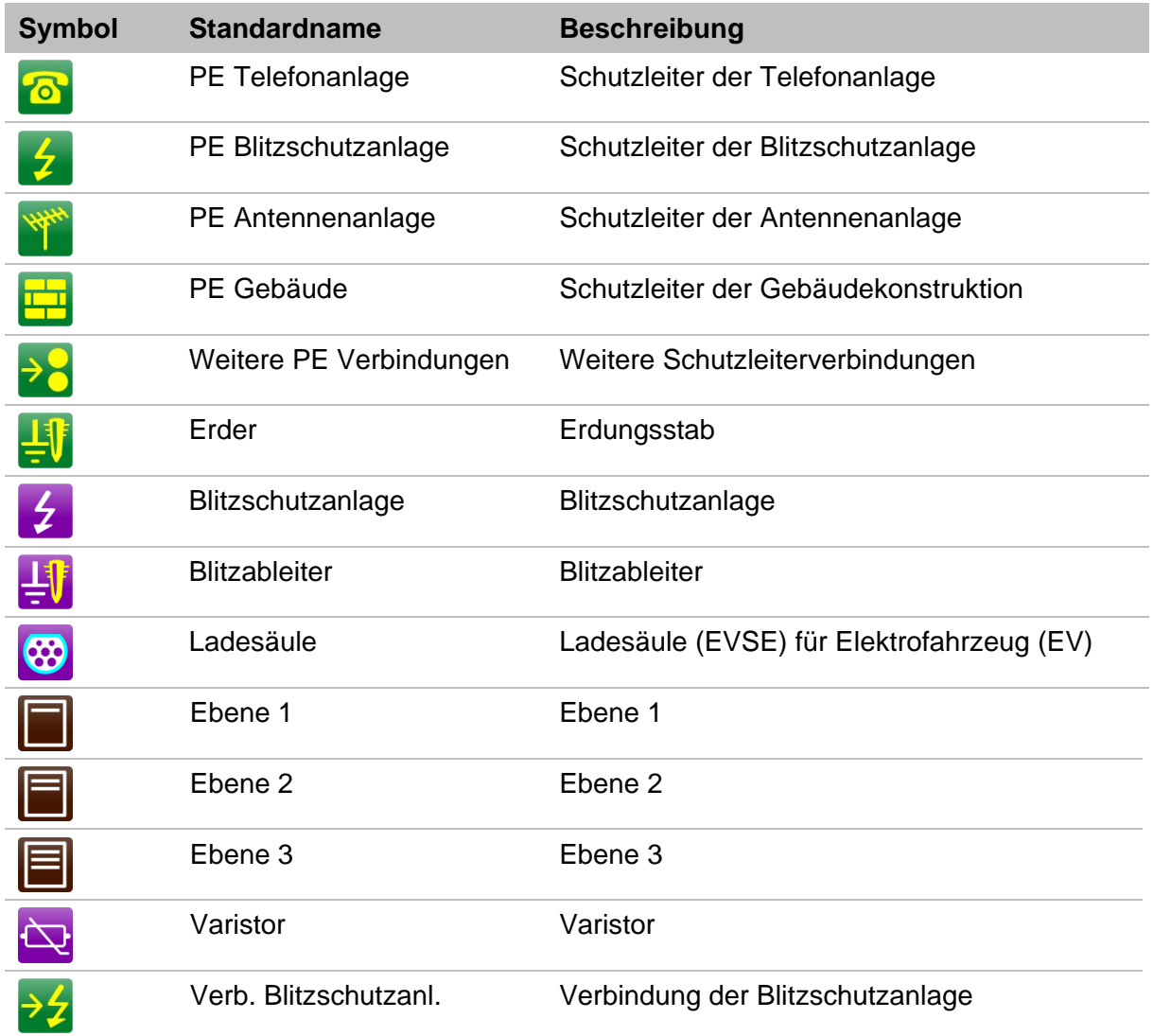

# **Anhang D. Sicherungstabellen – Unbeeinflusster Kurzschlussstrom**

# **D.1 Sicherung, Typ NV (NH)**

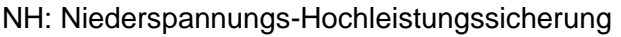

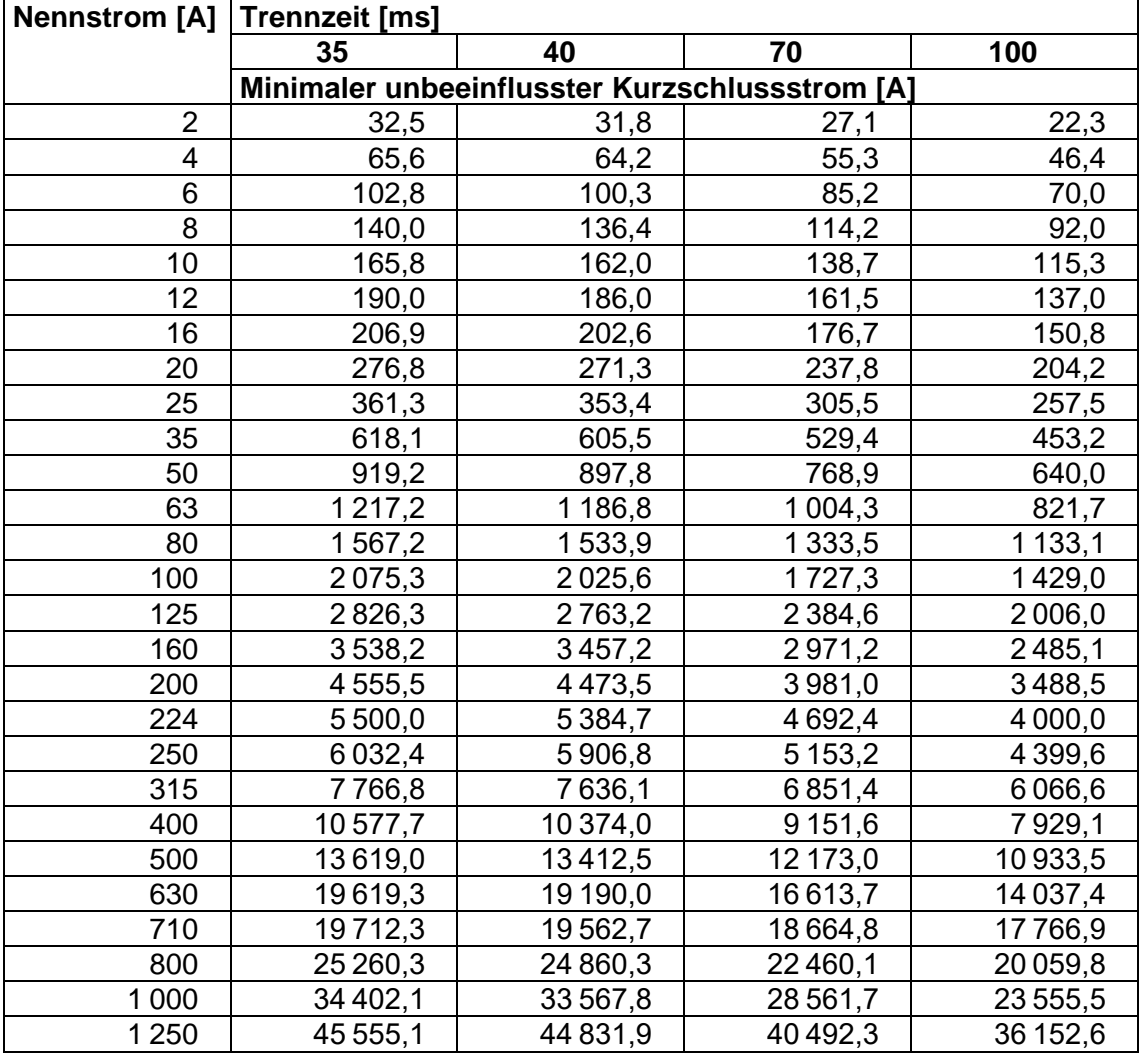

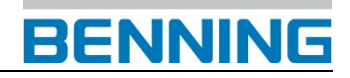

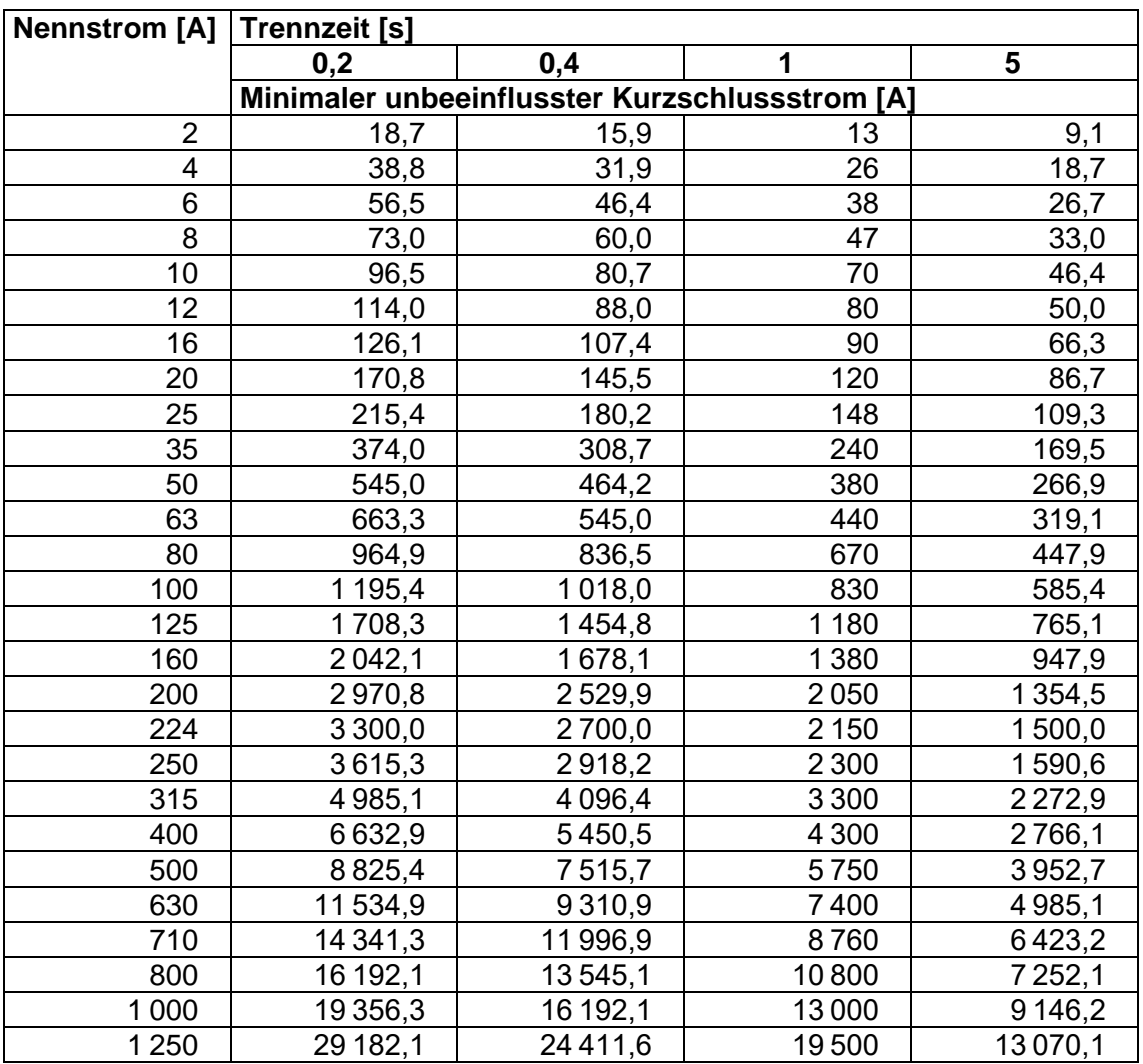

# **D.2 Sicherung, Betriebsklasse gG**

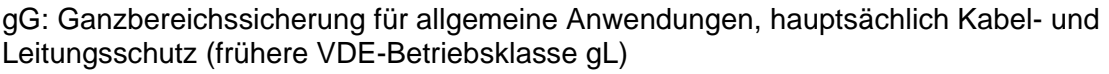

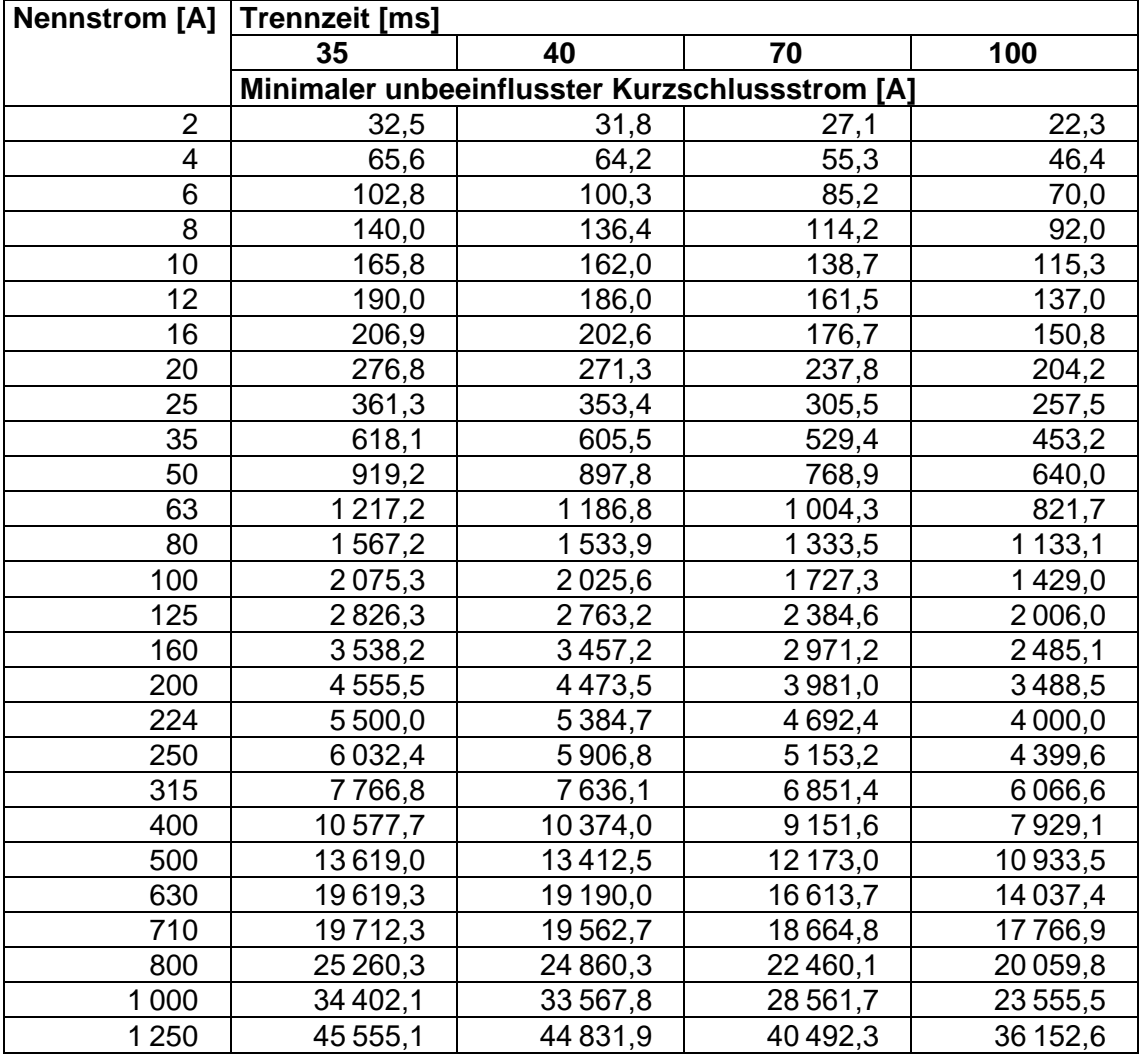

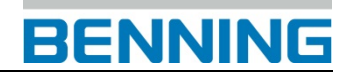

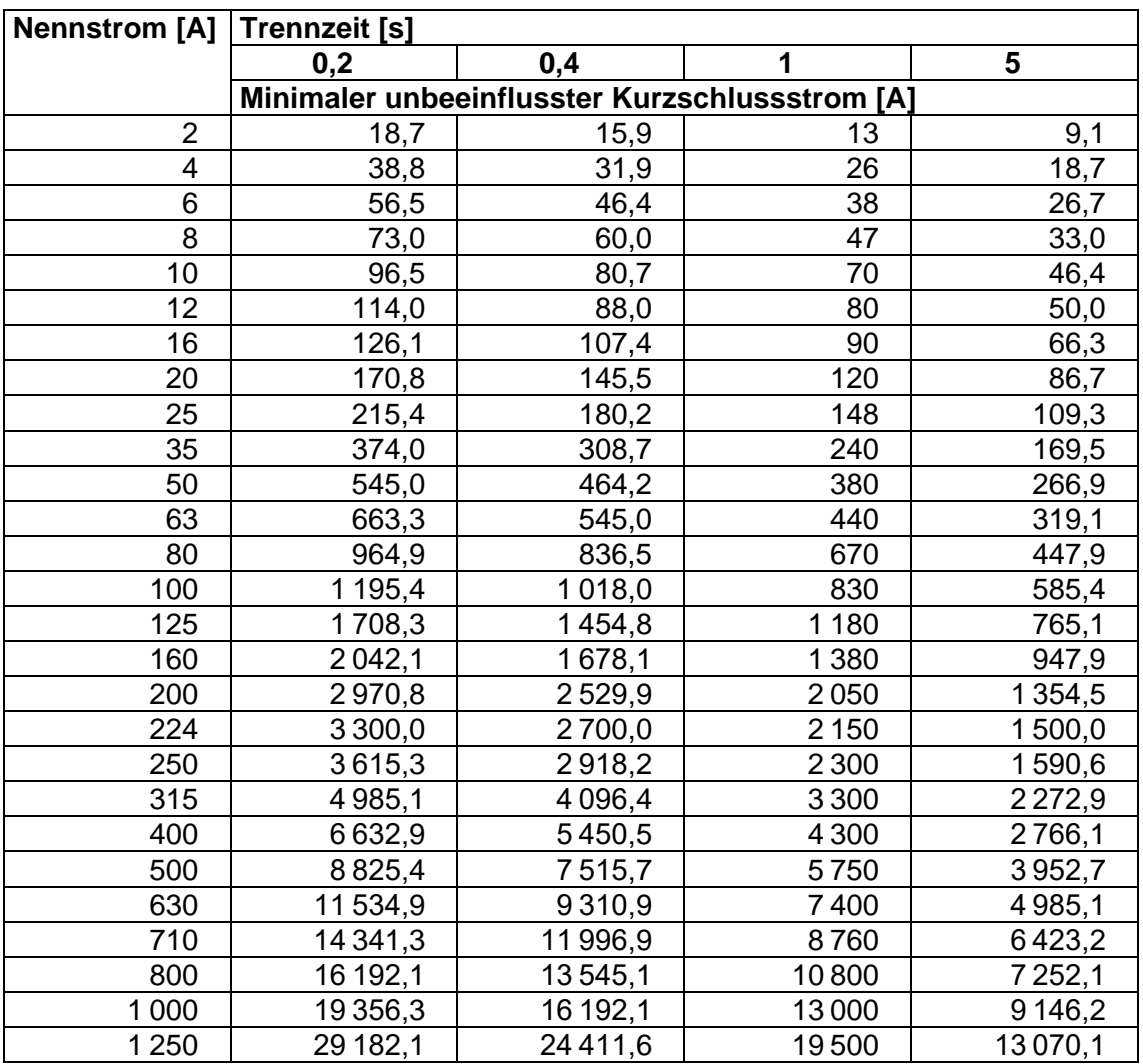

## **D.3 Leitungsschutzschalter, Auslöse-Charakteristik B**

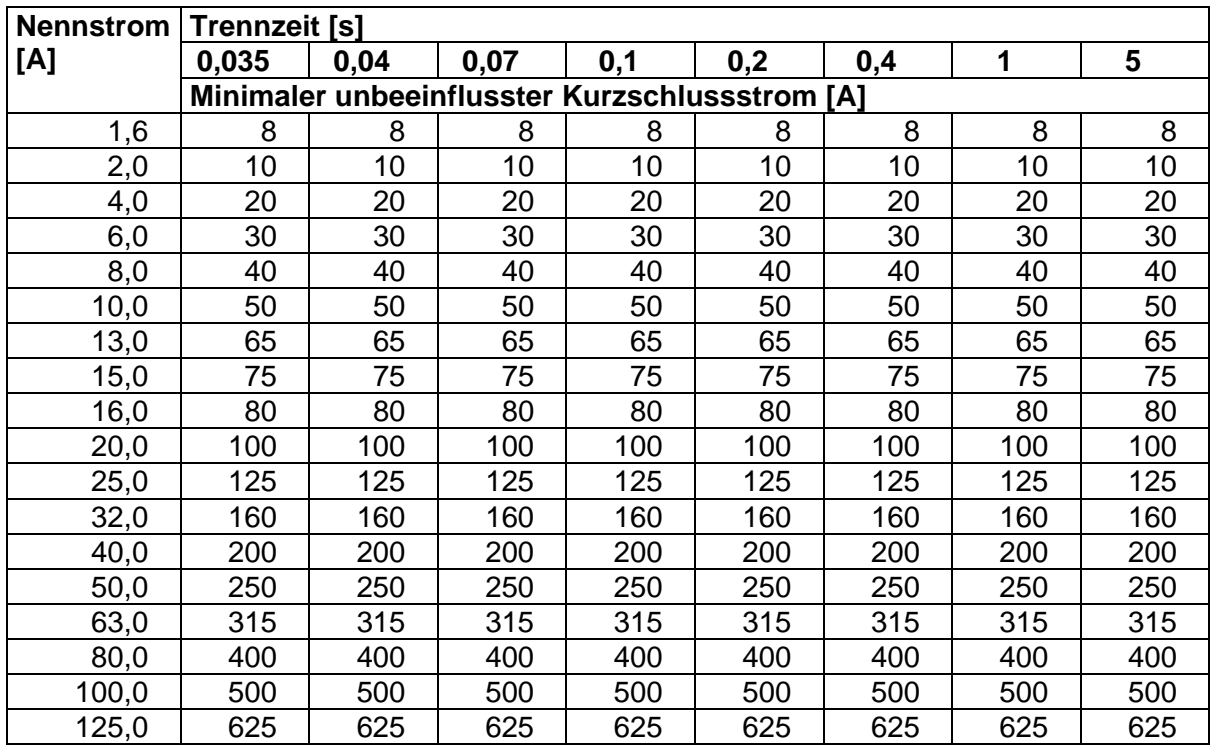

Bereich der Sofortauslösung: 3 – 5 x I<sub>N</sub>

## **D.4 Leitungsschutzschalter, Auslöse-Charakteristik C**

Bereich der Sofortauslösung: 5 – 10 x I<sub>N</sub>

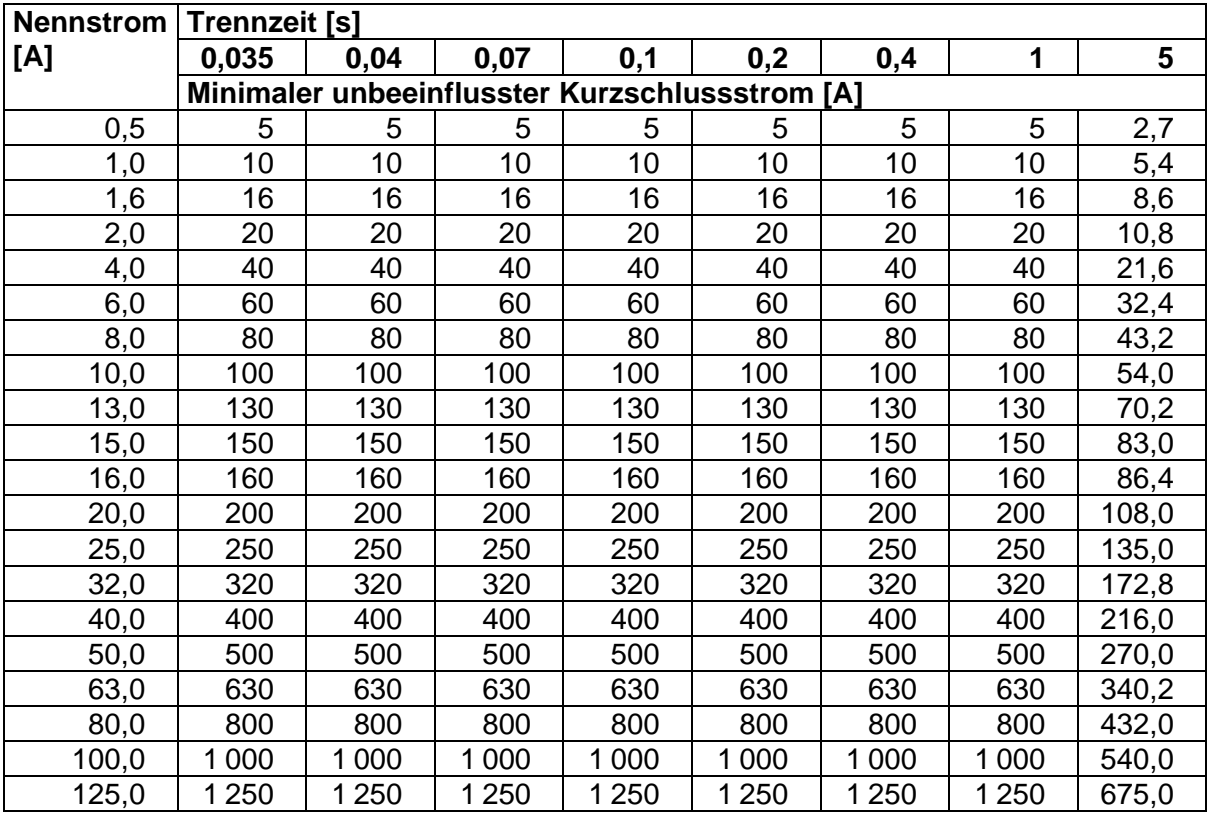

## **D.5 Leitungsschutzschalter, Auslöse-Charakteristik K**

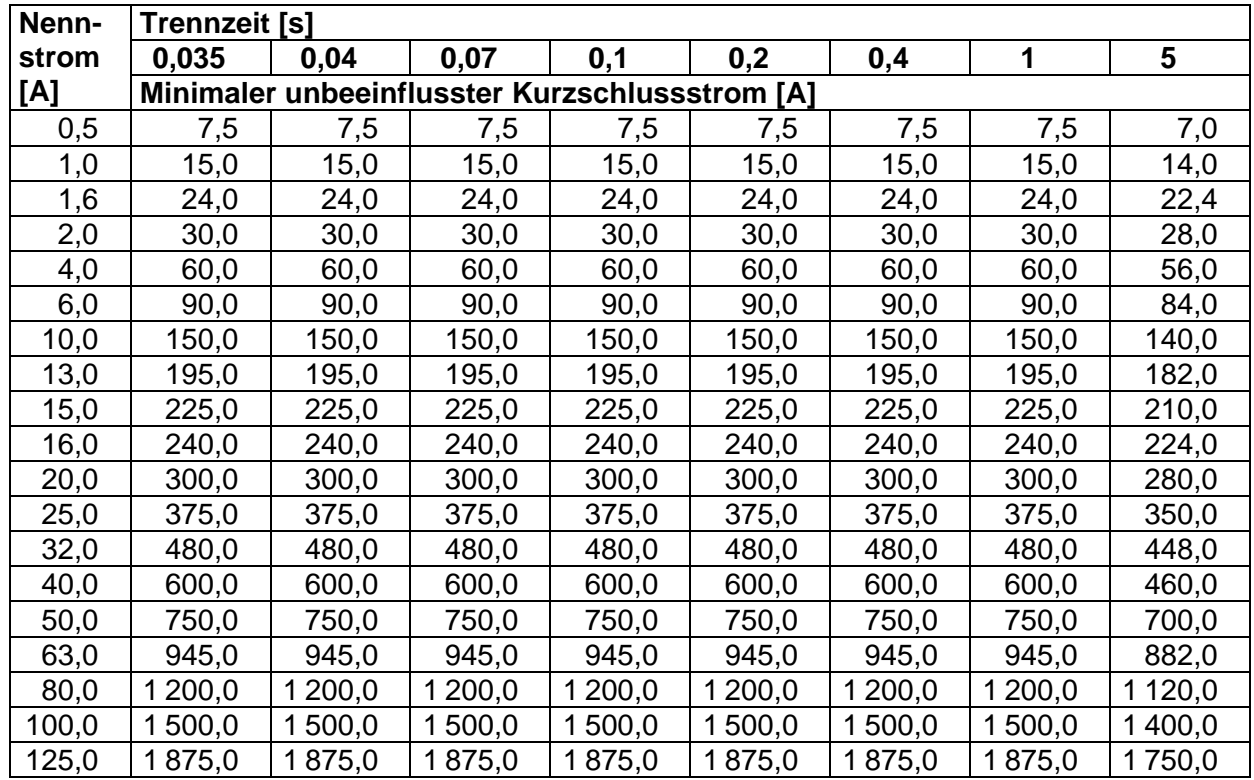

Bereich der Sofortauslösung: 8 - 14 x I<sub>N</sub>

## **D.6 Leitungsschutzschalter, Auslöse-Charakteristik D**

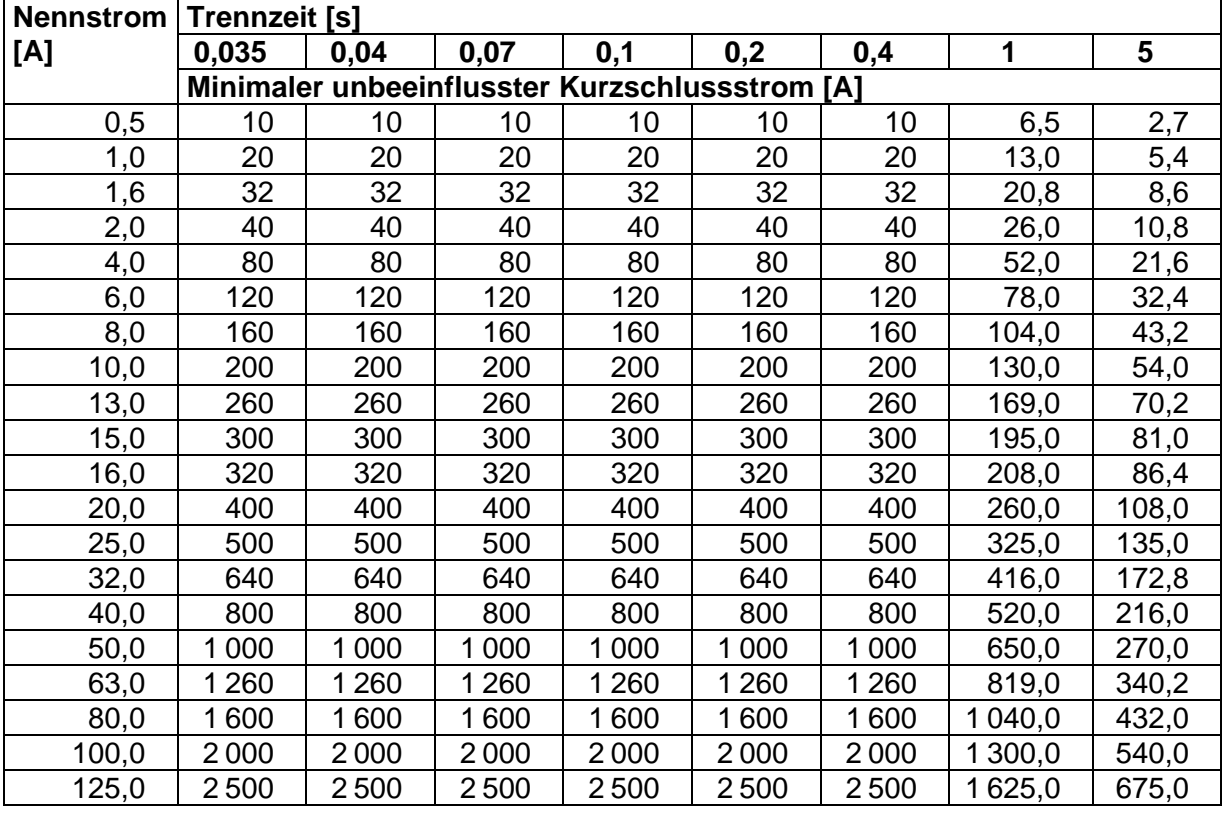

Bereich der Sofortauslösung: 10 – 20 x I<sub>N</sub>

## **D.7 Leitungsschutzschalter, Auslöse-Charakteristik Z**

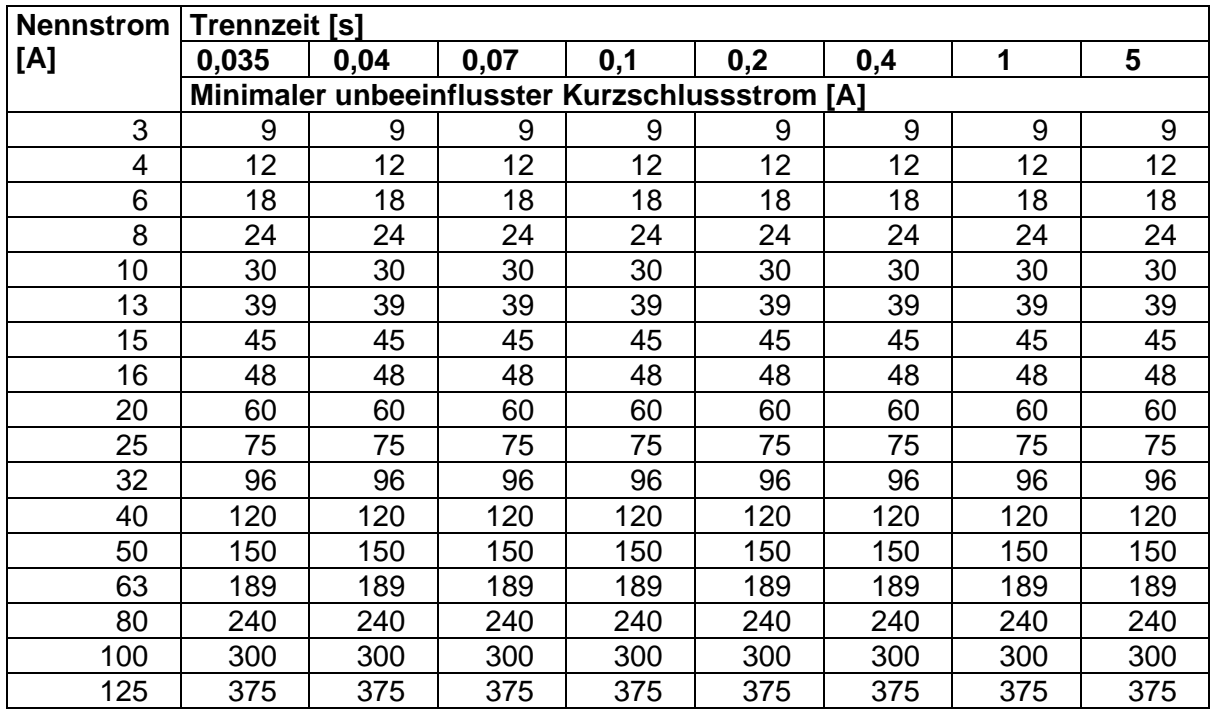

Bereich der Sofortauslösung: 2 – 3 x I<sub>N</sub>

## **D.8 Leitungsschutzschalter, Auslöse-Charakteristik L**

Bereich der Sofortauslösung: 3,5 – 5 x I<sub>N</sub>

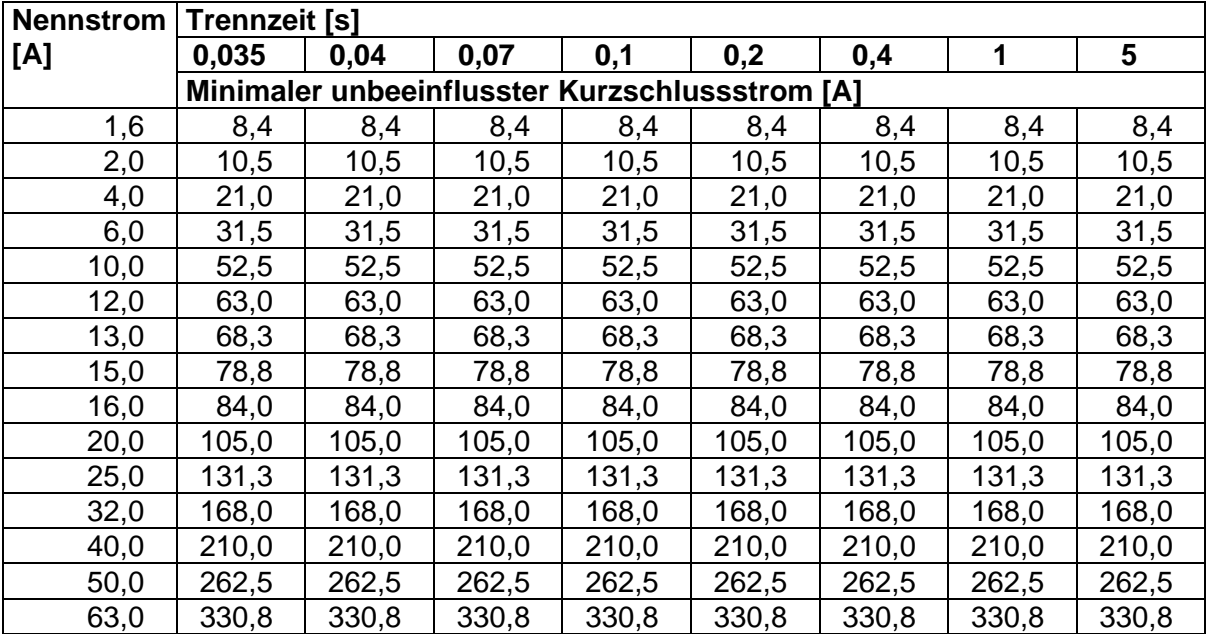

# **D.9 Leitungsschutzschalter, Auslöse-Charakteristik U**

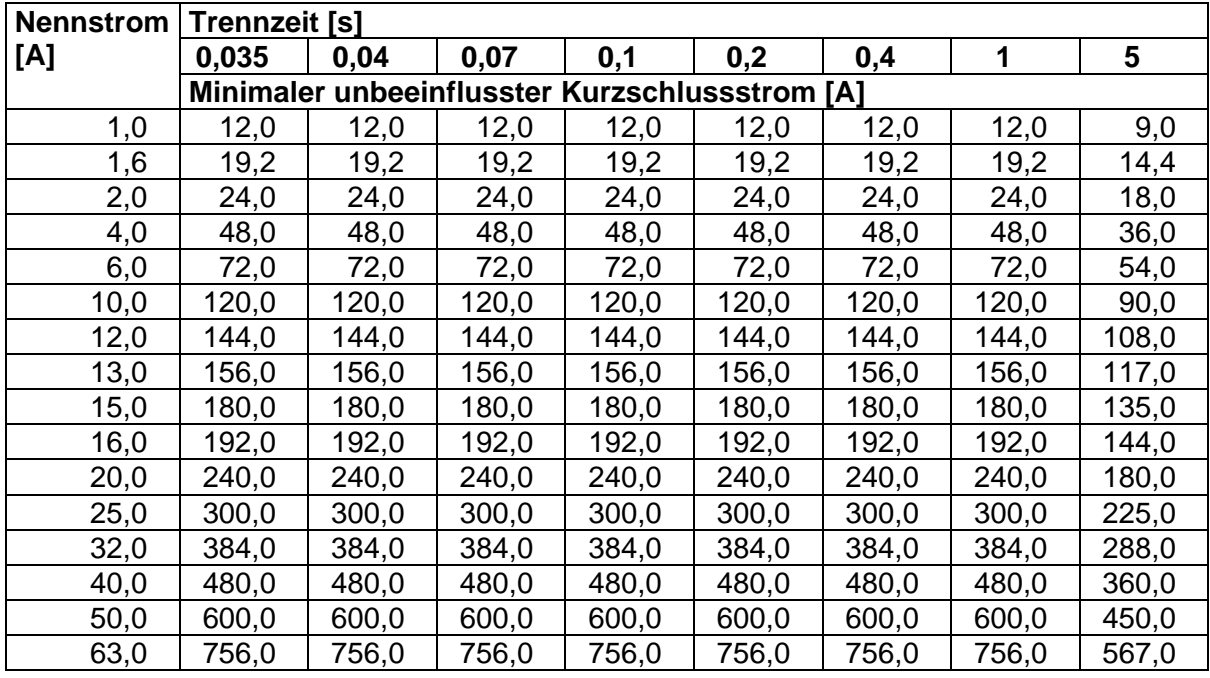

Bereich der Sofortauslösung: 5,5 - 12 x I<sub>N</sub>

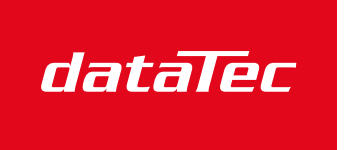

Mess- und Prüftechnik. Die Experten.

Ihr Ansprechpartner / Your Partner:

dataTec AG E-Mail: info@datatec.eu >>> www.datatec.eu